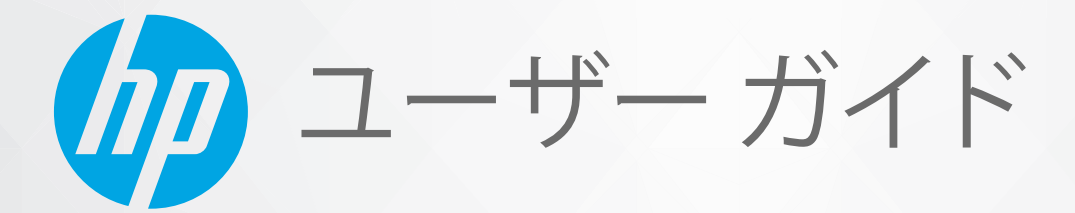

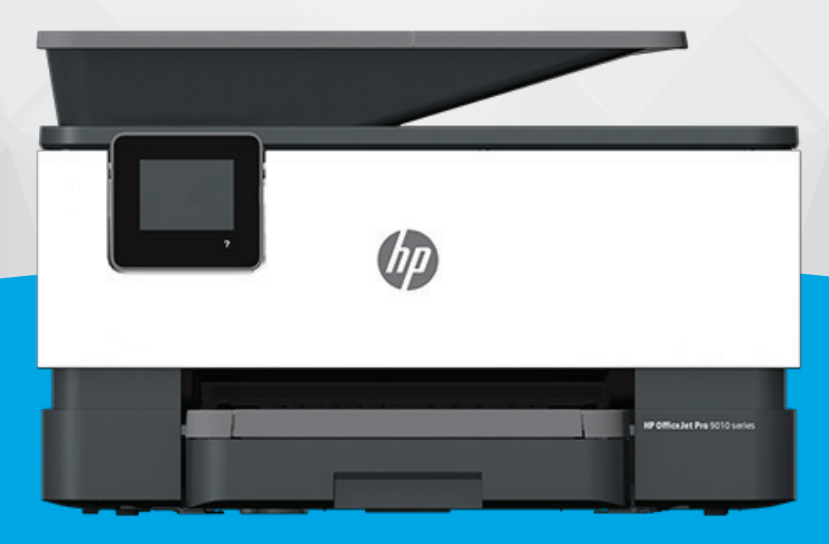

# HP OfficeJet Pro 9010 series

#### **HP 社の告知**

ここに記載された情報は予告なく変更される場合があります。

ALL RIGHTS RESERVED. 著作権法で許されている場合を除き、HP 社の書面による事前の許可なく、この文書を複製、変更、あるいは翻訳する ことは禁じられています。 HP 製品とサービスに対する保証は、当該製品とサービスに付属の保証規定に明示的に記載されているものに限 られます。 本書のいかなる内容も、当該保証に新たに保証を追加するものではありません。 この文書の技術的または編集上の誤りや遺漏に 対して、HP は一切の責任を負いません。

© Copyright 2020 HP Development Company, L.P.

Microsoft および Windows は、米国またはその他の国における Microsoft Corporation の商標または登録商標です。

Mac、OS X、macOS、および AirPrint は、米国、およびその他の国における Apple Inc., の商標です。

ENERGY STAR および ENERGY STAR マークは、米国環境保護局の米国における登録商標です。

Android および Chromebook は、Google LLC の商標です。

Amazon および Kindle は、Amazon.com, Inc. またはその関連会社の商標です。

iOS は Cisco のアメリカ合衆国およびその他の国における商標または登録商標です。

#### **安全に関する情報**

### А

火災や感電によるけがの危険を避けるため、この製品を使用する場合は、常に基本的な安全に関する注意を厳守してください。

- プリンター付属の文書に記載されているすべての説明を読んで、十分に理解してください。

- 製品に記載されているすべての警告および説明を厳守してください。

- クリーニングの前にこの製品をコンセントから取り外してください。

この製品を水気の近くに設置したり、身体が濡れているときに設置したりしないでください。

- 製品は、安定した面にぐらつかないよう設置してください。

- ケーブルやコードに足をとられないような場所に設置してください。また、ケーブルやコードが損傷しないような場所を選びます。

- 製品が正常に動作しない場合は、「[「問題の解決法」」](#page-158-0)を参照してください。

- 内部にはユーザーが修理可能な部品はありません。 修理については資格のあるサービス担当者にお問い合わせください。

# 目次

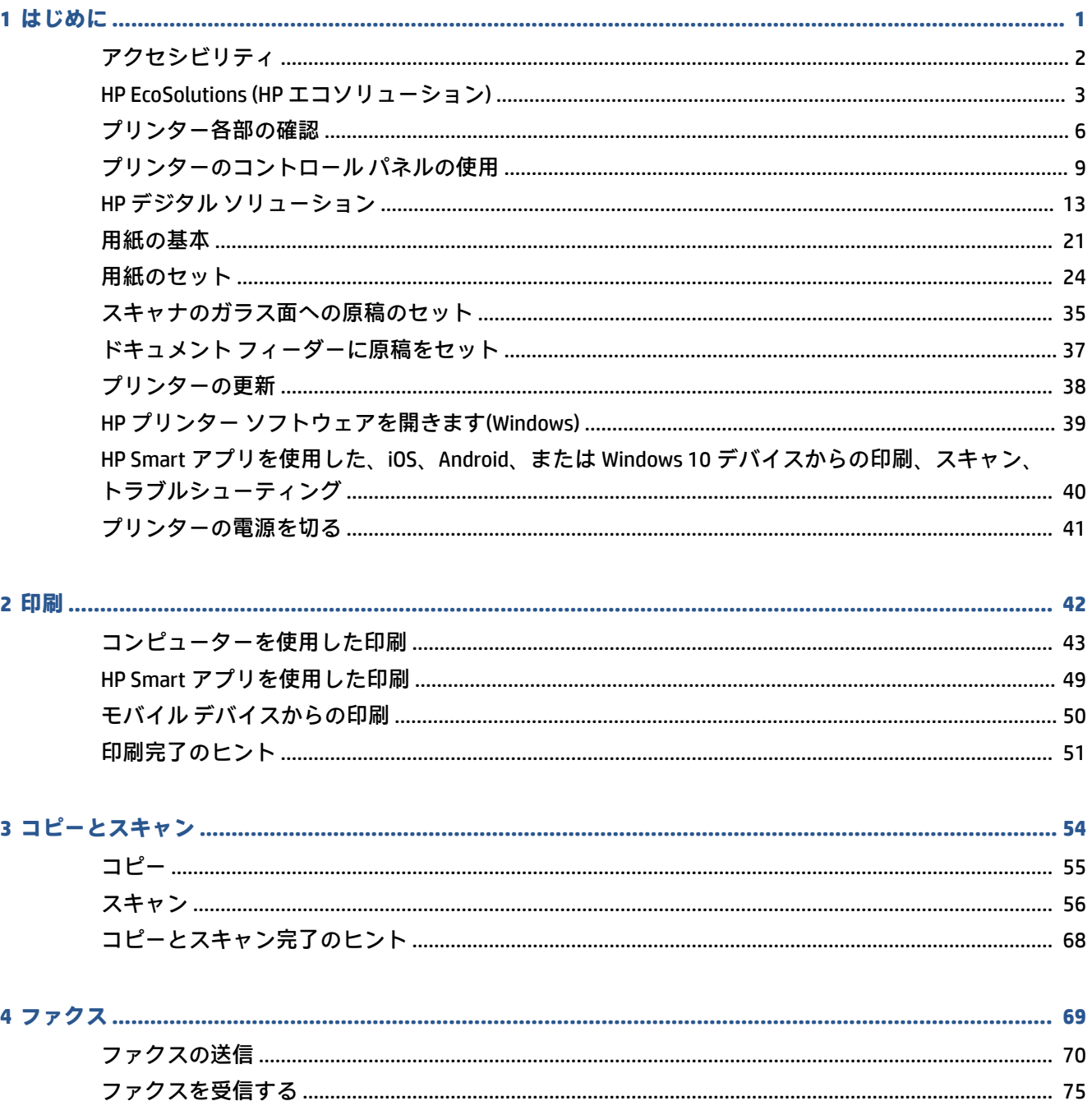

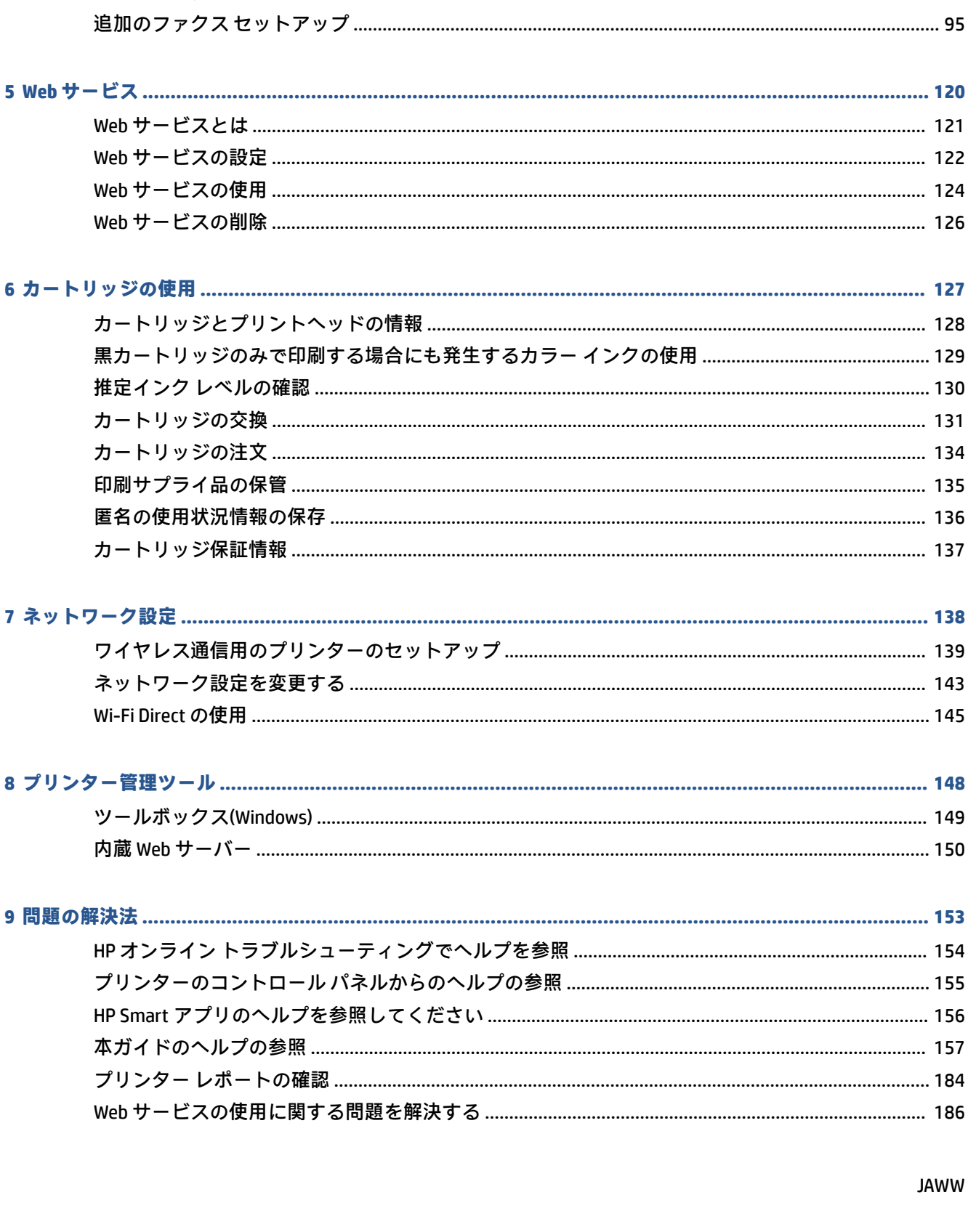

iv

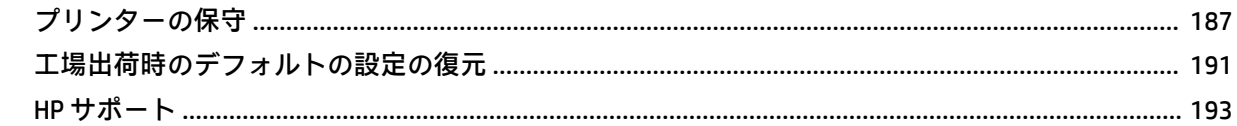

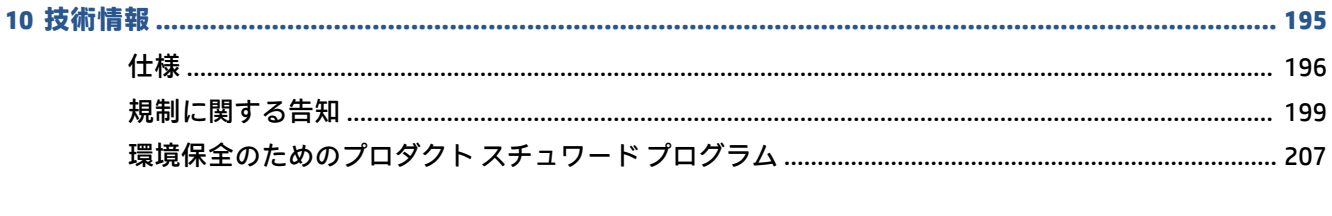

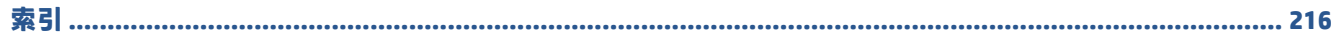

# <span id="page-6-0"></span>**1 はじめに**

このガイドでは、本プリンターの使用方法と問題の解決方法について詳しく説明します。

- [アクセシビリティ](#page-7-0)
- HP EcoSolutions (HP [エコソリューション](#page-8-0))
- [プリンター各部の確認](#page-11-0)
- [プリンターのコントロール](#page-14-0) パネルの使用
- HP デジタル [ソリューション](#page-18-0)
- [用紙の基本](#page-26-0)
- [用紙のセット](#page-29-0)
- [スキャナのガラス面への原稿のセット](#page-40-0)
- ドキュメント [フィーダーに原稿をセット](#page-42-0)
- [プリンターの更新](#page-43-0)
- HP プリンター [ソフトウェアを開きます](#page-44-0)(Windows)
- HP Smart アプリを使用した、iOS、Android、または Windows 10 [デバイスからの印刷、スキャン、](#page-45-0) [トラブルシューティング](#page-45-0)
- [プリンターの電源を切る](#page-46-0)

# <span id="page-7-0"></span>**アクセシビリティ**

本プリンターは、障害のある方にもご利用いただけるよう数々の機能を備えています。

● **視覚**

HP ソフトウェアは、お使いのオペレーティング システムのアクセシビリティ オプションと機能 を使用することで、視覚に障碍のある方にもご利用いただけます。 この HP ソフトウェアでは、 画面読み上げプログラム、ブライユ点字読み上げ機能、音声入力アプリケーションなどのユーザ ー補助技術もサポートしています。 HP ソフトウェアで使用している色つきのボタンやタブに は、色を識別しにくいユーザーの方のために、適切な操作が分かるような言葉 (アイコン ラベル) を併記または表示しています。

#### ● **移動性**

HP ソフトウェアの機能は、キーボード コマンドでも実行できます。 HP ソフトウェアでは、 StickyKeys や ToggleKeys、FilterKeys、MouseKeys などの Windows アクセシビリティ オプションも サポートしています。 プリンターの各ドア、ボタン類、給紙トレイ、および横方向用紙ガイド は、操作しやすい場所にあり、また大きな力を加えなくても操作できるようにしています。

HP 製品のユーザー補助ソリューションの詳細については、HP Accessibility and Aging Web サイト ([www.hp.com/accessibility](http://www.hp.com/accessibility)) を参照してください。

# <span id="page-8-0"></span>**HP EcoSolutions (HP エコソリューション)**

HP は、お客様の環境負荷をできるだけ軽減し、家でもオフィスでも環境に配慮した印刷を実現できる ように努めています。

製造課程で HP が従っている環境ガイドラインの詳細については、[環境保全のためのプロダクト](#page-212-0) スチ ュワード [プログラム](#page-212-0)を参照してください。 HP の環境への取り組みの詳細については、[www.hp.com/](http://www.hp.com/ecosolutions) [ecosolutions](http://www.hp.com/ecosolutions) をご覧ください。

- 電源の管理
- [静かモード](#page-9-0)
- [印刷サプライ品の最適化](#page-10-0)

### **電源の管理**

電力を節約するには **[スリープ モード]**、**[オートオフ]**、**[スケジュール オン/オフ]** を使用します。

**スリープ モード**

スリープ モードのあいだ、電力利用が減少します。 プリンターの初期セットアップ後、非動作状態が 5 分続いた後にプリンターがスリープ モードに入ります。

プリンターがスリープ モードに入るまでの非動作状態の時間を変更するには、次の手順に従います。

- **1.** プリンターのコントロール パネルから、画面の上部にあるタブをタッチまたは下にスワイプして ダッシュボードを開き、い♪をタッチします。
- **2. [スリープ モード]** をタッチし、使用するオプションをタッチします。

#### **オートオフ**

この機能によって、非動作状態が 8 時間経過すると、電力を節約するためにプリンターが自動的にオ フになります。 オートオフによってプリンターは完全にオフになるため、プリンターをオンに戻すに は電源ボタンを使用する必要があります。

ご使用のプリンターがこの節電機能をサポートしている場合、プリンターの機能と接続オプション応 じてオートオフが自動的に有効または無効になります。 オートオフが無効になっている場合でも、電 力の節約のために、非動作状態が 5 分続くとプリンターは自動的にスリープ モードに入ります。

- プリンターにネットワーク接続、ファクス機能、Wi-Fi Direct 機能がない場合、またはこれらの機 能を使用していない場合は、プリンターをオンにするとオートオフが有効になります。
- プリンターのワイヤレスまたは Wi-Fi Direct 機能をオンにした場合、またはファクス、USB、また は Ethernet ネットワーク接続機能を備えたプリンターでファクス、USB、または Ethernet ネット ワーク接続を確立した場合、オートオフ機能は無効になります。

#### **スケジュール オン/オフ**

この機能は、選択した日付にプリンターの電源を自動的にオンまたはオフにするために使用します。 たとえば、月曜日から金曜日の午前 8 時に電源が入り、午後 8 時に電源が切れるようにプリンターを スケジュール設定できます。 これにより、夜間と週末に電力を節約できます。

プリンターをオンまたはオフにする日付と時間をスケジュールするには、次の手順に従ってくださ い。

- <span id="page-9-0"></span>**1.** プリンターのコントロール パネルから、画面の上部にあるタブをタッチまたは下にスワイプして ダッシュボードを開き、 心 をタッチします。
- **2. [スケジュール オン/オフ]**をタッチします。
- **3. [スケジュール オン]** または **[スケジュール オフ]** の横のトグル ボタンをタッチしてオンにしま す。
- **4.** 時間オプションをタッチして、画面上のメッセージに従って、プリンターの電源をオンまたはオ フにする日付と時間を設定します。
- **注意:**プリンターの電源を正しくオフにするには、プリンターの左前面の **[スケジュール オフ]** または (電源ボタン) を使用します。

プリンターの電源を正しく切らないと、インク ホルダーが正しい位置に戻らず、カートリッジに問題 が発生して印刷品質に悪影響を与えることがあります。

カートリッジが足りない場合は、プリンターの電源を切らないでください。 印刷品質の問題や、残り のカートリッジからの余分なインクの使用またはインク システムの損傷を避けるため、足りないカー トリッジはできるだけ早く交換することをお勧めします。

## **静かモード**

静かモードは、印刷速度を下げ、印刷品質を低下させることなく全体の音を軽減します。 静かモード は普通紙に印刷する場合のみ機能します。 また、高画質またはプレゼンテーションの印刷品質を使用 して印刷している場合は、静かモードは無効になります。 印刷音を軽減するには、静かモードをオン にします。 標準の速度で印刷するには、静かモードをオフにします。 静かモードはデフォルトでオフ になります。

**注記:**静かモードは、写真または封筒の印刷を行う場合は機能しません。

プリンターが静かモードで印刷する時刻を選択して、スケジュールを作成できます。 たとえば、毎日 午後 10 時から午前 8 時まで静かモードで印刷するようにプリンターをスケジュール設定できます。

**プリンターのコントロール パネルから静かモードをオンにするには**

- **1.** プリンターのコントロール パネルから、画面の上部にあるタブをタッチまたは下にスワイプして ダッシュボードを開き、 ( **[セットアップ]** ) をタッチします。
- **2. [静かモード]** をタッチします。
- **3. [静かモード]** の横のトグル ボタンをタッチしてオフにします。

**プリンターのコントロール パネルから静かモードのスケジュールを作成するには**

- **1.** プリンターのコントロール パネルから、画面の上部にあるタブをタッチまたは下にスワイプして ダッシュボードを開き、 ( **[セットアップ]** ) をタッチします。
- **2. [静かモード]** をタッチします。
- **3. [静かモード]** をオンにします。
- **4. [[スケジュール]]** の横のトグル ボタンをタッチして、スケジュールの開始時間と終了時間を変更 します。

#### <span id="page-10-0"></span>**印刷中に静かモードをオンにするには**

- **1.** プリンターのコントロール パネルから、画面の上部にあるタブをタッチまたは下にスワイプして ダッシュボードを開き、現在進行中の印刷ジョブを選択します。
- 2. 印刷画面で、  $\leq$ 仙 (静かモード) をタッチしてオンにします。
- **注記:**静かモードは、現在のページが印刷された後にのみオンになり、現在の印刷ジョブでのみ使用 されます。

**プリンター ソフトウェアから静かモードをオンまたはオフにするには (Windows)**

- **1.** HP プリンター ソフトウェアを開きます。 詳しくは、HP プリンター [ソフトウェアを開きます](#page-44-0) [\(Windows\)](#page-44-0)を参照してください。
- **2. [静かモード]** をクリックします。
- **3. [オン]** または **[オフ]** を選択します。
- **4. [設定の保存]** をクリックします。

**EWS (内蔵 Web サーバー) から静かモードをオンまたはオフにするには**

- **1.** EWS を開きます。 詳しくは、内蔵 Web [サーバーを開く](#page-155-0)を参照してください。
- **2. [設定]** タブをクリックします。
- **3. [基本設定]** セクションで、 **[静かモード]** を選択し、 **[オン]** または **[オフ]** を選択します。
- **4. [適用]** をクリックします。

# **印刷サプライ品の最適化**

インク、用紙などの印刷サプライ品を最適化するには、次の方法を試してください。

- HP Planet Partners を通して使用済みの HP 製インク カートリッジをリサイクルします。 詳細は、 [www.hp.com/recycle](http://www.hp.com/recycle) をご覧ください。
- 用紙の両面に印刷して、用紙の使用をできるだけ抑えます。
- プリンタードライバーで印刷品質をドラフト設定に変更します。ドラフト設定では、インクの 使用を少量に抑えます。
- プリントヘッドのクリーニングを不必要に行わないでください。 クリーニングを不必要に行う と、インクが無駄になり、カートリッジの寿命を縮めます。

# <span id="page-11-0"></span>**プリンター各部の確認**

このセクションでは、次のトピックについて説明します。

- 上部および正面の図
- [印刷サプライ部](#page-12-0)
- [背面図](#page-12-0)

# **上部および正面の図**

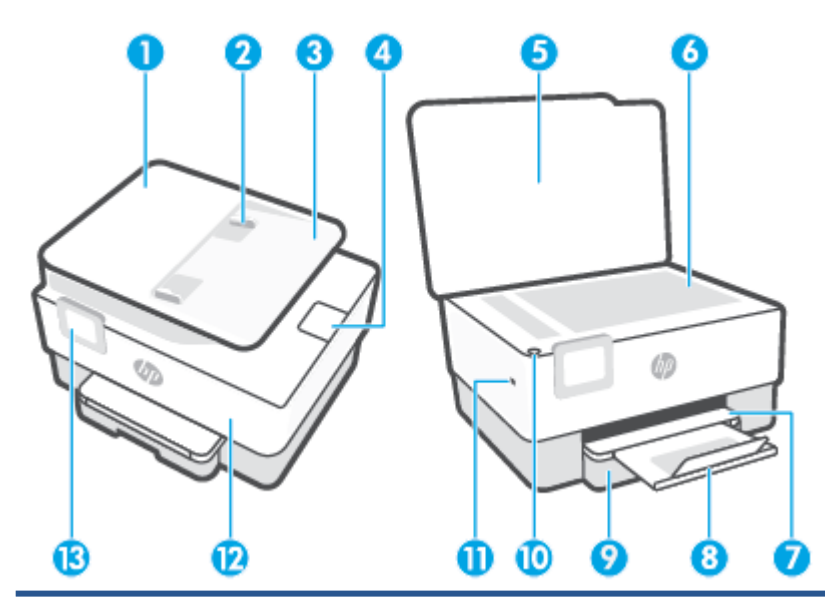

ドキュメント フィーダー

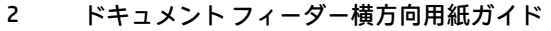

- ドキュメント フィーダー トレイ
- ドキュメント フィーダー排紙延長トレイ
- スキャナーのカバー
- スキャナのガラス面
- 排紙トレイ
- 排紙トレイの延長部
- 給紙トレイ
- 電源 ボタン
- 前面 USB ポート
- 前部カバー
- コントロール パネル ディスプレイ

# <span id="page-12-0"></span>**印刷サプライ部**

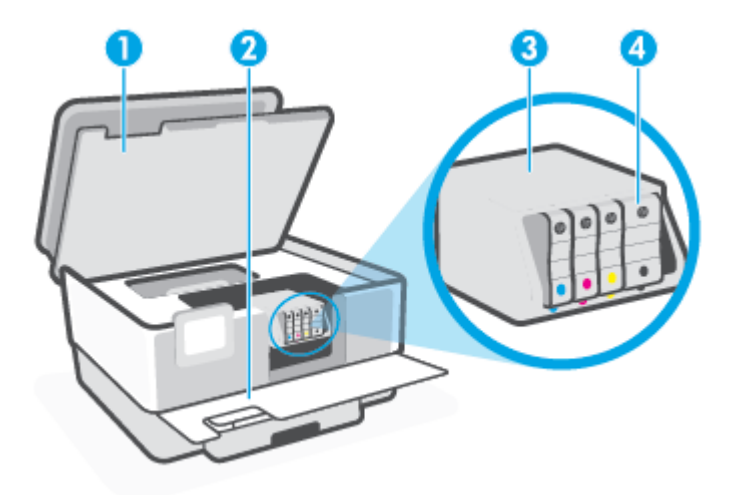

- 1 カートリッジ アクセス ドア
- 2 前部カバー
- 3 プリントヘッド
- 4 カートリッジ
- **注記:**印刷品質問題またはプリントヘッドの損傷を避けるために、カートリッジはプリンターに装着 したままにしてください。 サプライ品を長時間取り外したままにしないでください。 カートリッジ か足りない場合は、プリンターの電源を切らないでください。

**背面図**

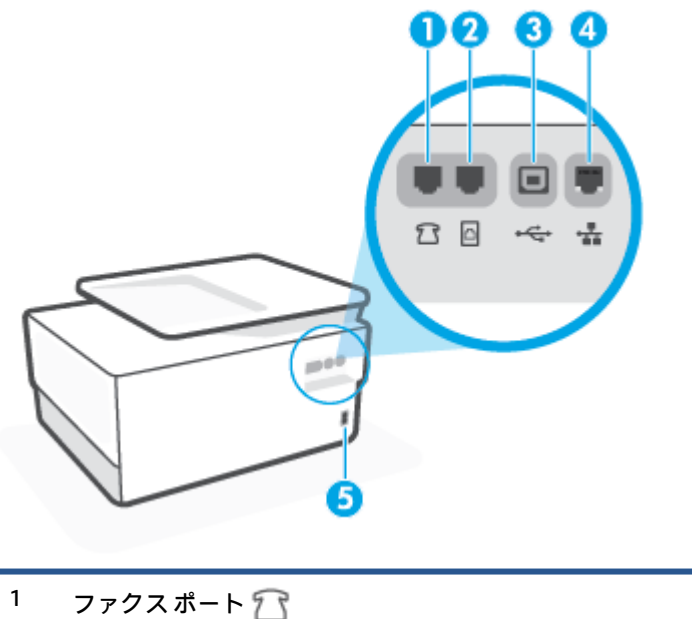

- 
- 2 ファクスポート

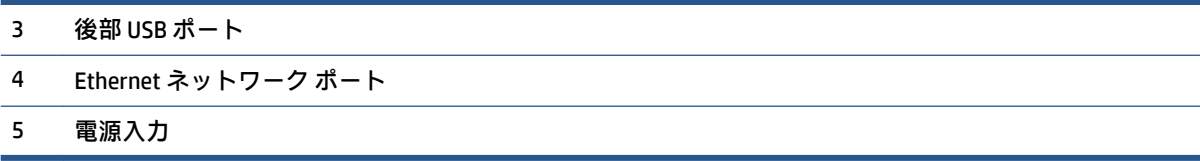

# <span id="page-14-0"></span>**プリンターのコントロール パネルの使用**

このセクションでは、次のトピックについて説明します。

- コントロール パネルを立てる
- ボタンとランプの概要
- [機能ボタン](#page-15-0)
- [ダッシュボード](#page-16-0) アイコン
- [プリンターの設定変更](#page-17-0)

# **コントロール パネルを立てる**

より使いやすくするためにコントロール パネルを動かすことができます。

● コントロール パネルの上部を押して持ち上げます。

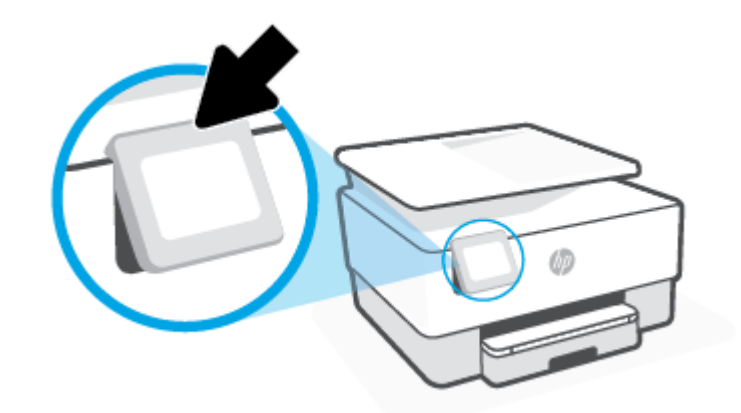

**注記:**コントロール パネルを元の位置に戻すには、所定の位置に戻るまで下側を下に押します。

# **ボタンとランプの概要**

次の図と表を使って、プリンターのコントロール パネルの機能について説明します。

<span id="page-15-0"></span>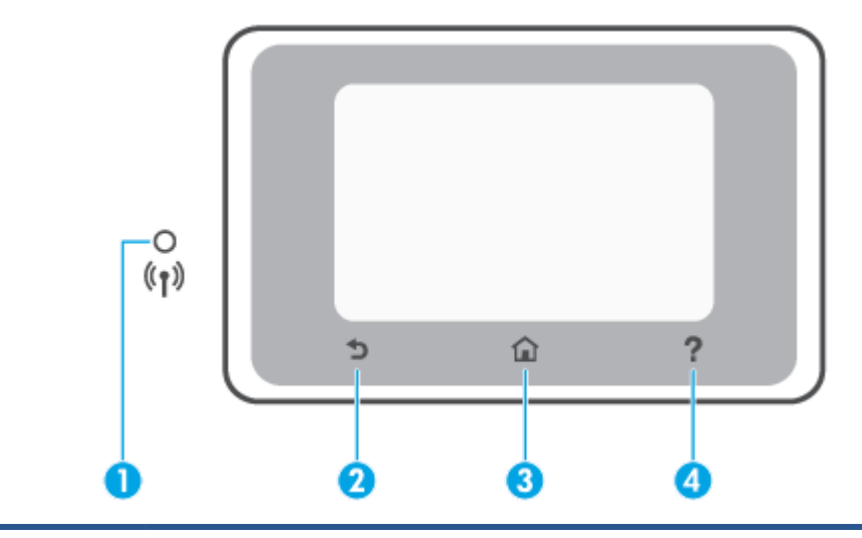

#### **ラベル 名称および説明**

- **1** ワイヤレス ランプ: プリンターのワイヤレス接続のステータスを示します。
	- 点灯している青いランプは、ワイヤレス接続が確立されており、印刷できることを示します。
	- ランプがゆっくりと点滅し、明確な休止がある場合は、ワイヤレスがオンになっているが未設定であ ることを示します。プリンターを接続するには、[ワイヤレス通信用のプリンターのセットアップを](#page-144-0)参 照してください。
	- ランプがゆっくり点滅する場合は、ワイヤレスは[オン] ですが、プリンターがネットワークに接続さ れていないことを示します。 プリンターがワイヤレス信号の範囲内にあることを確認してください。
	- ランプが速く点滅する場合は、ワイヤレス エラーを示します。 プリンター ディスプレイ上のメッセー ジを参照してください。
	- ワイヤレス ランプが消灯している場合、ワイヤレスはオフです。

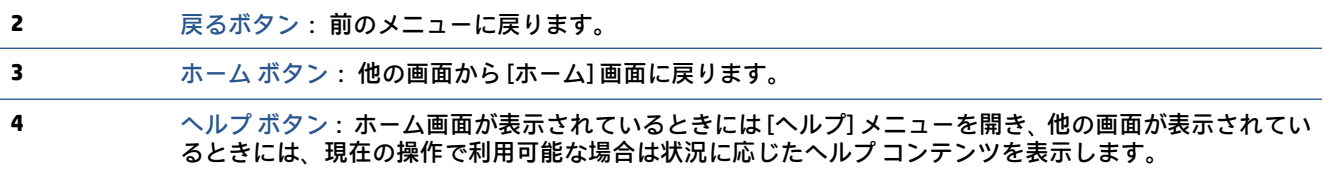

# **機能ボタン**

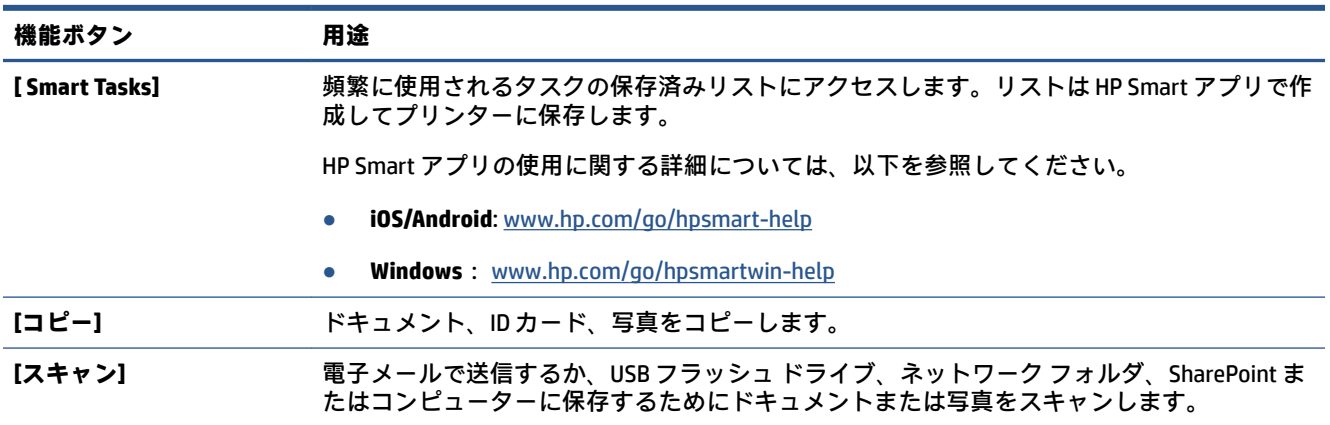

<span id="page-16-0"></span>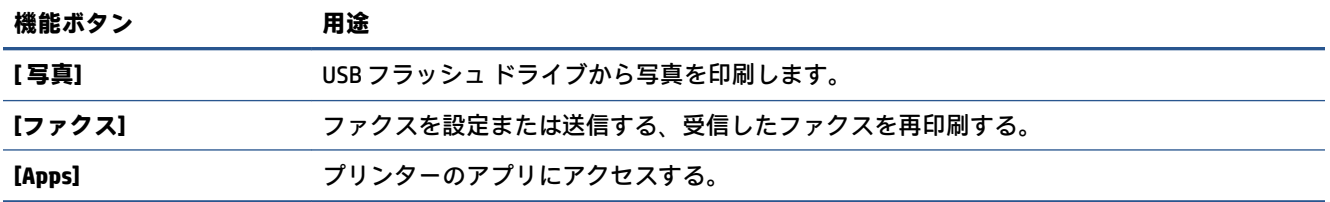

# **ダッシュボード アイコン**

プリンターのコントロール パネルのダッシュボードを使用して、ディスプレイ上のアイコンへのアク セス、プリンターのステータスの確認、現在のおよびスケジュール済みのプリンター タスクの監視と 管理を行うことができます。

ダッシュボードを開くには、コントロール パネルの画面の上部にあるタブ ーーー をタッチまたは 下にスワイプします。

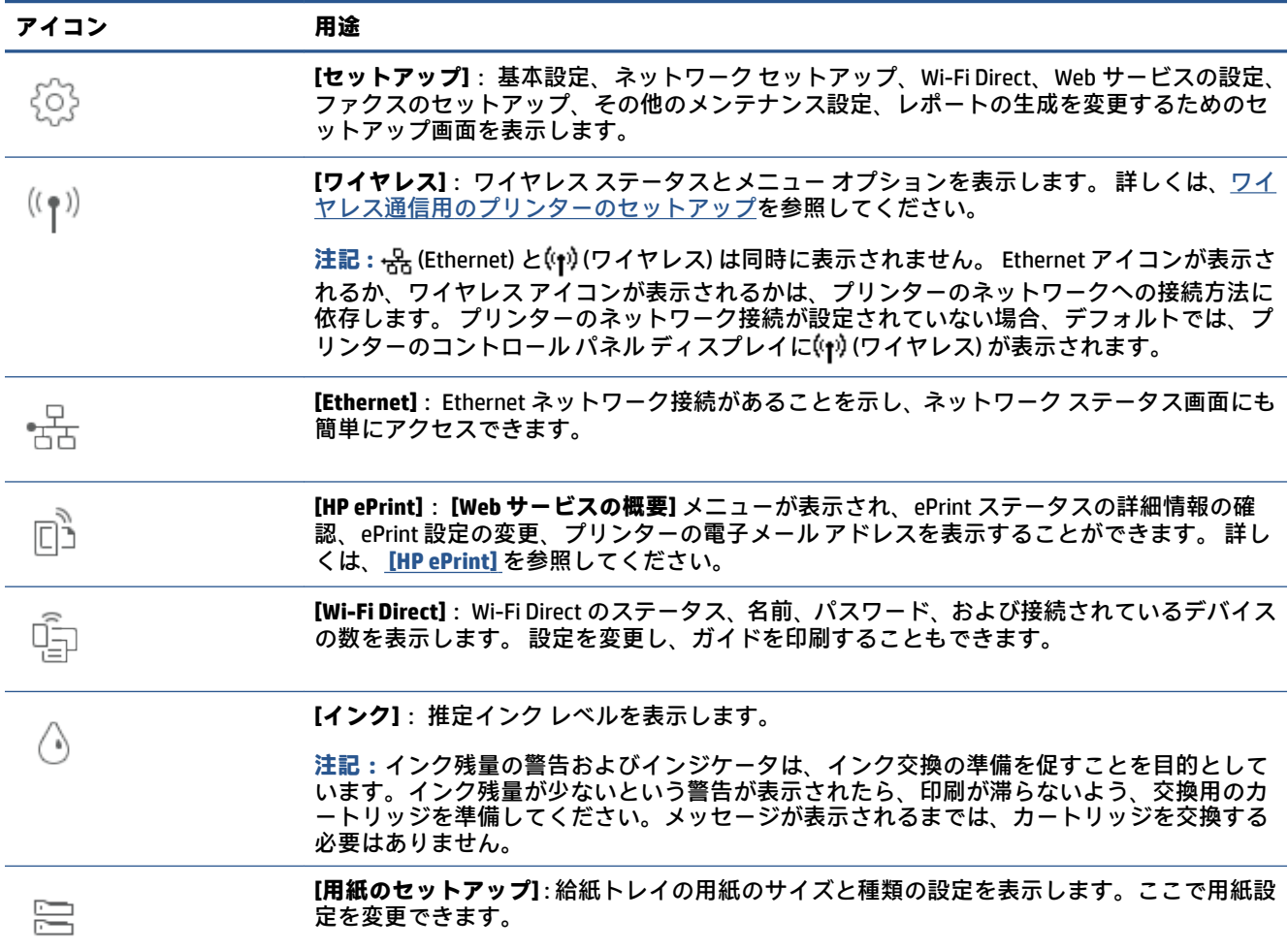

<span id="page-17-0"></span>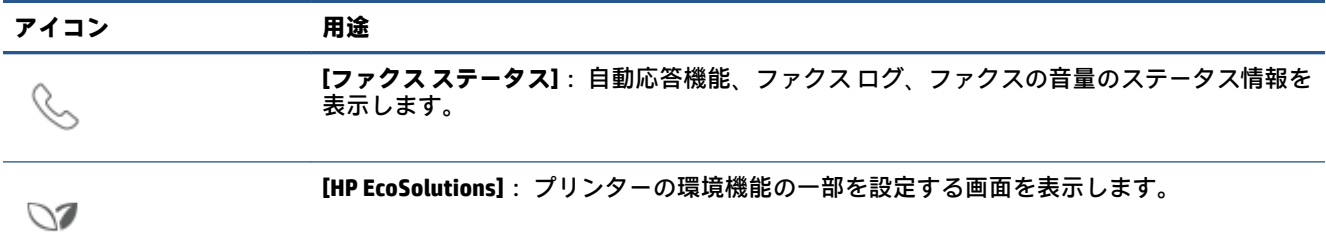

## **プリンターの設定変更**

プリンターの機能や設定の変更、レポートの印刷、またはヘルプを参照するには、プリンターのコン トロール パネルを使用します。

**ヒント:**プリンターがコンピューターに接続されている場合、ソフトウェアのプリンター管理ツール を使用してプリンターの設定を変更することもできます。

これらのツールの詳細については[、「プリンター管理ツール」を](#page-153-0)参照してください。

#### **機能の設定を変更するには**

コントロール パネル ディスプレイのホーム画面には、プリンターの使用可能な機能が表示されます。 一部の機能に関しては、設定を変更できます。

- **1. [ドキュメントのコピー]** や **[メモリ デバイスへのスキャン]** といった機能の必要なオプションを 選択します。
- 2. 機能を選択した後で、☆☆ (【**設定】**) をタッチして使用可能な設定間をスクロールし、変更する設 定をタッチします。
- **3.** コントロール パネル ディスプレイの指示に従って、設定を変更します。
- **ヒント:** (ホーム) にタッチして、ホーム画面に戻ります。

#### **プリンター設定を変更するには**

プリンターの設定変更、またはレポートの印刷を実行するには、**[セットアップ]** メニューのオプショ ンを使用します。

- **1.** プリンターのコントロール パネルから、画面の上部にあるタブをタッチまたは下にスワイプして <u>ダッシュボードを開き、</u>۞ ( 【セットアップ】) をタッチします。
- **2.** タッチして、画面をスクロールします。
- **3.** 画面アイテムをタッチして画面またはオプションを選択します。
- **ヒント:** (ホーム) にタッチして、ホーム画面に戻ります。

# <span id="page-18-0"></span>**HP デジタル ソリューション**

プリンターには、作業の効率化に役立つ一群のデジタル ソリューションが含まれています。 これらの デジタル ソリューションには、以下が含まれています。

- HP デジタル ファイリング (ネットワーク フォルダーにスキャンおよび電子メールにスキャンを 含む)
- HP デジタル ファクス (ネットワーク フォルダーにファクスおよび電子メールにファクスを含む)

このセクションでは、次のトピックについて説明します。

- HP デジタル ソリューションについて
- 要件
- HP デジタル [ソリューションの設定](#page-20-0)
- HP デジタル [ソリューションの使用](#page-24-0)

### **HP デジタル ソリューションについて**

HP デジタル ソリューションとは、このプリンターに同梱されている、オフィスの生産性向上に役立 つツールです。

このセクションでは、次のトピックについて説明します。

- HP デジタル ファイリング
- HP デジタル ファクス

#### **HP デジタル ファイリング**

HP デジタル ファイリングを使用すると、ネットワーク上の複数のユーザーが、一般的なオフィス向 けのスキャンと基本的で用途の広い文書管理機能を利用できます。 HP デジタル ファイリングを使用 すると、プリンターのコントロール パネルのオプションを選択するだけで、ネットワーク上のコンピ ューターのフォルダーに文書を直接スキャンしたり、電子メールに添付して文書をビジネス パートナ ーとすばやく共有したりするなどの作業が、すべて追加のスキャン ソフトウェアなしで行えます。

スキャンされた文書は、個人やグループでアクセスできる共有ネットワーク フォルダーに送信した り、1 件以上の電子メール アドレスに送信してすばやく共有することができます。 また、スキャンの 各送信先に固有のスキャン設定が行えるため、それぞれの具体的なタスクに最も適した設定を確実に 使用することができます。

### **HP デジタル ファクス**

HP デジタル ファクスを使用すると、受信したモノクロ ファクスをネットワーク上のコンピューター のフォルダーに保存して、簡単に共有や保管を行ったり、電子メールでファクスを転送できるため、 オフィスから離れている間、どこででも重要なファクスを受け取ることができます。

また、ファクス印刷を完全にオフにして、紙とインクを節約し、紙の消費とゴミの減量に役立てるこ ともできます。

# **要件**

HP デジタル ソリューションのセットアップ前に、以下を用意してください。

#### **すべての HP デジタル ソリューションに関して**

● **ネットワーク接続**

ワイヤレス接続または Ethernet ケーブルを使用してプリンターを接続します。

- **注記:**プリンターが USB ケーブルを使用して接続されている場合、文書をコンピューターにスキ ャンするか、HP ソフトウェアを使用してスキャン画像を電子メールに添付します。 詳しくは、 [スキャン](#page-61-0)を参照してください。 HP デジタル ファクスを使用すると、ファクスをコンピューター に受信できます。 詳しくは、HP デジタル [ファクスを使用したファクスの受信を](#page-84-0)参照してくださ い。
- **HP ソフトウェア**

HP ソフトウェアを使用して HP デジタル ソリューションを設定するようにしてください。

**ヒント:**HP ソフトウェアをインストールせずに HP デジタル ソリューションを設定する場合、プ リンターの内蔵 Web サーバーを使用できます。

#### **ネットワーク フォルダーにスキャン、ネットワーク フォルダーにファクスに関して**

- **アクティブなネットワーク接続。** ネットワークに接続されている必要があります。
- **既存の Windows (SMB) 共有フォルダー**

コンピューター名検索の詳細については、使用しているオペレーティング システムのマニュアル を参照してください。

● **フォルダーのネットワーク アドレス**

Windows を実行しているコンピューターで、ネットワーク アドレスは通常、次の形式で記載され ます。 \\mypc\sharedfolder

● **フォルダーのあるコンピューターの名前**

コンピューター名検索の詳細については、使用しているオペレーティング システムのマニュアル を参照してください。

● **共有フォルダーに関する適切な権限**

フォルダーへの書き込みアクセス権限が必要です。

● **必要に応じて、共有フォルダー用のユーザー名とパスワード**

たとえば、Windows または Mac では、ユーザー名とパスワードがネットワークへのログインに使 用されます。

**注記:**HP デジタル ファイリングは、Active Directory をサポートしていません。

#### **電子メールにスキャン、電子メールにファクスに関して**

- 有効な電子メール アドレス
- 送信 SMTP サーバー情報
- アクティブなインターネット接続

<span id="page-20-0"></span>Windows を実行しているコンピューターに電子メールにスキャン、または電子メールにファクスを設 定する場合、セットアップ ウィザードが以下の電子メール アプリケーションの電子メール設定を自動 的に検出します。

● Microsoft Outlook 2007–2016 (Windows 7、Windows 8/8.1、および Windows 10)

ただし、使用している電子メール アプリケーションが上記に記載されていなくても、その電子メール アプリケーションがこのセクションに記載されている要件を満たしていれば電子メールにスキャン、 および電子メールにファクスを設定して使用することができます。

# **HP デジタル ソリューションの設定**

HP デジタル ソリューションのセットアップは、HP プリンター ソフトウェアから開くことができるソ フトウェア ウィザードから実行できます (Windows)。

- **ヒント:**プリンターの内蔵 Web サーバー (EWS) を使用して、HP デジタル ソリューションを設定する こともできます。 EWS の使用の詳細については、内蔵 Web [サーバー](#page-155-0) を参照してください。
- **注記:**IPv6 専用ネットワーク環境でプリンターを使用している場合は、EWS を使用してデジタル ソリ ューションを設定する必要があります。

このセクションでは、次のトピックについて説明します。

- HP デジタル ファイリングの設定
- HP デジタル [ファクスの設定](#page-23-0)

#### **HP デジタル ファイリングの設定**

HP デジタル ファイリングを設定するには、該当する指示に従います。

**注記:**この手順を使用して後で設定を変更することもできます。

このセクションでは、次のトピックについて説明します。

- ネットワーク フォルダーにスキャンのセットアップ
- [電子メールにスキャンのセットアップ](#page-21-0)

#### **ネットワーク フォルダーにスキャンのセットアップ**

各プリンターに最大 10 個の宛先フォルダーを設定できます。

**注記:**[ネットワーク フォルダにスキャン] を使用するには、ネットワークに接続するコンピューター で使用するフォルダーを作成して設定する必要があります。 プリンターのコントロール パネルから フォルダーを作成することはできません。 また、フォルダーの基本設定で読み取りと書き込みのアク セスが設定されていることを確認します。 ネットワーク上のフォルダーの作成とフォルダーの基本 設定の詳細については、オペレーティング システムのマニュアルを参照してください。

ネットワーク フォルダーにスキャンの設定が完了すると、HP ソフトウェアによってその設定がプリ ンターに自動的に保存されます。

#### <span id="page-21-0"></span>**プリンター ソフトウェアからネットワーク フォルダーにスキャンを設定するには(Windows)**

- **1.** HP プリンター ソフトウェアを開きます。 詳しくは、HP プリンター [ソフトウェアを開きます](#page-44-0) [\(Windows\)](#page-44-0)を参照してください。
- **2. [印刷、スキャン、ファクス]** の下の **[スキャン]** をクリックし、**[ネットワーク フォルダにスキャ ン ウィザード]** をクリックします。
- **注記:[ネットワーク フォルダにスキャン ウィザード]** オプションが使用できない場合、内蔵 Web サーバー (EWS) を使用して、ネットワーク フォルダへのスキャンをセットアップします。
- **3.** 画面上の指示に従います。
- **注記:**宛先フォルダーを作成したら、プリンターの 内蔵 Web サーバー (EWS) を使用して、これらのフ ォルダーのスキャン設定をカスタマイズすることができます。 ネットワーク フォルダーにスキャン のウィザードの最後の画面で、**[終了後に内蔵 Web サーバーを起動する]** チェック ボックスがオンにな っていることを確認します。 **[完了]** をクリックすると、コンピューターのデフォルトの Web ブラウザ ーに EWS が表示されます。 EWS の詳細については、内蔵 Web [サーバーを](#page-155-0)参照してください。

**内蔵 Web サーバー (EWS) からネットワーク フォルダにスキャンを設定するには**

- **1.** 内蔵 Web サーバー (EWS) を開きます。 詳しくは、内蔵 Web [サーバーを開くを](#page-155-0)参照してください。
- **2. [ホーム]** タブで、**[ネットワーク フォルダにスキャン]** をクリックします。
- 3. **A. をクリックし、画面の指示に従います。**

**注記:**各宛先フォルダーのスキャン設定をカスタマイズすることができます。

**4.** ネットワーク フォルダに関して必要な情報を入力したら、**[保存とテスト]** をクリックしてネット ワーク フォルダへのリンクが正しく機能することを確認します。エントリが **[ネットワーク フ ォルダのプロファイル]** の表に追加されます。

#### **電子メールにスキャンのセットアップ**

プリンターを使用すると、文書をスキャンして、1 つまたは複数の電子メール アドレスに添付ファイ ルとして送信することができます。別のスキャン ソフトウェアは必要ありません。 コンピューター からファイルをスキャンして、電子メールに添付する必要はありません。

#### **送信メール プロファイルを設定する**

プリンターによって送信される電子メール メッセージの [差出人] 部分に表示される電子メール アド レスを設定します。 送信メール プロファイルは、最大 10 個まで追加できます。 コンピューターにイ ンストールされている HP ソフトウェアを使用すると、これらのプロファイルを作成できます。

#### **電子メール アドレスをアドレス帳に追加する**

プリンターから電子メール メッセージを送信できるユーザーの一覧を管理します。 最大 15 件の電子 メール アドレスの連絡先と、対応する連絡先の名前を追加できます。 電子メール グループを作成す ることもできます。 電子メール アドレスを追加するには、プリンターの内蔵 Web サーバー (EWS) また はプリンターのコントロール パネルを使用できます。

#### **その他の電子メール オプションを設定する**

プリンターから送信されるすべての電子メール メッセージに含まれるデフォルトの件名と本文テキ ストを設定できます。 これらのオプションを設定するには、プリンターの EWS またはプリンターのコ ントロール パネルを使用できます。

**ステップ 1: 送信メール プロファイルを設定する**

プリンターが使用する送信メール プロファイルを設定するには、オペレーティング システムの次の手 順を完了します。

**プリンター ソフトウェアから送信メール プロファイルを設定するには(Windows)**

- **1.** HP プリンター ソフトウェアを開きます。 詳しくは、HP プリンター [ソフトウェアを開きます](#page-44-0) [\(Windows\)](#page-44-0)を参照してください。
- **2. [印刷、スキャン、ファクス]** をクリックしてから、 **[スキャン]** をクリックします。
- **3. [スキャンしてメール ウィザード]** をクリックします。
- **注記:[電子メールにスキャン ウィザード]** オプションが使用できない場合、内蔵 Web サーバー (EWS) を使用して、送信メール プロファイルをセットアップします。
- **4. [新規作成]** をクリックし、画面の指示に従います。
- **注記:**送信メール プロファイルを設定したら、プリンターの内蔵 Web サーバー (EWS) を使用して、さ らに送信メール プロファイルの追加、電子メール アドレスのアドレス帳への追加、およびその他の電 子メール オプションの設定を行うことができます。EWS を自動的に開くには、電子メールにスキャン のウィザードの最後の画面で、**[完了時に内蔵 Web サーバーを起動する]** チェック ボックスをオンにし ます。**[完了]** をクリックすると、コンピューターのデフォルトの Web ブラウザーに EWS が表示されま す。EWS の詳細については、内蔵 Web [サーバーを](#page-155-0)参照してください。

**内蔵 Web サーバー (EWS) から送信メール プロファイルを設定するには**

- **1.** 内蔵 Web サーバー (EWS) を開きます。 詳しくは、内蔵 Web [サーバー](#page-155-0)を参照してください。
- **2. [ホーム]** タブで、**[電子メールにスキャン]** をクリックします。
- 3. **よ**をクリックし、画面の指示に従います。
- **4.** 送信メールの設定に関して必要な情報を入力したら、**[保存とテスト]** をクリックして送信メール が正しく機能することを確認します。エントリが **[送信メール プロファイル]** の表に追加されま す。

#### **ステップ 2:電子メール アドレスをアドレス帳に追加する**

- **1.** 内蔵 Web サーバー (EWS) を開きます。 詳しくは、内蔵 Web [サーバー](#page-155-0)を参照してください。
- **2. [スキャン]** タブで、**[アドレス帳]** をクリックし、**[連絡先]** をクリックします。
- <mark>3. </mark>■ をクリックして、1 つの電子メール アドレスを追加します。

または

をクリックして、電子メール配信リストを作成します。

- **注記:**電子メール配信リストを作成する前に、アドレス帳に少なくとも 1 つの電子メール アドレ スを追加している必要があります。
- **4.** 画面上の指示に従います。**[プリンタに保存された連絡先]** の表にエントリが追加されます。

**注記:**連絡先の名前は、プリンターのコントロール パネルと電子メール アプリケーションに表 示されます。

#### <span id="page-23-0"></span>**ステップ 3: その他の電子メール オプションを設定する**

その他の電子メール オプションを設定するには (プリンターから送信されるすべての電子メール メッ セージに含まれるデフォルトの件名と本文テキスの設定、およびプリンターからの電子メールの送信 時に使用されるスキャン設定など)、次の手順を実行します。

- **1.** 内蔵 Web サーバー (EWS) を開きます。 詳しくは、内蔵 Web [サーバー](#page-155-0)を参照してください。
- **2. [スキャン]** タブで、**[電子メールにスキャン]** をクリックし、**[電子メール オプション]** をクリック します。
- **3.** 任意の設定を変更し、**[適用]** をクリックします。

#### **HP デジタル ファクスの設定**

HP デジタル ファクスを使用すると、プリンターはファクスを自動的に受信して、ネットワーク フォ ルダーに直接保存するか (ネットワーク フォルダーにファクス)、ファクスを電子メールの添付ファイ ルとして転送します (電子メールにファクス)。

**注記:**HP デジタル ファクスは、ネットワーク フォルダーにファクスまたは電子メールにファクスを 使用するように設定できます。 両方を同時に使用することはできません。

受信したファクスは TIFF (タグ付きイメージ ファイル形式) または PDF ファイルで保存されます。

**注記:**[HP デジタル ファクス] は、モノクロ ファクスを受信する場合にのみサポートします。 カラー ファクスは、保存されず、印刷されます。

**プリンター ソフトウェアから HP デジタル ファクスをセットアップするには(Windows)**

- **1.** HP プリンター ソフトウェアを開きます。 詳しくは、HP プリンター [ソフトウェアを開きます](#page-44-0) [\(Windows\)](#page-44-0)を参照してください。
- **2. [印刷、スキャン、ファクス]** をクリックしてから、**[ファクス]** をクリックします。
- **3. [デジタル ファクス セットアップ ウィザード]** をクリックします。
- **4.** 画面上の指示に従います。
- **注記:**HP デジタル ファクスを設定したら、プリンターの内蔵 Web サーバー (EWS) を使用して、HP デ ジタル ファクスの設定を編集できます。 EWS を自動的に開くには、デジタル ファクスのセットアッ プ ウィザードの最後の画面で、**[完了時に内蔵 Web サーバーを起動する]** チェック ボックスをオンに します。 **[完了]** をクリックすると、コンピューターのデフォルトの Web ブラウザーに EWS が表示さ れます。 EWS の詳細については、内蔵 Web [サーバー](#page-155-0) を参照してください。

#### **内蔵 Web サーバー (EWS) から HP デジタル ファクスを設定するには**

- **1.** 内蔵 Web サーバー (EWS) を開きます。 詳しくは、内蔵 Web [サーバー](#page-155-0)を参照してください。
- **2. [ホーム]** タブで、**[HP デジタルファクス]** をクリックします。
- <span id="page-24-0"></span>**3. [ネットワーク フォルダへのデジタル ファクス ステータス]** または **[電子メールへのデジタル フ ァクス ステータス]** から **[セットアップ]** をクリックし、画面上の指示に従います。
- **4.** 必要な情報を入力したら、**[保存とテスト]** をクリックして設定が正しく機能することを確認しま す。

## **HP デジタル ソリューションの使用**

プリンターで使用できる HP デジタル ソリューションを使用するには、該当する指示に従います。

**HP ネットワーク フォルダーにスキャンの使用**

- **1.** 原稿を印刷面を下にしてスキャナーのガラス面に載せるか、印刷面を上にしてドキュメント フィ ーダーに装填します。 詳しくは[、スキャナのガラス面への原稿のセット](#page-40-0)また[はドキュメント](#page-42-0) フ [ィーダーに原稿をセット](#page-42-0)を参照してください。
- **2. [スキャン]** をタッチしてから、**[ネットワーク フォルダー]** をタッチします。
- **3.** コントロール パネルのディスプレイで、使用するフォルダーに一致する名前を選択します。
- **4.** 入力を求められた場合は、PIN を入力します。
- **5.** スキャン設定を変更して、**[スキャン スタート]** にタッチします。

**注記:**ネットワーク トラフィックの状況や接続速度によっては、接続に時間がかかることがありま す。

#### **電子メールへのスキャンを使用する**

**コントロール パネルから電子メールで送信するためにドキュメントまたは写真をスキャンする**

- **1.** 原稿を印刷面を下にしてスキャナーのガラス面に載せるか、印刷面を上にしてドキュメント フィ ーダーに装填します。
- **2.** [ホーム] 画面で、**[スキャン]** をタッチし、**[電子メール]** をタッチします。
- **3.** 使用する電子メール アカウントを確認し、**[続行]** をタッチします。 **電子メール アカウントを変更する場合は、 <u>洞</u> をタッチし、[続行] をタッチします。**
- **4. [宛先]** フィールドには、受信者の電子メール アドレスを入力します。 または、 をタッチし、送信先の電子メール アカウントを選択して、**[続行]** をタッチします。
- **5. [件名]** フィールドに、メールの件名を入力します。
- <mark>6.</mark> スキャンした写真またはドキュメントをプレビューする場合は、◯◯ をタッチします。 設定を変更するには、 をタッチします。
- **7. [送信]** をタッチします。
- **8.** スキャンが完了したら、**[完了]** をタッチします。または、**[ページの追加]** をタッチして、別のペ ージを追加します。

**注記:**ネットワーク トラフィックの状況や接続速度によっては、接続に時間がかかることがありま す。

### **HP デジタル ファクスを使用する**

HP デジタル ファクスをセットアップしたら、受信したモノクロ ファクスはデフォルトで印刷され、 指定の宛先ネットワーク フォルダー、または指定の電子メール アドレスに保存されます。

- [ネットワーク フォルダにファクス] を使用している場合、このプロセスはバックグラウンドで行 われます。 HP デジタル ファクスでは、ネットワーク フォルダーにファクスが保存されたことは 通知されません。
- 電子メールにファクスを使用していて、新しい電子メール メッセージが受信箱に届いた場合に電 子メール アプリケーションから通知を受ける設定にしている場合は、新しいファクスが届いたこ とを確認できます。

<span id="page-26-0"></span>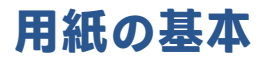

このプリンターはほとんどの種類のオフィス用紙に対応しています。 大量の用紙を購入する場合は、 購入前にさまざまな種類の用紙で印刷を試してみることをお勧めします。 最適な印刷品質をお求め の場合は HP 用紙をご使用ください。 HP 用紙の詳細については、HP の Web サイト [www.hp.com](http://www.hp.com) をご 覧ください。

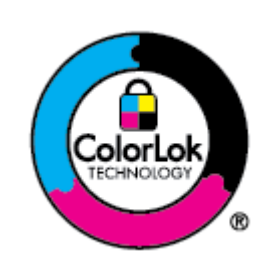

通常のドキュメントの印刷には、ColorLok ロゴ付きの普通紙をお勧めしま す。ColorLok ロゴが入った用紙はすべて高い信頼性および印刷品質基準に 適合するよう独自にテストされており、通常の普通紙に比べ、くっきり鮮 明な黒色を再現し、乾燥が速い文書を実現します。ColorLok ロゴ入り用紙 は、さまざまな重さとサイズのものがメーカーにより提供されています。

このセクションでは、次のトピックについて説明します。

- 推奨する印刷用紙
- HP [用紙サプライ品の注文](#page-27-0)
- [用紙の選択と使用に関するヒント](#page-28-0)

### **推奨する印刷用紙**

最高画質で印刷するには、印刷するプロジェクトのタイプに合わせて設計された HP 専用紙を推奨し ます。

国/地域によっては、入手できない用紙もあります。

#### **フォトプリント**

● **HP プレミアム プラス フォト用紙**

HP プレミアム プラス フォト用紙は、お客様の大切な写真のために HP が提供する高画質フォト 用紙です。 HP プレミアム プラス フォト用紙をご使用になれば、写真をきれいに印刷でき、速乾 性があるためその場で皆に渡すことができます。 プリンターがサポートする用紙サイズには、 A4、8.5 x 11 インチ、10 x 15 cm (4 x 6 インチ)、13 x 18 cm (5 x 7 インチ) などがあり、いずれも光 沢またはソフト光沢 (半光沢) という 2 種類の仕上げがあります。 お客様の大切な写真や特別な 写真をフレームに入れたり、飾ったり、プレゼントしたりするのに最適です。 HP プレミアム プ ラス フォト用紙は、最高級の品質と抜群の耐光性を備えています。

● **HP アドバンス フォト用紙**

この光沢のあるフォト用紙はすぐ乾くので汚れにくく取り扱いが簡単です。 水、染み、指紋、湿 気への抵抗性に優れています。 プリントショップの仕上がりに似た印刷品質が得られます。 用 紙サイズには、A4、8.5 x 11 インチ、10 x 15 cm (4 x 6 インチ)、13 x 18 cm (5 x 7 インチ)、11 x 17 インチなどがあります。 ドキュメントを長持ちさせる無酸性用紙です。

#### ● **HP エヴリデイ フォト用紙**

カラフルな一般のスナップ写真を低コストで印刷できる、カジュアルな写真印刷向け用紙です。 手ごろな価格で、すぐ乾くので取り扱いが簡単です。 インクジェット プリンターで使用すれば、 鮮明で、くっきりしたイメージが得られます。 用紙サイズには、A4、8.5 x 11 インチ、5 x 7 イン チ、4 x 6 インチ 10 x 15 cm などがあり、いずれも光沢仕上げです。 ドキュメントを長持ちさせる 無酸性用紙です。

#### <span id="page-27-0"></span>**ビジネス文書**

● **HP プレミアム プレゼンテーション用紙つや消し 120g** または **HP プロフェッショナル用紙 120 (つや消し)**

両面印刷が可能な厚手つや消し用紙です。プレゼンテーション、企画書、レポート、ニュースレ ター等に最適です。 素晴らしい見た目や質感を実現する厚手用紙です。

● **HP ブローシャ用紙 (光沢)** または **HP プロフェッショナル用紙 (光沢)**

これらの用紙は、両面印刷に対応できるように、両面に光沢コーティングが施されています。 写 真に近い品質の印刷や、レポートのカバー、特別なプレゼンテーション、カタログ、宣伝用リー フレット、カレンダなどに使用するビジネス用のグラフィックの印刷にお勧めします。

● **HP ブローシャつや消し** または **HP プロフェッショナル用紙つや消し**

これらの用紙は、両面印刷に対応できるように、両面につや消しコーティングが施されていま す。 写真に近い品質の印刷や、レポートのカバー、特別なプレゼンテーション、カタログ、宣伝 用リーフレット、カレンダなどに使用するビジネス用のグラフィックの印刷にお勧めします。

#### **普段の印刷**

普段の印刷用に以下に一覧されている用紙はすべて、にじみの少ない、くっきり鮮明な色を再現する ColorLok テクノロジーを採用しています。

● **HP インクジェット用上質普通紙**

HP インクジェット用上質普通紙を使用すると、ハイコントラストの色とシャープな文字で印刷 されます。 ある程度の厚みがあり両面カラー印刷をしても裏写りしないため、ニュースレターや レポート、広告などに最適です。

● **HP プリント用紙**

HP 印刷用紙は、高品質の多目的用紙です。 標準の多目的用紙やコピー用紙と比べて、見た目も 質感も重量感のあるしっかりした文書を作成できます。 ドキュメントを長持ちさせる無酸性用 紙です。

● **HP オフィス用紙**

HP オフィス用紙は、高品質の多目的用紙です。 コピー、原稿、メモなど、毎日の使用に適して います。 ドキュメントを長持ちさせる無酸性用紙です。

● **HP 多目的用紙**

HP 多目的用紙は、汎用的で効率的な汚れに強い用紙であり、コピー機、プリンター、ファクス 機に使用できます。特殊用紙を保持しておく必要がなくなるので、時間と費用の節約になりま す。

### **HP 用紙サプライ品の注文**

このプリンターはほとんどの種類のオフィス用紙に対応しています。 最適な印刷品質をお求めの場 合は HP 用紙をご使用ください。

<span id="page-28-0"></span>HP 用紙とその他のサプライ品を注文するには、 [www.hp.com](http://www.hp.com) にアクセスしてください。 現時点では、 HP Web サイトの一部は英語版のみです。

HP は一般文書の印刷やコピーには ColorLok ロゴが入った普通紙をお勧めしています。 ColorLok ロゴ が入った用紙はすべて高い信頼性および印刷品質基準に適合するよう独自にテストされており、通常 の普通紙に比べ、くっきり鮮明な黒色を再現し、乾燥時間が短い文書を実現します。 ColorLok ロゴ入 り用紙は、さまざまな重さとサイズのものがメーカーにより提供されています。

# **用紙の選択と使用に関するヒント**

最高の結果を得るには、次のガイドラインに従ってください。

- トレイまたはドキュメント フィーダーには一度に 1 つのサイズの 1 種類の用紙のみをセットし てください。
- 用紙を給紙トレイまたはドキュメント フィーダーから給紙する際、用紙が正しくセットされてい ることを確認します。
- トレイまたはドキュメント フィーダーにメディアを入れすぎないでください。
- 紙詰まり、印刷品質の低下など印刷上の問題を防止するため、トレイまたはドキュメント フィー ダーに以下の用紙をセットするのはおやめください。
	- 貼り継ぎした用紙
	- 損傷や丸まっている、またはしわのある用紙
	- 切抜きやミシン目のある用紙
	- 強いテクスチャ、エンボスのあるメディアやインクをはじく用紙
	- 非常に軽量の用紙または簡単に伸張する用紙
	- ホチキスやクリップが付いた用紙

# <span id="page-29-0"></span>**用紙のセット**

#### **標準用紙をセットするには**

- **1.** 給紙トレイを引き出します。
	- **注記:** 給紙トレイに別の用紙がある場合には、別の用紙タイプやサイズを供給する前に、用紙を 取り除きます。

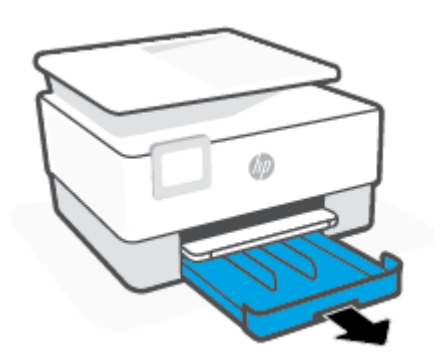

**2.** 横方向用紙ガイドを給紙トレイの端までスライドします。

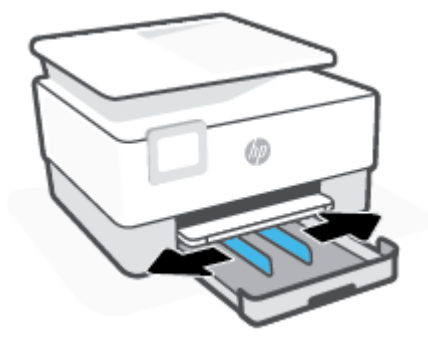

**3.** 縦方向に、印刷面を下にして用紙を挿入します。

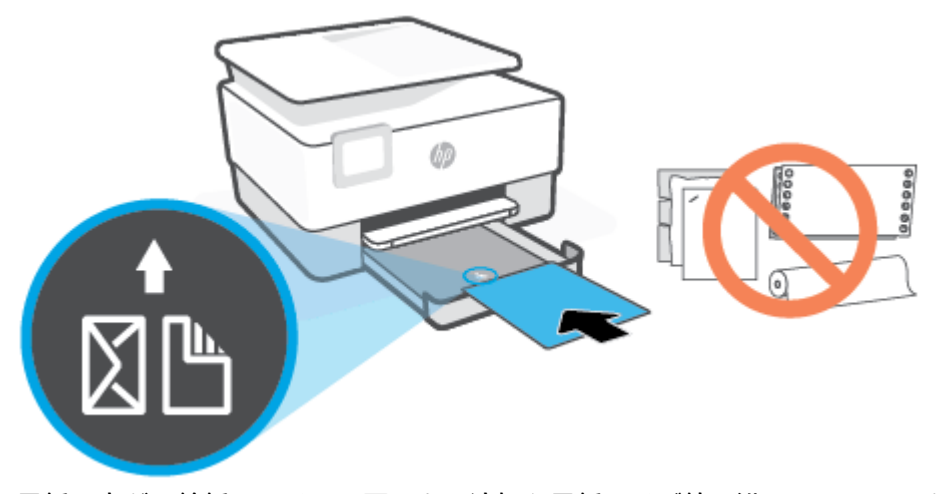

用紙の束が、給紙トレイの正面にある適切な用紙サイズ線に沿っていることを確認します。 ま た、用紙の束が、給紙トレイの左側面に示された積載制限マークを超えていないことを確認しま す。

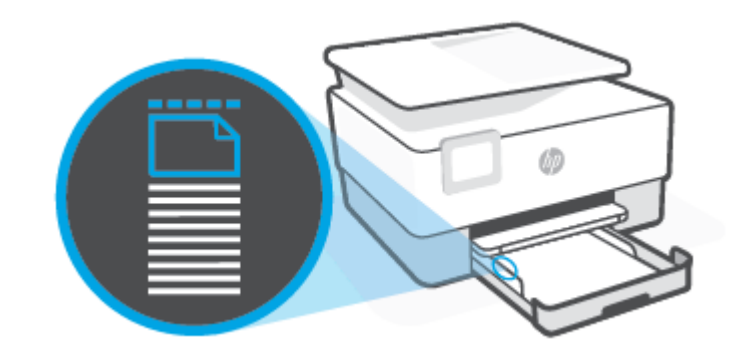

**注記:**印刷中は、用紙をセットしないでください。

**4.** 横方向用紙ガイドを用紙の両端に当たるように調整します。

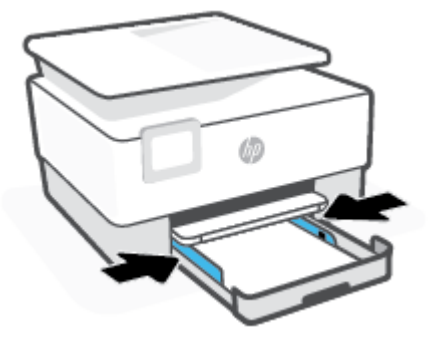

**5.** 給紙トレイをプリンターに再度挿入します。

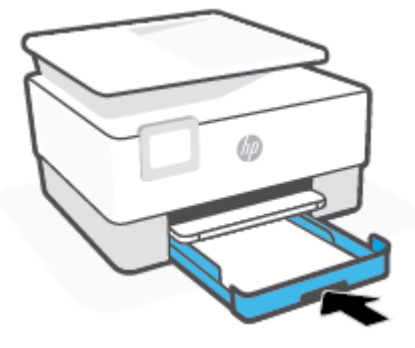

**6.** 排紙トレイの拡張部を以下のように引き出します。

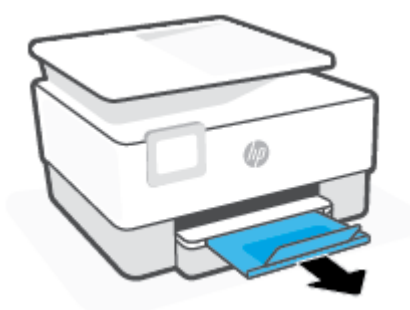

#### **リーガル用紙をセットするには**

- **1.** 給紙トレイを引き出します。
	- **注記:**給紙トレイに別の用紙がある場合には、別の用紙タイプやサイズを供給する前に、用紙を 取り除きます。

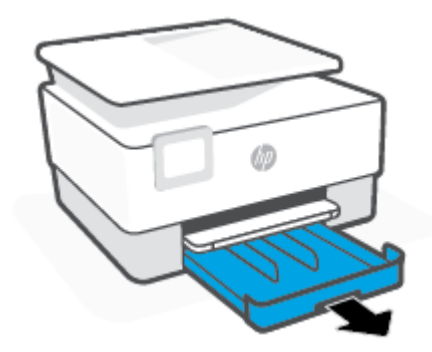

**.** 横方向用紙ガイドを給紙トレイの端までスライドします。

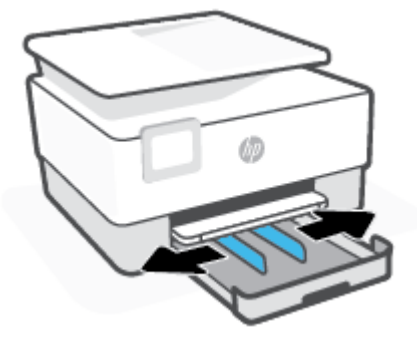

**.** トレイの正面左側近くにあるボタンを押し、給紙トレイを延ばします。

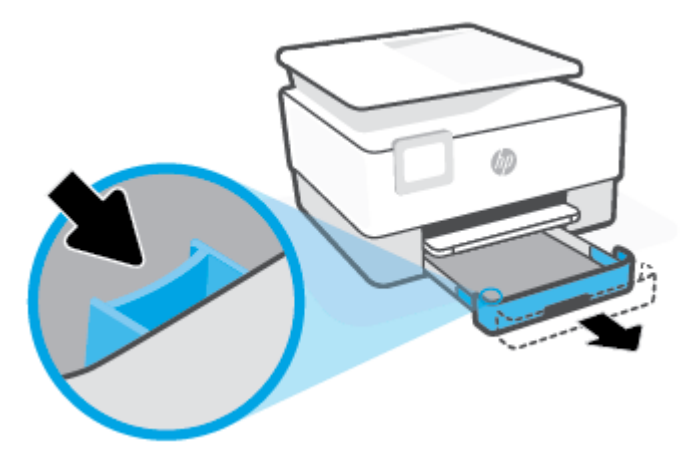

**4.** 縦方向に、印刷面を下にして用紙を挿入します。

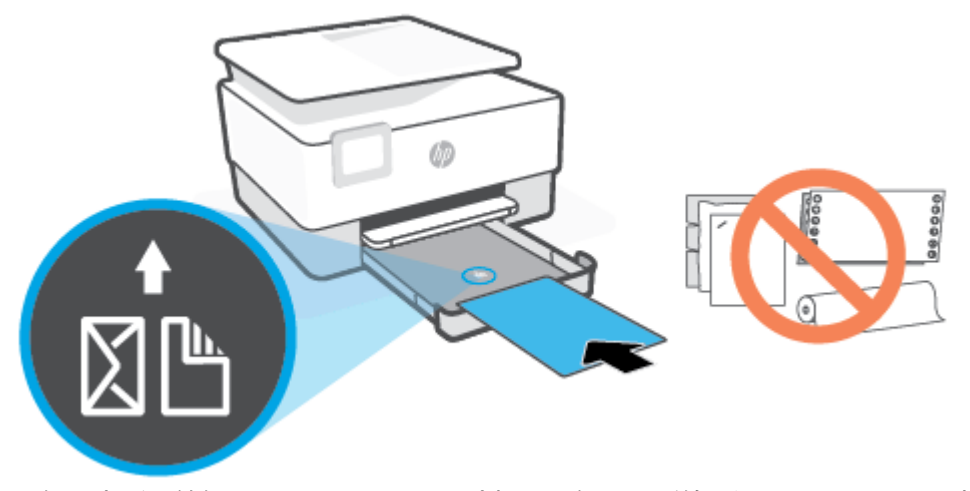

用紙の束が、給紙トレイの正面にある適切な用紙サイズ線に沿っていることを確認します。 ま んないかか、「はいって」ということをあるが、「「「「「「」」という」ということを確認しま す。

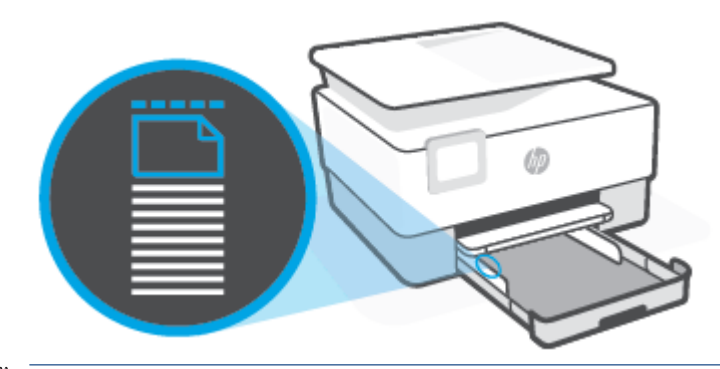

**注記:**印刷中は、用紙をセットしないでください。

**5.** 横方向用紙ガイドを用紙の両端に当たるように調整します。

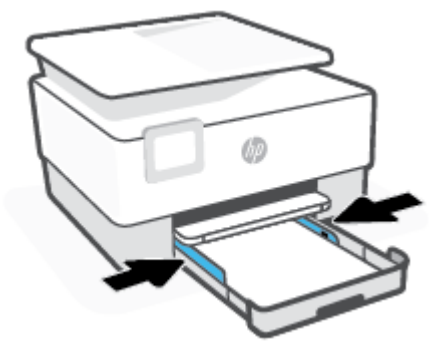

**6.** 給紙トレイをプリンターに再度挿入します。

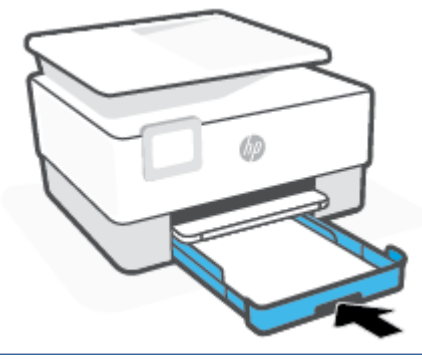

- **注記:**給紙トレイを挿入したとき、給紙トレイの延長部は、プリンターの外に出たままの状態に なります。これは予想どおりの結果です。
- **7.** 排紙トレイの拡張部を以下のように引き出します。

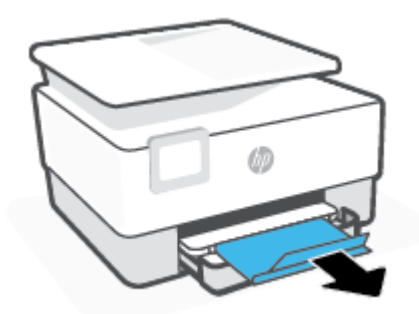

#### **封筒をセットするには**

- **1.** 給紙トレイを引き出します。
- **注記:** 給紙トレイに別の用紙がある場合には、別の用紙タイプやサイズを供給する前に、用紙を 取り除きます。

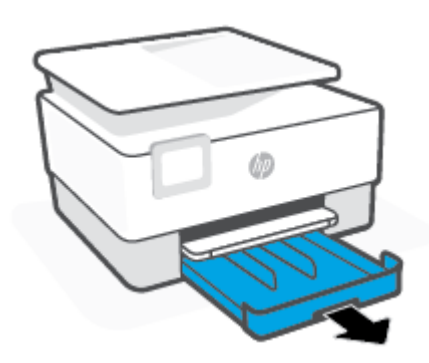

**2.** 横方向用紙ガイドを給紙トレイの端までスライドします。

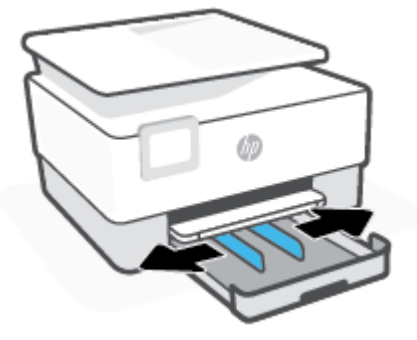

**3.** 縦方向に、印刷面を下にして封筒を挿入します。

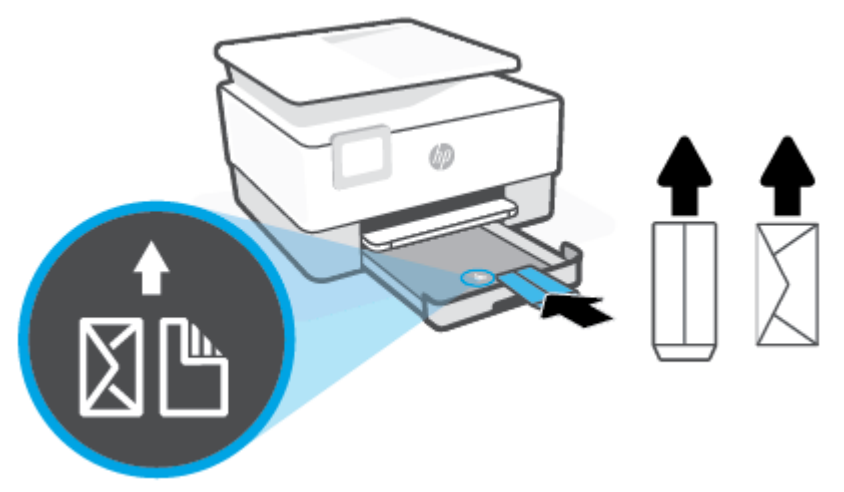

用紙の束が、給紙トレイの正面にある適切な用紙サイズ線に沿っていることを確認します。 ま た、用紙の束が、給紙トレイの左側面に示された積載制限マークを超えていないことを確認しま す。

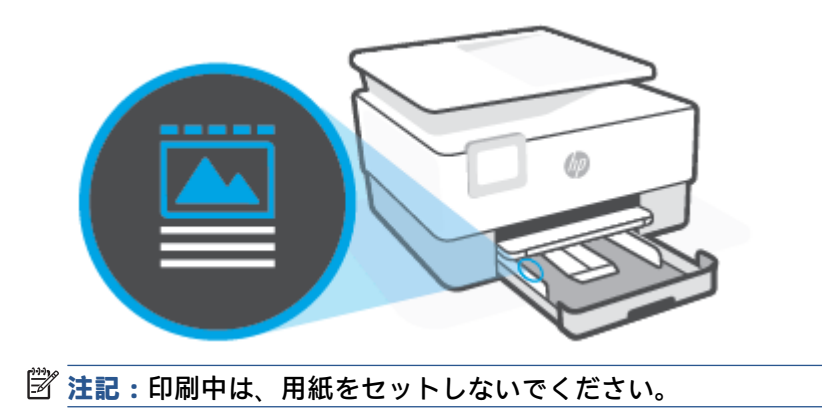
**4.** 横方向用紙ガイドを用紙の両端に当たるように調整します。

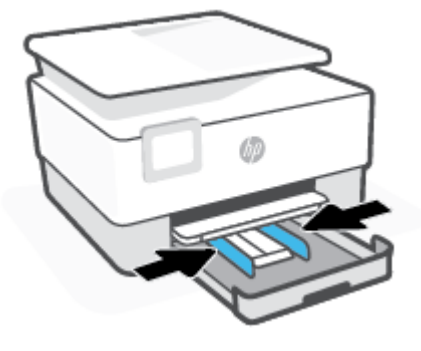

**5.** 給紙トレイをプリンターに再度挿入します。

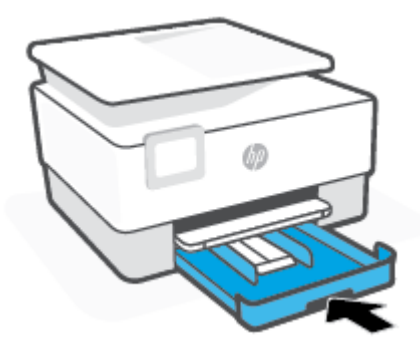

**6.** 排紙トレイの拡張部を以下のように引き出します。

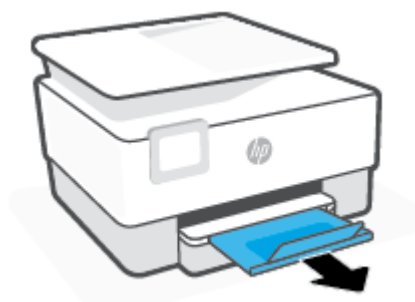

- **カードとフォト用紙をセットするには**
	- **1.** 給紙トレイを引き出します。
	- **注記:** 給紙トレイに別の用紙がある場合には、別の用紙タイプやサイズを供給する前に、用紙を 取り除きます。

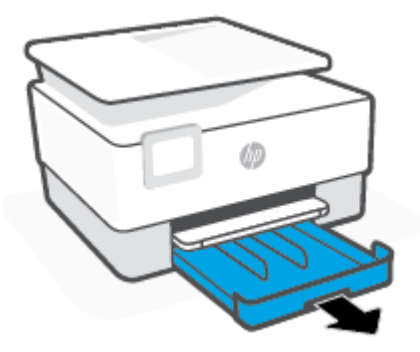

**2.** 横方向用紙ガイドを給紙トレイの端までスライドします。

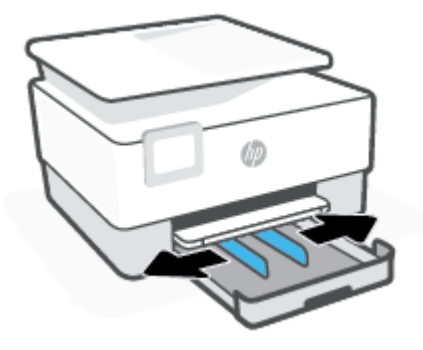

**3.** 縦方向に、印刷面を下にしてカードまたはフォト用紙を挿入します。

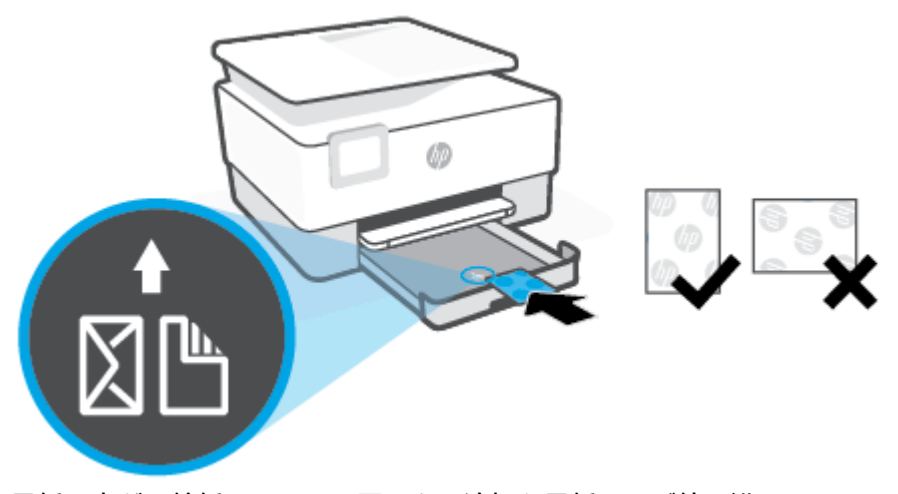

用紙の束が、給紙トレイの正面にある適切な用紙サイズ線に沿っていることを確認します。 ま た、用紙の束が、給紙トレイの左側面に示された積載制限マークを超えていないことを確認しま す。

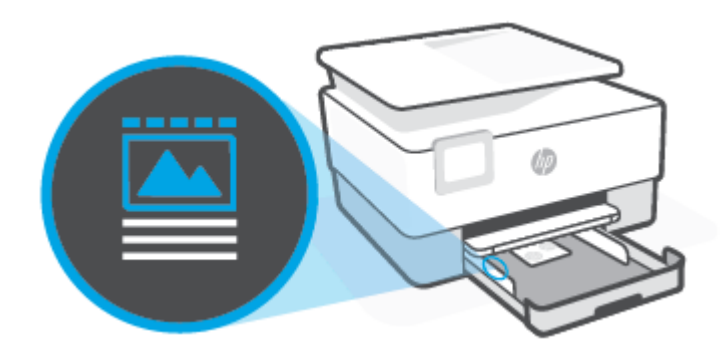

**注記:**印刷中は、用紙をセットしないでください。

**4.** 横方向用紙ガイドを用紙の両端に当たるように調整します。

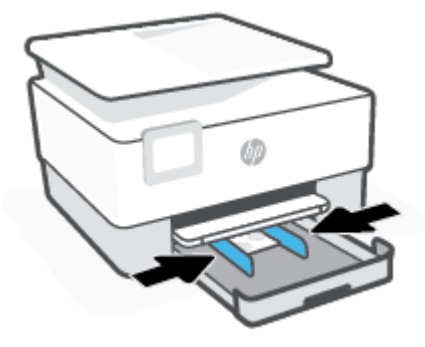

**.** 給紙トレイをプリンターに再度挿入します。

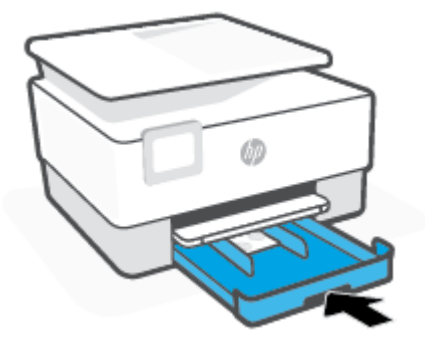

**.** 排紙トレイの拡張部を以下のように引き出します。

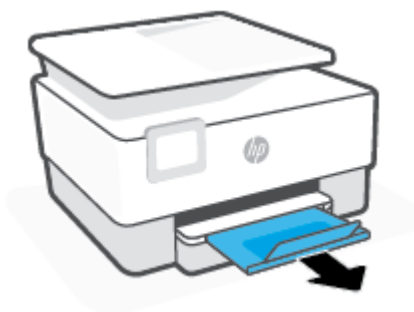

## **スキャナのガラス面への原稿のセット**

スキャナーのガラス面に原稿をセットすると、原稿をコピー、スキャン、またはファクスすることが できます。

- **注記:**スキャナーのガラス板やカバーの裏に汚れが付着していると、スキャナーは正常に機能しない 可能性があります。詳しくは、[プリンターの保守を](#page-192-0)参照してください。
- **注記:**プリンターのカバーを持ち上げる前に、ドキュメント フィーダー トレイから原稿をすべて取り 出してください。

#### **スキャナのガラス面に原稿をセットするには**

**1.** スキャナのカバーを持ち上げます。

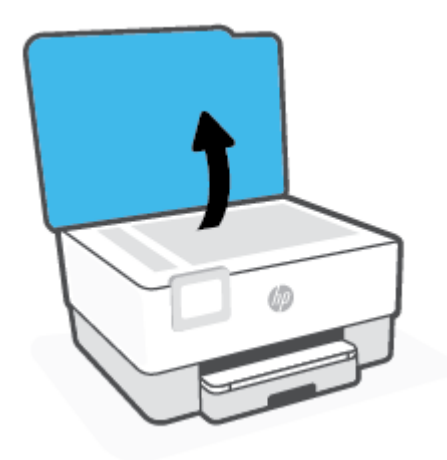

- **2.** 印刷面を下に向けて原稿をセットし、原稿をガラス面の左上隅にあるマークに揃えます。
	- **ヒント:**原稿のセット方法については、スキャナーのガラス面の端に示されているガイドを参照 してください。

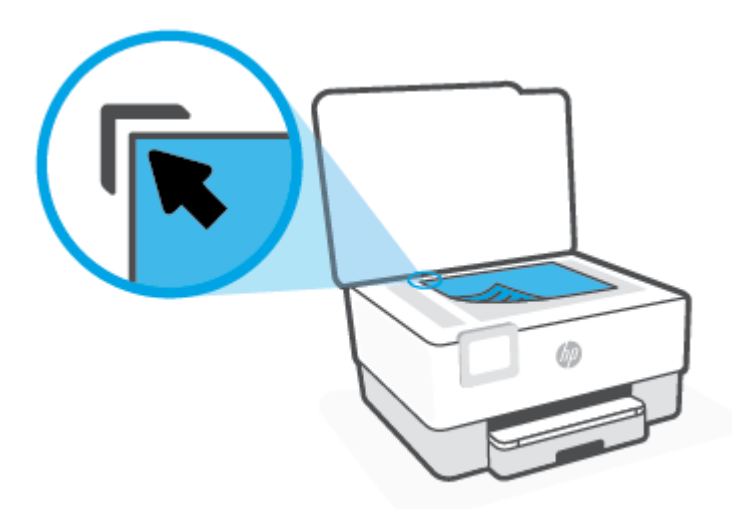

**3.** カバーを閉じます。

## **ドキュメント フィーダーに原稿をセット**

ドキュメント フィーダーに原稿をセットすると、原稿をコピー、スキャン、またはファクスすること ができます。

- **注意:**ドキュメント フィーダーに写真をセットしないでください。写真が損傷するおそれがありま す。 ドキュメント フィーダーでサポートされている用紙のみを使用します。
- **注記:[ページに合わせる]** コピーなど、一部の機能は原稿をドキュメント フィーダーにセットすると 動作しません。 これらの機能を動作させるには、原稿をスキャナーのガラス面にセットしてくださ い。

### **ドキュメント フィーダーに原稿をセットするには**

- **1.** ドキュメント フィーダーに、印刷面を上にして原稿をセットします。
	- **a.** 縦方向に印刷された原稿をセットする場合は、文書の先頭が最初になるようにページを置き ます。横方向に印刷された原稿をセットする場合は、文書の左端が最初になるようにページ を置きます。
	- **b.** ドキュメント フィーダー内に用紙をスライドさせます。正しくセットされると音が鳴る か、セットした用紙を認識したことを示すメッセージがプリンターのコントロール パネル に表示されます。
	- **ヒント:**原稿をドキュメント フィーダーにセットする方法については、ドキュメント フィーダ ー トレイにある図を参照してください。

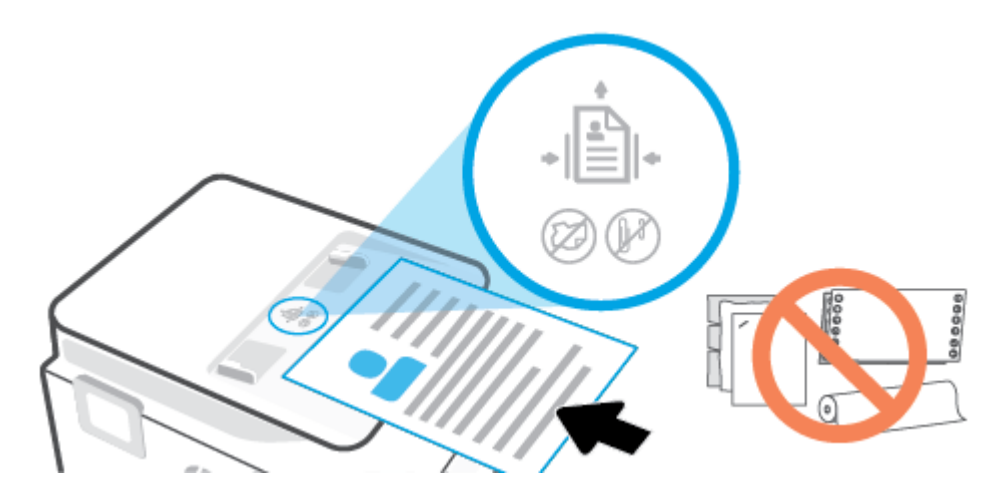

**2.** 横方向用紙ガイドを、用紙の左右の端に当たって止まるまでスライドさせます。

## **プリンターの更新**

デフォルトでは、プリンターがネットワークに接続され、Web サービスが有効になっている場合、プ リンターは自動的にアップデートを確認します。

**プリンターのコントロール パネルを使用してプリンターを更新するには**

- <mark>1.</mark> 画面の上部にあるタブをタッチまたは下にスワイプしてダッシュボードを開き、ミミミ(【セ**ットア ップ]** ) をタッチします。
- **2. [プリンターのメンテナンス]** をタッチします。
- **3. [プリンターの更新]** をタッチします。
- **4. [今すぐプリンタ アップデートを確認]** をタッチします。

**アップデートを自動で確認するようにプリンターを設定するには**

**注記:[自動アップデート]** のデフォルトの設定は、 **[オン]** です。

- **1.** プリンターのコントロール パネルから、画面の上部にあるタブをタッチまたは下にスワイプして ダッシュボードを開き、 < , < ( ◇ \* ) (セットアップ) をタッチします。
- **2. [プリンタのメンテナンス]** をタッチします。
- **3. [プリンターの更新]** をタッチしてプリンターを更新します。
- **4. [プリンタのアップデート オプション]** をタッチします。
- **5. [自動でインストールする (推奨)]**、**[使用可能になると警告する]** または **[確認しない]** を選択しま す。

**内蔵 Web サーバーを使用してプリンターを更新するには**

**1.** EWS を開きます。

詳しくは、内蔵 Web [サーバーを](#page-155-0)参照してください。

- **2. [ツール]** タブをクリックします。
- **3. [プリンターのアップデート]** セクションで、**[ファームウェア アップデート]**をクリックしてから、 画面の指示に従ってください。
- **注記:**プリンターのアップデートが使用可能になると、プリンターがアップデートをダウンロード し、インストールしてから再起動します。
- **注記:**プロキシ設定の入力を求められたら、ネットワークでプロキシ設定が使用されている場合、画 面の指示に従ってプロキシ サーバーを設定します。 詳細情報がない場合は、ネットワーク管理者また はネットワークを設定した人物にお問い合わせください。

## <span id="page-44-0"></span>**HP プリンター ソフトウェアを開きます(Windows)**

HP プリンター ソフトウェアをインストールしたら、オペレーティング システムに応じて以下のいず れかを実行します。

- **Windows 10**: コンピューターのデスクトップで**[スタート]**をクリックし、**[HP]**を選択し、プリン ター名のアイコンを選択します。
- **Windows 8.1**: [スタート] 画面の左下隅にある下矢印をクリックして、プリンター名を選択して ください。
- **Windows 8**: [スタート] 画面上の何も表示されていない領域を右クリックし、アプリ バーの **[す べてのアプリ]** をクリックして、プリンター名を選択します。
- **Windows 7**: コンピューターのデスクトップで**[スタート]**をクリックし、**[すべてのプログラム]**を 選択します。次に、**[HP]**をクリックし、プリンターのフォルダーをクリックして、使用するプリ ンター名のアイコンを選択します。

**注記:**HP プリンター ソフトウェアをインストールしていない場合、[www.support.hp.com](https://h20180.www2.hp.com/apps/Nav?h_pagetype=s-001&h_product=23903057&h_client&s-h-e002-1&h_lang=ja&h_cc=ja) にアクセス して必要なソフトウェアをダウンロードしてインストールしてください。

## <span id="page-45-0"></span>**HP Smart アプリを使用した、iOS、Android、または Windows 10 デバイスからの印刷、スキャン、トラブルシューティング**

HP Smart (旧称 HP All-in-One Printer Remote) は、HP プリンターの設定、スキャン、印刷、共有、およ び管理に役立ちます。 電子メール、テキストメッセージ、人気のあるクラウドサービスやソーシャル メディアサービス (iCloud、Google ドライブ、Dropbox、Facebook など) からドキュメントや画像を共有 できます。 また、新しい HP プリンターをセットアップしたり、サプライ品の残量を監視して注文す ることもできます。

**注記:**HP Smart アプリケーションは、すべての言語には対応していません。 一部の機能は、一部のプ リンター モデルではご使用になれません。

## **HP Smart アプリをインストールするには**

**▲** HP Smart アプリケーションは、iOS、Android、Windows 10 デバイスでサポートされています。 デ バイスにアプリケーションをインストールするには、[123.hp.com](http://123.hp.com) にアクセスし、画面の指示に 従ってデバイスの App Store にアクセスします。

### **Windows 10 コンピュータで HP Smart アプリを起動するには**

**▲** HP Smart アプリケーションをインストールしたら、デバイスのデスクトップで**[スタート]**をクリ ックして、アプリケーションリストから**[HP Smart]**を選択します。

### **プリンタに接続する**

**▲** お使いのデバイスがプリンターと同じネットワークに接続されていることを確認します。 HP Smart がプリンターを自動的に検出します。

### **HP Smart アプリの詳細情報の入手**

HP Smart を使用して印刷、スキャン、およびトラブルシューティングを実施するための基本的な操作 については、HP Smart [アプリを使用した印刷](#page-54-0)、HP Smart [を使ってスキャンする](#page-66-0)、および [HP Smart](#page-161-0) ア [プリのヘルプを参照してください](#page-161-0) を参照してください。

HP Smart を使用して印刷、スキャン、プリンター機能へのアクセス、および問題をトラブルシューテ ィングする方法の詳細については、以下を参照してください。

- **iOS/Android:** [www.hp.com/go/hpsmart-help](http://www.hp.com/go/hpsmart-help/)
- **Windows**: [www.hp.com/go/hpsmartwin-help](http://www.hp.com/go/hpsmartwin-help/)

## **プリンターの電源を切る**

(電源 ボタン) を押して、プリンターの電源をオフにします。 電源ランプが消灯してから、電源コ ードを抜いたりケーブル タップをオフにしてください。

**注意:**プリンターの電源を正しく切らないと、インク ホルダーが正しい位置に戻らず、カートリッジ に問題が発生して印刷品質に悪影響を与えることがあります。

# **2 印刷**

ほとんどの印刷設定はソフトウェア アプリケーションによって自動的に設定されます。 印刷品質の 変更、特定の種類の用紙への印刷、特殊機能の使用の場合のみ、手動で設定を変更する必要がありま す。

- [コンピューターを使用した印刷](#page-48-0)
- HP Smart [アプリを使用した印刷](#page-54-0)
- <u>モバイル [デバイスからの印刷](#page-55-0)</u>
- [印刷完了のヒント](#page-56-0)

## <span id="page-48-0"></span>**コンピューターを使用した印刷**

- ドキュメントの印刷
- [ブローシャの印刷](#page-49-0)
- [封筒の印刷](#page-49-0)
- [写真を印刷する](#page-50-0)
- [特殊およびカスタム](#page-51-0) サイズの用紙の印刷
- [両面印刷](#page-52-0) (2 面印刷)
- Mac [デスクトップまたはノートパソコンを使用した印刷](#page-53-0)

**注記:**HP Smart アプリを使用して、モバイル デバイスから印刷することもできます。詳しくは、[HP](#page-54-0) Smart [アプリを使用した印刷を](#page-54-0)参照してください。

## **ドキュメントの印刷**

#### **ドキュメントを印刷するには (Windows)**

- **1.** 給紙トレイに用紙をセットします。 詳しくは[、用紙のセット](#page-29-0)を参照してください。
- **2.** お使いのソフトウェアから **[印刷]** を選択します。
- **3.** お使いのプリンターが選択されていることを確認します。
- **4. [プロパティ]** ダイアログ ボックスを開くボタンをクリックします。

ソフトウェアによって、このボタンは **[プロパティ]**、**[オプション]**、**[プリンタ設定]**、**[プリンタ のプロパティ]**、**[プリンタ]**、 **[プリファレンス]** などの名前になっています。

- **注記:**すべての印刷ジョブのプリント設定を行うには、HP ソフトウェアで変更します。 HP ソフ トウェアの詳細については[、「プリンター管理ツール」](#page-153-0)を参照してください。
- **5.** 適切なオプションを選択します。
	- **[レイアウト]** タブで、**[縦]** または **[横]** を選択します。
	- **[用紙/品質]** タブで、**[トレイ選択]** 領域の **[メディア]** ドロップダウン リストから適切な用紙 の種類を選択し、**[品質設定]** 領域で適切な印刷品質を選択します。次に **[カラー]** 領域で適切 なカラーを選択します。
	- **[用紙サイズ]** ドロップダウン リストから適切な用紙サイズを選択します。
	- **注記:** 用紙サイズを変更する場合は、給紙トレイに正しい用紙がセットされていることを 確認して、プリンターのコントロール パネル上で用紙サイズを設定してください。

他の印刷設定を変更する場合は、他のタブをクリックしてください。 その他の印刷のヒントにつ いては、[プリンター設定のヒント](#page-57-0) を参照してください。

- **6. [OK]** をクリックして、**[プロパティ]** ダイアログ ボックスを閉じます。
- **7.** 印刷を開始するには、**[印刷]** または **[OK]** をクリックします。

## <span id="page-49-0"></span>**ブローシャの印刷**

### **ブローシャを印刷するには (Windows)**

- **1.** 給紙トレイに用紙をセットします。 詳しくは[、用紙のセット](#page-29-0)を参照してください。
- **2.** お使いのソフトウェア アプリケーションの **[ファイル]** メニューで **[印刷]** をクリックします。
- **3.** お使いの プリンターが選択されていることを確認します。
- **4.** 設定を変更するには、 **[プロパティ]** ダイアログ ボックスを開くボタンをクリックします。 ソフトウェアによって、このボタンは **[プロパティ]** 、 **[オプション]** 、 **[プリンターのセットアッ プ]** 、 **[プリンター]** 、 **[基本設定]** などの名前になっています。

**注記:**すべての印刷ジョブのプリント設定を行うには、HP ソフトウェアで変更します。 HP ソフ トウェアの詳細については[、「プリンター管理ツール」](#page-153-0)を参照してください。

- **5.** 適切なオプションを選択します。
	- **[レイアウト]** タブで、**[縦]** または **[横]** を選択します。
	- **[用紙/品質]** タブで、**[トレイ選択]** 領域の **[メディア]** ドロップダウン リストから適切な用紙 の種類を選択し、**[品質設定]** 領域で適切な印刷品質を選択します。次に **[カラー]** 領域で適切 なカラーを選択します。
	- **[詳細]** をクリックして、**[用紙サイズ]** ドロップダウン リストから適切なブローシャ サイズ を選択します。
	- **注記:** 用紙サイズを変更する場合は、給紙トレイに正しい用紙がセットされていることを 確認して、プリンターのコントロール パネル上で用紙サイズを設定してください。

他の印刷設定を変更する場合は、他のタブをクリックしてください。 その他の印刷のヒントにつ いては、[プリンター設定のヒント](#page-57-0) を参照してください。

- **6. [OK]** をクリックして、**[プロパティ]** ダイアログ ボックスを閉じます。
- **7.** 印刷を開始するには、 **[印刷]** または **[OK]** をクリックします。

## **封筒の印刷**

次の特徴がある封筒は使用しないでください。

- 光沢仕上げの封筒
- 糊付き、留め具付き、または窓付きの封筒
- 分厚い封筒、規格外の封筒、端がカールしている封筒
- しわ、裂け目、破損がある封筒

プリンターにセットする封筒は、きっちりと折り目があることを確認します。

**注記:**封筒の印刷の詳細については、使用しているソフトウェアに用意されている説明書をご覧くだ さい。

### <span id="page-50-0"></span>**封筒に印刷するには(Windows)**

- **1.** 給紙トレイに用紙をセットします。 詳しくは[、用紙のセット](#page-29-0)を参照してください。
- **2.** お使いになるソフトウェアの **[ファイル]** メニューで **[印刷]** をクリックします。
- **3.** お使いのプリンターが選択されていることを確認します。
- **4. [プロパティ]** ダイアログ ボックスを開くボタンをクリックします。

ソフトウェアによって、このボタンは **[プロパティ]**、**[オプション]**、**[プリンタ設定]**、**[プリンタ のプロパティ]**、**[プリンタ]**、 **[プリファレンス]** などの名前になっています。

- **注記:**すべての印刷ジョブのプリント設定を行うには、HP ソフトウェアで変更します。 HP ソフ トウェアの詳細については[、「プリンター管理ツール」](#page-153-0)を参照してください。
- **5.** 適切なオプションを選択します。
	- **[レイアウト]** タブで、**[縦]** または **[横]** を選択します。
	- **[用紙/品質]** タブで、**[トレイ選択]** 領域の **[メディア]** ドロップダウン リストから適切な用紙 の種類を選択し、**[品質設定]** 領域で適切な印刷品質を選択します。次に **[カラー]** 領域で適切 なカラーを選択します。
	- **[詳細]** をクリックして、**[用紙サイズ]** ドロップダウン リストから適切な封筒用紙サイズを選 択します。
	- **注記:** 用紙サイズを変更する場合は、給紙トレイに正しい用紙がセットされていることを 確認して、プリンターのコントロール パネル上で用紙サイズを設定してください。

他の印刷設定を変更する場合は、他のタブをクリックしてください。 その他の印刷のヒントにつ いては、[プリンター設定のヒント](#page-57-0) を参照してください。

- **6. [OK]** をクリックして、**[プロパティ]** ダイアログ ボックスを閉じます。
- **7.** 印刷を開始するには、**[印刷]** または **[OK]** をクリックします。

## **写真を印刷する**

コンピューターから写真を印刷できます。

未使用のフォト用紙を給紙トレイに置いたままにしないでください。用紙が波打って印刷品質が低 下することがあります。フォト用紙は印刷前に平らにしておいてください。

**ヒント:**このプリンターを使ってモバイル デバイス (スマートフォン、タブレットなど) 上のドキュメ ントや写真を印刷できます。 詳細については、HP モバイル印刷 Web サイト ( [www.hp.com/go/](http://www.hp.com/go/mobileprinting) [mobileprinting](http://www.hp.com/go/mobileprinting) ) にアクセスしてください。 (現時点では、この Web サイトはすべての言語には対応し ていません)。

### **コンピューターから写真を印刷するには(Windows)**

- **1.** 給紙トレイに用紙をセットします。 詳しくは[、用紙のセット](#page-29-0)を参照してください。
- **2.** お使いのソフトウェアから **[印刷]** を選択します。
- **3.** お使いのプリンターが選択されていることを確認します。

<span id="page-51-0"></span>**4. [プロパティ]** ダイアログ ボックスを開くボタンをクリックします。

ソフトウェアによって、このボタンは **[プロパティ]**、**[オプション]**、**[プリンタ設定]**、**[プリンタ のプロパティ]**、**[プリンタ]**、 **[プリファレンス]** などの名前になっています。

- **5.** 適切なオプションを選択します。
	- **[レイアウト]** タブで、**[縦]** または **[横]** を選択します。
	- **[用紙/品質]** タブで、**[トレイ選択]** 領域の **[メディア]** ドロップダウン リストから適切な用紙 の種類を選択し、**[品質設定]** 領域で適切な印刷品質を選択します。次に **[カラー]** 領域で適切 なカラーを選択します。
	- **[詳細]** をクリックして、**[用紙サイズ]** ドロップダウン リストから適切な写真サイズを選択し ます。
	- **注記:** 用紙サイズを変更する場合は、給紙トレイに正しい用紙がセットされていることを 確認して、プリンターのコントロール パネル上で用紙サイズを設定してください。

他の印刷設定を変更する場合は、他のタブをクリックしてください。 その他の印刷のヒントにつ いては、<u>[プリンター設定のヒント](#page-57-0)</u>を参照してください。

- **6. [OK]** をクリックして、**[プロパティ]** ダイアログ ボックスを閉じます。
- **7.** 印刷を開始するには、**[印刷]** または **[OK]** をクリックします。
- **注記:** 印刷が完了したら、給紙トレイから未使用のフォト用紙を取り出します。 印刷品質が低下する 原因となる用紙のカールを防ぐため、フォト用紙を保存します。

## **特殊およびカスタム サイズの用紙の印刷**

お使いのアプリケーションがカスタムサイズの用紙をサポートする場合、文書を印刷する前にアプリ ケーションで用紙サイズを設定しておきます。 もしサポートしない場合は、プリンター ドライバーで 用紙サイズを設定します。 カスタムサイズの用紙に正しく印刷するには、既存文書の書式変更が必要 となる場合があります。

### **カスタム サイズを設定するには(Windows)**

- **1.** オペレーティング システムに応じて、以下のいずれかを実行します。
	- **[Windows 10]**: Windows の**[スタート]**メニューのすべてのアプリケーションのリストから、 **[Windows システムツール]**、**[コントロール パネル]**の順にクリックし、**[ハードウェアとサウ ンドメニュー]**で**[デバイスとプリンタの表示]**をクリックします。 プリンター名を選択し て、**[プリント サーバ プロパティ]**をクリックします。
	- **Windows 8.1** および **Windows 8**: 画面の右上隅をポイントするかタップしてチャーム バーを 開き、**[設定]** アイコン、**[コントロール パネル]** の順にクリックまたはタップし、**[デバイス とプリンターの表示]**をクリックまたはタップします。 プリンター名をクリックまたはタッ プして、**[プリント サーバ プロパティ]** をクリックまたはタップします。
	- **Windows 7**: Windows の **[スタート]** メニューから、**[デバイスとプリンター]** をクリックしま す。 プリンター名を選択して、**[プリント サーバ プロパティ]** を選択します。
- **2. [[新しいフォームの作成]]** チェックボックスを選択します。
- **3.** カスタム サイズの用紙の名前を入力します。
- <span id="page-52-0"></span>**4. [フォーム説明 (測定値)]** セクションにカスタム サイズの寸法を入力してください。
- **5. [フォームの保存]**、**[閉じる]** の順にクリックします。

**特殊またはカスタム サイズ用紙に印刷するには (Windows)**

- **注記:**カスタム サイズの用紙に印刷するには、プリント サーバー プロパティでカスタム サイズを設 定しておきます。
	- **1.** 給紙トレイに用紙をセットします。 詳しくは[、用紙のセット](#page-29-0)を参照してください。
	- **2.** お使いのソフトウェア アプリケーションの **[ファイル]** メニューから、**[印刷]** をクリックします。
	- **3.** お使いのプリンターが選択されていることを確認します。
	- **4. [プロパティ]** ダイアログ ボックスを開くボタンをクリックします。

ソフトウェアによって、このボタンは **[プロパティ]**、**[オプション]**、**[プリンタ設定]**、**[プリンタ のプロパティ]**、**[プリンタ]**、 **[プリファレンス]** などの名前になっています。

- **注記:**すべての印刷ジョブのプリント設定を行うには、HP ソフトウェアで変更します。 HP ソフ トウェアの詳細については[、「プリンター管理ツール」](#page-153-0)を参照してください。
- **5. [レイアウト]** タブまたは**[用紙/品質]** タブで、**[詳細設定]** ボタンをクリックします。
- **6. [用紙/出力]** 領域で、**[用紙サイズ]** ドロップダウンリストからカスタム サイズを選択します。
- **注記:**用紙サイズを変更する場合は、給紙トレイに正しい用紙がセットされていることを確認し て、プリンターのコントロール パネル上で用紙サイズを設定してください。
- **7.** 必要に応じてその他の印刷設定を選択し、**[OK]** をクリックします。
- **8.** 印刷を開始するには、**[印刷]** または **[OK]** をクリックします。

## **両面印刷 (2 面印刷)**

**ページの両面に印刷するには (Windows)**

- **1.** 給紙トレイに用紙をセットします。 詳しくは[、用紙のセット](#page-29-0)を参照してください。
- **2.** お使いのソフトウェアから **[印刷]** を選択します。
- **3.** お使いの プリンターが選択されていることを確認します。
- **4. [プロパティ]** ダイアログ ボックスを開くボタンをクリックします。

ソフトウェアによって、このボタンは **[プロパティ]**、**[オプション]**、**[プリンタ設定]**、**[プリンタ プロパティ]**、 **[プリンタ]**、**[プリファレンス]** などの名前になっています。

- **注記:**すべての印刷ジョブのプリント設定を行うには、HP ソフトウェアで変更します。 HP ソフ トウェアの詳細については[、「プリンター管理ツール」](#page-153-0)を参照してください。
- **5.** 適切なオプションを選択します。
- <span id="page-53-0"></span>● **[レイアウト]** タブで、**[縦]** または **[横]** を選択し**[両面印刷]** ドロップダウン リストから用紙の 裏返しの適切なオプションを選択します。
- **[用紙/品質]** タブで、**[トレイ選択]** 領域の **[メディア]** ドロップダウン リストから適切な用紙 の種類を選択し、**[品質設定]** 領域で適切な印刷品質を選択します。次に **[カラー]** 領域で適切 なカラーを選択します。
- **[用紙サイズ]** ドロップダウン リストから適切な用紙サイズを選択します。
- **注記:** 用紙サイズを変更する場合は、給紙トレイに正しい用紙がセットされていることを 確認して、プリンターのコントロール パネル上で用紙サイズを設定してください。

他の印刷設定を変更する場合は、他のタブをクリックしてください。 その他の印刷のヒントにつ いては、[プリンター設定のヒント](#page-57-0) を参照してください。

- **注記:**このプリンターは、A4、レター、エグゼクティブ、JIS B5 用紙サイズで自動両面印刷をサ ポートします。
- **6. [OK]** をクリックして、**[プロパティ]** ダイアログ ボックスを閉じます。
- **7.** 印刷を開始するには、**[印刷]** または **[OK]** をクリックします。

## **Mac デスクトップまたはノートパソコンを使用した印刷**

HP AirPrint 対応プリンター、および macOS と OS X 10.7 (Lion) 以上を搭載した Mac コンピューター用の 手順です。

#### **ネットワークに接続されたプリンター**

お使いのプリンターがすでにセットアップ済みで、ワイヤレス ネットワークに接続されている場合、 **[システム環境設定]** メニューを使用して Mac デスクトップまたはノートパソコンから印刷できます。

- **1. [システム環境設定]** を開き、**[プリンターとスキャナー]** を選択します。
- **2. [追加 +]** をクリックして、Mac 上でプリンターをセットアップします。 表示されたネットワーク プリンターの一覧からお使いのプリンターを選択し、**[追加]** をクリックします。 これにより、お 使いのプリンター用のプリント、スキャン、またはファクス ドライバーがインストールされま す。

これらの手順を実行して、Mac から印刷します。 引き続き HP Smart アプリを使用してインク レベル とプリンターの警告をモニターします。

#### **ネットワークに接続されていないプリンター**

**▲** プリンターをセットアップしていないまたはネットワークに接続していない場合[、123.hp.com](http://123.hp.com) に アクセスして必要なソフトウェアをインストールします。 プリンターのセットアップが完了し たら、**[アプリケーション]** フォルダーから HP Utility を使用してインク レベルおよびプリンター の警告をモニターします。

## <span id="page-54-0"></span>**HP Smart アプリを使用した印刷**

このセクションでは、HP Smart アプリを使用して Android、iOS、または Windows 10 デバイスから印刷 する基本的な手順を説明します。 HP Smart の使用に関する詳細については、以下を参照してくださ い。

- **iOS/Android**: [www.hp.com/go/hpsmart-help](http://www.hp.com/go/hpsmart-help/)
- **Windows**: [www.hp.com/go/hpsmartwin-help](http://www.hp.com/go/hpsmartwin-help/)

### **Windows 10 デバイスから印刷するには**

- **1.** 給紙トレイに用紙をセットします。 詳しくは[、用紙のセット](#page-29-0)を参照してください。
- **2.** HP Smart を開きます。 詳しくは、HP Smart [アプリを使用した、](#page-45-0)iOS、Android、または Windows 10 [デバイスからの印刷、スキャン、トラブルシューティング](#page-45-0)を参照してください。
- **3.** HP Smart ホーム画面で、ご使用のプリンターが選択されていることを確認します。
	- **ヒント:**別のプリンターを選択する場合は、画面の左側にあるツールバーの[プリンター]アイコ ンをクリックまたはタップし、**[別のプリンターを選択]**を選択して、使用可能なすべてのプリン ターを表示します。
- **4. [写真の印刷]** をクリックするかタップし、印刷する写真を選択して、**[印刷する写真を選択]**をク リックまたはタップします。

**または**

**[文書の印刷]** をクリックするかタップし、印刷する PDF 文書を選択して、**[印刷]**をクリックまた はタップします。

- **5.** 適切なオプションを選択します。 その他の設定を表示するには、**[その他の設定]**をクリックまた はタップします。 印刷設定の詳細については[、プリンター設定のヒント](#page-57-0) を参照してください。
- **6.** 印刷を開始するには、**[印刷]**をクリックまたはタップします。

### **Android または iOS デバイスから印刷するには**

- **1.** HP Smart アプリを起動します。
- **2.** 別のプリンターに変更する必要がある場合には、プラスのアイコンをタップするか、新しいプリ ンターを追加します。
- **3.** 印刷オプションをタップします (**[写真を印刷]** や **[文書の印刷]** など)。デバイス、クラウドストレ ージ、ソーシャルメディアサイトから写真や文書を印刷できます。
- **4.** 印刷する写真または文書を選択します。
- **5. [印刷]** をタップします。

## <span id="page-55-0"></span>**モバイル デバイスからの印刷**

## **モバイル デバイスからの印刷**

iOS、Android、Windows Mobile、Chromebook および Amazon Kindle などのモバイル デバイスから直接ド キュメントや写真を印刷できます。

- $\widetilde{\boxtimes}'$  **注記:**[HP](#page-54-0) Smart アプリを使用して、モバイルデバイスから印刷することもできます。 詳しくは、<u>HP</u> Smart [アプリを使用した印刷を](#page-54-0)参照してください。
	- **1.** プリンターがモバイル デバイスと同じネットワークに接続されていることを確認します。
	- **2.** モバイル デバイスで印刷を有効にするには
		- **iOS : [共有]** メニューまたは  $\hat{\Gamma}$  から [プリント] オプションを使用します。

**注記:**iOS 4.2 以降を実行しているデバイスには AirPrint がプリインストールされています。

- **Android の場合:** Google Play ストアから HP プリント サービス プラグイン (ほとんどの Android デバイスでサポートされている) をデバイスにダウンロードして有効にします。
- **注記:**Android 4.4 以降を実行しているデバイスで HP プリント サービス プラグインがサポー トされています。 Android 4.3 以前を実行しているデバイスでは、Google Play ストアで入手 できる HP ePrint アプリケーションを使用して印刷できます。
- **Windows Mobile の場合: [デバイス]** メニューから **[プリント]** を選択します。 セットアップ は不要です。ソフトウェアはインストール済です。
- **注記:**プリンターがリストに表示されない場合、**[Add Printer ]**ウィザードを使用してプリン ターのワンタイム セットアップを実行する必要があります。
- **Chromebook:**Chrome ウェブストアから **HP Print for Chrome** アプリケーションをダウンロー ドしてインストールし、Wi-Fi と USB 印刷の両方を有効にします。
- **Amazon Kindle Fire HD9 および HDX の場合:** デバイスで最初に **[印刷]** を選択したときに、HP プリント サービス プラグインが自動的にダウンロードされ、モバイル印刷が有効になりま す。
- **注記:**モバイル デバイスからの印刷を有効にする方法については、HP モバイル印刷 Web サイト ( [www.hp.com/go/mobileprinting](http://www.hp.com/go/mobileprinting) ) をご覧ください。 お住まいの国/地域または言語に対応するこ の Web サイトが用意されていない場合、別の国/地域または言語の HP モバイル印刷 Web サイト が表示されることがあります。
- **3.** セットした用紙がプリンターの用紙設定に一致していることを確認します (詳細について[は用紙](#page-29-0) [のセット](#page-29-0)を参照してください)。 セットされている用紙に合わせて用紙サイズを正しく設定する ことにより、モバイル デバイスが、印刷しようとしている用紙サイズを認識できます。

## <span id="page-56-0"></span>**印刷完了のヒント**

印刷に失敗しないためには、HP カートリッジが正しく動作し、インク残量が十分にあり、用紙を正し くセットし、プリンターを適切に設定する必要があります。

- インクのヒント
- 用紙をセットするときのヒント
- [プリンター設定のヒント](#page-57-0)

## **インクのヒント**

印刷を成功させるインクの扱いについてのヒントを以下に記載します。

- 印刷品質に満足できない場合は[、印刷問題](#page-171-0) を参照してください。
- HP 製カートリッジを使用します。

HP 製カートリッジは、HP プリンターおよび用紙で最高の性能が得られるように設計され、何度 もテストされています。

**注記:**他社製サプライ品の品質および信頼性は保証できません。 HP 製以外のサプライ品を使用 した結果、必要になったサービスや修理については保証対象になりません。

ご購入の製品が HP 純正カートリッジと思われる場合は、次のサイトをご覧ください。 [www.hp.com/go/anticounterfeit](http://www.hp.com/go/anticounterfeit)

● 黒のカートリッジとカラー カートリッジを正しく装着します。

詳しくは[、カートリッジの交換](#page-136-0)を参照してください。

● カートリッジの推定インク レベルを確認して、インクが十分にあることを確認します。

詳しくは、推定インク [レベルの確認](#page-135-0)を参照してください。

- **注記:**インク レベルの警告およびインジケーターが示すインク レベルは、インク交換のタイミ ングを示す予測にすぎません。 インク残量が少ないというインジケーターが表示されたら、印刷 できなくなる前に交換用のカートリッジを準備してください。 メッセージが表示されるまでは、 カートリッジを交換する必要はありません。
- プリンターのノズルを保護するため、プリンターの電源を切る場合は、常に (╵) (電源 ボタン) を 押してください。

## **用紙をセットするときのヒント**

詳細については、[用紙のセットも](#page-29-0)参照してください。

- 用紙が給紙トレイに正しくセットされていることを確認し、正しいメディア サイズとメディアの 種類を設定します。 用紙を給紙トレイにセットすると、メディア サイズとメディアの種類を設 定するよう指示するメッセージがコントロールパネルに表示されます。
- 用紙の束をセットします (用紙は、1枚のみをセットしないでください)。 紙詰まりを防ぐため、 すべて同じサイズと種類の用紙を使用してください。
- 用紙は印刷面を下にしてセットしてください。
- <span id="page-57-0"></span>● 用紙を給紙トレイに平らに置き、端が折れたり破れたりしないようにセットしてください。
- 用紙がぴったり収まるように、給紙トレイの横方向用紙ガイドを調整してください。 ガイドでト レイの用紙を折らないようにしてください。

## **プリンター設定のヒント**

印刷ドライバで選択したソフトウェア設定は、印刷にのみ適用されます。コピーまたはスキャンには 適用されません。

ドキュメントを用紙の両面に印刷できます。 詳しくは[、両面印刷](#page-52-0) (2 面印刷)を参照してください。

#### **プリンター設定のヒント(Windows)**

- デフォルトの印刷設定を変更するには、HP プリンター ソフトウェアを開き、 **[印刷、スキャン、 ファクス]** をクリックしてから、**[基本設定]** をクリックします。 プリンター ソフトウェアを開く 方法の詳細については、HP プリンター [ソフトウェアを開きます](#page-44-0)(Windows)を参照してください。
- 用紙および用紙トレイ設定を理解するには:
	- **[用紙サイズ]**: 給紙トレイにセットした用紙サイズを選択します。
	- **[メディア]**: 使用している用紙の種類を選択します。
- カラーおよびモノクロ設定を理解するには:
	- **[カラー ]**: フルカラー印刷のためにすべてのカートリッジのインクを使用します。
	- **[モノクロ]**または**[黒インクのみ]**: 通常または低品質のモノクロ印刷に[黒インクのみ]使用し ます。
	- **[高品質グレースケール]**: カラーカートリッジとブラックカートリッジの両方のインクを使 用して、高品質のモノクロ印刷物用の広範囲の黒とグレートーンを作成します。
- 印刷品質の設定を理解するには:

印刷品質は、印刷解像度ドット/インチ (DPI) で測定されます。 DPI が高いほど、より鮮明で詳細 な印刷が得られますが、印刷速度が遅くなり、多くのインクが使用されることがあります。

- **[はやい]**: インクの残量が少ないときや高品質のプリントが不要なときに使用される、最も 低い解像度 (DPI) 設定。
- **[ファイン]**: ほとんどの印刷ジョブに適しています。
- **[高画質]**: **[ファイン]** よりもさらに解像度 (DPI) が高い設定です。
- **[最大 DPI 有効]**: 最高の印刷品質を得るための最も解像度 (DPI) が高い設定です。
- ページとレイアウト設定を理解するには:
	- **[方向]**: 縦向きの印刷では **[[縦]]** を、横向きの印刷では **[[横]]** を選択します。
	- **[両面印刷]**:用紙の片面が印刷された後、ページが自動的に反転して、用紙の両面に印刷で きます。
- **[長辺綴じ]**: 両面に印刷するときに用紙の長い方の端でページをめくる場合に選択しま す。
- **[短辺綴じ]**: 両面に印刷するときに用紙の短い方の端でページをめくる場合に選択しま す。
- **[1 枚の用紙に印刷するページ数]**: 1 枚の用紙に 3 ページ以上が含まれるドキュメントを印 刷する場合に、ページの順序を指定することができます。

# **3 コピーとスキャン**

- [コピー](#page-60-0)
- [スキャン](#page-61-0)
- [コピーとスキャン完了のヒント](#page-73-0)

## <span id="page-60-0"></span>**コピー**

### **ドキュメントまたは ID カードをコピーするには**

- **1.** 用紙が給紙トレイにセットされていることを確認します。 詳しくは[、用紙のセットを](#page-29-0)参照してく ださい。
- **2.** 原稿をスキャナーのガラス面で印刷面を下にセットするか、ドキュメント フィーダーに印刷面を 上にセットします。
- **3.** プリンターのコントロール パネル ディスプレイで、 **[コピー]** をタッチします。
- **4. [文書]** または **[ID カード]** を選択します。
- **5.** キーパッドを使用して部数を入力するか、他の設定を変更します。
- **☆ ヒント:将来のジョブのデフォルトとして設定を保存するには、 ۞ (【コピー設定】) をタッチし、 [現在の設定を保存]** をタッチします。
- **6. [コピー]** をタッチします。
- **ヒント:**デフォルトでは、プリンターはカラー コピーに設定されています。 モノクロでコピー する場合、 ( **[コピー設定]** ) をタッチして、デフォルトのカラーを変更します。

## <span id="page-61-0"></span>**スキャン**

ドキュメント、写真、その他の用紙の種類をスキャンし、コンピューターや電子メールの受信者など のさまざまなスキャン先に送信することができます。

HP プリンター ソフトウェアでドキュメントをスキャンする場合、検索して編集できる形式にスキャ ンできます。

フチ無し原稿をスキャンする場合は、ドキュメント フィーダーではなく、スキャナーのガラス面を使 用します。

- **注記:**スキャン機能のいくつかは、HP プリンター ソフトウェアをインストールしてはじめて利用で きるようになります。
- **ヒント:**ドキュメントのスキャンで問題が発生した場合は、[コピーとスキャンの問題を](#page-177-0)参照してくだ さい。
	- コンピューターへのスキャン
	- メモリ [デバイスにスキャン](#page-62-0)
	- [電子メールにスキャン](#page-63-0)
	- HP Smart [を使ってスキャンする](#page-66-0)
	- Webscan [を使用したスキャン](#page-68-0)
	- [ドキュメントの編集可能なテキストとしてのスキャン](#page-69-0)
	- 新しいスキャン [ショートカットの作成](#page-71-0)(Windows)
	- [スキャン設定の変更](#page-72-0)(Windows)

## **コンピューターへのスキャン**

コンピューターにスキャンする前に、HP が推奨するプリンター ソフトウェアをインストールしてい ることを確認してください。 プリンターとコンピューターを接続し、電源をオンにしてください。

また、Windows コンピューターでは、スキャンの前にプリンター ソフトウェアを実行しておく必要が あります。

HP プリンター ソフトウェアを使用して原稿をスキャンして、編集可能なテキストに取り込むことが できます。 詳しくは[、ドキュメントの編集可能なテキストとしてのスキャン](#page-69-0)を参照してください。

#### **プリンターのコントロール パネルから原稿をコンピューターにスキャンするには**

スキャンする前に、プリンターがコンピューターに接続されていることを確認してください。

- **1.** 原稿を印刷面を下にしてスキャナーのガラス面に載せるか、印刷面を上にしてドキュメント フィ ーダーに装填します。
- **2.** コントロール パネルで、 **[スキャン]** 、 **[コンピューター]** の順にタッチします。
- **3.** コンピューター名を選択します。
- **4. [スキャン スタート]** をタッチします。

#### <span id="page-62-0"></span>**コンピューターにスキャン機能を有効にするには (Windows)**

プリンターを USB 接続を使ってコンピューターに接続している場合は、 コンピューターにスキャンす る機能が、 デフォルトで有効になっていて、無効にすることはできません。

ネットワーク接続を使用しているときに、この機能が無効になっており、再度有効にする場合には、 次の手順に従ってください。

- **1.** HP プリンター ソフトウェアを開きます。 詳しくは、HP プリンター [ソフトウェアを開きます](#page-44-0) [\(Windows\)](#page-44-0)を参照してください。
- **2. [印刷、スキャン、ファクス]** をクリックしてから、 **[スキャン]** をクリックします。
- **3. [コンピュータへのスキャンを有効にする]** をクリックします。
- **4. [有効]** をクリックします。

**ファイルにドキュメントまたは写真をスキャンするには(Windows)**

- **1.** 原稿を印刷面を下にしてスキャナーのガラス面に載せるか、印刷面を上にしてドキュメント フィ ーダーに装填します。
- **2.** HP プリンター ソフトウェアを開きます。 詳しくは、HP プリンター [ソフトウェアを開きます](#page-44-0) [\(Windows\)](#page-44-0)を参照してください。
- **3. [印刷、スキャン、ファクス]** をクリックしてから、 **[スキャン]** をクリックします。
- **4. [ドキュメントまたは写真のスキャン]** をクリックします。
- **5.** 実行するスキャンの種類を選択し、 **[スキャン]** をクリックします。
	- ドキュメント (または写真) を PDF ファイルとして保存する場合は、 **[PDF 形式で保存]** を選択 します。
	- ドキュメント (または写真) を画像ファイルとして保存する場合は、 **[JPEG 形式で保存]** を選 択します。
	- **注記:** 初期画面で設定を確認および変更することができます。 詳細設定を確認および変更する には、[スキャン] ダイアログの右上隅にある **[その他]** リンクをクリックします。

詳しくは、[スキャン設定の変更](#page-72-0)(Windows)を参照してください。

**[スキャン後にビューアを表示]** が選択されている場合、プレビュー画面でスキャンされた画像を 調整できます。

## **メモリ デバイスにスキャン**

コンピューターや HP プリンター ソフトウェアを使用しなくても、プリンターのコントロール パネル から USB フラッシュ ドライブに直接スキャンすることができます。

**注意:**USB フラッシュ ドライブにプリンターがアクセスしているときは、USB フラッシュ ドライブを プリンターの USB ポートから取り外さないでください。 USB フラッシュ ドライブ内のファイルが損 傷することがあります。 USB ポート ランプが点滅していない場合にのみ、USB フラッシュ ドライブを 安全に取り外すことができます。

<span id="page-63-0"></span>**注記:**プリンターは、暗号化された USB フラッシュ ドライブをサポートしていません。

また、HP プリンター ソフトウェアを使用して原稿をスキャンして編集可能なテキストに取り込むこ ともできます。 詳細は[、ドキュメントの編集可能なテキストとしてのスキャン](#page-69-0) を参照してください。

**プリンターのコントロール パネルから原稿をメモリ デバイスにスキャンするには**

- **1.** 原稿をスキャナーのガラス面で印刷面を下にセットするか、ドキュメント フィーダーに印刷面を 上にセットします。
- **2.** USB フラッシュ ドライブを挿入します。
- **3. [スキャン]** をタッチしてから、**[メモリ デバイス]** を選択します。
- **4.** 必要に応じて、スキャン オプションを変更します。
- **5. [スキャン スタート]** にタッチします。

## **電子メールにスキャン**

- [スキャン] 機能を使用して電子メールにスキャンする
- Scan-to-Email [アプリを使用して電子メールにスキャンする](#page-64-0)

### **[スキャン] 機能を使用して電子メールにスキャンする**

このセクションでは、次のトピックについて説明します。

- 電子メールにスキャンのセットアップ
- [電子メールで送信するためにドキュメントまたは写真をスキャンする](#page-64-0)

#### **電子メールにスキャンのセットアップ**

#### **電子メールにスキャンのセットアップをするには**

最初に電子メール アドレスをセットアップしてから、ドキュメントをスキャンして電子メールで送信 する必要があります。

- **注記:**ネットワークに接続されたコンピューターで [電子メールにスキャン] をセットアップする必要 があります。
	- **1.** [ホーム] 画面で、**[スキャン]** をタッチし、**[電子メール]** をタッチします。
	- **2. [電子メール プロファイル未設定]** 画面で、**[次へ]** をタッチします。
	- **3. [コンピュータにインストールされている HP ソフトウェアを使用]** または **[Web ブラウザを使用]**  をタッチし、画面のメッセージに従って、電子メール プロファイルをセットアップします。

詳しくは、[電子メールにスキャンのセットアップを](#page-21-0)参照してください。

#### <span id="page-64-0"></span>**電子メールで送信するためにドキュメントまたは写真をスキャンする**

**コントロール パネルから電子メールで送信するためにドキュメントまたは写真をスキャンする**

- **1.** 原稿を印刷面を下にしてスキャナーのガラス面に載せるか、印刷面を上にしてドキュメント フィ ーダーに装填します。
- **2.** [ホーム] 画面で、**[スキャン]** をタッチし、**[電子メール]** をタッチします。
- **3.** 使用する電子メール アカウントを確認し、**[続行]** をタッチします。 電子メール アカウントを変更する場合は、28 をタッチし、【続行】をタッチします。
- **4. [宛先]** フィールドには、受信者の電子メール アドレスを入力します。

または、 をタッチし、送信先の電子メール アカウントを選択して、**[続行]** をタッチします。

- **5. [件名]** フィールドに、メールの件名を入力します。
- 6. スキャンした写真またはドキュメントをプレビューする場合は、◯ るをタッチします。 設定を変更するには、 をタッチします。
- **7. [送信]** をタッチします。
- **8.** スキャンが完了したら、**[完了]** をタッチします。または、**[ページの追加]** をタッチして、別のペ ージを追加します。

### **Scan-to-Email アプリを使用して電子メールにスキャンする**

電子メールにスキャン アプリは、写真やドキュメントをすばやくスキャンし、指定した受信者にプリ ンターから直接それらを電子メールで送信することができるアプリケーションです。電子メール ア ドレスを設定し、提供された PIN コードでアカウントにログインし、ドキュメントをスキャンして電 子メールで送信できます。

このセクションでは、次のトピックについて説明します。

- 電子メールにスキャンのセットアップ
- [電子メールで送信するためにドキュメントまたは写真をスキャンする](#page-65-0)
- [アカウント設定の変更](#page-66-0)

**電子メールにスキャンのセットアップ**

- **1.** プリンターで Web サービスを有効にします。 詳しくは、Web [サービスの設定を](#page-127-0)参照してくださ い。
- **2.** [ホーム] 画面で **[Apps]** をタッチし、**[Scan-to-Email]** アプリをタッチします。
- **3. [ようこそ]** 画面の **[続行]** をタッチします。
- **4. [電子メール]** ボックス内をタッチして電子メール アドレスを入力し、**[完了]** をタッチします。
- **5. [続行]** をタッチします。
- **6.** 入力した電子メール アドレスに PIN が送信されます。 **[続行]** をタッチします。
- <span id="page-65-0"></span>**7. [PIN]** をタッチして PIN を入力し、**[完了]** をタッチします。
- **8.** プリンターへのログイン情報の保存方法に応じて、**[電子メールの保存]** または **[自動ログイン]** を タッチします。
- **9. [写真]** または **[ドキュメント]** をタッチして、スキャンの種類を選択します。
- **10.** 写真の場合、スキャン設定を選択して、**[続行]** をタッチします。

ドキュメントの場合は、次の手順に進みます。

- **11.** 電子メール情報を確認して、**[続行]** をタッチします。
- **12. [電子メールにスキャン]** をタッチします。
- **13.** スキャンが完了したら **[OK]** をタッチし、別の電子メールを送信する場合は **[はい]**、操作を終了す る場合は **[いいえ]** をタッチします。

**電子メールで送信するためにドキュメントまたは写真をスキャンする**

コントロール パネルまたは HP プリンター ソフトウェアから電子メールにスキャンできます。

**コントロール パネルから電子メールで送信するためにドキュメントまたは写真をスキャンする**

- **1.** 原稿を印刷面を下にしてスキャナーのガラス面に載せるか、印刷面を上にしてドキュメント フィ ーダーに装填します。
- **2.** [ホーム] 画面で **[Apps]** をタッチし、**[Scan-to-Email]** アプリをタッチします。
- **3.** コントロール パネル ディスプレイで、使用するアカウントを選択して、**[続行]** をタッチします。
- **注記:**アカウントを持っていない場合は、 **[アカウントが一覧されない]** を選択します。 電子メー ル アドレスを入力して PIN を受信するよう指示するメッセージが表示されます。
- **4.** 入力を求められた場合は、PIN を入力します。
- **5. [写真]** または **[ドキュメント]** をタッチして、スキャンの種類を選択します。
- **6.** 写真の場合、スキャン設定を選択して、**[続行]** をタッチします。

ドキュメントの場合は、次の手順に進みます。

- **7.** 受信者を追加または削除するには、**[受信者の変更]** をタッチして、操作が完了したら **[完了]** をタ ッチします。
- **8.** 電子メール情報を確認して、**[続行]** をタッチします。
- **9. [電子メールにスキャン]** をタッチします。
- **10.** スキャンが完了したら **[OK]** をタッチし、別の電子メールを送信する場合は **[はい]**、操作を終了す る場合は **[いいえ]** をタッチします。

<span id="page-66-0"></span>**HP プリンター ソフトウェアから電子メールで送信するためにドキュメントまたは写真をスキャンするには (Windows)**

- **1.** 原稿を印刷面を下にしてスキャナーのガラス面に載せるか、印刷面を上にしてドキュメント フィ ーダーに装填します。
- **2.** HP プリンター ソフトウェアを開きます。 詳しくは、HP プリンター [ソフトウェアを開きます](#page-44-0) [\(Windows\)](#page-44-0)を参照してください。
- **3. [印刷、スキャン、ファクス]** をクリックしてから、 **[スキャン]** をクリックします。
- **4. [ドキュメントまたは写真のスキャン]** をクリックします。
- **5.** スキャンの種類を選択し、[ **[スキャン]** ] をクリックします。

**[PDF 形式でメール送信]** または **[JPEG 形式でメール送信]** を選択すると、電子メール ソフトウェア が開き、スキャンしたファイルが添付ファイルとして表示されます。

**注記:** 初期画面で設定を確認および変更することができます。 詳細設定を確認および変更する には、[スキャン] ダイアログの右上隅にある **[その他]** リンクをクリックします。

詳しくは、[スキャン設定の変更](#page-72-0)(Windows)を参照してください。

[ **[スキャン後にビューアを表示]** ] が選択されている場合、プレビュー画面でスキャンされた画像 を調整できます。

#### **アカウント設定の変更**

- **1.** [ホーム] 画面で **[Apps]** をタッチし、**[Scan-to-Email]** アプリをタッチします。
- **2.** 変更っするアカウントを選択し、**[変更]** をタッチします。
- **3.** 変更する設定を選択し、画面の指示に従います。
	- 自動ログイン
	- 電子メールの保存
	- リストから削除
	- PIN の変更
	- アカウントの削除

## **HP Smart を使ってスキャンする**

HP Smart アプリを使用して、プリンターのスキャナーからドキュメントや写真をスキャンできます。 また、デバイスのカメラを使用してスキャンすることもできます。 HP Smart には、編集ツールが含ま れており、保存や共有する前に、スキャンしたイメージを調整できます。 スキャンした内容を印刷し たり、ローカルまたはクラウドストレージに保存したり、電子メール、SMS、Facebook、Instagram な どから共有したりできます。HP Smart を使用してスキャンするには、使用しているデバイスのタイプ 別のセクションに記載されている手順に従って操作します。

- Windows 10 [デバイスからスキャンする](#page-67-0)
- Android または iOS [デバイスからスキャンする](#page-68-0)

<span id="page-67-0"></span>このセクションでは、HP Smart アプリを使用して Android、iOS、または Windows 10 デバイスからスキ ャンする基本的な手順を説明します。 HP Smart の使用に関する詳細については、以下を参照してくだ さい。

- **iOS/Android:** [www.hp.com/go/hpsmart-help](http://www.hp.com/go/hpsmart-help/)
- **Windows**: [www.hp.com/go/hpsmartwin-help](http://www.hp.com/go/hpsmartwin-help/)

**Windows 10 デバイスからスキャンする**

**プリンターのスキャナー機能を使用してドキュメントや写真をスキャンするには**

- **1.** 原稿を、印刷面を上にしてドキュメントフィーダーにセットするか、印刷面を下にしてスキャナ ーのガラス面の右下隅に合わせてセットします。
- **2.** HP Smart を開きます。 詳しくは、HP Smart [アプリを使用した、](#page-45-0)iOS、Android、または Windows 10 [デバイスからの印刷、スキャン、トラブルシューティングを](#page-45-0)参照してください。
- **3. [スキャン]**を選択し、次に**[スキャナー]**を選択します。
- **4.** [設定]アイコンをクリックまたはタップして、基本設定を変更します。

**注記:**プリンタがドキュメントフィーダーとスキャナーのガラス面の両方からのスキャンをサポ ートしている場合は、必ず正しい入力ソースを選択してください。

- **5.** [スキャン]アイコンをクリックまたはタップします。スキャンのプレビューが表示されます。
- **6.** プレビュー画面で、必要な場合は調整を行います。
	- **[ページの追加]** をクリックまたはタップして、ドキュメントまたは写真を追加します。
	- **[編集]**をクリックまたはタップして、文書や画像を回転したりトリミングしたり、コントラ スト、明るさ、彩度または角度を調整したりします。
- **7.** 必要なファイル形式を選択し、[印刷]、[保存]、または [共有] アイコンをクリックまたはタップ して、スキャンを印刷または保存するか、他のユーザーと共有します。

**デバイスのカメラを使用してドキュメントや写真をスキャンするには**

デバイスにカメラが搭載されている場合、HP Smart アプリケーションを使用して、印刷されたドキュ メントや写真をデバイスのカメラを使用してスキャンします。 次に、HP Smart を使用して、画像を編 集、保存、印刷または共有します。

- **1.** HP Smart を開きます。 詳しくは、HP Smart [アプリを使用した、](#page-45-0)iOS、Android、または Windows 10 [デバイスからの印刷、スキャン、トラブルシューティングを](#page-45-0)参照してください。
- **2. [スキャン]**を選択して、**[カメラ]**を選択します。
- **3.** 文書や写真をカメラの前に置き、画面の下部にある丸ボタンをクリックするかタップして画像を 撮影します。
- **4.** 必要であれば、境界を調整します。 [適用]アイコンをクリックまたはタップします。
- **5.** 必要に応じて他の調整を行います。
- <span id="page-68-0"></span>● **[ページの追加]** をクリックまたはタップして、ドキュメントまたは写真を追加します。
- **[編集]**をクリックまたはタップして、文書や画像を回転したりトリミングしたり、コントラ スト、明るさ、彩度または角度を調整したりします。
- **6.** 必要なファイル形式を選択し、[印刷]、[保存]、または [共有] アイコンをクリックまたはタップ して、スキャンを印刷または保存するか、他のユーザーと共有します。

**以前にスキャンしたドキュメントや写真を編集するには**

HP Smart には、以前にスキャンしたドキュメントや写真をデバイス上で調整するためのトリミングや 回転などの編集ツールが用意されています。

- **1.** HP Smart を開きます。 詳しくは、HP Smart [アプリを使用した、](#page-45-0)iOS、Android、または Windows 10 [デバイスからの印刷、スキャン、トラブルシューティング](#page-45-0)を参照してください。
- **2. [スキャン]**、**[インポート]** の順に選択します。
- **3.** 調整する文書や写真を選択し、**[開く]**をクリックまたはタップします。
- **4.** 必要であれば、境界を調整します。 [適用]アイコンをクリックまたはタップします。
- **5.** 必要に応じて他の調整を行います。
	- **[ページの追加]** をクリックまたはタップして、ドキュメントまたは写真を追加します。
	- **[編集]**をクリックまたはタップして、文書や画像を回転したりトリミングしたり、コントラ スト、明るさ、彩度または角度を調整したりします。
- **6.** 必要なファイル形式を選択し、[印刷]、[保存]、または [共有] アイコンをクリックまたはタップ して、スキャンを印刷または保存するか、他のユーザーと共有します。

## **Android または iOS デバイスからスキャンする**

### **Android または iOS デバイスからスキャンするには**

- **1.** HP Smart にアクセスして、スキャンオプションを選択します。
	- カメラを使用してスキャンするように選択すると、内蔵カメラが起動します。 写真やドキ ュメントをカメラを使ってスキャンします。
	- プリンターのスキャナ機能を使用してスキャンする場合は、[設定]アイコンをタップして、 入力ソースを選択し、スキャン設定を変更して、[スキャン]アイコンをタップします。

**注記:**プリンタがドキュメントフィーダーとスキャナーのガラス面の両方からのスキャンをサポ ートしている場合は、必ず正しい入力ソースを選択してください。

**2.** スキャンしたドキュメントや写真の調整を終了したら、保存、共有、または印刷します。

## **Webscan を使用したスキャン**

Webscan は、内蔵 Web サーバーの機能の 1 つで、この機能を使用すると、Web ブラウザを使用してプ リンターからコンピューターに写真やドキュメントをスキャンできます。

この機能は、コンピューターにプリンター ソフトウェアをインストールしていない場合でも使用でき ます。

<span id="page-69-0"></span>詳細は、内蔵 Web [サーバーを](#page-155-0)参照してください。

**注記:**デフォルトでは、Webscan はオフになっています。 この機能は、EWS から有効することができ ます。

Webscan を EWS で開くことができない場合は、ネットワーク管理者が Webscan をオフにしている可能 性があります。 詳細については、ネットワーク管理者、またはネットワークを設定した人物に連絡し てください。

### **Webscan を有効にするには**

- **1.** 内蔵 Web サーバーを開きます。詳細については、内蔵 Web [サーバーを](#page-155-0)参照してください。
- **2. [設定]** タブをクリックします。
- **3. [セキュリティ]** セクションで、**[管理者設定]** をクリックします。
- **4. [EWS から Webscan]** を選択して、Webscan を有効にします。
- **5. [適用]** をクリックします。

#### **Web スキャン を使用してスキャンするには**

Webscan を使用してスキャンすると、基本的なスキャン オプションが提供されます。 その他のスキャ ン オプションまたは機能を利用するには、HP プリンター ソフトウェアからスキャンしてください。

- **1.** 原稿を印刷面を下にしてスキャナーのガラス面に載せるか、印刷面を上にしてドキュメント フィ ーダーに装填します。
- **2.** 内蔵 Web サーバーを開きます。詳細については、内蔵 Web [サーバーを](#page-155-0)参照してください。
- **3. [スキャン]** タブをクリックします。
- **4.** 左側のウィンドウで **[Webscan]** をクリックし、設定を変更してから **[スキャン スタート]** をクリッ クします。
- **ヒント:**ドキュメントを編集可能なテキストとしてスキャンするには、HP プリンター ソフトウェア をインストールする必要があります。 詳しくは、ドキュメントの編集可能なテキストとしてのスキャ ンを参照してください。

## **ドキュメントの編集可能なテキストとしてのスキャン**

ドキュメントをスキャンする場合、HP ソフトウェアを使用すると、ドキュメントをスキャンして、検 索、コピー、貼り付け、および編集可能な形式に変換できます。これにより、レター、新聞の切り抜 き、その他多くのドキュメントを編集することができます。

- ドキュメントを編集可能なテキストとしてスキャンする
- [ドキュメントを編集可能なテキストとしてスキャンするためのガイドライン](#page-70-0)

### **ドキュメントを編集可能なテキストとしてスキャンする**

ドキュメントを編集可能なテキストとしてスキャンするには、以下のガイドラインに従ってくださ い。

#### <span id="page-70-0"></span>**編集可能なテキストにドキュメントをスキャンするには(Windows)**

さまざまな種類の印刷文書を、検索および編集可能な形式にスキャンできます。

**[編集可能テキストとして保存 (OCR)]** が使用可能なスキャン オプションのリストにない場合は、ソフ トウェアを再インストールし、目的のオプションを選択する必要があります。

- **1.** 原稿を印刷面を下にしてスキャナーのガラス面に載せるか、印刷面を上にしてドキュメント フィ ーダーに装填します。
- **2.** HP プリンター ソフトウェアを開きます。 詳しくは、HP プリンター [ソフトウェアを開きます](#page-44-0) [\(Windows\)](#page-44-0)を参照してください。
- **3. [印刷、スキャン、ファクス]** をクリックしてから、 **[スキャン]** をクリックします。
- **4. [ドキュメントまたは写真のスキャン]** をクリックします。
- **5. [編集可能テキストとして保存 (OCR)]** を選択し、 **[スキャン]** をクリックします。
- **注記:** 初期画面で設定を確認および変更することができます。 詳細設定を確認および変更する には、[スキャン] ダイアログの右上隅にある **[その他]** リンクをクリックします。

詳しくは、[スキャン設定の変更](#page-72-0)(Windows)を参照してください。

**[スキャン後にビューアを表示]** が選択されている場合、プレビュー画面でスキャンされた画像を 調整できます。

### **ドキュメントを編集可能なテキストとしてスキャンするためのガイドライン**

ソフトウェアによってドキュメントが問題なく変換されたことを確認するには、次のガイドラインに 従います。

● **スキャナーのガラス面またはドキュメント フィーダー ウィンドウが汚れていないことを確認し ます。**

スキャナーのガラス面またはドキュメント フィーダーのウィンドウに汚れやほこりが付いてい ると、ドキュメントが編集可能なテキストに変換されない場合があります。

● **ドキュメントが正しくセットされていることを確認します。**

原稿が正しくセットされていること、またドキュメントがゆがんでいないことを確認します。

● **ドキュメントのテキストが汚れていないことを確認します。**

ドキュメントを編集可能なテキストに正常に変換するには、原稿が汚れておらず、高品質である 必要があります。

次の条件によって、ソフトウェアがドキュメントを正常に変換できないことがあります。

- 原稿のテキストがかすれているか、しわが寄っている。
- テキストが小さすぎる。
- ドキュメントの構造が複雑すぎる。
- <span id="page-71-0"></span>– テキストの文字間が狭い。ソフトウェアで変換するテキストの文字が失われていたり、つな がったりしていると、たとえば、"rn" が "m" と認識される場合があります。
- テキストの背景に色が付いている。背景に色が付いていると、前景の画像と必要以上に混ざ ることがあります。
- **適正なプロファイルを選択します。**

編集可能なテキストとしてスキャンできるショートカットまたはプリセットを選択してくださ い。 これらのオプションでは、OCR スキャンの品質を最大限に高めるように設計されたスキャン 設定が使用されます。

**Windows**:**[編集可能なテキストで保存 (OCR)]** または **[PDF 形式で保存]** ショートカットを使用しま す。

● **ファイルを適切な形式で保存します。**

原稿のテキストだけをフォーマットなしで抽出する場合、プレーン テキスト (**[テキスト (.txt)]**、 **[TXT]** など) を選択します。

原稿のテキストと一部のフォーマットを抽出する場合、リッチ テキスト形式 (**[リッチ テキスト (.rtf)]**、**[RTF]** など) または検索可能な PDF 形式 ( **[検索可能な PDF (.pdf)]** または **[検索可能な PDF]** ) を選択します。

## **新しいスキャン ショートカットの作成(Windows)**

スキャンを簡単にするためにスキャン ショートカットを独自に作成できます。 例えば、写真を通常ど おりスキャンして、JPEG 形式ではなく PNG 形式で保存できます。

- **1.** 原稿を印刷面を下にしてスキャナーのガラス面に載せるか、印刷面を上にしてドキュメント フィ ーダーに装填します。
- **2.** HP プリンター ソフトウェアを開きます。 詳しくは、HP プリンター [ソフトウェアを開きます](#page-44-0) [\(Windows\)](#page-44-0)を参照してください。
- **3. [印刷、スキャン、ファクス]** をクリックしてから、 **[スキャン]** をクリックします。
- **4. [ドキュメントまたは写真のスキャン]** をクリックします。
- **5. [新しいスキャン ショートカットの作成]** をクリックします。
- **6.** わかりやすい名前を入力し、新しいショートカットの基となる既存のショートカットを選択し て、 **[作成]** をクリックします。

例えば、写真用に新しいショートカットを作成する場合、 **[JPEG 形式で保存]** または **[JPEG 形式で メール送信]** を選択します。 これにより、スキャン時に画像を操作するためのオプションを使用 できるようになります。

- **7.** ニーズに合わせて新しいショートカットの設定を変更し、ショートカットの右にある保存アイコ ンをクリックします。
- **注記:** 初期画面で設定を確認および変更することができます。 詳細設定を確認および変更する には、[スキャン] ダイアログの右上隅にある **[その他]** リンクをクリックします。

詳しくは、[スキャン設定の変更](#page-72-0)(Windows)を参照してください。
## **スキャン設定の変更(Windows)**

1 回だけ使用するためにスキャン設定を変更することも、永続的に使用するために変更を保存するこ とも可能です。 これらの設定には、ページ サイズと向き、スキャン解像度、コントラスト、保存した スキャンのフォルダーの場所などがあります。

- **1.** 原稿を印刷面を下にしてスキャナーのガラス面に載せるか、印刷面を上にしてドキュメント フィ ーダーに装填します。
- **2.** HP プリンター ソフトウェアを開きます。 詳しくは、HP プリンター [ソフトウェアを開きます](#page-44-0) [\(Windows\)](#page-44-0)を参照してください。
- **3. [印刷、スキャン、ファクス]** をクリックしてから、 **[スキャン]** をクリックします。
- **4. [ドキュメントまたは写真のスキャン]** をクリックします。
- **5.** [HP Scan] ダイアログ ボックスの右上隅にある **[その他]** リンクをクリックします。

詳細設定ペインが右側に表示されます。 各セクションの現在の設定が左の列に要約されます。 右の列で、ハイライト表示されたセクションの設定を変更できます。

**6.** 詳細設定ペインの左側の各セクションをクリックすると、そのセクションの設定を確認できま す。

ほとんどの設定は、ドロップダウン メニューを使用して確認および変更できます。

設定によっては、新しいペインを表示した方がより柔軟に作業できます。 これらの設定には、設 定の右側に + (プラス記号) が付いています。 詳細設定ペインに戻るには、このページの変更を受 け入れるか、取り消す必要があります。

- **7.** 設定の変更を完了したら、次のいずれかを実行します。
	- **[スキャン]** をクリックします。 スキャンの完了後、ショートカットに対する変更を保存する か、または却下するかを確認するメッセージが表示されます。
	- ショートカットの右にある保存アイコンをクリックします。 変更がショートカットに保存 されるので、それらを次回再利用することができます。 保存しない場合は、変更は現在の スキャンにのみ影響します。 次に **[スキャン]** をクリックします。

[HP Scan ソフトウェアの使用法の詳細については、インターネットに接続してください](https://www.hp.com/embed/sfs/doc?client=IWS-eLP&lc=ja&cc=ja&ProductSeriesOID=23903057&TapasOnline=TIPS_SW_SCAN&OS=Windows)。 次を実行す る方法について説明します。

- 画像ファイルの種類、スキャン解像度、コントラスト レベルなどのスキャン設定のカスタマイズ
- ネットワーク フォルダーとクラウド ドライブへのスキャン
- スキャン前の画像のプレビューと調整

## **コピーとスキャン完了のヒント**

コピーとスキャンを正常に完了するには、次のヒントを参考にしてください。

- ガラス面と原稿押さえをきれいに拭きます。 スキャナは、ガラス面上で検出した物を画像の一部 として認識します。
- 印刷面を下に向けて原稿をスキャナーのガラス面にセットし、ガラス面の左上隅にあるマークに 揃えます。
- 小さな原稿から大きなコピーを作成する場合は、原稿をスキャンしてコンピューターに取り込 み、スキャン ソフトウェアで画像サイズを変更してから、拡大された画像のコピーを印刷しま す。
- スキャン サイズ、出力の種類、スキャン解像度、ファイルの種類などを調整する場合は、プリン ター ソフトウエアからスキャンを開始します。
- スキャンされたテキストが乱れていたり、欠けたりすることがないように、ソフトウェアで明度 が適切に設定されていることを確認してください。
- 複数のページがあるドキュメントを複数のファイルでなく1つのファイルにスキャンする場合、 プリンター ディスプレイから **[スキャン]** を選択する代わりに プリンター ソフトウェア でスキ ャンを開始するか、ドキュメント フィーダーを使用してスキャンします。

# **4 ファクス**

本プリンターを使用して、カラー ファクスなどのファクスを送受信できます。 ファクスにスケジュー ルを設定すると、後で 24 時間以内にファクスが送信されます。また電話帳に連絡先を設定すると、 よくかける電話番号にすばやく簡単にファクスを送信できます。 プリンターのコントロール パネル から、送信するファクスの解像度や濃淡のコントラストなどのさまざまなファクス オプションを設定 することができます。

- **注記:**ファクスを使用する前に、ファクスを使用できるようにプリンターを正しくセットアップして いることを確認してください。 ファクス機能が正しく設定されているかどうかは、プリンター コント ロール パネルからファクス セットアップ テストを実行して確かめることができます。
	- [ファクスの送信](#page-75-0)
	- [ファクスを受信する](#page-80-0)
	- [電話帳の連絡先の設定](#page-86-0)
	- [ファクス設定の変更](#page-89-0)
	- [ファクスおよびデジタル電話サービス](#page-94-0)
	- ボイス オーバー インターネット [プロトコル経由のファクス](#page-95-0)
	- [レポートの使用](#page-96-0)
	- [追加のファクス](#page-100-0) セットアップ

## <span id="page-75-0"></span>**ファクスの送信**

状況やニーズに応じたさまざまな方法でファクスを送信できます。

- 標準ファクスの送信
- [コンピューターから標準的なファクスを送信する](#page-76-0)
- [電話からのファクスの送信](#page-76-0)
- ダイヤル [モニタリングを使用したファクス送信](#page-77-0)
- [プリンターのメモリを使用してファクスを送信](#page-77-0)
- [複数の受信者へのファクス送信](#page-78-0)
- [エラー補正モードでのファクス送信](#page-79-0)

## **標準ファクスの送信**

1 ページまたは複数ページのモノクロ ファクスまたはカラー ファクスをプリンターのコントロール パネルを使って簡単に送信できます。

- **注記:**単一ページのファクスを送信するには、原稿をガラス面にセットしてください。 複数ページの ファクスを送信する場合は、ドキュメント フィーダーを使用してください。
- **注記:**ファクスの送信に成功したことを示す確認メッセージを印刷する必要がある場合は、ファクス 送受信の確認を有効にする必要があります。

**プリンターのコントロール パネルから標準ファクスを送信するには**

- **1.** 原稿を印刷面を下にしてスキャナーのガラス面に載せるか、印刷面を上にしてドキュメント フィ ーダーに装填します。
- **2.** プリンターのコントロール パネル ディスプレイで、 **[ファクス]** をタッチします。
- **3. [今すぐ送信]** をタッチします。
- **4.** キーパッドを使用するか、電話帳から選択して、ファクス番号を入力します。
- **ヒント:**入力するファクス番号間に一定の間隔を入れるには、ディスプレイにダッシュ記号 (**[-]**) が表示されるまで**[\*]** をタッチします。
- **5. [送信]** をタッチします。
	- **ヒント:**デフォルトでは、プリンターはモノクロでファックスを送信するように設定されていま す。 カラーでファックスを送信する場合、*∜*. ◯【ファクス設定】) をタッチして、デフォルトのカ ラーを変更します。

ドキュメント フィーダーにセットされた原稿が検出されると、入力した番号にドキュメントが送 信されます。

**ヒント:**受信者からの知らせで、ファクスの品質に問題があることがわかった場合は、ファクス の解像度やコントラストを変えてみます。

## <span id="page-76-0"></span>**コンピューターから標準的なファクスを送信する**

ドキュメントを印刷することなく直接コンピューターからファクスできます。

この機能を使用するには、コンピューターに HP プリンター ソフトウェアをインストールしているこ と、プリンターが正常に機能している電話回線に接続されていること、ファクス機能がセットアップ され正しく動作していることを確認してください。

#### **コンピューターから標準的なファクスを送信するには(Windows)**

- **1.** コンピューター上で、ファクスするドキュメントを開きます。
- **2.** お使いのソフトウェア アプリケーションの **[ファイル]** メニューで **[印刷]** をクリックします。
- **3. [名前]** リストで、名前に **["fax"]** が付いたプリンターを選択します。
- **4.** モノクロ ファクスまたはカラー ファクスとしてドキュメントを送信するように設定するなど、 設定を変更するには、**[プロパティ]** ダイアログ ボックスを開くボタンをクリックします。 ソフト ウェアによって、このボタンは **[プロパティ]**、**[オプション]**、**[プリンタ設定]**、**[プリンタ]**、 **[プ リファレンス]** などの名前になっています。
- **5.** 設定を変更した後で、**[OK]** をクリックします。
- **6. [印刷]** または **[OK]** をクリックします。
- **7.** 受信者のファクス番号およびその他の情報を入力して、さらにファクス設定を変更してから、 **[ファクスの送信]** をクリックします。 プリンターはファクス番号のダイヤルとドキュメントの ファクス送信を開始します。

## **電話からのファクスの送信**

子機を使用してファクスを送信できます。 これにより、ファクスを送信する前に受信者と通話できま す。

#### **子機からファクスを送信するには**

- **1.** 原稿を印刷面を下にしてスキャナーのガラス面に載せるか、印刷面を上にしてドキュメント フィ ーダーに装填します。
- **2.** プリンターに接続された電話のダイヤルキーから、番号をダイヤルします。

受信者が電話に出たら、ファクスのトーン音が聞こえた後にファクス機でファクスを受信するこ とを伝えます。 ファクス機が応答すると、受信中のファクス機からファクスのトーン音が聞こえ ます。

- **3.** プリンターのコントロール パネル ディスプレイで、 **[ファクス]** をタッチします。
- **4. [[今すぐ送信] ]**をタッチします。
- **5.** ファクスを送信する準備ができたら、 **[送信]** をタッチします。
- **ヒント:**デフォルトでは、プリンターはモノクロでファックスを送信するように設定されていま す。 カラーでファックスを送信する場合、 <u>◎</u> (【ファクス設定】) をタッチして、デフォルトのカ ラーを変更します。

ファクスの送信中は、電話回線は無音になります。 ファクスの送信後、受信者と話をする場合 は、電話を切らないでください。 受信者との会話が終わっていた場合は、ファクス送信後すぐに 受話器を置いてかまいません。

## <span id="page-77-0"></span>**ダイヤル モニタリングを使用したファクス送信**

ダイヤルのモニタ機能を使用してファクスを送信する際には、ダイヤルのトーン音、電話の応答メッ セージ、またはその他の音がプリンターのスピーカーを通して聴こえます。 これにより、ダイヤル中 に音声ガイダンスに応答することも、ダイヤルするペースを指定することもできます。

- **ヒント:**コーリング カードを使用する場合、コーリング カード PIN の入力が遅すぎると、プリンター によるファクス音の送信開始のタイミングが早すぎて、コーリング カード PIN がコーリング カード サ ービスによって認識されないことがあります。 この場合には、コーリング カードの PIN を登録する電 話帳の連絡先を作成できます。
- **注記:**ダイヤル トーンを聞いて、ボリュームがオンになっていることを確認します。
- **プリンターのコントロール パネルからダイヤルのモニタ機能を使用してファクスを送信するには**
	- **1.** 原稿を印刷面を下にしてスキャナーのガラス面に載せるか、印刷面を上にしてドキュメント フィ ーダーに装填します。
	- **2.** プリンターのコントロール パネル ディスプレイで、 **[ファクス]** をタッチします。
	- **3. [[今すぐ送信] ]**をタッチします。
	- **4. [送信]** をタッチします。
	- **ヒント:**デフォルトでは、プリンターはモノクロでファックスを送信するように設定されていま す。 カラーでファックスを送信する場合、 <u>۞</u> (【ファクス設定】) をタッチして、デフォルトのカ ラーを変更します。
	- **5.** ダイヤル トーンが聞こえたら、デバイスのコントロール パネルのキーパッドで番号を入力しま す。
	- **6.** 音声ガイダンスがあれば、従ってください。
	- **ヒント:**コーリング カード PIN を電話帳の連絡先に登録し、コーリング カードを使ってファクス を送信する場合は、PIN の入力を求めるメッセージに対して ( **[電話帳]** ) をタッチし、次に **[ロ ーカル電話帳]** をタッチして PIN を登録した電話帳の連絡先を選択します。

受信側のファクス機が応答すると、ファクスが送信されます。

## **プリンターのメモリを使用してファクスを送信**

モノクロ ファクスをメモリに読み込んで、メモリからファクスを送信することができます。 この機能 は、これから送信しようとしているファクス番号が通話中、または一時的に通話不能な場合に便利で す。 プリンターは原稿をメモリに読み込んで、相手側ファクス機に接続可能なときにファクスを送信 します。 プリンターが原稿ページをメモリに読み込んだら、ドキュメント フィーダー トレイまたは スキャナーのガラス面から原稿をすぐに取り除くことができます。

**注記:**メモリから送信できるのはモノクロファクスだけです。

#### <span id="page-78-0"></span>**プリンターのメモリを使用してファクスを送信するには**

- **1. [スキャンとファクス方法]** がオンになっていることを確認します。
	- **a.** プリンターのコントロール パネル ディスプレイで、 **[ファクス]** をタッチします。
	- **b. [セットアップ]** 、 **[基本設定]** の順にタッチします。
	- **c. [スキャンとファクス方法]** をタッチして、オンにします。
- **2.** 原稿を印刷面を下にしてスキャナーのガラス面に載せるか、印刷面を上にしてドキュメント フィ ーダーに装填します。
- **3.** プリンターのコントロール パネル ディスプレイで、 **[ファクス]** をタッチします。
- **4. [今すぐ送信]** をタッチします。
- **5.** キーパッドを使用してファクス番号を入力します。

または、 ( **[電話帳]** ) をタッチし、 **[ローカル電話帳]** または **[コールの履歴]** をタッチして、ダ イヤルする番号またはグループを選択します。

**6. [送信]** をタッチします。

プリンターは原稿をメモリに読み込んで、相手側ファクス機が受信可能なときにファクスを送信 します。

## **複数の受信者へのファクス送信**

2 人以上の受信者から成るグループ電話帳の連絡先を作成すると、ファクスを複数の受信者に送信で きます。

**グループ電話帳を使用してファクスを複数の受信者に一度に送信するには**

- **1.** 原稿を印刷面を下にしてスキャナーのガラス面に載せるか、印刷面を上にしてドキュメント フィ ーダーに装填します。
- **2.** プリンターのコントロール パネル ディスプレイで、 **[ファクス]** をタッチします。
- **3. [今すぐ送信]** をタッチします。
- **4.** ( **[電話帳]** )、 **[ローカル電話帳]** の順にタッチします。
- 5. 名 をタッチして、<del>8</del>9 (【グループ】) を選択し、グループ電話帳に切り替えます。
- **6.** 送信先のグループ名をタッチします。
- **7. [送信]** をタッチします。

プリンターは、選択したグループ内のすべての番号にドキュメントを送信します。

**ヒント:**受信者からの知らせで、ファクスの品質に問題があることがわかった場合は、ファクス の解像度やコントラストを変えてみます。

## <span id="page-79-0"></span>**エラー補正モードでのファクス送信**

**[エラー補正モード]** (ECM) は、ファクスの転送中に発生したエラーを検出し、自動的にエラー部分の再 転送を要求することで、電話回線の不良によるデータの喪失を防止します。電話回線が良好な場合 は、電話料金への影響はなく、さらに電話料金を下げることもあります。電話回線が不良な場合は、 ECM によって送信時間が長くなり、そのため電話料金が上がりますが、データ送信の信頼性が増しま す。デフォルトの設定は **[オン]** です。ECM によって電話料金が極端に上がる場合や、電話料金を下げ る代わりに品質が劣化してもかまわない場合にのみ、ECM をオフにしてください。

ECM をオフにする場合:

- 送受信するファクスの品質と送信速度に影響があります。
- **[速度]** が自動的に **[標準]** に設定されます。
- カラー ファクスの送受信を行うことができなくなります。

**コントロール パネルから ECM 設定を変更するには**

- **1.** プリンターのコントロール パネル ディスプレイで、 **[ファクス]** をタッチします。
- **2. [セットアップ]** をタッチします。
- **3. [基本設定]** をタッチします。
- **4. [エラー補正モード]** までスクロールし、タッチしてこの機能をオンまたはオフにします。

## <span id="page-80-0"></span>**ファクスを受信する**

ファクスは自動または手動で受信できます。 **[自動応答]** オプションをオフにすると、ファクスは手動 で受信しなければならなくなります。 **[自動応答]** オプションをオン (デフォルト設定) にすると、プリ ンターは **[応答呼出し回数]** 設定で設定した呼び出し回数の後、自動的に着信に応答してファクスを受 信します(デフォルトの **[応答呼出し回数]** 設定は、5 回です)。

プリンターでリーガルサイズの用紙が設定されていないときに、リーガルサイズまたはそれより大き なサイズのファクスを受信すると、プリンターにセットされている用紙に収まるようにファクスのサ イズが自動で縮小されます。 **[自動縮小]** 機能がオフになっていると、プリンターはファクスを 2 ペー ジにわたって印刷します。

#### **注記:**ファクスの受信時にドキュメントをコピーしていると、受信されたファクスはコピーが完了す るまでプリンターのメモリに保存されます。

- ファクスの手動受信
- バックアップ [ファクスの設定](#page-81-0)
- [受信済みファクスのメモリからの再印刷](#page-81-0)
- [別の番号へのファクスの転送](#page-82-0)
- [受信したファクスを自動縮小に設定](#page-82-0)
- [迷惑なファクス番号の拒否](#page-83-0)
- HP デジタル [ファクスを使用したファクスの受信](#page-84-0)

## **ファクスの手動受信**

電話中に接続を維持しながら、通話先の相手からファクスを送ってもらうことができます。 受話器を 取り上げて話すか、ファクス トーンを聞くことができます。

プリンターの背面にある アマ が書かれたポートで製品に直接接続されている電話から手動でファクス を受信できます。

#### **ファクスを手動で受信するには**

- **1.** プリンターの電源が入っていることと、給紙トレイに用紙がセットされていることを確認してく ださい。
- **2.** ドキュメント フィーダー トレイから原稿を取り除きます。
- **3.** プリンターが応答する前に、ユーザーが着信に応答できるように、 **[応答呼出し回数]** を多めに設 定します。 または、 **[自動応答]** の設定をオフにし、プリンターが自動的に受信ファクスに応答し ないようにします。
- **4.** 送信者と電話がつながっている場合は、相手のファクス機で **[送信]** を押すように指示します。
- **5.** 送信中のファクス機からファクス音が聞こえたとき、以下を実行します。
	- **a.** プリンターのコントロール パネル ディスプレイで、**[同意]** をタッチしてファクスを受信し ます。
	- **b.** ファクス受信が始まったら、受話器を置くことも、通話を続けることもできます。ファクス の転送中、電話回線は無音になります。

## <span id="page-81-0"></span>**バックアップ ファクスの設定**

ユーザーのプリファレンスとセキュリティ要件に応じて、プリンターが受信したファクスをすべて保 存するか、エラー状態の間に受信したファクスのみを保存するか、どのファクスも保存しないかを設 定することができます。

**プリンターのコントロール パネルから、バックアップ ファクスを設定するには**

- **1.** プリンターのコントロール パネル ディスプレイで、 **[ファクス]** をタッチします。
- **2. [セットアップ]** をタッチします。
- **3. [基本設定]** をタッチします。
- **4. [バックアップ ファクス受信]** をタッチします。
- **5.** 必要な設定をタッチします。

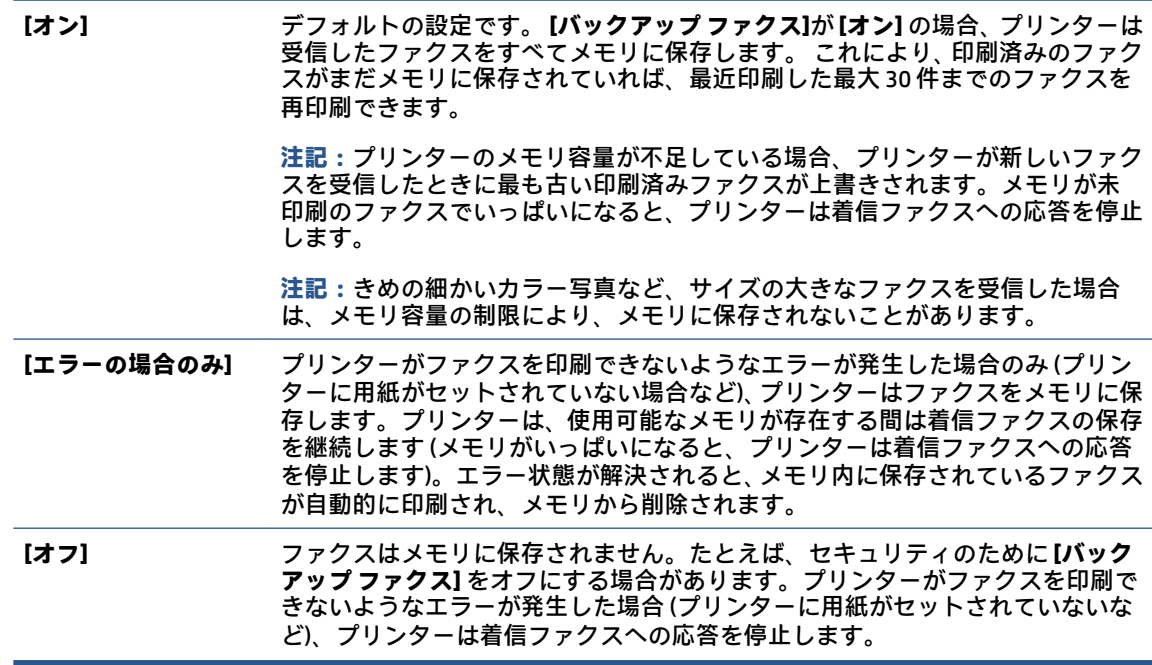

## **受信済みファクスのメモリからの再印刷**

印刷されていない受信済みファクスは、メモリに保存されます。

**注記:**メモリに空きがなくなったら、ファクスを印刷するか、メモリからファクスを削除するまで、 プリンターは新しいファクスを受信できなくなります。 セキュリティまたはプライバシー保護のた めに、メモリ内のファクスを削除することもできます。

メモリに保存されている最近印刷したファクスを 30 件まで再印刷することができます。 たとえば、 最後に受信したプリントアウトをなくしても、ファクスを再印刷できます。

<span id="page-82-0"></span>**プリンターのコントロール パネルから、メモリに保存されているファクスを再印刷するには**

- **1.** 用紙を給紙トレイにセットしてあることを確認します。 詳しくは[、用紙のセットを](#page-29-0)参照してくだ さい。
- **2.** プリンターのコントロール パネル ディスプレイで、 **[ファクス]** をタッチします。
- **3. [再印刷]** をタッチします。

受信したときとは逆の順序で、直前に受信したファクスが最初に印刷されます。

**4.** ファクスをタッチして選択し、**[印刷]** をタッチします。

メモリ内のファクスの再印刷を中止する場合は、 (キャンセル) をタッチします。

### **別の番号へのファクスの転送**

ファクスを別のファクス番号に転送するようにプリンターを設定することができます。 すべてのフ ァクスは、送信方法に関係なくモノクロで転送されます。

転送の前に、転送先のファクス番号を確認することをお勧めします。 テストでファクスを送信し、転 送先のファクス機がファクスを受信できるか確認してください。

**プリンターのコントロール パネルからファクスを転送するには**

- **1.** プリンターのコントロール パネル ディスプレイで、 **[ファクス]** をタッチします。
- **2. [セットアップ]** をタッチします。
- **3. [基本設定]** をタッチします。
- **4. [ファクスの転送]** をタッチします。
- **5. [オン (印刷および転送)]** をタッチしてファクスを印刷および転送するか、**[オン (転送)]** を選択し てファクスを転送します。
- **注記:**プリンターが指定したファクス機にファクスを転送できない場合 (指定したファクス機の 電源が入っていない場合など)、プリンターはファクスを印刷します。受信したファクスのエラ ー レポートを印刷するようにプリンターを設定する場合、エラー レポートも印刷されます。
- **6.** 指示画面で、転送先ファクス機の番号を入力して、 **[完了]** をタッチします。 以下の各指示画面 で、必要な情報を入力します。 開始日、開始時間、終了日、終了時間。
- **7.** ファクス転送がオンになります。 **[OK]** をタッチして確定します。

ファクスの転送が設定されているときに停電になると、プリンターはファクスの転送設定と電話 番号を保存します。 プリンターの電源が復帰したときには、ファクスの転送設定は **[オン]** の状態 のままです。

**注記:[ファクスの転送]** メニューの **[オフ]** を選択すると、ファクスの転送をキャンセルできま す。

## **受信したファクスを自動縮小に設定**

**[自動縮小]** 設定は、受信したファクスがセットされた用紙サイズよりも大きい場合にプリンターがど う対応するかの設定です。 デフォルトの設定はオンで、受信したファクスの画像が 1 ページに収まる ように縮小されます。 この機能がオフの場合、最初のページに収まらない情報は次のページに印刷さ <span id="page-83-0"></span>れます。[ **[自動縮小]** ] は、リーガル サイズのファクスを受信するときにレター サイズの用紙が給紙ト レイにセットされているようなときに便利です。

#### **プリンターのコントロール パネルから自動縮小を設定するには**

- **1.** プリンターのコントロール パネル ディスプレイで、 **[ファクス]** をタッチします。
- **2. [セットアップ]** をタッチします。
- **3. [基本設定]** をタッチします。
- **4. [自動縮小]** までスクロールし、タッチしてこの機能をオンまたはオフにします。

#### **迷惑なファクス番号の拒否**

電話会社を介して着信識別サービスに登録すると、特定のファクス番号を拒否して、このファクス番 号から着信したファクスをプリンターが受信しないようにすることができます。 着信ファクスを受 信すると、プリンターは迷惑ファクス番号一覧の番号と比較して、着信ファクスを拒否するかどうか を判断します。 ファクス番号が拒否ファクス番号一覧内の番号に一致する場合、そのファクスは受信 されません (拒否できるファクス番号の最大数は、モデルによって異なります)。

- **注記:**この機能は、一部の国/地域ではサポートされていません。 お住まいの国/地域でサポートされ ていない場合、 **[基本設定]** メニューに **[迷惑ファクスを拒否]** は表示されません。
- **注記:**発信者 ID リストに電話番号が 1 つも追加されていない場合は、発信者 ID サービスに登録してい ないと考えられます。

特定のファクス番号を迷惑ファクス一覧に追加すると、それらの番号を拒否できます。これらの番号 を迷惑ファクス一覧から削除すると拒否を解除できます。また、拒否された迷惑ファクス番号一覧を 印刷することもできます。

#### **迷惑ファクス一覧に番号を追加するには**

- **1.** プリンターのコントロール パネル ディスプレイで、 **[ファクス]** をタッチします。
- **2. [セットアップ]** をタッチします。
- **3. [基本設定]** をタッチします。
- **4. [迷惑ファクスを拒否]** にタッチします。
- **5.** (**[+ 記号]**) をタッチします。
- **6.** 次のいずれかを実行してください。
	- **﹐拒否するファクス番号を発着信履歴リストから選択する場合は、</u> ͡** ζ ( **[コールの履歴]** ) をタ ッチします。
	- 拒否するファクス番号を手動で入力して、**[完了]** をタッチします。

**注記:**受信したファクスのヘッダーに表示されている番号は実際と異なる場合があるので、ヘッ ダーの番号ではなく、コントロール パネルのディスプレイに表示されるファクス番号を入力して ください。

#### <span id="page-84-0"></span>**迷惑ファクス一覧から番号を削除するには**

- **1.** プリンターのコントロール パネル ディスプレイで、 **[ファクス]** をタッチします。
- **2. [セットアップ]** をタッチします。
- **3. [基本設定]** をタッチします。
- **4. [迷惑ファクスを拒否]** にタッチします。
- **5.** 削除するファクス番号をタッチし、**[削除]** をタッチします。

#### **迷惑ファクス一覧を印刷するには**

- **1.** プリンターのコントロール パネル ディスプレイで、 **[ファクス]** をタッチします。
- **2. [セットアップ]** 、 **[レポート]** の順にタッチします。
- **3. [ファクス レポートの印刷]** をタッチします。
- **4. [迷惑ファクス レポート]** をタッチします。
- **5.** 印刷を開始するには、**[印刷]** をタッチします。

## **HP デジタル ファクスを使用したファクスの受信**

HP デジタル ファクスを使用すると、自動的にファクスを受信してコンピューターに直接保存できま す。 これにより、用紙とインクを節約できます。

受信したファクスは TIFF (タグ付きイメージ ファイル形式) または PDF (ポータブル ドキュメント形 式) で保存されます。

ファイルには、次の形式で名前が付けられます。 XXXX\_YYYYYYYY\_ZZZZZZ.tif。この場合、「X」は送信 者の情報、「Y」は日付、「Z」はファクスの受信時刻です。

**注記:**コンピュータにファクスは、モノクロ ファクスの受信にのみ使用できます。 カラー ファクス が印刷されます。

#### **HP デジタル ファクスの要件**

- コンピューターの宛先フォルダーは、常に使用できる状態にしておく必要があります。 コンピュ ーターがスリープまたは休止モードの場合、ファクスは保存されません。
- 用紙は給紙トレイにセットしておきます。詳細については、[用紙のセット](#page-29-0)を参照してください。

**HP デジタル ファクスを設定あるいは変更するには(Windows)**

- **1.** HP プリンター ソフトウェアを開きます。 詳しくは、HP プリンター [ソフトウェアを開きます](#page-44-0) [\(Windows\)](#page-44-0)を参照してください。
- **2. [印刷、スキャン、ファクス]** をクリックしてから、**[ファクス]** をクリックします。
- **3. [デジタル ファクス セットアップ ウィザード]** をクリックします。
- **4.** 画面上の指示に従います。

#### **[HP デジタル ファクス] をオフにするには**

- **.** プリンターのコントロール パネル ディスプレイで、 **[ファクス]** をタッチします。
- **. [セットアップ]** をタッチします。
- **. [基本設定]** 、**[HP デジタル ファクス]** の順にタッチします。
- **. [HP デジタル ファクスをオフ]** をタッチします。
- **. [はい]** をタッチします。

## <span id="page-86-0"></span>**電話帳の連絡先の設定**

頻繁に使うファクス番号は、電話帳の連絡先として設定できます。 そうすれば、プリンターのコント ロール パネルからすぐにダイヤルすることができます。

- **ヒント:**プリンターのコントロール パネルから電話帳の連絡先を作成および管理できるだけでなく、 HP プリンター ソフトウェアやプリンターの EWS など、お使いのコンピューターで利用可能なツール を使用することもできます。 詳しくは[、「プリンター管理ツール」](#page-153-0)を参照してください。
	- 電話帳の連絡先の作成と編集
	- [グループ電話帳の連絡先の作成と編集](#page-87-0)
	- [電話帳の連絡先の削除](#page-87-0)

### **電話帳の連絡先の作成と編集**

ファクス番号を電話帳の連絡先として保存できます。

#### **電話帳の連絡先を設定するには**

- **1.** プリンターのコントロール パネル ディスプレイで、 **[ファクス]** をタッチします。
- **2. [電話帳]** をタッチします。
- **3.** (**[プラス記号]**) をタッチして連絡先を追加します。
- **4. [名前]** をタッチして、電話帳の連絡先の名前を入力して **[完了]** をタッチします。
- **5. [ファクス番号]** をタッチして、電話帳の連絡先のファクス番号を入力して、 **[完了]** をタッチしま す。
- **注記:**市外局番、PBX システム外の番号のアクセス コード (通常は 9 または 0)、長距離電話のプ レフィックスなど、間隔や他の必要な番号を含めてください。
- **6. [追加]** をタッチします。

#### **電話帳の連絡先を変更するには**

- **1.** プリンターのコントロール パネル ディスプレイで、 **[ファクス]** をタッチします。
- **2. [電話帳]** をタッチします。
- **3.** 編集する電話帳の連絡先をタッチします。
- **4. [名前]** をタッチして、電話帳の連絡先の名前を編集して **[完了]** をタッチします。
- **5. [ファクス番号]** をタッチして、電話帳の連絡先のファクス番号を編集して、 **[完了]** をタッチしま す。
- **注記:**市外局番、PBX システム外の番号のアクセス コード (通常は 9 または 0)、長距離電話のプ レフィックスなど、間隔や他の必要な番号を含めてください。
- **6. [完了]** にタッチします。

## <span id="page-87-0"></span>**グループ電話帳の連絡先の作成と編集**

ファクス番号のグループをグループ電話帳の連絡先として保存することができます。

#### **グループ電話帳の連絡先を設定するには**

- **注記:** グループ電話帳の連絡先を作成するには、あらかじめ 1 つ以上の電話帳の連絡先を作成する必 要があります。
	- **1.** プリンターのコントロール パネル ディスプレイで、 **[ファクス]** をタッチします。
	- 2. 【電話帳】をタッチし、次に 据 をタッチし、 84 (【グループ】) を選択し、グループ電話帳に切り 替えます。
	- **3.** (**[プラス記号]**) をタッチしてグループを追加します。
	- **4. [名前]** をタッチし、グループの名前を入力して、 **[完了]** をタッチします。
	- **5. [メンバー数]** をタッチして、このグループに含める電話帳の連絡先を選択して、**[選択]** をタッチ します。
	- **6. [作成]** をタッチします。

#### **グループ電話帳の連絡先を変更するには**

- **1.** プリンターのコントロール パネル ディスプレイで、 **[ファクス]** をタッチします。
- 2. 【電話帳】をタッチし、次に 起 をタッチし、 은 (【グループ】) を選択し、グループ電話帳に切り 替えます。
- **3.** 編集するグループ電話帳の連絡先をタッチします。
- **4. [名前]** をタッチして、グループ電話帳の連絡先の名前を編集して **[完了]** をタッチします。
- **5. [メンバー数]** をタッチします。
- **6.** グループに連絡先を追加する場合は、 (**[プラス記号]**) をタッチします。 連絡先名をタッチし、 **[選択]** をタッチします。

**注記:**グループから連絡先を削除する場合は、連絡先をタッチして選択解除します。

**7. [完了]** にタッチします。

### **電話帳の連絡先の削除**

電話帳の連絡先またはグループ電話帳の連絡先を削除できます。

#### **電話帳の連絡先を削除するには**

- **1.** プリンターのコントロール パネル ディスプレイで、 **[ファクス]** をタッチします。
- **2. [電話帳]** をタッチします。
- **3.** 削除する電話帳の連絡先の名前をタッチします。

#### 82 第 4 章 ファクス JAWW

- **4. [削除]** をタッチします。
- **5. [はい]** をタッチして確定します。

#### **グループ電話帳の連絡先を削除するには**

- **1.** プリンターのコントロール パネル ディスプレイで、 **[ファクス]** をタッチします。
- 2. 【電話帳】をタッチし、次に [2] をタッチし、 82 (【グループ】) を選択し、グループ電話帳に切り 替えます。
- **3.** 削除する電話帳の連絡先の名前をタッチします。
- **4. [削除]** をタッチします。
- **5. [はい]** をタッチして確定します。

## <span id="page-89-0"></span>**ファクス設定の変更**

プリンターに付属のリファレンス ガイドの手順を実行した後、初期設定を変更したり、ファクスのそ の他のオプションを設定したりするには、次の手順を実行します。

- ファクスのヘッダーの設定
- 応答モード (自動応答) の設定
- [応答までの呼び出し回数の設定](#page-90-0)
- [着信識別応答呼び出し音のパターンの変更](#page-90-0)
- [ダイヤル方式の設定](#page-91-0)
- リダイヤル [オプションの設定](#page-91-0)
- [ファクス速度の設定](#page-92-0)
- [ファクス音量の設定](#page-92-0)

## **ファクスのヘッダーの設定**

ファクスのヘッダーを使用すると、すべての送信ファクスの上部に名前とファクス番号が印刷されま す。 HP プリンター ソフトウェアを使用してファクスのヘッダーを設定するようにしてください。 ま た、ここでの説明に従ってプリンターのコントロール パネルからファクスのヘッダーを設定すること もできます。

#### **ファクスのヘッダーを設定または変更するには**

- **1.** プリンターのコントロール パネル ディスプレイで、 **[ファクス]** をタッチします。
- **2. [セットアップ]** 、 **[基本設定]** の順にタッチします。
- **3. [ファクスのヘッダー]** をタッチします。
- **4.** 個人または会社名を入力し、 **[完了]** をタッチします。
- **5.** 自分のファクス番号を入力し、 **[完了]** をタッチします。

## **応答モード (自動応答) の設定**

応答モードでは、プリンターが着信に自動で応答するかどうかを設定します。

- ファクスに自動応答するには、設定をオンにします。プリンターが、すべての着信とファクスに 自動で応答します。 **[自動応答]**
- ファクスに手動応答するには、設定をオフにします。受信ファクスに応答するには、ユーザーが 手動で受信操作をしなければなりません。この操作を行わないと、プリンターはファクスを受信 しません。 **[自動応答]**

**注記:**一部の国または地域では、法令等によりファクスのヘッダー情報の明記が義務付けられていま す。

#### <span id="page-90-0"></span>**応答モードを設定するには**

- **1.** プリンターのコントロール パネル ディスプレイで、 **[ファクス]** をタッチします。
- **2. [セットアップ]** 、 **[基本設定]** の順にタッチします。
- **3. [自動応答]** をタッチして、オンとオフを切り替えます。
- **ヒント:**ダッシュボードの (**[ファクス ステータス]** ボタン) を押してもこの機能にアクセスできま す。

### **応答までの呼び出し回数の設定**

**[自動応答]** 設定をオンにした場合、デバイスが自動的に着信音に応答するまでの呼び出し回数を指定 できます。

**[応答呼出し回数]** 設定は、特にプリンターと同じ電話回線で留守番電話を使用している場合に重要で す。プリンターが応答する前に留守番電話で応答する必要があるからです。プリンターの応答呼出 し回数を、留守番電話が応答する回数よりも多く設定する必要があります。

たとえば、留守番電話の呼び出し回数を少なくし、プリンターの呼び出し回数を最大数に設定しま す。 (呼び出しの最大回数は、国/地域によって異なります。) この設定では、留守番電話が電話に応答 し、プリンターが電話回線を監視します。 プリンターがファクス受信音を検出した場合、プリンター はファクスを受信します。 着信が電話の場合は、留守番電話が着信のメッセージを録音します。

#### **応答までの呼び出し回数を設定するには**

- **1.** プリンターのコントロール パネル ディスプレイで、 **[ファクス]** をタッチします。
- **2. [セットアップ]** 、 **[基本設定]** の順にタッチします。
- **3. [応答呼出し回数]** にタッチします。
- **4.** タッチして呼び出し回数を設定します。
- **5. [完了]** をタッチします。

## **着信識別応答呼び出し音のパターンの変更**

多くの電話会社から、1 本の電話回線に複数の電話番号を持てる着信識別音機能が提供されていま す。 この着信識別サービスでは、番号ごとに異なる呼び出し音のパターンが割り当てられます。 プリ ンターが特定の呼び出し音の着信に応答するように設定することができます。

着信識別音が設定されている電話回線にプリンターを接続する場合は、電話会社に音声着信の呼び出 し音とファクス受信の呼び出し音を、それぞれ別に割り当ててもらいます。 ファクス番号には、ダブ ルまたはトリプル呼び出し音を割り当てることをお勧めします。 プリンターは、指定した呼び出し音 のパターンを検出したときに、ファクスの受信を開始します。

**ヒント:**プリンターのコントロール パネルにある呼出し音のパターン検出機能を使用して、着信識別 を設定することもできます。 この機能により、プリンターは着信に基づいてこの着信の呼び出し音の パターンを認識および記録し、電話会社によってファクス受信に割り当てられた着信識別音のパター ンを自動的に特定します。

着信識別サービスを使用していない場合は、デフォルトの呼び出し音パターン **[すべての標準呼出し]**  を使用してください。

<span id="page-91-0"></span>**注記:**メインの電話番号の受話器が外れている場合、プリンターはファクスを受信できません。

**着信識別応答呼び出し音のパターンを変更するには**

- **1.** プリンターがファクスの呼び出しに自動応答するよう設定されていることを確認します。 詳しくは、[応答モード](#page-89-0) (自動応答) の設定を参照してください。
- **2.** プリンターのコントロール パネル ディスプレイで、 **[ファクス]** をタッチします。
- **3. [セットアップ]** をタッチして、 **[基本設定]** を選択します。
- **4. [応答呼出し音のパターン]** にタッチします。
- **5.** 呼出し音のパターンの 1 つをタッチして、画面上の指示に従います。

**注記:**内部呼び出しと外部呼び出しで呼び出し音のパターンが異なる PBX 電話システムを使用し ている場合は、ファクス番号を外部番号から呼び出す必要があります。

## **ダイヤル方式の設定**

トーン ダイヤル モードまたはパルス ダイヤル モードに設定するには、次の手順に従います。工場出 荷時のデフォルトの設定は **[トーン]** です。電話回線でトーン ダイヤルを使用できないことがわかっ ている場合以外は、この設定を変更しないでください。

**注記:**パルス ダイヤル オプションは、一部の国/地域では利用できません。

#### **ダイヤル方式を設定するには**

- **1.** プリンターのコントロール パネル ディスプレイで、 **[ファクス]** をタッチします。
- **2. [セットアップ]** 、 **[基本設定]** の順にタッチします。
- **3. [ダイヤルの種類]** をタッチします。
- **4.** タッチして **[トーン]** または **[パルス]** を選択します。

## **リダイヤル オプションの設定**

受信側のファクス機が応答しないか、ビジー状態であるためにプリンターがファクスを送信できなか った場合、プリンターはリダイヤル オプションの設定に応じてリダイヤルします。 このオプションの オンとオフを切り替えるには、次の手順を実行します。

- 【**ビジーリダイヤル**】: このオプションがオンの場合、プリンターはビジー信号を受け取ると自動 的にリダイヤルします。デフォルトの設定は **[オン]** です。
- **[応答なしリダイヤル]** : このオプションがオンの場合、受信側のファクス機が応答しないとプリ ンターは自動的にリダイヤルします。デフォルトの設定は **[オフ]** です。
- [**接続問題のリダイヤル**] : このオプションがオンの場合、受信側のファクス機で接続問題が発生 した場合にプリンターは自動的にリダイヤルします。接続問題リダイヤルは、ファクスをメモリ から送信する場合にのみ機能します。デフォルトの設定は **[オン]** です。

#### <span id="page-92-0"></span>**リダイヤル オプションを設定するには**

- **1.** プリンターのコントロール パネル ディスプレイで、 **[ファクス]** をタッチします。
- **2. [セットアップ]** 、 **[基本設定]** の順にタッチします。
- **3. [自動リダイヤル]** にタッチします。
- **4. [ビジーリダイヤル]** 、 **[応答なしリダイヤル]** または **[接続問題のリダイヤル]** をタッチしてオン、 オフを切り替えます。

## **ファクス速度の設定**

ファクスの送受信時に、お使いのプリンターと他のファクス機間でのデータ通信に使用するファクス 速度を設定できます。

以下のサービスを使用している場合は、必要に応じて、ファクス速度の設定を遅くします。

- インターネット電話サービス
- PBX (構内交換機) システム
- ボイス オーバー インターネット プロトコル (VoIP) 経由のファクス
- ISDN (総合デジタル通信網) サービス

ファクスの送受信時に問題が発生した場合、 **[速度]** をより小さい値に設定しなおしてください。 以下 の表に、選択できるファクス速度の設定を示します。

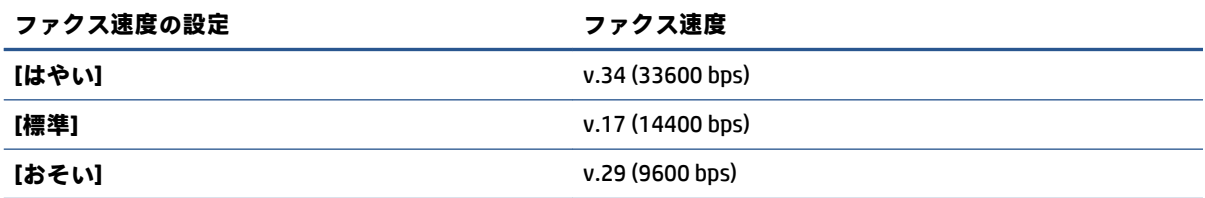

#### **ファクス速度を設定するには**

- **1.** プリンターのコントロール パネル ディスプレイで、 **[ファクス]** をタッチします。
- **2. [セットアップ]** 、 **[基本設定]** の順にタッチします。
- **3. [速度]** にタッチします。
- **4.** オプションをタッチして選択します。

## **ファクス音量の設定**

ファクスの音量を変更できます。

#### **ファクス音のボリュームを設定するには**

- **1.** プリンターのコントロール パネル ディスプレイで、 **[ファクス]** をタッチします。
- **2. [セットアップ]** 、 **[基本設定]** の順にタッチします。
- **3. [ファクス ボリューム]** をタッチします。
- **4. [小さい]**、**[大きい]**、 **[オフ]** のいずれかをタッチして選択します。
- **ヒント:**ダッシュボードの (**[ファクス ステータス]** ボタン) を押してもこの機能にアクセスできま す。

## <span id="page-94-0"></span>**ファクスおよびデジタル電話サービス**

電話会社の多くは、次のようなデジタル電話サービスをお客様に提供しています。

- DSL: 電話会社を通じてデジタル加入者線 (DSL) を利用。 (DSL は、国/地域によっては ADSL と呼 ばれています)。
- PBX: 構内交換機 (PBX) システム。
- ISDN:ISDN (総合デジタル通信網) システム。
- VoIP: インターネットを使用することで、プリンターを使用してファクスの送受信ができる低コ ストの電話サービス。 この方法は、VoIP (Fax on Voice over Internet Protocol) と呼ばれます。

詳しくは、ボイス オーバー インターネット [プロトコル経由のファクス](#page-95-0)を参照してください。

HP プリンターは、従来のアナログ電話サービスで使用するように設計されています。 デジタル電話 環境 (DSL/ADSL、PBX、ISDN など) にいる場合は、プリンターでファクス送受信を設定するときにデジ タル-アナログ フィルターまたはコンバーターを使用する必要があります。

**注記:**すべてのデジタル環境で、またはデジタルからアナログへのコンバーターの使用により、プリ ンターとすべてのデジタル サービス回線またはプロバイダーとの互換性を確保できると保証するこ とはできません。電話会社提供の回線サービスに基づく正しい設定オプションについて、電話会社に 直接お問い合わせになることをお勧めします。

## <span id="page-95-0"></span>**ボイス オーバー インターネット プロトコル経由のファクス**

インターネットを使用することで、プリンターを使用してファクスの送受信ができる低コストの電話 サービスに登録することもできます。 この方法は、VoIP (Fax on Voice over Internet Protocol) と呼ばれま す。

以下に該当する場合、VoIP サービスを利用している可能性があります。

- ファクス番号と一緒に特別のアクセス コードをダイヤルします。
- インターネットに接続する IP コンバータ ボックスがあり、ファクス接続用のアナログ電話ポー トがある
- **注記:**ファクスの送受信は、電話コードをプリンターの背面にある が書かれたポートに接続して いるときしか行えません。つまり、インターネット接続は、コンバータ ボックス (ファクス接続用に 通常のアナログ電話ジャックを装備) または電話会社経由で行う必要があるということです。
- **ヒント:**インターネット プロトコルの電話システムを介した従来のファクス送信のサポートは、多く の場合、制限されています。 ファクスの使用で問題が起きたら、ファクス速度を遅くするか、ファク スのエラー補正モード (ECM) を無効にしてください。 ただし、ECM をオフにすると、カラー ファクス を送受信できなくなります。

インターネット ファクスについて質問がある場合は、インターネット ファクス サービス サポート部 門、またはお近くのサービス プロバイダにお問い合わせください。

## <span id="page-96-0"></span>**レポートの使用**

ファクスを送受信するたびに、エラー レポートおよび確認レポートを自動的に印刷するようにプリン ターを設定できます。また、必要に応じてシステム レポートを手動で印刷できます。これらのレポー トはプリンターに関する役に立つシステム情報を提供します。

デフォルトでは、プリンターは、ファクスの送受信で問題が発生した場合にのみレポートを印刷する ように設定されています。 ファクスの送信に成功したことを示す確認メッセージが、ファクスの送受 信のたびにコントロール パネルのディスプレイに短い時間表示されます。

- **注記:**レポートが判読できない場合は、コントロール パネル、または HP ソフトウェアから推定イン ク レベルを確認できます。 詳しくは、推定インク [レベルの確認](#page-135-0)を参照してください。
- **注記:**インク レベルの警告およびインジケータは、インク交換の準備を促すことを目的としていま す。 インク残量が少ないという警告が表示されたら、印刷が滞らないよう、交換用のカートリッジを 準備してください。 印刷品質が望ましくないレベルに達するまでは、カートリッジを交換する必要は ありません。
- **注記:**プリントヘッドとカートリッジが良好な状態で、正しく取り付けられていることを確認してく ださい。 詳しくは[、「カートリッジの使用」](#page-132-0)を参照してください。

このセクションでは、次のトピックについて説明します。

- ファクス確認レポートの印刷
- ファクス エラー [レポートの印刷](#page-97-0)
- ファクス [ログの印刷と表示](#page-97-0)
- ファクス [ログの消去](#page-98-0)
- [ファクス処理レポートの印刷](#page-98-0)
- 発信者 ID [レポートの印刷](#page-98-0)
- [発着信履歴の表示](#page-98-0)

## **ファクス確認レポートの印刷**

ファクスの送信時またはファクスの送受信時に確認レポートを印刷できます。 デフォルトの設定は、 **[オン (ファクス送信)]** です。 オフにすると、ファクスを送受信するたびにコントロール パネル上に確 認メッセージが短い時間表示されます。

#### **ファクス送受信の確認を有効にするには**

- **1.** プリンターのコントロール パネル ディスプレイで、 **[ファクス]** をタッチします。
- **2. [セットアップ]** をタッチします。
- **3. [レポート]** 、 **[ファクスの確認]** の順にタッチします。
- **4.** 次のいずれかのオプションをタッチして選択します。

**[オン(ファクス送信)]** ファクスの送信ごとにファクス確認レポートを印刷します。 **[オン(ファクス受信)]** ファクスの受信ごとにファクス確認レポートを印刷します。

<span id="page-97-0"></span>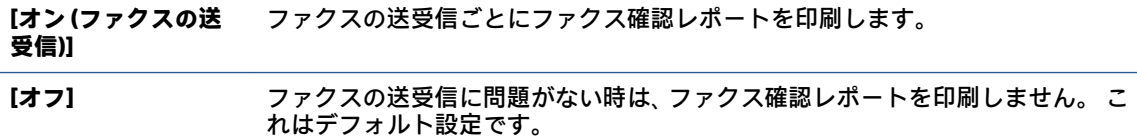

### **レポートにファクスの画像を含めるには**

- **1.** プリンターのコントロール パネル ディスプレイで、 **[ファクス]** をタッチします。
- **2. [セットアップ]** をタッチします。
- **3. [レポート]** 、 **[ファクスの確認]** の順にタッチします。
- **4. [オン(ファクス送信)]** または **[オン (ファクスの送受信)]** をタッチします。
- **5. [画像付きでファクスを確認]** をタッチします。

## **ファクス エラー レポートの印刷**

送受信中にエラーが起きたときにレポートを自動印刷するようにプリンターを設定できます。

**ファクス エラー レポートを自動的に印刷するようにプリンターを設定するには**

- **1.** プリンターのコントロール パネル ディスプレイで、 **[ファクス]** をタッチします。
- **2. [セットアップ]** をタッチします。
- **3. [レポート]** 、**[ファクス エラー レポート]** の順にタッチします。
- **4.** 次のいずれかをタッチして選択します。

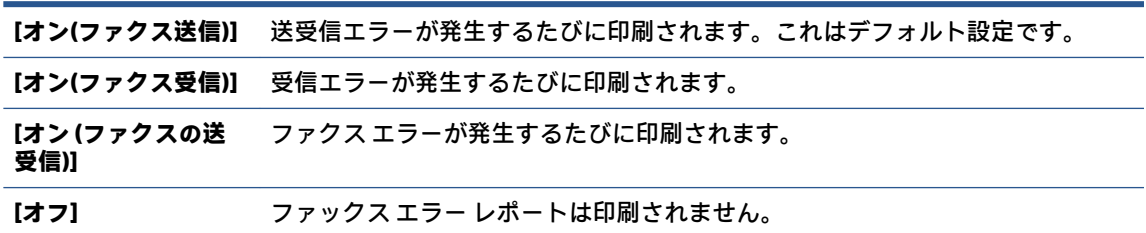

## **ファクス ログの印刷と表示**

プリンターが送受信したファクスのログを印刷できます。

**プリンターのコントロール パネルからファクス ログを印刷するには**

- **1.** プリンターのコントロール パネル ディスプレイで、 **[ファクス]** をタッチします。
- **2. [セットアップ]** 、 **[レポート]** の順にタッチします。
- **3. [ファクス レポートの印刷]** をタッチします。
- **4. [最近 30 件のファクス ログ]** にタッチします。
- **5.** 印刷を開始するには、**[印刷]** をタッチします。

## <span id="page-98-0"></span>**ファクス ログの消去**

ファクス ログを消去すると、メモリに保存されているすべてのファクスが削除されます。 **ファクス ログを消去するには**

- **1.** プリンターのコントロール パネル ディスプレイで、 **[ファクス]** をタッチします。
- **2. [セットアップ]** 、**[ツール]** の順にタッチします。
- **3. [ファクス ログ/メモリの消去]** をタッチします。

### **ファクス処理レポートの印刷**

ファクス処理レポートには、最近行ったファクス処理の詳細が印刷されます。レポートには、ファク ス番号、ページ数、ファクスのステータスが記載されます。

#### **ファクス処理レポートを印刷するには**

- **1.** プリンターのコントロール パネル ディスプレイで、 **[ファクス]** をタッチします。
- **2. [セットアップ]** 、 **[レポート]** の順にタッチします。
- **3. [ファクス レポートの印刷]** をタッチします。
- **4. [最近のファクス処理のログ]** をタッチします。
- **5.** 印刷を開始するには、**[印刷]** をタッチします。

### **発信者 ID レポートの印刷**

着信識別ファクス番号リストを印刷できます。

#### **着信識別履歴を印刷するには**

- **1.** プリンターのコントロール パネル ディスプレイで、 **[ファクス]** をタッチします。
- **2. [セットアップ]** 、 **[レポート]** の順にタッチします。
- **3. [ファクス レポートの印刷]** をタッチします。
- **4. [発信者 ID レポート]** をタッチします。
- **5.** 印刷を開始するには、**[印刷]** をタッチします。

#### **発着信履歴の表示**

プリンター上のすべての発着信を一覧表示するには、次の手順を使用します。

**注記:**発着信履歴は印刷できません。

#### **発着信履歴を表示するには**

- **1.** プリンターのコントロール パネル ディスプレイで、 **[ファクス]** をタッチします。
- **2. [[今すぐ送信] ]**をタッチします。
- **.** ( **[電話帳]** ) にタッチします。
- **. [コールの履歴]** をタッチします。

## <span id="page-100-0"></span>**追加のファクス セットアップ**

『セットアップ ガイド』に記載されたすべての手順が完了したら、このセクションの説明を読みファ クスのセットアップを行ってください。 『セットアップ ガイド』は後で使用できるように保管してく ださい。

このセクションでは、ファクス機能が同じ電話回線上の機器やサービスと正常に動作するように、プ リンターを設定する方法を説明します。

**ヒント:**ファクス セットアップ ウィザード (Windows) を使用して、応答モードやファクスのヘッダー 情報などの重要なファクス設定を簡単に設定することもできます。これらのツールには、HP プリンタ ー ソフトウェアからアクセスできます。これらのツールを実行したら、このセクションで説明する手 順に従ってファクスのセットアップを行います。

このセクションでは、次のトピックについて説明します。

- ファクス機能のセットアップ (パラレル方式の電話システム)
- [ファクス設定のテスト](#page-124-0)

## **ファクス機能のセットアップ (パラレル方式の電話システム)**

ファクスを使用できるように本プリンターのセットアップを開始する前に、お住まいの国/地域で採用 されている電話の種類を確認してください。 採用されている電話システムの方式がシリアル方式か パラレル方式かによって、ファクスのセットアップ手順が異なります。

- 表に記載する国/地域に、お住まいの国/地域がない場合は、シリアル方式の電話システムである 可能性があります。シリアル方式の電話システムを使用する国/地域の場合は、共有する電話機 器 (モデム、電話、留守番電話等) のコネクタが異なるため、本プリンター背面のアマが書かれた ポートに物理接続することができません。電話機器はすべて壁の電話ジャックに接続してくだ さい。
- **注記:**場合によっては、電話回線を使用する国/地域のアダプタに接続する必要があります。
- お住まいの国または地域が表にあれば、パラレル タイプの電話方式をご使用のはずです。パラレ ル方式の電話システムの場合、共有する電話機器を本プリンター背面の「へが書かれたポートを 使用して電話回線に接続できます。
- **注記:**パラレル方式の電話システムの場合、2 線式電話コードを壁の電話ジャックに接続するこ とをお勧めします。

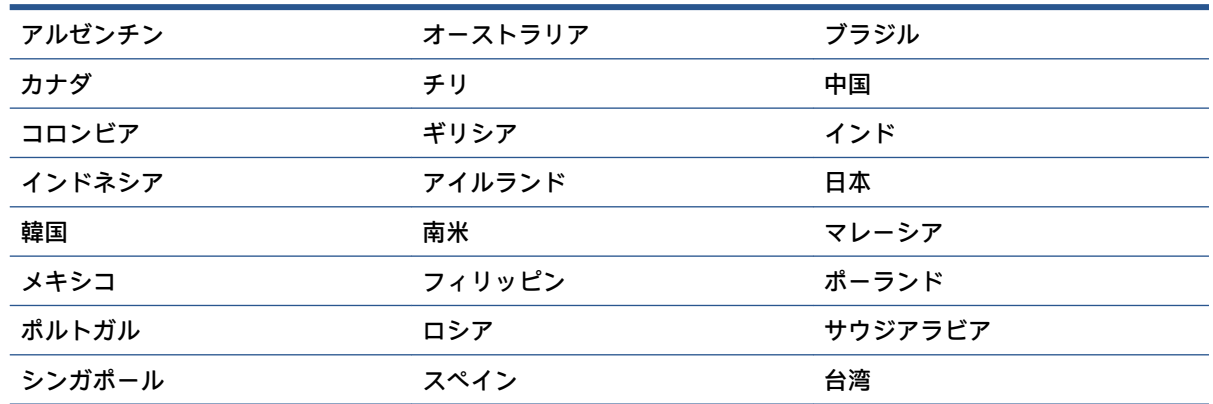

#### **パラレル タイプの電話の国または地域**

**パラレル タイプの電話の国または地域 (続き)**

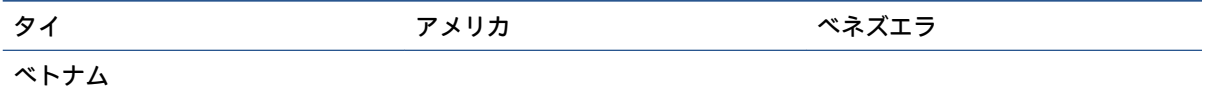

シリアル方式またはパラレル方式のどちらの電話方式かわからない場合は、最寄りの電話会社にお問 い合わせください。

このセクションでは、次のトピックについて説明します。

- 自宅またはオフィスに合った正しいファックスセットアップの選択
- ケースA[:単独のファクス回線](#page-103-0)(電話の着信なし)
- ケース B:DSL [環境でのプリンターのセットアップ](#page-104-0)
- ケース C:PBX 電話システムまたは ISDN [回線の環境でのプリンターのセットアップ](#page-105-0)
- ケース D[:同じ回線でファクスと着信識別サービスを一緒に利用](#page-106-0)
- ケースE: 電話とファクスを一緒に利用する
- ケース F: 電話とファクスとボイスメール サービスを一緒に利用する
- ケース G[:同じ回線でファクスとコンピューター](#page-110-0) モデムを一緒に利用する (電話の着信なし)
- ケース H[:電話とファクスとコンピューター](#page-113-0) モデムを一緒に利用する
- ケース I[:電話とファクスと留守番電話を一緒に利用する](#page-117-0)
- ケースJ:電話とファクスとコンピューター [モデムと留守番電話を一緒に利用する](#page-118-0)
- ウース K[:電話とファクスとコンピューター](#page-122-0) ダイヤルアップ モデムとボイス メールを一緒に利 [用する](#page-122-0)

#### **自宅またはオフィスに合った正しいファックス セットアップの選択**

正常にファクスの送受信を行うには、本プリンターと同じ電話回線を共有している機器とサービスの 種類を認識する必要があります。既存のオフィス機器を直接本プリンターに接続する必要性が生じ たり、ファクスを正常に送受信できるようにするためにファクス設定を変更する必要が生じる可能性 があるためです。

**1.** 電話がシリアル方式かパラレル方式かを判断します。

詳しくは、ファクス機能のセットアップ ([パラレル方式の電話システム](#page-100-0))を参照してください。

- **a.** シリアル方式の電話システム。
- **b.** パラレル方式の電話システムの場合 手順 2 に進みます。
- **2.** ファクスと一緒に利用する機器やサービスの組み合わせを選択します。
	- DSL:電話会社を通じてデジタル加入者線 (DSL) を利用。(DSL は、国/地域によっては ADSL と呼ばれています。)
	- PBX: 構内交換機 (PBX) システム。
- ISDN: ISDN (総合デジタル通信網) システム。
- 着信識別サービス:電話会社の着信識別サービスでは、複数の電話番号が与えられ、その電 話番号ごとに呼び出し音のパターンを変えられます。
- 電話:電話をプリンターのファクスに使用するのと同じ電話番号で受信します。
- コンピューター ダイヤルアップ モデム : プリンターと同じ電話回線でコンピューター モデ ムを使用しています。次のいずれかに当てはまる場合は、コンピューター ダイヤルアップ モデムを利用しています。
	- ダイヤルアップ接続でコンピューターのソフトウェア アプリケーションから直接ファ クスを送受信している。
	- ダイアルアップ接続でコンピューターから電子メールのメッセージを送受信してい る。
	- ダイアルアップ接続でコンピューターからインターネットを利用している。
- 留守番電話: プリンターのファクスに使用するのと同じ電話番号で電話に応答する留守番電 話。
- ボイス メール サービス:プリンターのファクスと同じ番号での電話会社からのボイスメー ル サービスへの加入。
- **3.** 次の表から、自宅やオフィスの設定に当てはまる機器とサービスの組み合わせを選択してくださ い。次に、推奨するファクス セットアップを調べます。各方法については、この後手順を追って 説明します。
- **注記:**自宅またはオフィスのセットアップがこのセクションで説明されていない場合、プリンターを 通常のアナログ電話のようにセットアップします。電話コードの一端を壁の電話ジャックに接続し、 もう一端をプリンター背面の「△」と書かれているポートに接続します。

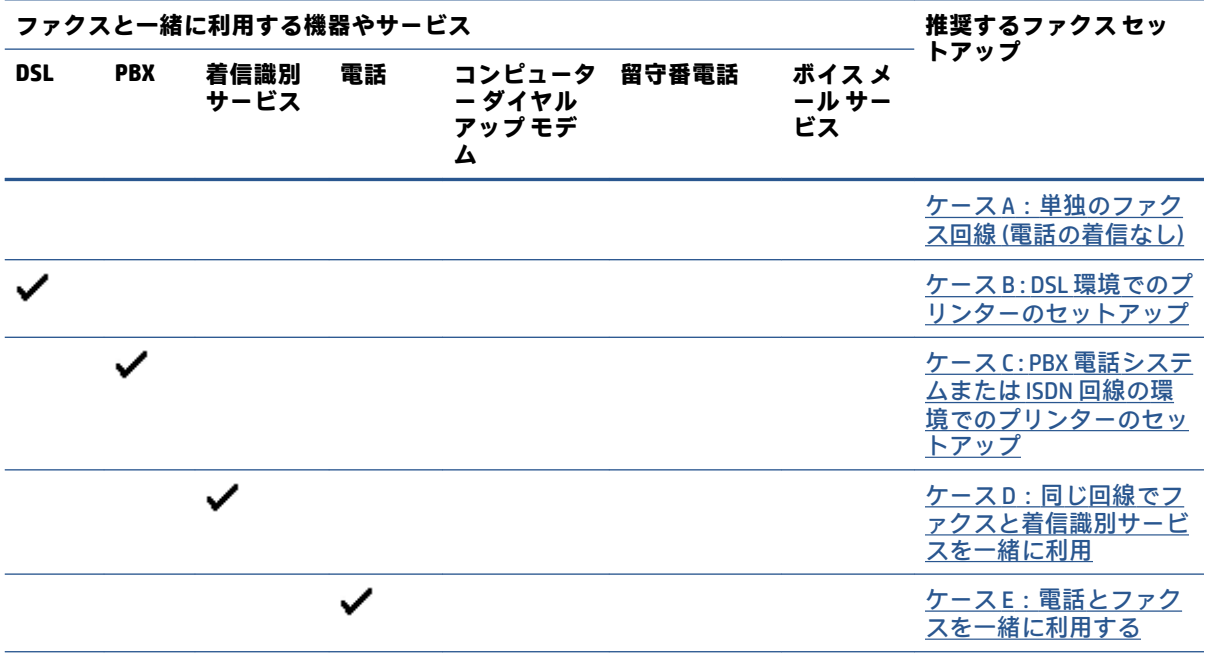

場合によっては、電話回線を使用する国/地域のアダプタに接続する必要があります。

<span id="page-103-0"></span>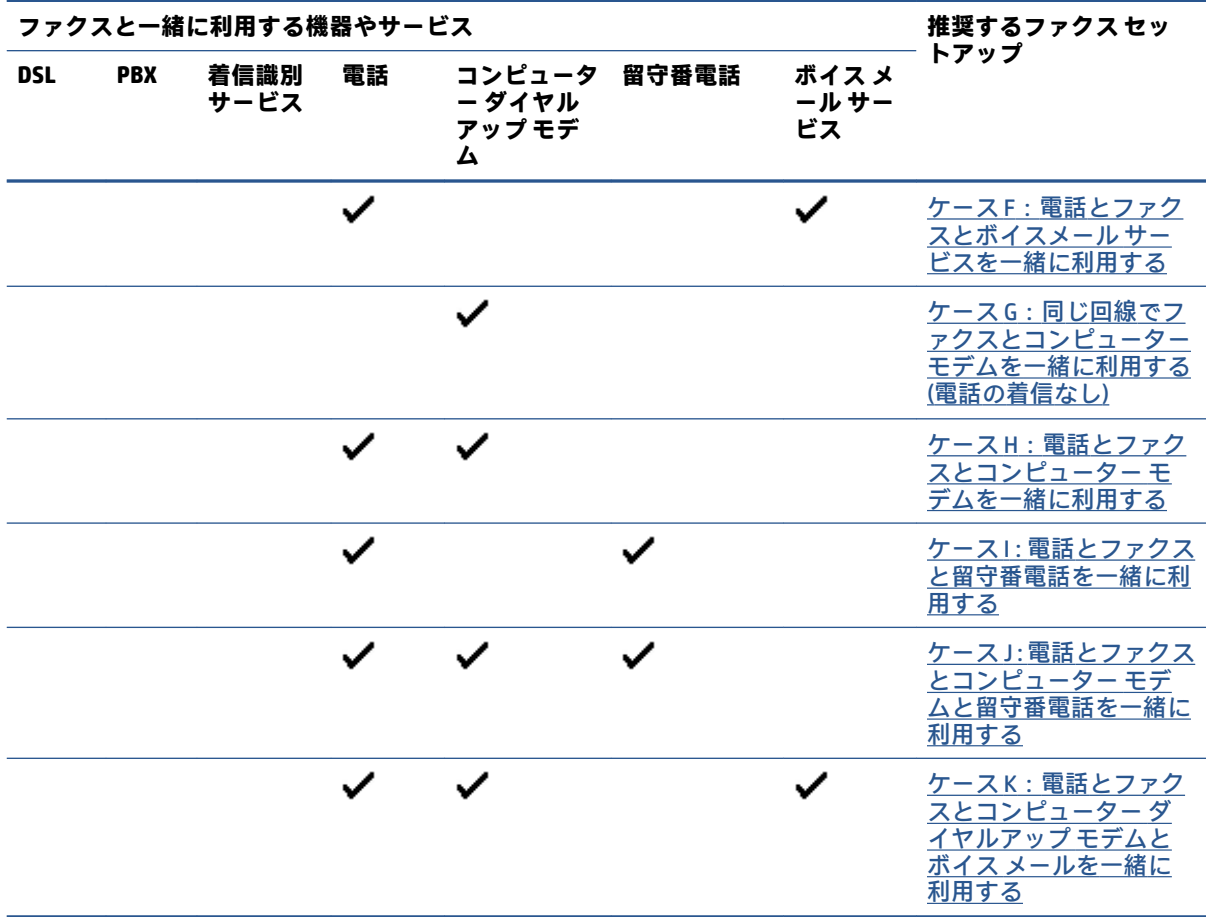

## **ケース A:単独のファクス回線 (電話の着信なし)**

電話を受け付けない単独の電話回線を利用し、この電話回線に機器を何も接続しない場合は、次のよ うにプリンターを設定します。

**図 4-1** プリンターの背面図

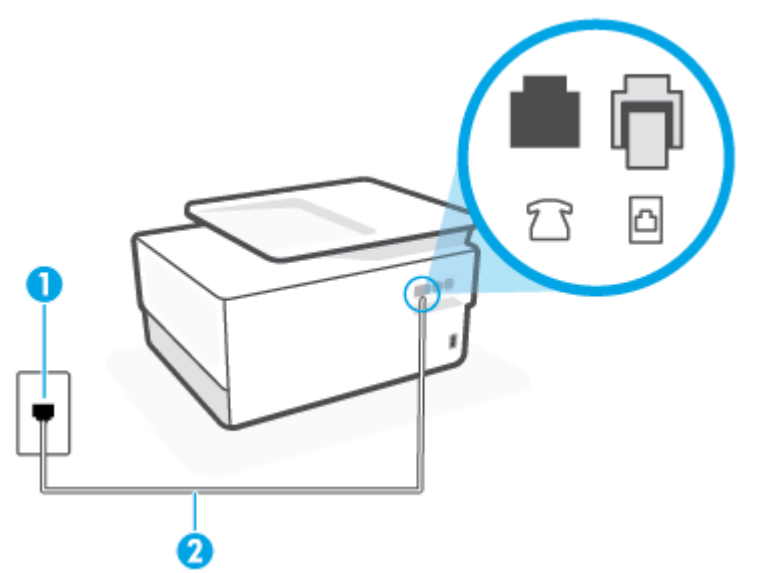

<span id="page-104-0"></span>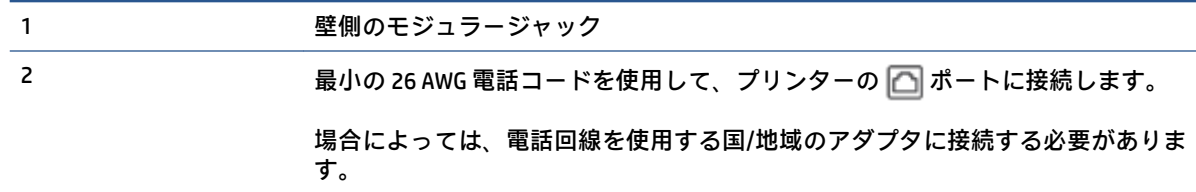

**単独のファクス回線の環境にプリンターをセットアップするには**

1. 電話コードの一端を壁の電話ジャックに接続してから、もう一端をプリンター背面の「△」と 書かれているポートに接続します。

**注記:**場合によっては、電話回線を使用する国/地域のアダプタに接続する必要があります。

- **2. [自動応答]** の設定をオンにします。
- **3.** (オプション) **[応答呼出し回数]** 設定を最小設定 (呼び出し 2 回) に変更します。
- **4.** ファクス テストを実行します。

電話が鳴ると、プリンターは **[応答呼出し回数]** 設定で設定した呼び出し回数の後、自動的に着信に応 答します。プリンターは、送信側のファクス機へのファクス受信トーンの発信を開始して、ファクス を受信します。

#### **ケース B:DSL 環境でのプリンターのセットアップ**

電話会社の DSL サービスに加入していて、本プリンターに対して他に接続している機器がない場合、 このセクションでの説明に従って、壁側のモジュラージャックと本プリンターの間に DSL フィルタを 接続してください。DSL フィルタはプリンターに干渉する可能性のあるデジタル信号を除去すること で、プリンターが電話回線と正常に通信できるようにします(DSL は、国/地域によっては ADSL と呼ば れています)。

**注記:**DSL を利用していて DSL フィルタを取り付けていないと、プリンターでファクスを送受信でき なくなります。

<span id="page-105-0"></span>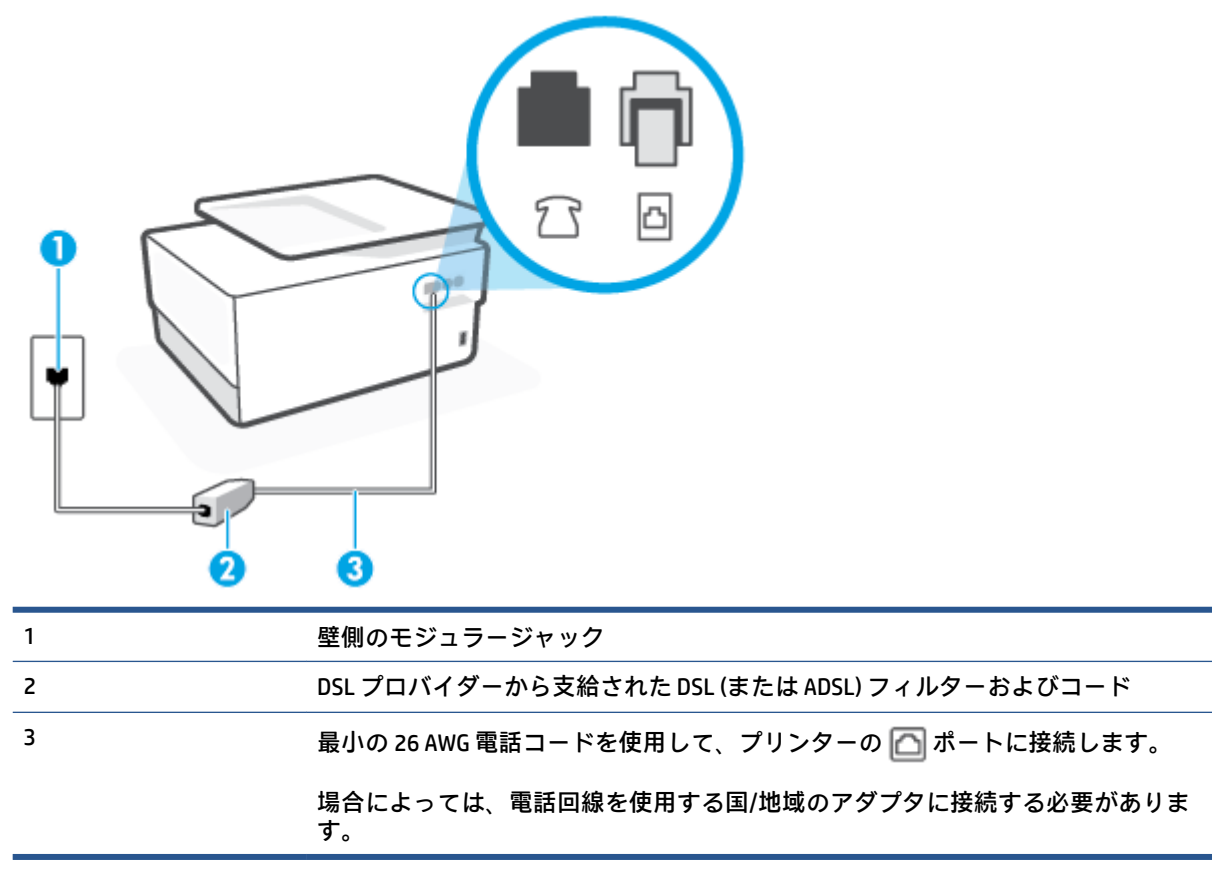

#### **DSL の環境でプリンターをセットアップするには**

- **1.** DSL フィルタは、DSL プロバイダから入手してください。
- 2. 電話コードの一端を DSL フィルターに接続し、もう一端をプリンター背面の「□□」と書かれて いるポートに接続します。
- **注記:**場合によっては、電話回線を使用する国/地域のアダプタに接続する必要があります。

付属のコードで DSL フィルタとプリンターを接続しないと、正常にファクスできないことがあり ます。この専用電話コードは、自宅やオフィスで使用している電話コードとは異なります。

場合によっては、このセットアップには、追加の電話コードを準備する必要があります。

- **3.** DSL フィルタの追加の電話コードを壁側のモジュラージャックに接続します。
- **4.** ファクス テストを実行します。

プリンターとオプション機器のセットアップで問題が生じた場合は、お近くのサービス プロバイダ、 またはメーカーにお問い合わせください。

#### **ケース C:PBX 電話システムまたは ISDN 回線の環境でのプリンターのセットアップ**

PBX または ISDN コンバータ/ターミナル アダプタを使用している場合、次の指示に従ってください。

- <span id="page-106-0"></span>PBX または ISDN コンバータ/ターミナル アダプタを使用している場合は、ファクスおよび電話用 のポートにプリンターを接続してください。また、ターミナル アダプタがお住まいの国/地域に 対応したスイッチ タイプに設定されていることも確認してください。
- **注記:**ISDN システムの中には、ユーザーが特定の電話機器に応じてポートを設定できるようにな っているものがあります。たとえば、電話と G3 規格のファクスに 1 つのポートを割り当て、多 目的用に別のポートを割り当てることができます。ISDN コンバータのファクス/電話ポートに接 続すると問題が発生する場合は、多用途向けのポートを使用してみてください。このポートには "multi-combi" などのラベルが付いている場合があります。
- PBX システムを使用している場合は、電話の呼び出し音をオフにします。
- **注記:**デジタル PBX システムの多くは、デフォルトで電話の呼び出し音が "オン" に設定されてい ます。電話の呼び出し音はファクスの転送を妨害するため、プリンターでのファクスの送受信が できなくなります。電話の呼び出し音をオフに切り替える方法については、PBX 電話システム付 属のマニュアルを参照してください。
- PBX システムを使用している場合は、ファクス番号をダイヤルする前に外線番号をダイヤルしま す。
- 場合によっては、電話回線を使用する国/地域のアダプタに接続する必要があります。

プリンターとオプション機器のセットアップで問題が生じた場合は、お近くのサービス プロバイダ、 またはメーカーにお問い合わせください。

#### **ケース D:同じ回線でファクスと着信識別サービスを一緒に利用**

1 本の電話回線に複数の電話番号があり、その電話番号ごとに呼び出し音のパターンを変える、電話 会社の着信識別サービスを利用している場合、次のようにプリンターを設定します。

**図 4-3** プリンターの背面図

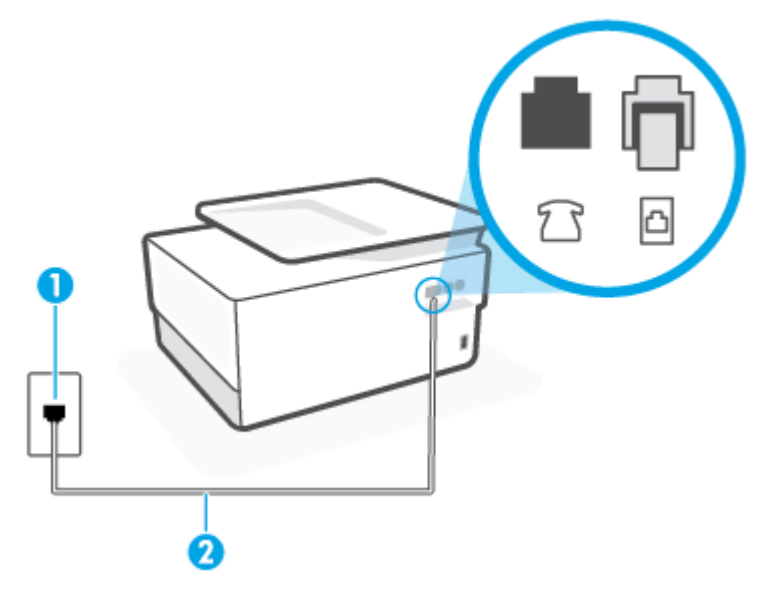

<span id="page-107-0"></span>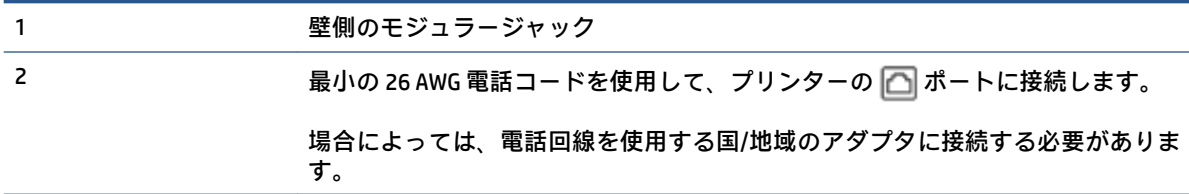

**着信識別サービスの環境でプリンターをセットアップするには**

**1.** 電話コードの一端を壁の電話ジャックに接続してから、もう一端をプリンター背面の「 」と 書かれているポートに接続します。

**注記:**場合によっては、電話回線を使用する国/地域のアダプタに接続する必要があります。

- **2. [自動応答]** の設定をオンにします。
- **3. [応答呼出し音のパターン]** 設定を変更して、電話会社がお使いのファクス番号に指定した呼び出 し音のパターンに合わせます。
- **注記:**デフォルトでは、プリンターは呼び出し音のすべてのパターンに応答します。お使いのフ ァクス番号に割り当てられている呼び出しパターンに一致するように **[応答呼出し音のパター ン]** を設定しないと、プリンターは、電話と着信ファクスの両方に応答するか、そのどちらにも 応答しない場合があります。
- **ヒント:**プリンターのコントロール パネルにある呼出し音のパターン検出機能を使用して、着信 識別を設定することもできます。 この機能により、プリンターは着信に基づいてこの着信の呼び 出し音のパターンを認識および記録し、電話会社によってファクス受信に割り当てられた着信識 別音のパターンを自動的に特定します。 詳細は[、着信識別応答呼び出し音のパターンの変更](#page-90-0) を 参照してください。
- **4.** (オプション) **[応答呼出し回数]** 設定を最小設定 (呼び出し 2 回) に変更します。

**5.** ファクス テストを実行します。

プリンターは、指定した呼び出し回数 ( **[応答呼出し音のパターン]** 設定) の後、指定した呼び出しパタ ーン ( **[応答呼出し回数]** 設定) が割り当てられた着信に自動的に応答します。プリンターは、送信側の ファクス機へのファクス受信トーンの発信を開始して、ファクスを受信します。

プリンターとオプション機器のセットアップで問題が生じた場合は、お近くのサービス プロバイダ、 またはメーカーにお問い合わせください。

#### **ケース E:電話とファクスを一緒に利用する**

同じ電話番号で電話とファクスを一緒に受け、この電話回線にオフィス機器 (またはボイスメールサ ービス) を何も接続しない場合は、次のようにプリンターを設定します。
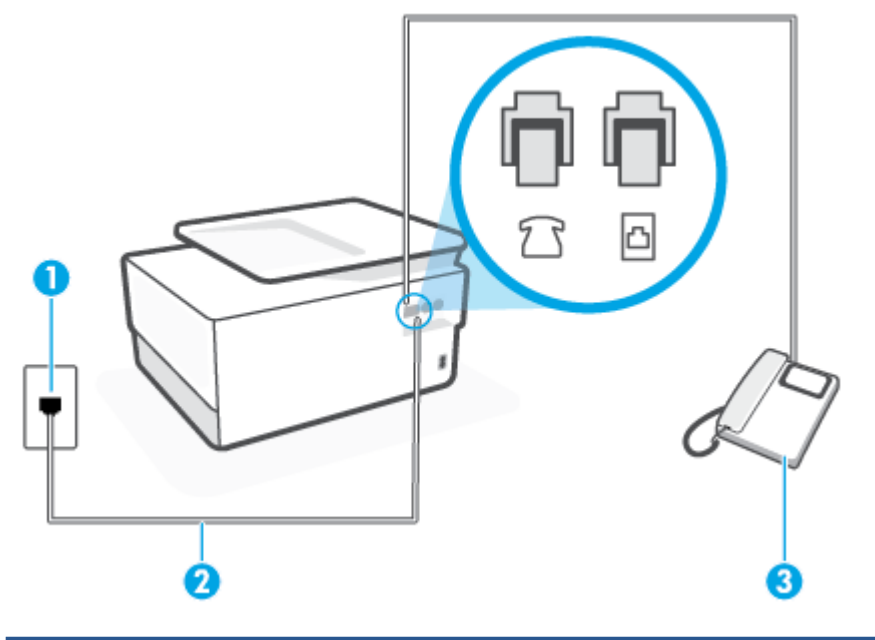

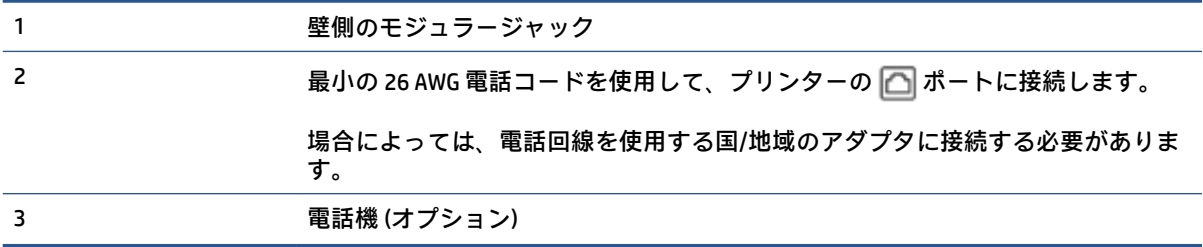

### **電話とファクスの共有回線環境にプリンターをセットアップするには**

**1.** 電話コードの一端を壁の電話ジャックに接続してから、もう一端をプリンター背面の「 」と 書かれているポートに接続します。

**注記:**場合によっては、電話回線を使用する国/地域のアダプタに接続する必要があります。

- **2.** 次のいずれかの操作を行います。
	- パラレル方式の電話システムを使用している場合、プリンターの背面の「マと書かれている ポートから白いプラグを抜き取り、このポートに電話を接続します。
	- シリアル方式の電話の場合は、壁のプラグが接続されたプリンターのケーブルの一番先に電 話を直接接続します。
- **3.** ここで、プリンターでのファクス呼び出し音の応答方法を、自動または手動に決めます。
	- 者信に自動的に応答するようにプリンターをセットアップすると、すべての着信に応答しフ ァクスを受信します。この場合、プリンターはファクスと電話を区別できません。したがっ て呼び出しが電話であると思ったら、プリンターが応答する前に電話にでる必要がありま す。着信に自動的に応答するようにプリンターをセットアップするには、 **[自動応答]** 設定を オンにします。
	- ファクスに**手動で**応答するようにプリンターをセットアップする場合、ユーザーが手動で受 信操作を行う必要があります。そうしないと、プリンターはファクスを受信できません。着

信に手動で応答するようにプリンターをセットアップするには、 **[自動応答]** 設定をオフにし ます。

**4.** ファクス テストを実行します。

プリンターが着信に応答する前に受話器を取って、送信側ファクス機からのファクス トーンが聞こえ た場合は、手動でファクスに応答する必要があります。

プリンターとオプション機器のセットアップで問題が生じた場合は、お近くのサービス プロバイダ、 またはメーカーにお問い合わせください。

#### **ケース F:電話とファクスとボイスメール サービスを一緒に利用する**

同じ電話番号で電話とファクスを一緒に受け、電話会社からボイス メール サービスも利用する場合 は、次のようにプリンターを接続します。

**注記:**ファクスと同じ電話番号でボイス メール サービスを利用している場合、ファクスを自動受信す ることはできません。ファクスを手動で受信する必要があります。つまり、受信ファクスの着信に応 答するためにその場にいる必要があります。これ以外にファクスを自動受信するには、電話会社に問 い合わせて着信識別を利用するか、ファクス専用の別回線を取得してください。

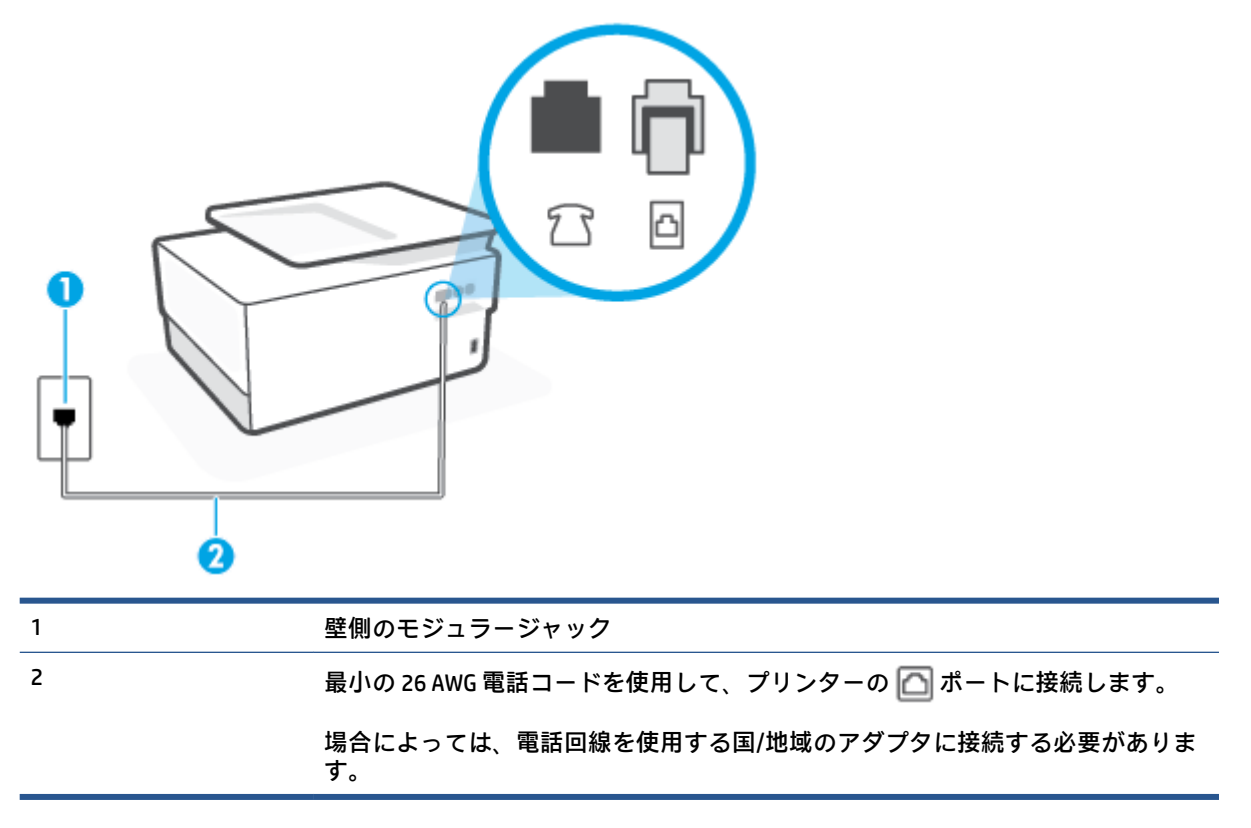

#### **図 4-5** プリンターの背面図

#### **ボイス メール サービスの環境でプリンターをセットアップするには**

**1.** 電話コードの一端を壁の電話ジャックに接続してから、もう一端をプリンター背面の「 」と 書かれているポートに接続します。

**注記:**場合によっては、電話回線を使用する国/地域のアダプタに接続する必要があります。

**2. [自動応答]** の設定をオフにします。

**3.** ファクス テストを実行します。

ファクス着信に直接応答してください。そうしないとプリンターでファクスを受信できなくなりま す。ボイスメールが応答する前に手動でファクスを開始する必要があります。

プリンターとオプション機器のセットアップで問題が生じた場合は、お近くのサービス プロバイダ、 またはメーカーにお問い合わせください。

### **ケース G:同じ回線でファクスとコンピューター モデムを一緒に利用する (電話の着信なし)**

電話を受け付けないファクス回線を利用し、この回線にコンピューター モデムを接続する場合は、次 のようにプリンターをセットアップします。

- **注記:**コンピューター モデムを使用する場合、コンピューター モデムはプリンターと同じ電話回線を 使用します。したがって、モデムとプリンターを同時に使用することはできません。コンピューター のモデムを経由して電子メールの送信やインターネットへのアクセスを実行している場合、ファクス 機能は使用できません。
	- コンピューターのダイヤルアップ モデム環境でプリンターをセットアップするには
	- コンピュータの DSL/ADSL [モデム環境でのプリンターのセットアップ](#page-111-0)

**コンピューターのダイヤルアップ モデム環境でプリンターをセットアップするには**

1 つの電話回線をファクスの送信とコンピューターのダイヤルアップ モデムに使用している場合は、 次の手順に従ってプリンターをセットアップします。

**図 4-6** プリンターの背面図

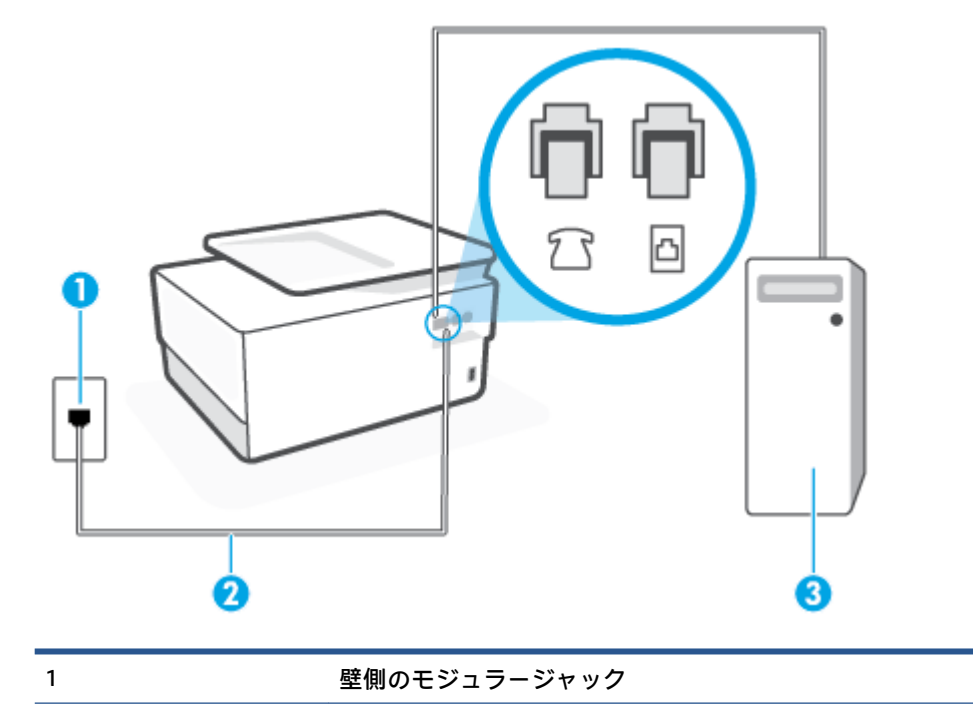

<span id="page-111-0"></span>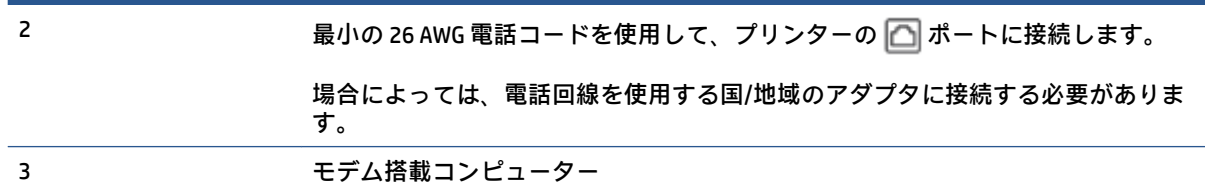

**コンピューター ダイヤルアップ モデムの環境でプリンターをセットアップするには**

- 1. プリンターの背面の Trと書かれているポートから白いプラグを抜き取ります。
- **2.** コンピューター (コンピューター ダイヤルアップ モデム) の背面から壁側のモジュラージャック に差し込まれている電話コードを見つけます。この電話コードを壁側モジュラージャックから 抜き、プリンター背面の「マというラベルの付いたポートに差し込みます。
- **3.** 電話コードの一端を壁の電話ジャックに接続してから、もう一端をプリンター背面の「 」と 書かれているポートに接続します。

**注記:**場合によっては、電話回線を使用する国/地域のアダプタに接続する必要があります。

- **4.** モデムのソフトウェアで、ファクスをコンピューターに自動受信するよう設定している場合は、 その設定を解除してください。
- **注記:**モデムのソフトウェアで自動ファクス受信の設定を解除しないと、プリンターでファクス を受信できなくなります。
- **5. [自動応答]** の設定をオンにします。
- **6.** (オプション) **[応答呼出し回数]** 設定を最小設定 (呼び出し 2 回) に変更します。
- **7.** ファクス テストを実行します。

電話が鳴ると、プリンターは **[応答呼出し回数]** 設定で設定した呼び出し回数の後、自動的に着信に応 答します。プリンターは、送信側のファクス機へのファクス受信トーンの発信を開始して、ファクス を受信します。

プリンターとオプション機器のセットアップで問題が生じた場合は、お近くのサービス プロバイダ、 またはメーカーにお問い合わせください。

**コンピュータの DSL/ADSL モデム環境でのプリンターのセットアップ**

DSL 回線があり、その電話回線を使用してファクスを送信する場合は、次の手順に従ってファクスを セットアップします。

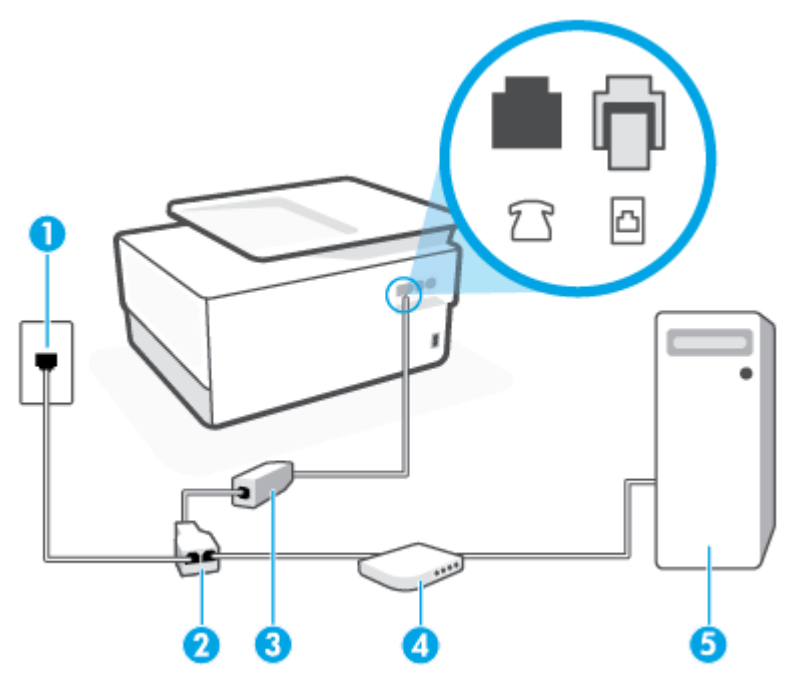

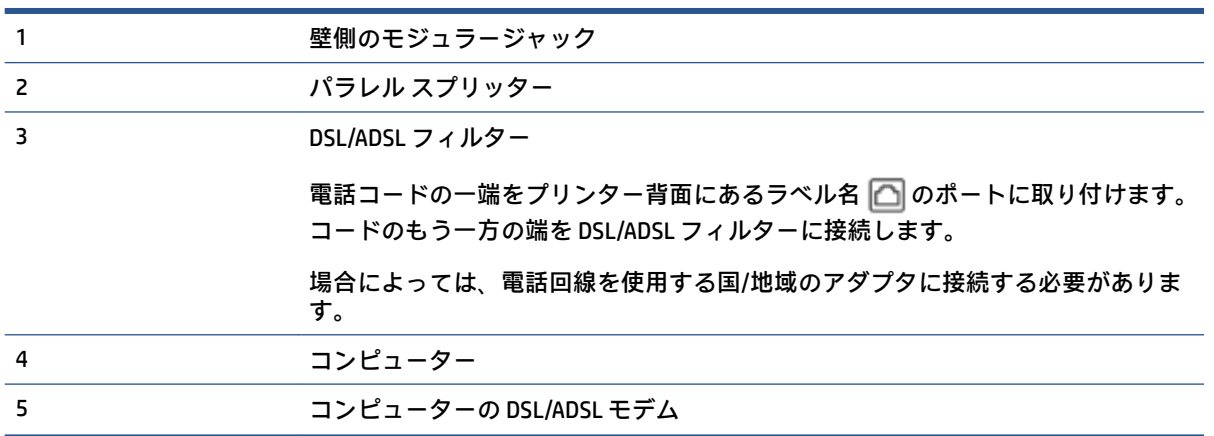

**注記:**パラレル スプリッターは購入する必要があります。 パラレル スプリッターは前面に RJ-11 ポー トが 1 つ、背面に RJ-11 ポートが 2 つあります。 前面に 2 つの RJ-11 ポート、背面にプラグがある 2 線式の電話スプリッター、シリアル スプリッター、またはパラレル スプリッターは使用しないでくだ さい。

**図 4-7** パラレル スプリッターの例

#### **コンピュータの DSL/ADSL モデムの環境でプリンターをセットアップするには**

- **1.** DSL フィルタは、DSL プロバイダから入手してください。
- 2. 電話コードの一端を DSL フィルターに接続し、もう一端をプリンター背面の「□□」と書かれて いるポートに接続します。

**注記:**場合によっては、電話回線を使用する国/地域のアダプタに接続する必要があります。

- **3.** DSL フィルタをパラレル スプリッターに接続します。
- **4.** DSL モデムをパラレル スプリッターに接続します。
- **5.** パラレル スプリッターを壁側のモジュラー ジャックに接続します。
- **6.** ファクス テストを実行します。

電話が鳴ると、プリンターは **[応答呼出し回数]** 設定で設定した呼び出し回数の後、自動的に着信に応 答します。プリンターは、送信側のファクス機へのファクス受信トーンの発信を開始して、ファクス を受信します。

プリンターとオプション機器のセットアップで問題が生じた場合は、お近くのサービス プロバイダ、 またはメーカーにお問い合わせください。

### **ケース H:電話とファクスとコンピューター モデムを一緒に利用する**

コンピューターの電話ポートの数によって、コンピューターを使用してのプリンターのセットアップ 方法が2つあります。操作を開始する前に、コンピューターに備えられている電話ポートが1つか2 つかを確認します。

- 電話とファクスとコンピューター ダイヤルアップ モデムを一緒に利用する
- [電話とファクスとコンピューターの](#page-115-0) DSL/ADSL モデムを一緒に利用する

#### **電話とファクスとコンピューター ダイヤルアップ モデムを一緒に利用する**

電話回線をファクスと電話の両方に使用する場合は、次の手順に従ってファクスをセットアップしま す。

コンピューターの電話ポートの数によって、コンピューターを使用してのプリンターのセットアップ 方法が2つあります。操作を開始する前に、コンピューターに備えられている電話ポートが1つか2 つかを確認します。

**注記:**コンピューターに 1 つの電話ポートしかない場合、図に示すようにパラレル スプリッター (カ プラーとも呼びます) を購入する必要があります (パラレル スプリッターは前面に RJ-11 ポートが 1 つ、背面に RJ-11 ポートが 2 つあります。 前面に 2 つの RJ-11 ポート、背面にプラグがある 2 線式の 電話スプリッター、シリアル スプリッター、またはパラレル スプリッターは使用しないでください)。

**図 4-8** パラレル スプリッターの例

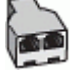

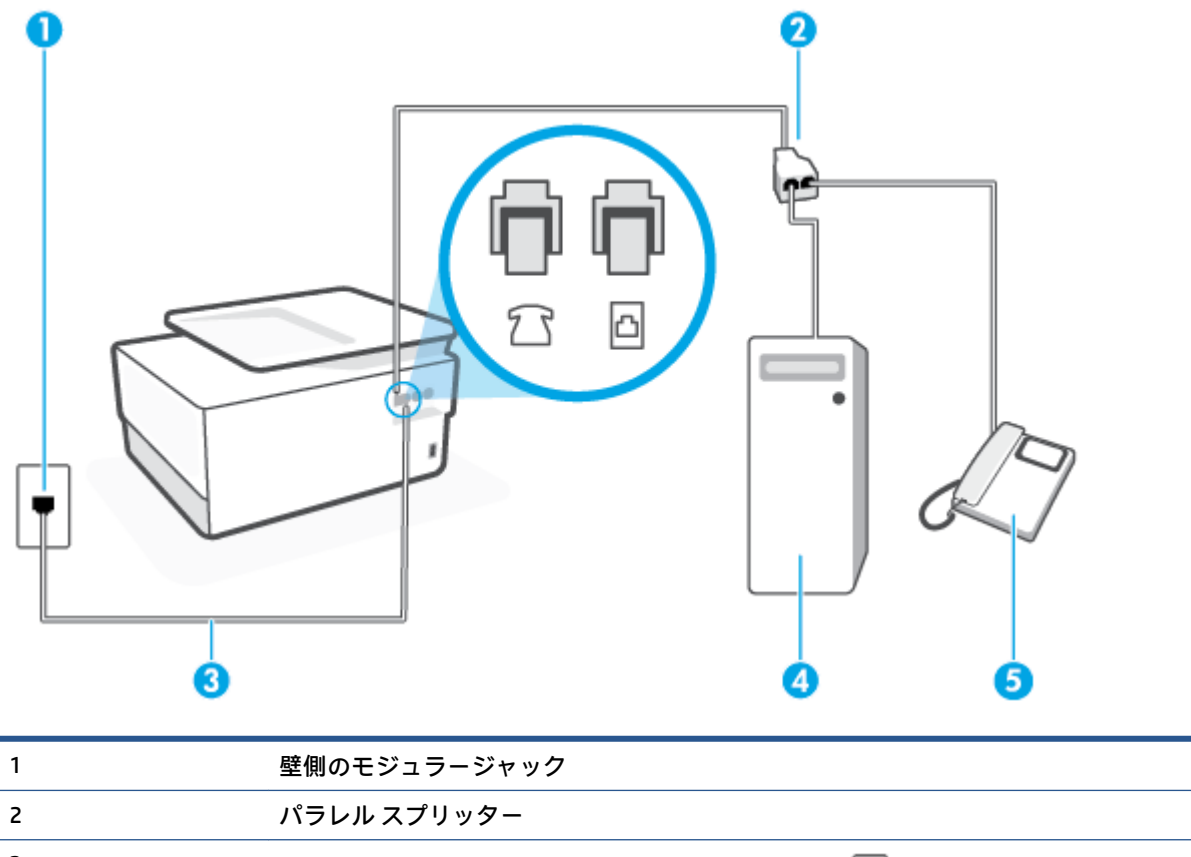

3 まりの 26 AWG 電話コードを使用して、プリンターの △ ポートに接続します。

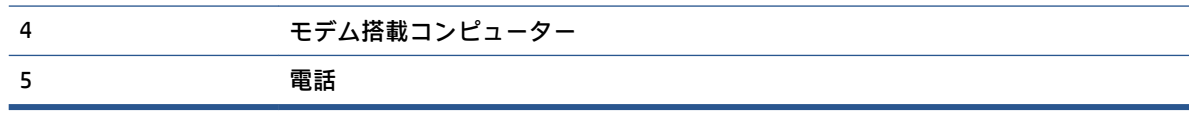

**電話ポートが 2 つあるコンピューターと同じ電話回線上にプリンターをセットアップするには**

- 1. プリンターの背面の Trと書かれているポートから白いプラグを抜き取ります。
- **2.** コンピューター (コンピューター ダイヤルアップ モデム) の背面から壁側のモジュラージャック に差し込まれている電話コードを見つけます。この電話コードを壁側モジュラージャックから 抜き、プリンター背面の「マというラベルの付いたポートに差し込みます。
- **3.** 電話をコンピュータ ダイヤルアップ モデムの背面の "OUT" ポートにつなぎます。
- **4.** 電話コードの一端を壁の電話ジャックに接続してから、もう一端をプリンター背面の「 」と 書かれているポートに接続します。
- **注記:**場合によっては、電話回線を使用する国/地域のアダプタに接続する必要があります。
- **5.** モデムのソフトウェアで、ファクスをコンピューターに自動受信するよう設定している場合は、 その設定を解除してください。
- **注記:**モデムのソフトウェアで自動ファクス受信の設定を解除しないと、プリンターでファクス を受信できなくなります。
- <span id="page-115-0"></span>**6.** ここで、プリンターでのファクス呼び出し音の応答方法を、自動または手動に決めます。
	- 着信に**自動的に**応答するようにプリンターをセットアップすると、すべての着信に応答しフ ァクスを受信します。 この場合、プリンターはファクスと電話を区別できません。 したが って呼び出しが電話であると思ったら、プリンターが応答する前に電話に出る必要がありま す。 着信に自動的に応答するようにプリンターをセットアップするには、 **[自動応答]** 設定 をオンにします。
	- ファクスに**手動で**応答するようにプリンターをセットアップする場合、ユーザーが手動で受 信操作を行う必要があります。そうしないと、プリンターはファクスを受信できません。 着信に手動で応答するようにプリンターをセットアップするには、 **[自動応答]** 設定をオフに します。
- **7.** ファクス テストを実行します。

プリンターが着信に応答する前に受話器を取って、送信側ファクス機からのファクス トーンが聞こえ た場合は、手動でファクスに応答する必要があります。

電話回線を電話、ファクス、およびコンピューターのダイヤルアップ モデムに使用する場合は、次の 手順に従ってファクスをセットアップします。

プリンターとオプション機器のセットアップで問題が生じた場合は、お近くのサービス プロバイダ、 またはメーカーにお問い合わせください。

#### **電話とファクスとコンピューターの DSL/ADSL モデムを一緒に利用する**

コンピュータに DSL/ADSL モデムがある場合は、次の手順に従います。

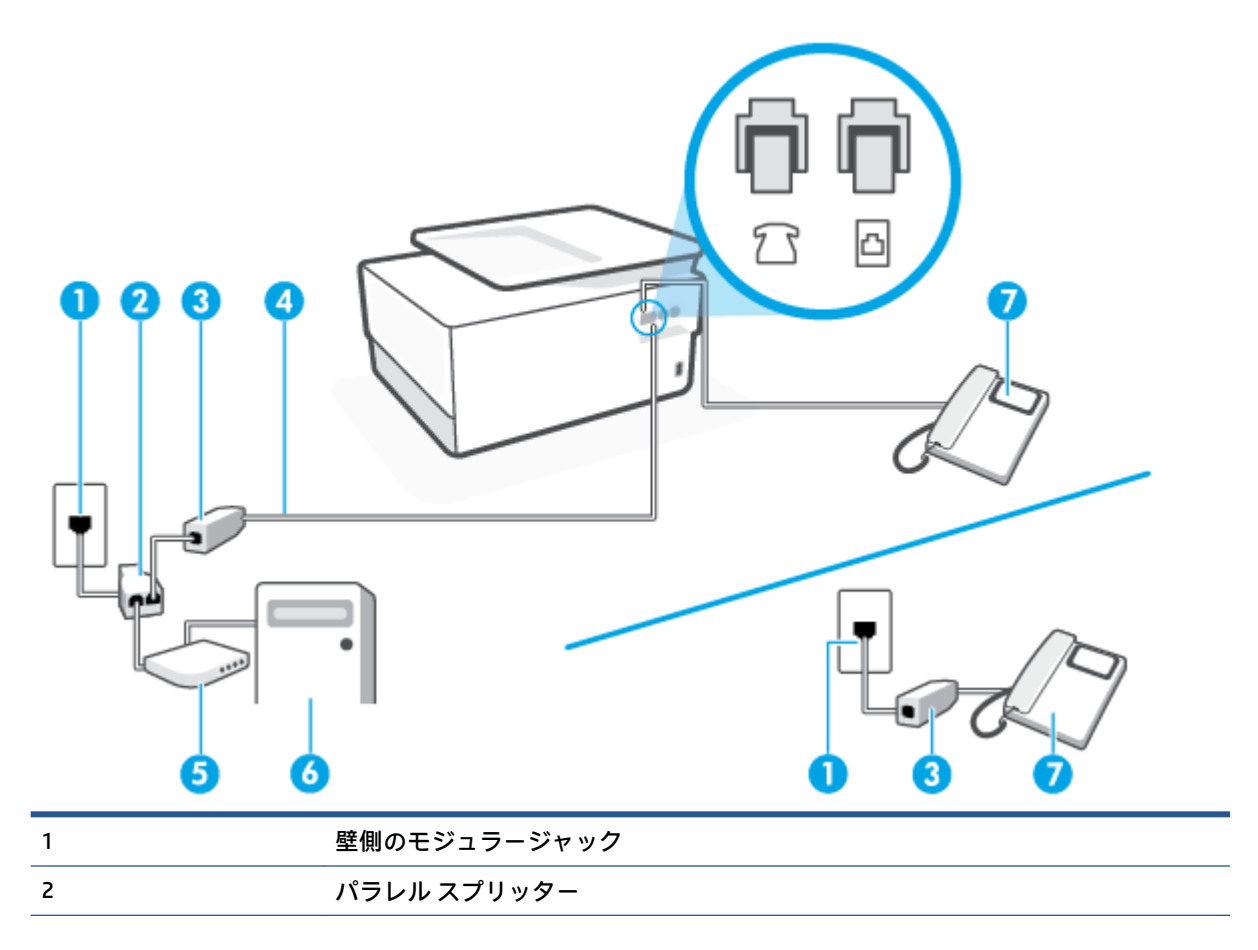

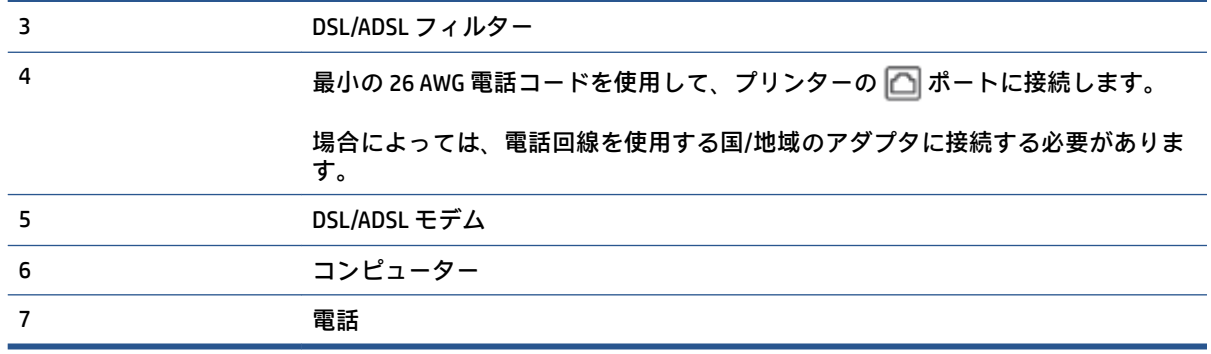

**注記:**パラレル スプリッターは購入する必要があります。 パラレル スプリッターは前面に RJ-11 ポー トが 1 つ、背面に RJ-11 ポートが 2 つあります。 前面に 2 つの RJ-11 ポート、背面にプラグがある 2 線式の電話スプリッター、シリアル スプリッター、またはパラレル スプリッターは使用しないでくだ さい。

**図 4-10** パラレル スプリッターの例

#### **コンピュータの DSL/ADSL モデムの環境でプリンターをセットアップするには**

- **1.** DSL フィルタは、DSL プロバイダから入手してください。
- **注記:**DSL サービスと同じ電話番号を共有している自宅やオフィスの他の場所にある電話は、追 加の DSL フィルタに接続して、電話をかけたときにノイズが発生しないようにする必要がありま す。
- **2.** 電話コードの一端を DSL フィルターに接続し、もう一端をプリンター背面の「 」と書かれて いるポートに接続します。

**注記:**場合によっては、電話回線を使用する国/地域のアダプタに接続する必要があります。

- 3. パラレル方式の電話システムを使用している場合、プリンターの背面の「T' と書かれているポー トから白いプラグを抜き取り、このポートに電話を接続します。
- **4.** DSL フィルタをパラレル スプリッターに接続します。
- **5.** DSL モデムをパラレル スプリッターに接続します。
- **6.** パラレル スプリッターを壁側のモジュラー ジャックに接続します。
- **7.** ファクス テストを実行します。

電話が鳴ると、プリンターは **[応答呼出し回数]** 設定で設定した呼び出し回数の後、自動的に着信に応 答します。プリンターは、送信側のファクス機へのファクス受信トーンの発信を開始して、ファクス を受信します。

プリンターとオプション機器のセットアップで問題が生じた場合は、お近くのサービス プロバイダ、 またはメーカーにお問い合わせください。

### **ケース I:電話とファクスと留守番電話を一緒に利用する**

同じ電話番号で電話とファクスを一緒に受け、この電話番号で留守番電話も接続する場合は、次のよ うにプリンターを設定します。

**図 4-11** プリンターの背面図

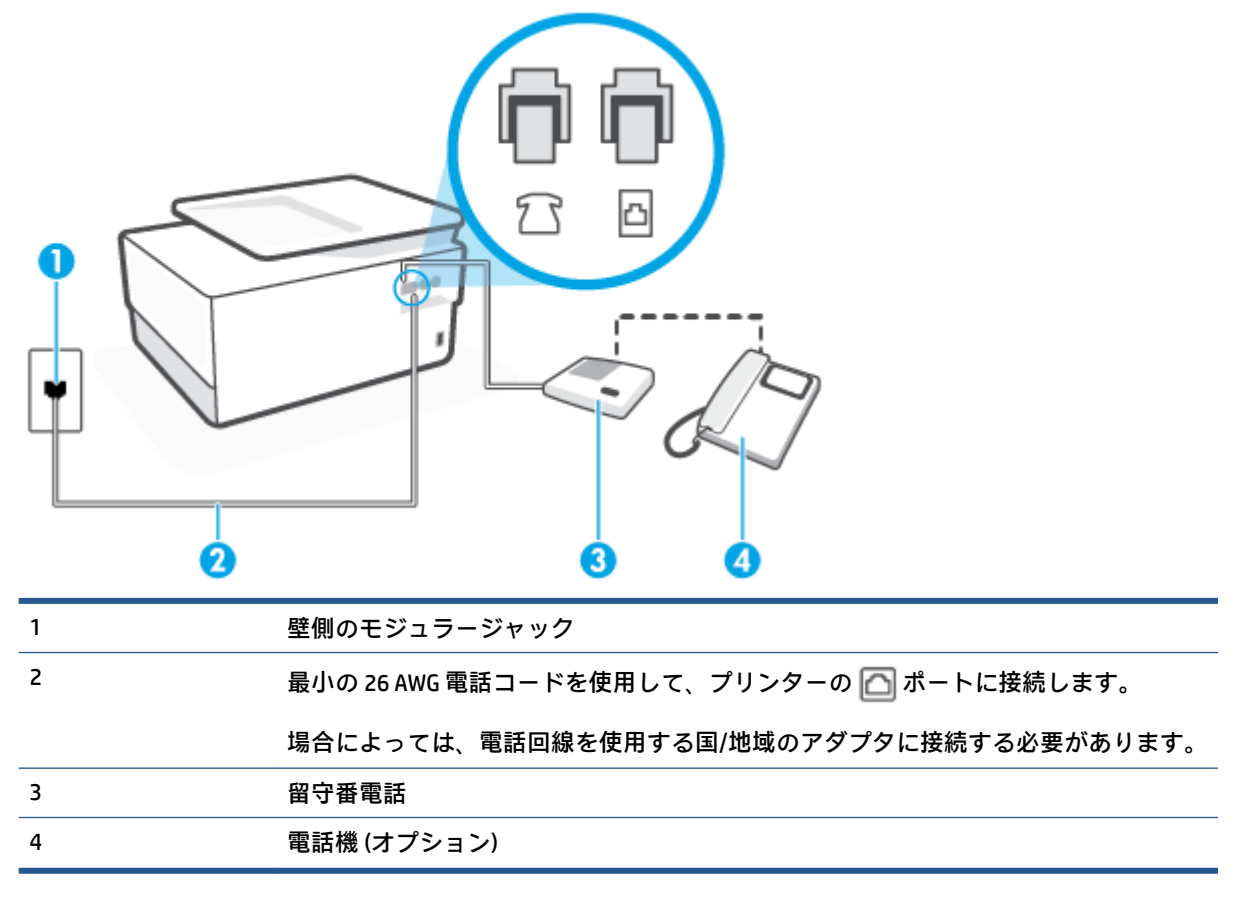

### **電話とファクスと留守番電話を一緒に利用する環境でプリンターをセットアップするには**

- 1. プリンターの背面の「 ? ?」と書かれているポートから白いプラグを抜き取ります。
- 2. 留守番電話のコードを壁側のモジュラージャックから抜き、プリンターの背面の「ティ」と書か れているポートに差し込みます。
- **注記:**プリンターに留守番電話を直接接続していないと、送信側ファクスからのファクス トーン が留守番電話に記録されてしまい、プリンターでファクスを受信できないことがあります。
- **3. 電話コードの一端を壁の電話ジャックに接続してから、もう一端をプリンター背面の「△」と** 書かれているポートに接続します。

**注記:**場合によっては、電話回線を使用する国/地域のアダプタに接続する必要があります。

**4.** (オプション) 留守番電話に電話が内蔵されていない場合は、必要に応じて留守番電話の背面にあ る "OUT" ポートに電話をつなぐこともできます。

- **注記:**留守番電話が外部の電話に接続できない場合、留守番電話と電話の両方をプリンターに接 続するためにパラレル スプリッター (カプラーとも呼びます) を購入して使用します。 これらの 接続には、標準の電話コードを使用できます。
- **5. [自動応答]** の設定をオンにします。
- **6.** 少ない呼び出し回数で応答するように留守番電話を設定します。
- **7.** プリンターの **[応答呼出し回数]** 設定を変更し、呼び出し回数をサポートされている最大数に設定 します(呼び出しの最大回数は、国/地域によって異なります)。
- **8.** ファクス テストを実行します。

電話が鳴ると、設定した呼び出し回数の後で留守番電話が応答し、あらかじめ録音した応答メッセー ジが再生されます。 この間、プリンターは着信を監視して、ファクス トーンを「リッスン」します。 着信ファクス トーンが検出されると、プリンターはファクス受信トーンを発信してファクスを受信し ます。 ファクス トーンが検出されないと、プリンターは回線の監視を停止し、留守番電話が音声メッ セージを録音できる状態になります。

プリンターとオプション機器のセットアップで問題が生じた場合は、お近くのサービス プロバイダ、 またはメーカーにお問い合わせください。

### **ケース J:電話とファクスとコンピューター モデムと留守番電話を一緒に利用する**

同じ電話番号で電話とファクスを一緒に受け、この電話回線にコンピューター モデムと留守番電話も 接続する場合は、次のようにプリンターをセットアップします。

**注記:**コンピューター モデムとプリンターは同じ回線を使用しているため、モデムとプリンターを同 時に使用することはできません。コンピューターのモデムを経由して電子メールの送信やインター ネットへのアクセスを実行している場合、ファクス機能は使用できません。

- 電話とファクスとコンピューター ダイヤルアップ モデムと留守番電話を一緒に利用する
- 電話とファクスとコンピューター DSL/ADSL [モデムと留守番電話を一緒に利用する](#page-120-0)

#### **電話とファクスとコンピューター ダイヤルアップ モデムと留守番電話を一緒に利用する**

コンピューターの電話ポートの数によって、コンピューターを使用してのプリンターのセットアップ 方法が 2 つあります。はじめる前に、コンピューターの電話ポートが 1 つか 2 つかを確認してくださ い。

**注記:**コンピューターに 1 つの電話ポートしかない場合、図に示すようにパラレル スプリッター (カ プラーとも呼びます) を購入する必要があります (パラレル スプリッターは前面に RJ-11 ポートが 1 つ、背面に RJ-11 ポートが 2 つあります。 前面に 2 つの RJ-11 ポート、背面にプラグがある 2 線式の 電話スプリッター、シリアル スプリッター、またはパラレル スプリッターは使用しないでください)。

**図 4-12** パラレル スプリッターの例

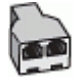

**図 4-13** プリンターの背面図

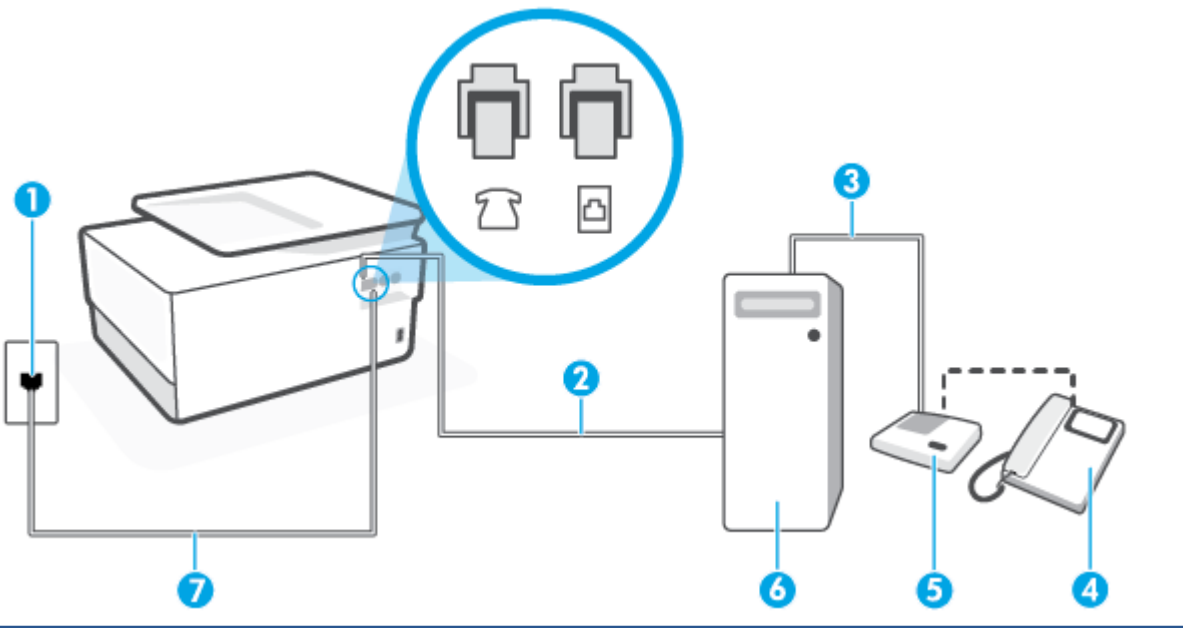

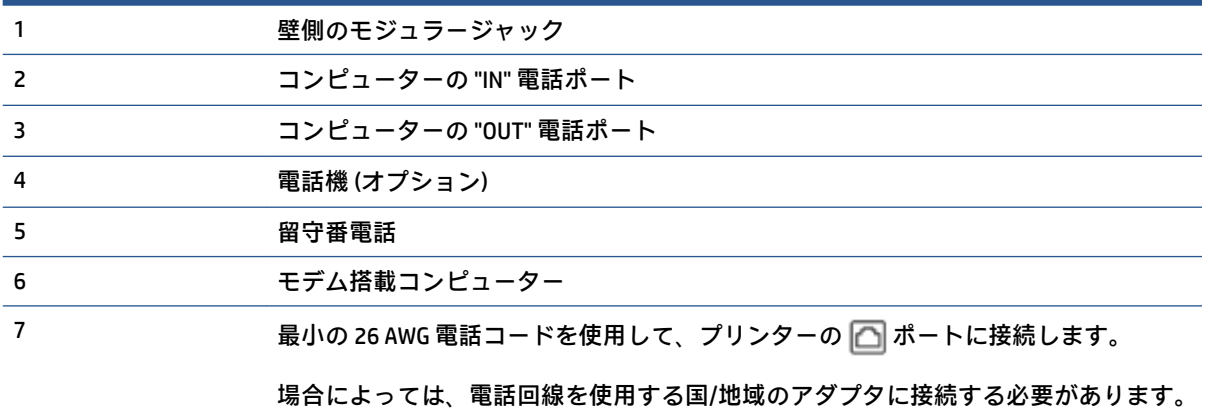

#### **電話ポートが 2 つあるコンピューターと同じ電話回線上にプリンターをセットアップするには**

- 1. プリンターの背面の「アマ」と書かれているポートから白いプラグを抜き取ります。
- **2.** コンピューター (コンピューター ダイヤルアップ モデム) の背面から壁側のモジュラージャック に差し込まれている電話コードを見つけます。この電話コードを壁側モジュラージャックから 抜き、プリンター背面の「ア」と書かれているラベルの付いたポートに差し込みます。
- **3.** 留守番電話のコードを壁側のモジュラージャックから抜き、コンピューター背面 (コンピュータ ー モデム) の "OUT" というラベルの付いたポートに接続します。
- **4.** 電話コードの一端を壁の電話ジャックに接続してから、もう一端をプリンター背面の「 」と 書かれているポートに接続します。

**注記:**場合によっては、電話回線を使用する国/地域のアダプタに接続する必要があります。

**5.** (オプション) 留守番電話に電話が内蔵されていない場合は、必要に応じて留守番電話の背面にあ る "OUT" ポートに電話をつなぐこともできます。

- <span id="page-120-0"></span>**注記:**留守番電話が外部の電話に接続できない場合、留守番電話と電話の両方をプリンターに接 続するためにパラレル スプリッター (カプラーとも呼びます) を購入して使用します。 これらの 接続には、標準の電話コードを使用できます。
- **6.** モデムのソフトウェアで、ファクスをコンピューターに自動受信するよう設定している場合は、 その設定を解除してください。
- **注記:**モデムのソフトウェアで自動ファクス受信の設定を解除しないと、プリンターでファクス を受信できなくなります。
- **7. [自動応答]** の設定をオンにします。
- **8.** 少ない呼び出し回数で応答するように留守番電話を設定します。
- **9.** プリンターの **[応答呼出し回数]** 設定を変更し、呼び出し回数をサポートされている最大数に設定 します (呼び出しの最大回数は、国/地域によって異なります)。
- **10.** ファクス テストを実行します。

電話が鳴ると、設定した呼び出し回数の後で留守番電話が応答し、あらかじめ録音した応答メッセー ジが再生されます。 この間、プリンターは着信を監視して、ファクス トーンを「リッスン」します。 着信ファクス トーンが検出されると、プリンターはファクス受信トーンを発信してファクスを受信し ます。 ファクス トーンが検出されないと、プリンターは回線の監視を停止し、留守番電話が音声メッ セージを録音できる状態になります。

プリンターとオプション機器のセットアップで問題が生じた場合は、お近くのサービス プロバイダ、 またはメーカーにお問い合わせください。

#### **電話とファクスとコンピューター DSL/ADSL モデムと留守番電話を一緒に利用する**

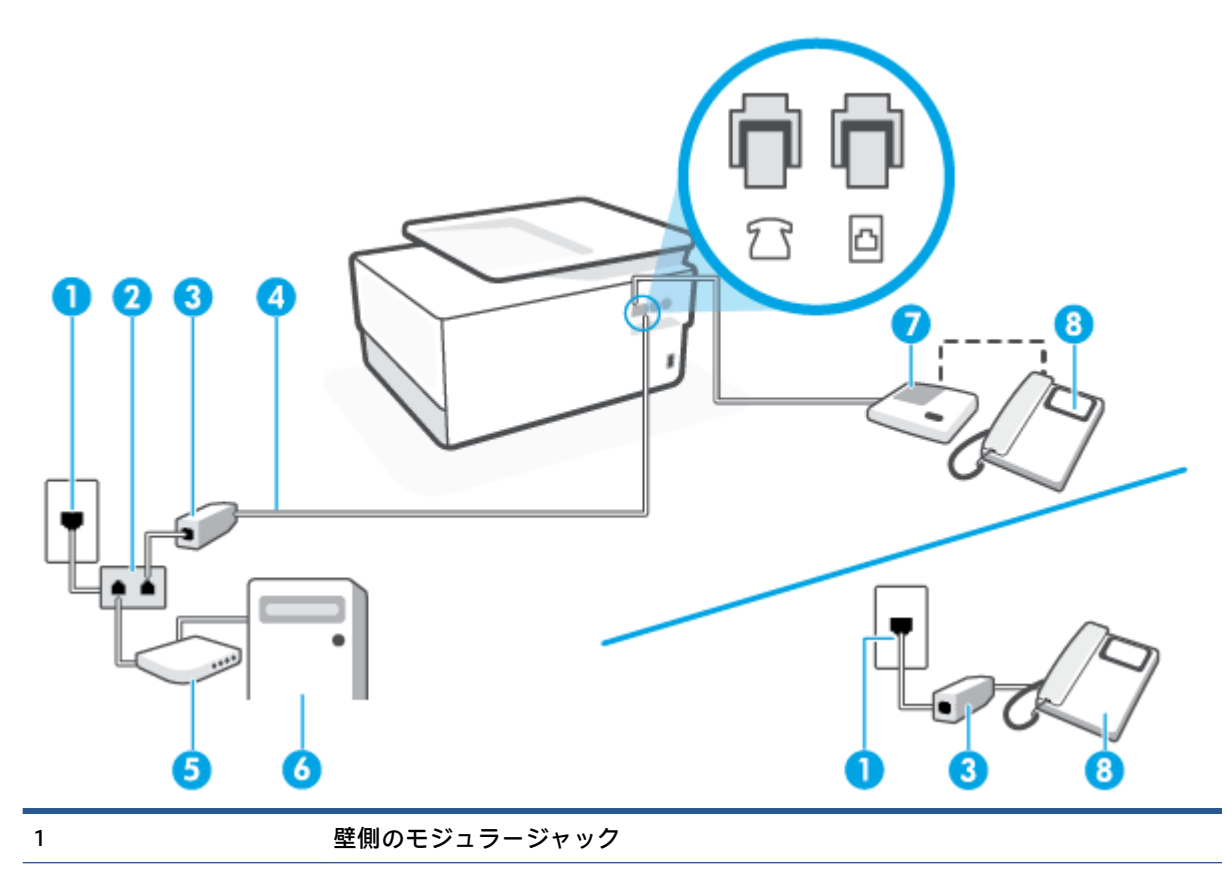

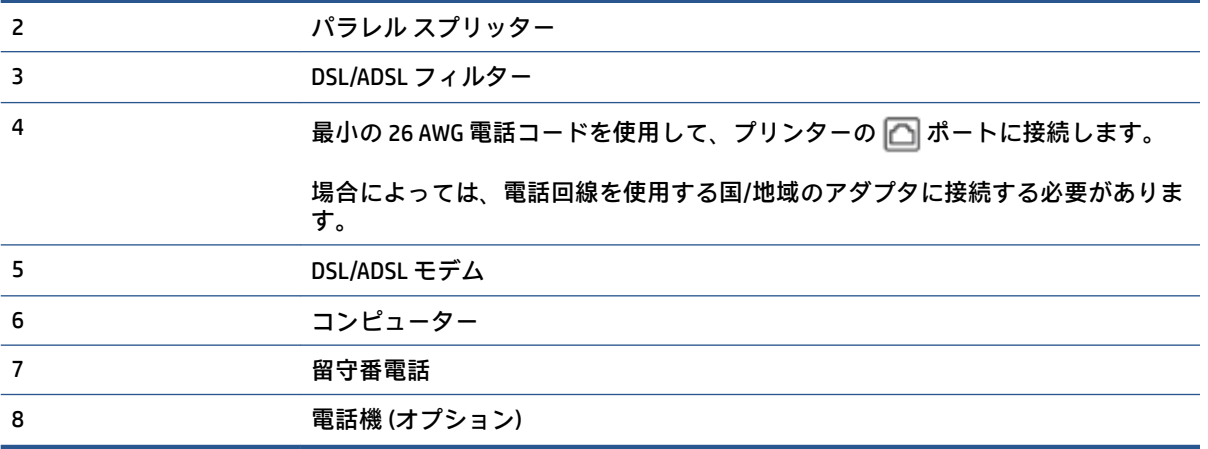

**注記:**パラレル スプリッターは購入する必要があります。 パラレル スプリッターは前面に RJ-11 ポー トが 1 つ、背面に RJ-11 ポートが 2 つあります。 前面に 2 つの RJ-11 ポート、背面にプラグがある 2 線式の電話スプリッター、シリアル スプリッター、またはパラレル スプリッターは使用しないでくだ さい。

**図 4-14** パラレル スプリッターの例

#### **コンピュータの DSL/ADSL モデムの環境でプリンターをセットアップするには**

- **1.** DSL/ADSL フィルタは、DSL/ADSL プロバイダから入手してください。
	- **注記:**DSL/ADSL サービスと同じ電話番号を共有している自宅やオフィスの他の場所にある電話 は、追加の DSL/ADSL フィルタに接続して、電話をかけたときにノイズが発生しないようにする 必要があります。
- **2.** 電話コードの一端を DSL/ADSL フィルターに接続し、もう一端をプリンター背面の「 」と書か れているポートに接続します。

**注記:**場合によっては、電話回線を使用する国/地域のアダプタに接続する必要があります。

- **3.** DSL/ADSL フィルタをスプリッターに接続します。
- 4. 留守番電話のコードを壁側のモジュラージャックから抜き、プリンター背面の「ティ」と書かれ ているポートに差し込みます。

**注記:**プリンターに留守番電話を直接接続していないと、送信側ファクスからのファクス トーン が留守番電話に記録されてしまい、プリンターでファクスを受信できないことがあります。

- **5.** DSL モデムをパラレル スプリッターに接続します。
- **6.** パラレル スプリッターを壁側のモジュラー ジャックに接続します。
- **7.** 少ない呼び出し回数で応答するように留守番電話を設定します。
- **8.** プリンターの **[応答呼出し回数]** 設定を変更し、呼び出し回数をサポートされている最大数に設定 します

**注記:**呼び出しの最大回数は、国/地域によって異なります。

**9.** ファクス テストを実行します。

電話が鳴ると、設定した呼び出し回数の後で留守番電話が応答し、あらかじめ録音した応答メッセー ジが再生されます。 この間、プリンターは着信を監視して、ファクス トーンを「リッスン」します。 着信ファクス トーンが検出されると、プリンターはファクス受信トーンを発信してファクスを受信し ます。 ファクス トーンが検出されないと、プリンターは回線の監視を停止し、留守番電話が音声メッ セージを録音できる状態になります。

同じ電話回線を電話とファクスに使用しており、コンピューターの DSL モデムがある場合は、次の手 順に従ってファクスをセットアップします。

プリンターとオプション機器のセットアップで問題が生じた場合は、お近くのサービス プロバイダ、 またはメーカーにお問い合わせください。

**ケース K:電話とファクスとコンピューター ダイヤルアップ モデムとボイス メールを一緒に 利用する**

同じ電話番号で電話とファクスを一緒に受け、この電話回線でコンピューター ダイヤルアップ モデム も利用して電話会社からボイスメール サービスも利用する場合は、次のようにプリンターを設定しま す。

**注記:**ファクスと同じ電話番号でボイス メール サービスを利用している場合、ファクスを自動受信す ることはできません。 すべてのファクスを手動で受信する必要があります。 受信ファクスの着信に 応答するためにその場にいる必要があります。 ファクスを自動的に受信したい場合は、電話会社に着 信識別の利用を申し込むか、ファクス用に別の電話回線を引く必要があります。

コンピューター モデムとプリンターは同じ回線を使用しているため、モデムとプリンターを同時に使 用することはできません。コンピューターのモデムを経由して電子メールの送信やインターネット へのアクセスを実行している場合、ファクス機能は使用できません。

コンピューターの電話ポートの数によって、コンピューターを使用してのプリンターのセットアップ 方法が2つあります。操作を開始する前に、コンピューターに備えられている電話ポートが1つか2 つかを確認します。

コンピューターに1つの電話ポートしかない場合、図に示すようにパラレル スプリッター (カプ ラーとも呼びます) を購入する必要があります (パラレル スプリッターは前面に RJ-11 ポートが 1 つ、背面に RJ-11 ポートが 2 つあります。 前面に 2 つの RJ-11 ポート、背面にプラグがある 2 線 式の電話スプリッター、シリアル スプリッター、またはパラレル スプリッターは使用しないで ください)。

**図 4-15** パラレル スプリッターの例

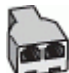

● コンピューターの電話ポートが 2 つある場合は、次のようにプリンターをセットアップしてくだ さい。

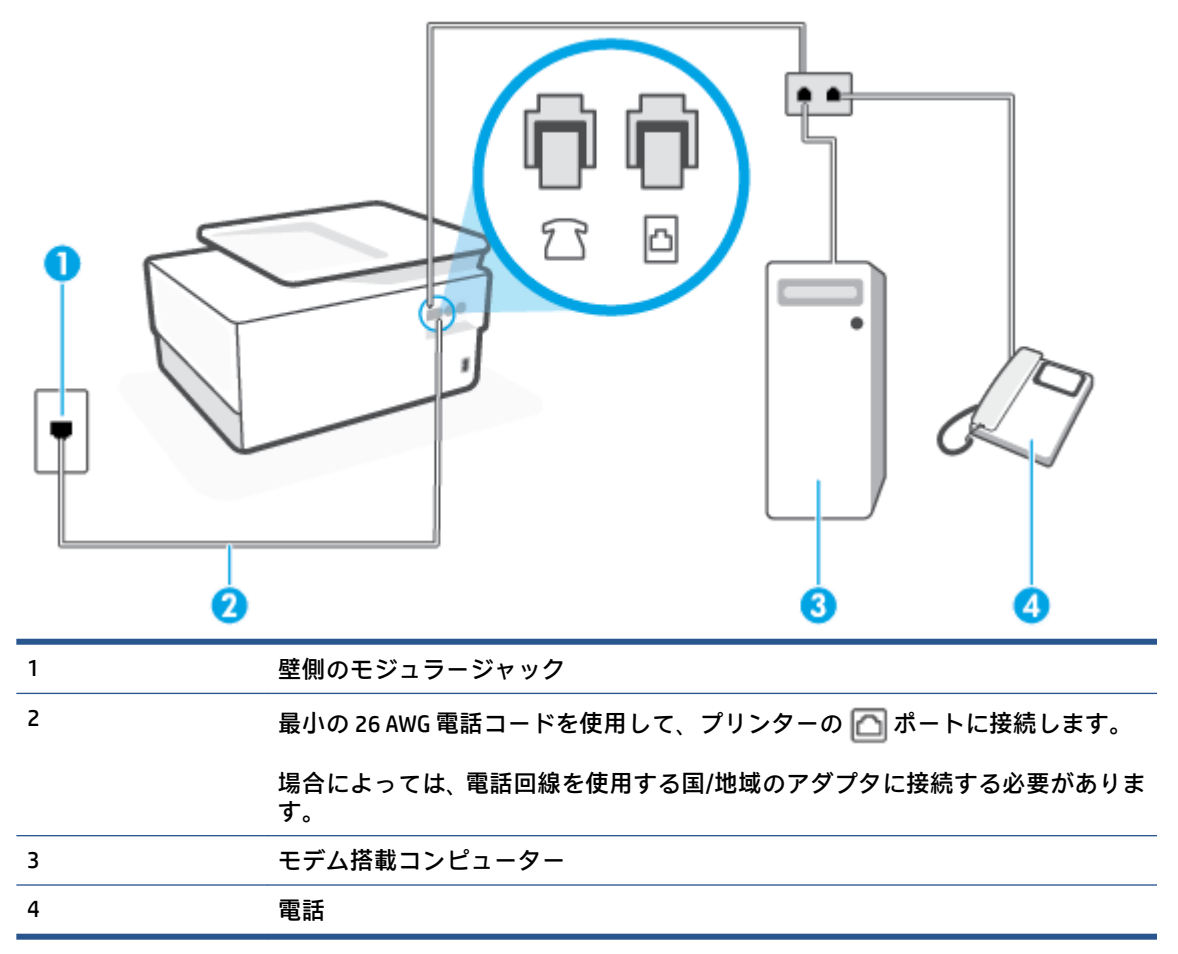

#### **電話ポートが 2 つあるコンピューターと同じ電話回線上にプリンターをセットアップするには**

- 1. プリンターの背面の「テマ」と書かれているポートから白いプラグを抜き取ります。
- **2.** コンピューター (コンピューター ダイヤルアップ モデム) の背面から壁側のモジュラージャック に差し込まれている電話コードを見つけます。この電話コードを壁側モジュラージャックから 抜き、プリンター背面の「 」と書かれているラベルの付いたポートに差し込みます。
- **3.** 電話をコンピュータ ダイヤルアップ モデムの背面の "OUT" ポートにつなぎます。
- **4.** 電話コードの一端を壁の電話ジャックに接続してから、もう一端をプリンター背面の「 」と 書かれているポートに接続します。

**注記:**場合によっては、電話回線を使用する国/地域のアダプタに接続する必要があります。

- **5.** モデムのソフトウェアで、ファクスをコンピューターに自動受信するよう設定している場合は、 その設定を解除してください。
	- **注記:**モデムのソフトウェアで自動ファクス受信の設定を解除しないと、プリンターでファクス を受信できなくなります。
- **6. [自動応答]** 設定をオフにします。
- **7.** ファクス テストを実行します。

ファクス着信に直接応答してください。そうしないとプリンターでファクスを受信できなくなりま す。

プリンターとオプション機器のセットアップで問題が生じた場合は、お近くのサービス プロバイダ、 またはメーカーにお問い合わせください。

### **ファクス設定のテスト**

プリンターの状態を確認し、ファクスを使用できるようにプリンターが正しくセットアップされてい ることを確認するために、ファクス セットアップをテストできます。ファクスを使用するためにプリ ンターを設定したら、このテストを実行してください。テストでは以下が実施されます。

- ファクスのハードウェアをテストする
- 正しい種類の電話コードがプリンターに接続されていることを確認する
- 電話線が正しいポートに接続されていることを確認する
- ダイヤル トーンを検出する
- アクティブな電話回線を検出する
- 電話回線の接続状態をテストする

テスト結果は、レポートとして印刷されます。 テストに失敗した場合、レポートを参照して、問題の 解決方法を確認し、テストを再実行してください。

**プリンターのコントロール パネルからファクス設定をテストするには**

- **1.** ご家庭や職場に適した設定方法で、プリンターのファクス設定を行います。
- **2.** テストを行う前に、カートリッジを取り付け、給紙トレイに普通紙をセットします。
- <mark>3.</mark> 画面の上部にあるタブをタッチまたは下にスワイプしてダッシュボードを開き、ミ◯ミ (【セットア **ップ]** ) をタッチします。
- **4. [ファクス設定]** をタッチします。
- **5. [ツール]** 、**[ファクス テストを実行]** の順にタッチします。

プリンターのディスプレイにテストの状態が表示され、レポートが印刷されます。

- **6.** レポートの内容を確認します。
	- テストに合格してもファクスの問題が解消されない場合は、レポートに記載されているファ クス設定を調べて、正しく設定されていることを確認します。 ファクス設定が行われてい ない、または不適切な場合は、ファクスに問題が発生する可能性があります。
	- テストにパスしなかった場合は、レポートで問題の解決方法を確認します。

# **5 Web サービス**

このセクションでは、次のトピックについて説明します。

- Web [サービスとは](#page-126-0)
- Web [サービスの設定](#page-127-0)
- Web [サービスの使用](#page-129-0)
- Web [サービスの削除](#page-131-0)

## <span id="page-126-0"></span>**Web サービスとは**

プリンターには革新的な Web 対応のソリューションが用意されており、インターネットへの迅速なア クセス、ドキュメントの取得、手間なく高速なドキュメントの印刷など、すべてコンピューターを使 用せずに行うことができます。

**注記:** これらの Web 機能を使用するには、プリンターをインターネットに接続する必要があります (Ethernet ケーブルまたはワイヤレス接続を使用)。プリンターが USB ケーブルを使用して接続されて いる場合、これらの Web 機能を使用することはできません。

#### **[HP ePrint]**

- **[HP ePrint]** は HP が提供する無償のサービスで、このサービスを使用すると HP ePrint 対応プリン ターにいつでもどこからでも印刷できます。 プリンターで Web サービスを有効にすると、プリ ンターに割り当てられる電子メール アドレスに電子メールを送信するだけで印刷できます。 特 別なドライバーやソフトウェアは必要ありません。 電子メールを送信できれば、 **[HP ePrint]** を 利用してどこからでも印刷できます。
- **注記:** [HP Connected](http://www.hpconnected.com) (一部の国/地域ではご利用になれない場合があります) にサインアップして アカウントを作成し、サインインして ePrint 設定を設定できます。

[HP Connected](http://www.hpconnected.com) (一部の国/地域ではご利用になれない場合があります) でのアカウント登録が完了 したら、サインインして、 **[HP ePrint]** アドレスのカスタマイズ、プリンターの **[HP ePrint]** 電子メ ール アドレスを使って印刷できるユーザーの管理、 **[HP ePrint]** ヘルプの表示を行えるようにな ります。

#### **Print Apps**

● Print Apps では、Web でドキュメントを電子的にスキャンして保存したり、コンテンツにアクセ スしたり共有したりできます。

## <span id="page-127-0"></span>**Web サービスの設定**

Web サービスをセットアップする前に、Ethernet またはワイヤレス接続のいずれかでプリンターがイ ンターネットに接続していることを確認します。

Web サービスをセットアップするには、次のいずれかの方法を使用します。

**プリンターのコントロール パネルを使用して Web サービスを設定するには**

- 1. 画面の上部にあるタブをタッチまたは下にスワイプしてダッシュボードを開き、《③(【セットア **ップ]** ) をタッチします。
- **2. [Web サービス セットアップ]** をタッチします。
- **3. [同意する]** をタッチして、Web サービスの使用条件に合意して、Web サービスを有効にします。
- **4.** 表示される画面で、**[OK]** をタッチして、プリンターが自動的に製品のアップデートを確認できる ようにします。
- **注記:**プロキシ設定の入力を求められたら、ネットワークでプロキシ設定が使用されている場 合、画面の指示に従ってプロキシ サーバーを設定します。 プロキシの詳細情報がない場合は、 ネットワーク管理者またはネットワークを設定した人物にお問い合わせください。
- **5. [プリンタのアップデート オプション]** 画面が表示された場合は、いずれかのオプションを選択し ます。
- **6.** プリンターをサーバーに接続すると、情報ページが印刷されます。 情報ページに表示される指示 に従って、設定を行います。

#### **内蔵 Web サーバーを使用して Web サービスを設定するには**

- **1.** EWS を開きます。詳細については、内蔵 Web [サーバー](#page-155-0)を参照してください。
- **2. [Web サービス]** タブをクリックします。
- **3. [Web サービスの設定]** セクションで、**[ セットアップ ]**、**[続行]** の順にクリックし、画面上の指示 に従って使用条件に同意します。
- **4.** メッセージが表示されたら、プリンターによるアップデートの確認とインストールを許可するこ とを選択します。
- **注記:**更新が使用可能になると、自動的にダウンロードされてインストールされ、プリンターが 再起動します。
- **注記:**プロキシ設定の入力を求められたら、ネットワークでプロキシ設定が使用されている場 合、画面の指示に従ってプロキシ サーバーを設定します。 プロキシの詳細情報がない場合は、 ネットワーク管理者またはネットワークを設定した人物にお問い合わせください。
- **5.** プリンターをサーバーに接続すると、情報ページが印刷されます。 情報ページに表示される指示 に従って、設定を行います。

#### **HP プリンター ソフトウェアを使用して Web サービスを設定するには(Windows)**

- **1.** HP プリンター ソフトウェアを開きます。 詳しくは、HP プリンター [ソフトウェアを開きます](#page-44-0) [\(Windows\)](#page-44-0)を参照してください。
- **2.** 表示されたウィンドウで、**[[印刷、スキャン、ファクス]]** をダブルクリックして、[印刷] の下の **[[プリンターのホーム ページ (EWS)]]** を選択します。 プリンターのホーム ページ (内蔵 Web サー バー) が開きます。
- **3. [Web サービス]** タブをクリックします。
- **4. [Web サービスの設定]** セクションで、**[ セットアップ ]**、**[続行]** の順にクリックし、画面上の指示 に従って使用条件に同意します。
- **5.** メッセージが表示されたら、プリンターによるアップデートの確認とインストールを許可するこ とを選択します。
- **注記:**更新が使用可能になると、自動的にダウンロードされてインストールされ、プリンターが 再起動します。
- **注記:**プロキシ設定の入力を求められたら、ネットワークでプロキシ設定が使用されている場 合、画面の指示に従ってプロキシ サーバーを設定します。 詳細情報がない場合は、ネットワー ク管理者またはネットワークを設定した人物にお問い合わせください。
- **6.** プリンターをサーバーに接続すると、情報ページが印刷されます。 情報ページに表示される指示 に従って、設定を行います。

## <span id="page-129-0"></span>**Web サービスの使用**

このセクションでは Web サービスの使用方法と設定方法について説明します。

- HP ePrint
- Print Apps

### **[HP ePrint]**

**[HP ePrint]** を使用するには、以下を実行します。

- インターネットに接続され電子メールの送受信ができるコンピューターまたはモバイル デバイ スがあることを確認します。
- プリンターで Web サービスを有効にします。 詳しくは、Web [サービスの設定を](#page-127-0)参照してくださ い。
- **ヒント: [HP ePrint]** の使用およびトラブルシューティングに関する詳細については、 [www.hp.com/](http://www.hp.com/support/eprint) [support/eprint](http://www.hp.com/support/eprint) にアクセスしてください。プリンターの **[HP ePrint]** 設定にアクセスするには、 [HP](http://www.hpconnected.com) [Connected](http://www.hpconnected.com) (このサイトは国/地域によってはご利用になれない場合があります) にアクセスします。

**[HP ePrint] を使用してドキュメントを印刷するには**

- **1.** コンピューターまたはモバイル デバイスで電子メール アプリケーションを開きます。
- **2.** 新しい電子メール メッセージを作成し、印刷するファイルを添付します。
- **3. [HP ePrint]** の電子メール アドレスを [宛先] フィールドに入力し、電子メール メッセージを送信 するためのオプションを選択します。

**[HP ePrint] 電子メールアドレスを調べるには**

- **1.** プリンターのコントロール パネルから、画面の上部にあるタブをタッチまたは下にスワイプして ダッシュボードを開き、 ( **[HP ePrint]** ) をタッチします。
- **2. [情報を印刷]** をタッチします。 プリンターから印刷される情報ページに、プリンター コードと電 子メール アドレスの変更方法が記載されています。

#### **[HP ePrint] をオフにするには**

**1.** プリンターのコントロール パネルから、画面の上部にあるタブをタッチまたは下にスワイプして <u>ダッシュボードを開き、 ╓゚</u> ( [HP ePrint] ) をタッチして、 <mark>░</mark> { [Web **サービスの設定]**) をタッチし ます。

**2. [HP ePrint]** 、 **[オフ]** の順にタッチします。

**注記:**すべての Web サービスを削除するには、Web [サービスの削除を](#page-131-0)参照してください。

### **Print Apps**

Print Apps では、Web でドキュメントを電子的にスキャンして保存したり、コンテンツにアクセスした り共有したりできます。

#### **Print Apps を使用するには**

- **1.** [ホーム] 画面の **[Apps]** をタッチします。
- **2.** プリント アプリをタッチすると、アプリを有効にしたり、設定したり、使用したりすることがで きます。場合によっては、パートナー Web サイトに移動して、アカウント設定を完了する必要が あります。

**ヒント:**

- プリント アプリの更新を確認するには、 **[Apps]** をタッチしてから、**[プリント アプリの更新]** を タッチします。
- EWS から Print Apps をオフにすることもできます。 これを行うには、EWS を開き (内蔵 [Web](#page-155-0) サー [バーを](#page-155-0)参照)、**[Web サービス]** タブをクリックして、設定をオフにするか、 **[設定]** タブをクリック して、**[管理者設定]** ページで使用するオプションを選択します。

## <span id="page-131-0"></span>**Web サービスの削除**

Web サービスを削除するには、次の手順に従います。

**プリンターのコントロール パネルを使用して Web サービスを削除するには**

- **1.** 画面の上部にあるタブをタッチまたは下にスワイプしてダッシュボードを開き、 ( **[HP ePrint]** ) をタッチして、 (**[Web サービスの設定]**) をタッチします。
- **2. [Web サービスの削除]** をタッチします。

**内蔵 Web サーバーを使用して Web サービスを削除するには**

- **1.** EWS を開きます。 詳細は、内蔵 Web [サーバー](#page-155-0) を参照してください。
- **2. [Web サービス]** タブをクリックし、**[Web サービスの設定]** セクションの **[Web サービスの削除]** を クリックします。
- **3. [Web サービスの削除]** をクリックします。
- **4.** プリンターから Web サービスを削除するには、**[はい]** をクリックします。

# **6 カートリッジの使用**

プリンターの印刷が常に美しく仕上がるようにするには、簡単なメンテナンス手順を実行する必要が あります。

**ヒント:**ドキュメントのコピーで問題が発生した場合は、[印刷問題](#page-171-0)を参照してください。

このセクションでは、次のトピックについて説明します。

- [カートリッジとプリントヘッドの情報](#page-133-0)
- [黒カートリッジのみで印刷する場合にも発生するカラー](#page-134-0) インクの使用
- 推定インク[レベルの確認](#page-135-0)
- [カートリッジの交換](#page-136-0)
- [カートリッジの注文](#page-139-0)
- [印刷サプライ品の保管](#page-140-0)
- [匿名の使用状況情報の保存](#page-141-0)
- [カートリッジ保証情報](#page-142-0)

## <span id="page-133-0"></span>**カートリッジとプリントヘッドの情報**

印刷の品質を保つために、HP 製 カートリッジの取り扱い方について、次のことに注意してください。

- このガイドの手順はカートリッジを交換するための手順です。初めて装着するための手順では ありません。
- カートリッジはパッケージを未開封のまま保管し、使用するときに開封してください。
- プリンターの電源は正しい方法でオフにしてください。詳しくは[、プリンターの電源を切る](#page-46-0) を参 照してください。
- カートリッジは、常温 (15~35℃) で保管してください。
- プリント ヘッドのクリーニングを不必要に行わないでください。インクが無駄になり、カートリ ッジの寿命を縮めます。
- カートリッジは注意深く取り扱ってください。 装着するときに、落としたり振ったり乱暴に取り 扱うと、印刷が不調になることがあります。
- プリンターを運搬する場合は次の項目に従い、プリンターからインクが漏れたり、プリンターに 何らかの損傷が生じたりしないようにします。
	- プリンターの電源を正しくオフにするには、(1)(電源ボタン)を押します。 内部の動作音が 完全に停止してから、プリンターのプラグを取り外します。
	- カートリッジが装着されたままになっていることを確認します。
	- 運搬中は必ずプリンターを平らなところに置くようにします。プリンターの側面、背面、前 面、上面を下に向けて置かないでください。
- **注意:**印刷品質の問題や、余分なインクの使用またはインク システムの損傷を避けるため、足りない カートリッジはできるだけ早く交換することをお勧めします。 カートリッジが足りない場合は、プリ ンターの電源を切らないでください。
- **注記:**本プリンターでは、連続インク供給システムの使用は想定されていません。 印刷を続行するに は、連続インク供給システムを取り外して、HP 純正 (または HP 互換) カートリッジを取り付けてくだ さい。
- **注記:**本プリンターでは、インク カートリッジは空になるまで使用することが想定されています。 カ ートリッジが空になる前にインクを詰め替えると、印刷が失敗する場合があります。 印刷が失敗した 場合は、新しいカートリッジ (HP 純正または HP 互換) を取り付けてから、印刷を続行してください。

### <span id="page-134-0"></span>**黒カートリッジのみで印刷する場合にも発生するカラー イン クの使用**

インクは、インクジェット印刷処理の中、さまざまな形で使用されます。 一般的に、カートリッジ内 のインクは、ドキュメント、写真、およびその他の原稿を印刷するのに使用されます。 しかし、イン クの一部は、プリントヘッドを正常な状態に維持するのに使用され、 インクの一部はカートリッジに 残留し、 またインクの一部は蒸発します。 インクの使用状況の詳細については[、www.hp.com/go/](http://www.hp.com/go/learnaboutsupplies) [learnaboutsupplies](http://www.hp.com/go/learnaboutsupplies) にアクセスし、**[HP インク]** をクリックしてください (ページ上の **[国の選択]** ボタン を使用して国/地域を選択する必要があります)。

## <span id="page-135-0"></span>**推定インク レベルの確認**

推定インク レベルは、プリンター ソフトウェアまたはプリンターのコントロール パネルで確認でき ます。

#### **プリンターのコントロール パネルから推定インク レベルを確認するには**

- **▲** プリンターのコントロール パネルから、画面の上部にあるタブをタッチまたは下にスワイプして ダッシュボードを開き、 (**[Ink]**) をタッチして、推定インク レベルを確認します。
- **注記:**インク残量の警告およびインジケータは、インク交換の準備を促すことを目的としています。 インク残量が少ないという警告が表示されたら、印刷が滞らないよう、交換用のカートリッジを準備 してください。メッセージが表示されるまでは、カートリッジを交換する必要はありません。
- **注記:**再充填または再生されたプリント カートリッジや、別のプリンターで使用されていたプリント カートリッジを取り付けた場合、インク レベル インジケーターが不正確であったり、表示されない場 合があります。
- **注記:**カートリッジ内のインクは、印刷処理のさまざまな場面で消費されます。初期化処理で、プリ ンターとカートリッジの印刷準備を行う際や、プリントヘッドのクリーニングで、プリント ノズルを クリーニングしてインクの流れをスムーズにする際にも消費されます。 また、使用済みカートリッジ 内にはある程度のインクが残っています。 詳細は、 [www.hp.com/go/inkusage](http://www.hp.com/go/inkusage) を参照してください。

## <span id="page-136-0"></span>**カートリッジの交換**

**注記:**使用済みインク サプライ品のリサイクルについては、HP インクジェット [サプライ品リサイク](#page-214-0) ル [プログラム](#page-214-0)を参照してください。

プリンターの交換用カートリッジを用意していない場合は、[カートリッジの注文](#page-139-0)を参照してくださ い。

- $\Box$  注記:現時点では、HP Web サイトの一部は英語版のみです。
- **注記:**一部のインク カートリッジは、国/地域によってはご利用になれません。
- **注意:**印刷品質の問題や、余分なインクの使用またはインク システムの損傷を避けるため、足りない カートリッジはできるだけ早く交換することをお勧めします。 カートリッジが足りない場合は、プリ ンターの電源を切らないでください。

#### **カートリッジを交換するには**

- **1.** プリンターの電源がオンであることを確認します。
- **2.** 前部カバーを開けます。

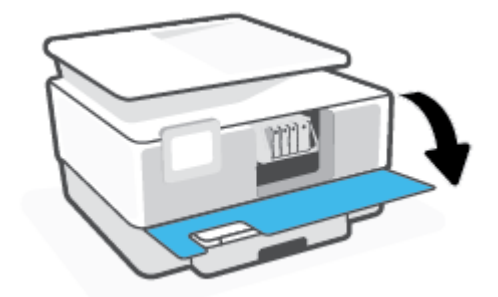

**3.** カートリッジ アクセス ドアを開きます。

**注記:**インク ホルダーが止まるのを待ってから、作業を続けてください。

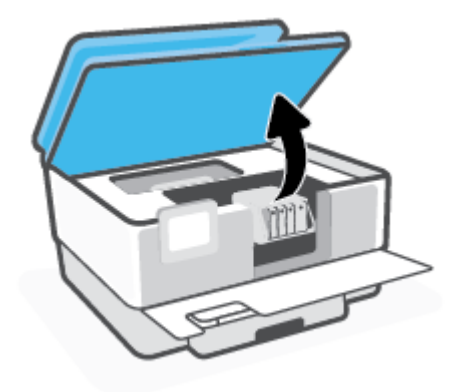

**4.** カートリッジの前面を押して固定を解除し、スロットから取り外します。

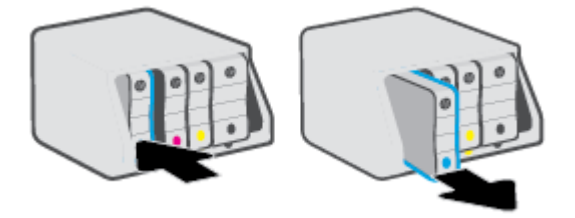

- **5.** 新しいカートリッジをパッケージから取り出します。
- **6.** 色分けされた文字を参考にしながら、空のスロットにカートリッジを差し込み、しっかりとスロ ットに固定されるまで押し込みます。

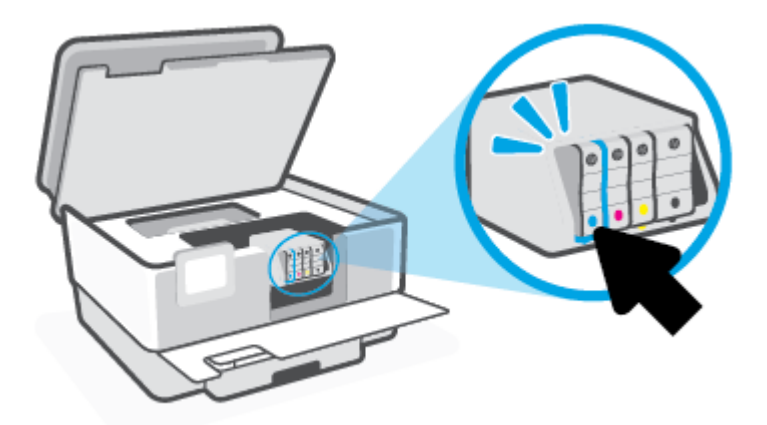

カートリッジとスロット上で色分けされた文字が一致していることを確認します。

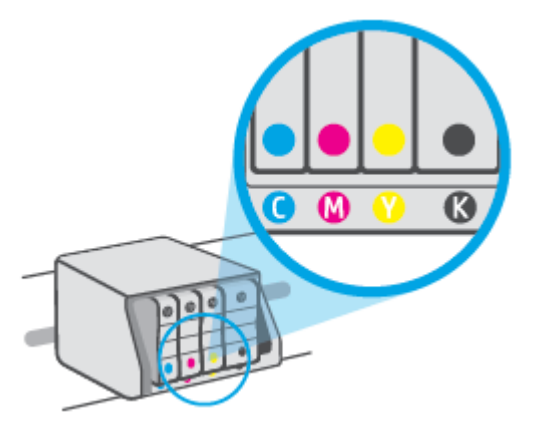

**7.** 交換する各カートリッジに対して、ステップ 3 ~ 5 を繰り返します。

**.** カートリッジ アクセス ドアを閉じます。

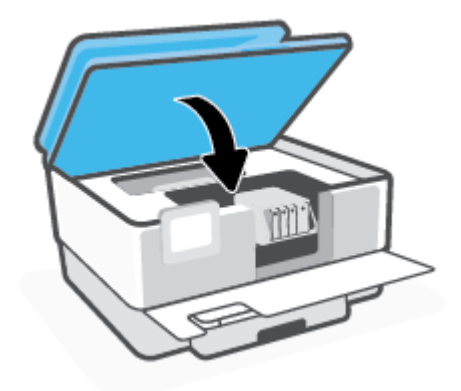

**.** 前部カバーを閉じます。

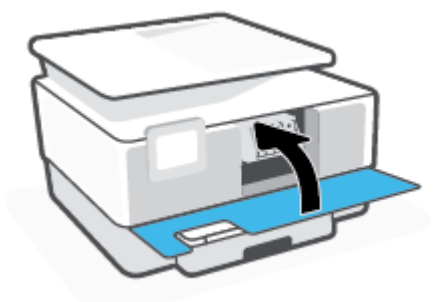

## <span id="page-139-0"></span>**カートリッジの注文**

カートリッジを注文するには、 [www.hp.com](http://www.hp.com) にアクセスしてください。 (現時点では、HP Web サイト の一部は英語版のみです。) カートリッジのオンライン注文は、取り扱っていない国/地域もあります。 電話によるご注文、販売代理店のご案内、ショッピング リストの印刷方法などに関する情報が多くの 国で提供されています。 さらに、 [www.hp.com/buy/supplies](http://www.hp.com/buy/supplies) にアクセスすると、国ごとの HP 製品購入 に関する情報が得られます。

交換するカートリッジと同じカートリッジ番号を持つ交換用カートリッジだけを使用してくださ い。 カートリッジ番号は次の場所で確認できます。

- 組み込み Web サーバーで、 **[ツール]** タブをクリックして、**[[製品情報]]** の下の **[[カートリッジ レ ベル ゲージ]]** をクリックします。 詳しくは、内蔵 Web [サーバーを](#page-155-0)参照してください。
- プリンター ステータス レポート (プリンター [レポートの確認](#page-189-0)を参照)。
- 交換するカートリッジのラベル。
- プリンターの内部のステッカー。 カートリッジ アクセス ドアを開いてステッカーの位置を特定 します。

**注記:**プリンターに付属の**セットアップ** カートリッジは別途購入することができません。

## <span id="page-140-0"></span>**印刷サプライ品の保管**

カートリッジは、プリンター内に長期間置いておくことができます。 ただし、インク カートリッジの 最適な状態を確保するには、プリンターを使用していないときには、プリンターの電源を必ず正しく 切ってください。

詳しくは、[プリンターの電源を切る](#page-46-0) を参照してください。

## <span id="page-141-0"></span>**匿名の使用状況情報の保存**

このプリンターで使用される HP カートリッジには、プリンターの操作に役立つメモリ チップが搭載 されています。 また、このメモリ チップは以下のようなプリンターの使用状況についての匿名情報を 一部、保存します。 カートリッジで印刷したページ数、ページ カバレッジ、印刷頻度、使用した印刷 モードなどです。

HP は、これらの情報をお客様の印刷ニーズに合ったプリンタの開発に役立てています。 カートリッ ジのメモリ チップから収集されたデータには、カートリッジやプリンターのお客様やユーザーの特定 に利用可能な情報は含まれていません。

HP は、HP の無料回収およびリサイクル プログラム (HP Planet Partners: [www.hp.com/recycle](http://www.hp.com/recycle) )。このサ ンプリングから得られたメモリ チップは、今後の HP プリンター改良のために読み取られ、研究され ます。 このカートリッジのリサイクルを補助する HP パートナーも同様に、このデータにアクセスで きる場合があります。

第三者がカートリッジを所有すると、メモリ チップ上の匿名情報にアクセスできる場合があります。 もし、お客様がこの情報へのアクセスを許可したくない場合は、チップを動作不能にすることができ ます。 ただし、メモリ チップを動作不能にした後で、そのカートリッジを HP プリンターに使用する ことはできません。

この匿名情報の提供に懸念がある場合は、プリンターの使用状況情報を収集するメモリ チップの機能 をオフにして、この情報にアクセスできないようにすることができます。

#### **使用情報機能を無効にするには**

- **1.** プリンターのコントロール パネルから、画面の上部にあるタブをタッチまたは下にスワイプして **ダッシュボードを開き、 ۞ (【セットアップ】) をタッチします。**
- **2. [基本設定]** をタッチし、**[匿名使用状況情報の保存]** をタッチしてオフにします。
- **注記:**使用情報機能をオンにするには、出荷時のデフォルト設定を復元します。 デフォルト設定の復 元の詳細については、[工場出荷時のデフォルトの設定の復元](#page-196-0)を参照してください。
- **注記:**メモリチップのプリンター使用情報を回収する機能をオフにしても、引き続き HP プリンター でそのカートリッジを使用することができます。

## <span id="page-142-0"></span>**カートリッジ保証情報**

HP カートリッジの保証は、カートリッジが指定された HP 製プリンティング デバイスで使用された場 合に適用されます。 この保証は、詰め替え、再生、刷新、誤用、改造のいずれかを受けた HP インク カートリッジには適用されません。

保証期間内に HP インクを使い切っていないこと、そして保証期限を過ぎていないことがカートリッ ジに保証が適用される条件です。 保証期限は図のように、YYYY/MM 形式でカートリッジに記載されて います。

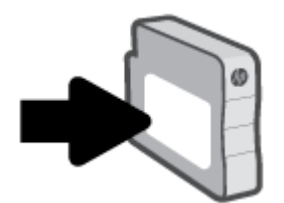

HP 限定保証条項のコピーについては、[www.hp.com/go/orderdocuments](http://www.hp.com/go/orderdocuments) にアクセスしてください。

# **7 ネットワーク設定**

その他の詳細設定は、プリンターのホーム ページ (内蔵 Web サーバー (EWS)) から利用できます。 詳し くは、内蔵 Web [サーバーを](#page-155-0)参照してください。

このセクションでは、次のトピックについて説明します。

- [ワイヤレス通信用のプリンターのセットアップ](#page-144-0)
- [ネットワーク設定を変更する](#page-148-0)
- [Wi-Fi Direct](#page-150-0) の使用
# <span id="page-144-0"></span>**ワイヤレス通信用のプリンターのセットアップ**

このセクションでは、次のトピックについて説明します。

- 開始する前に
- ワイヤレス ネットワークでのプリンターのセットアップ
- HP Smart [アプリを使用してプリンターを接続する](#page-145-0)
- [接続タイプの変更](#page-145-0)
- [ワイヤレス接続のテスト](#page-146-0)
- [プリンターのワイヤレス機能のオンとオフの切り替え](#page-147-0)
- **注記:**プリンターを接続する際に問題が発生した場合は[、ネットワークおよび接続問題](#page-186-0) を参照してく ださい。
- **ヒント:**プリンターのワイヤレス設定および使用方法の詳細は、HP ワイヤレス プリンティング セン ターの Web サイト ( [www.hp.com/go/wirelessprinting](http://www.hp.com/go/wirelessprinting) ) をご覧ください。

**開始する前に**

ワイヤレスで通信するようにプリンターを設定する前に、以下の点について確認します。

- プリンターが Ethernet ケーブルを使用してネットワーク接続されていないことを確認します。
- ワイヤレス ネットワークが正しく設定され、正しく動作していることを確認します。
- プリンターとプリンターを使用するコンピューターが、同じネットワーク (サブネット) にあるこ とを確認します。
- **注記:**プリンターの接続中に、ワイヤレス ネットワーク名 (SSID) とワイヤレス パスワードの入力を求 められる場合があります。
	- ワイヤレス ネットワーク名は、ワイヤレス ネットワークの名前です。
	- ワイヤレス パスワードは、他人が許可なしにワイヤレス ネットワークに接続するのを防ぐため のものです。 必要なセキュリティのレベルに応じて、ワイヤレス ネットワークでは WPA パスフ レーズまたは WEP キーを使用できます。

ワイヤレス ネットワークをセットアップしてからネットワーク名またはセキュリティ パスキーを変 更していない場合は、ワイヤレス ルーターの背面または側面にこれらの情報が記載されている場合が あります。

ネットワーク名またはセキュリティ パスワードがわからない場合や思い出せない場合は、コンピュー ターまたはワイヤレス ルーターに付属しているマニュアルを参照してください。 それでもこの情報 が見つからない場合は、ネットワーク管理者またはワイヤレス ネットワークを設定した人物にお問い 合わせください。

# **ワイヤレス ネットワークでのプリンターのセットアップ**

プリンターのコントロール パネル ディスプレイからワイヤレス セットアップ ウィザードまたは Wi-Fi 保護のセットアップを使用して、ワイヤレス通信を設定します。

<span id="page-145-0"></span>**注記:**続行する前に、[開始する前に](#page-144-0) にあるリストに目を通してください。

- **1.** プリンターのコントロール パネルから、画面の上部にあるタブをタッチまたは下にスワイプして ダッシュボードを開き、 (ワイヤレス) をタッチします。
- **2.** ( **[設定]** ) にタッチします。
- **3. [ワイヤレス設定]** をタッチします。
- **4. [ワイヤレス セットアップ ウィザード]** または **[WPS]** をタッチします。
- **5.** 画面の指示に従って、セットアップを完了します。

既に USB 接続などの別の接続方法でプリンターを使用している場合は、接続タイプの変更の指示に 従ってワイヤレス ネットワークでプリンターをセットアップしてください。

# **HP Smart アプリを使用してプリンターを接続する**

### **HP Smart アプリを使用したセットアップ**

HP Smart を使用して、ワイヤレスネットワークでプリンターをセットアップできます。 HP Smart アプ リケーションは、iOS、Android、Windows デバイスでサポートされています。 このアプリの詳細につ いては、HP Smart アプリを使用した、iOS、Android、または Windows 10 [デバイスからの印刷、スキャ](#page-45-0) [ン、トラブルシューティング](#page-45-0)を参照してください。

- **1.** iOS または Android モバイルデバイスを使用している場合は、Bluetooth がオンになっていること を確認してください。 (HP Smart は Bluetooth を使用して、iOS と Android のモバイルデバイスの セットアッププロセスを迅速かつ簡単に実行します。)
- **注記:**HP Smart は、プリンターのセットアップのみに Bluetooth を使用します。 Bluetooth を使用 した印刷はサポートされていません。
- **2.** HP Smart アプリを起動します。
- **3. Windows**:ホーム画面で、**[新しいプリンターのセットアップ]** をクリックまたはタップして、画 面の指示に従って、ネットワークにプリンターを追加します。

**または**

**iOS/Android**: ホーム画面で、プラスアイコンをタップしてから、**[プリンターの追加]**をタップしま す。 画面の指示に従って、ネットワークにプリンターを追加します。

# **接続タイプの変更**

HP プリンター ソフトウェアをインストールし、コンピューターまたはネットワークにプリンターを 接続したら、そのソフトウェアを使用して接続タイプを (たとえば、USB 接続からワイヤレス接続へ) 変更できます。

**注記:**Ethernet ケーブルを接続すると、プリンターのワイヤレス機能はオフになります。

### <span id="page-146-0"></span>**Ethernet 接続をワイヤレス接続に変更するには(Windows)**

- **1.** Ethernet ケーブルをプリンターから取り外します。
- **2.** ワイヤレス セットアップ ウィザードを実行してワイヤレス接続を確立します。 詳しくは[、ワイ](#page-144-0) ヤレス [ネットワークでのプリンターのセットアップ](#page-144-0)を参照してください。

### **USB 接続からワイヤレス ネットワークに変更するには(Windows)**

続行する前に、[開始する前に](#page-144-0) にあるリストに目を通してください。

- **1.** HP プリンター ソフトウェアを開きます。 詳しくは、HP プリンター [ソフトウェアを開きます](#page-44-0) [\(Windows\)](#page-44-0)を参照してください。
- **2. [ツール]** をクリックします。
- **3. [デバイスのセットアップ & ソフトウェア]** をクリックします。
- **4. [USB 接続プリンターのワイヤレスへの変換]** を選択します。 画面の指示に従ってください。

**Windows 10 コンピューターで HP Smart を使用して USB 接続からワイヤレスネットワークに変更するには (Windows)**

- **1.** 操作を続行する前に、お使いのコンピューターとプリンターが次の要件を満たしていることを確 認してください。
	- お使いのプリンターは現在 USB 経由でコンピューターに接続されていること。
	- コンピューターがワイヤレスネットワークに現在接続されていること。
- **2.** HP Smart アプリを開きます。 Windows 10 コンピューターでアプリを開く方法の詳細について は、HP Smart アプリを使用した、iOS、Android、または Windows 10 [デバイスからの印刷、スキャ](#page-45-0) [ン、トラブルシューティングを](#page-45-0)参照してください。
- **3.** お使いのプリンターが選択されていることを確認します。
	- **ヒント:**別のプリンターを選択する場合は、画面の左側にあるツールバーの[プリンター]アイコ ンをクリックし、**[別のプリンターを選択]**を選択して使用可能なすべてのプリンターを表示しま す。
- **4.** アプリのホームページの上部に「プリンターをワイヤレスで接続して印刷を簡単にする」と表示 されたら、**[詳細を確認]**をクリックします。

**● USB からワイヤレス接続に変更する方法の詳細について説明します。** [詳細についてはここをクリックしてオンラインに接続します。](https://www.hp.com/embed/sfs/doc?client=IWS-eLP&lc=ja&cc=ja&ProductSeriesOID=23903057&TapasOnline=NETWORK_WIRELESS&OS=Windows) (現時点では、この Web サイトはすべ ての言語には対応していません)。

### **ワイヤレス接続を USB または Ethernet 接続に変更するには(Windows)**

● USB または Ethernet ケーブルをプリンターに接続します。

# **ワイヤレス接続のテスト**

プリンターのワイヤレス接続に関する情報を取得するためワイヤレス テスト レポートを印刷しま す。 ワイヤレス テスト レポートには、プリンターの状態、ハードウェア (MAC) アドレス、IP アドレス に関する情報が記載されています。 ワイヤレス接続に問題がある場合、またはワイヤレス接続の試行 に失敗した場合は、ワイヤレス テスト レポートにも診断情報が記載されています。 プリンターをネ

<span id="page-147-0"></span>ットワークに接続している場合、このテスト レポートには、ネットワーク設定についての詳細が表示 されます。

ワイヤレス テスト レポートを印刷するには

- **1.** プリンターのコントロール パネルから、画面の上部にあるタブをタッチまたは下にスワイプして ダッシュボードを開き、 (ワイヤレス ボタン) をタッチして、 ( **[設定]** ) をタッチします。
- **2. [レポートの印刷]** をタッチします。
- **3. [ワイヤレス テスト レポート]** をタッチします。

# **プリンターのワイヤレス機能のオンとオフの切り替え**

プリンターのワイヤレス機能がオンの場合、プリンターのコントロール パネル上の青いワイヤレス ラ ンプが点灯します。

- **注記:**Ethernet ケーブルをプリンターに接続すると、自動的にワイヤレス機能がオフになり、ワイヤ レス ランプも消灯します。
	- **1.** プリンターのコントロール パネルから、画面の上部にあるタブをタッチまたは下にスワイプして ダッシュボードを開き、(ヤp) (ワイヤレス ボタン) をタッチして、 *{◇*} (【**設定**] ) をタッチします。
	- **2. [ワイヤレス設定]** をタッチします。
	- **3. [[ワイヤレス]]** の横のトグル ボタンをタッチして、オンまたはオフにします。
- **注記:**プリンターがワイヤレス ネットワークに接続するように一度も構成されていない場合は、ワイ ヤレス機能をオンにすると、ワイヤレス セットアップ ウィザードが自動的に開始します。

# **ネットワーク設定を変更する**

プリンターのコントロール パネルから、プリンターのワイヤレス接続の設定や管理を行ったり、さま ざまなネットワーク管理タスクを実行したりできます。 このタスクには、ネットワーク設定の表示と 変更、ネットワークのデフォルト設定の復元、ワイヤレス機能のオン/オフ設定などが含まれます。

**注意:**必要に応じて、ネットワークを設定することができます。ただし、ネットワーク管理に詳しく ない場合は、リンク速度、IP 設定、デフォルトゲートウェイ、ファイアウォール設定などの設定を変 更しないでください。

### **ネットワーク設定を印刷するには**

次のいずれかを実行してください。

- プリンターのコントロール パネルから、画面の上部にあるタブをタッチまたは下にスワイプして <u>ダッシュボードを開きます。 (ヤp</u>゚ (ワイヤレス) または ☆☆ (Ethernet) をタッチして、ネットワーク ステータス画面を表示します。 **[詳細の印刷]** をタッチしてネットワーク設定ページを印刷しま す。
- プリンターのコントロール パネルから、画面の上部にあるタブをタッチまたは下にスワイプして <u>グッシュボードを開き、∛</u>※(【セットアップ】) をタッチして、 【レポート】 をタッチし、【ネットワ **ーク構成ページ]** をタッチします。

### **リンク速度を設定するには**

ネットワーク上でのデータ送信速度を変更することができます。デフォルトの設定は **[自動]** です。

- **1.** プリンターのコントロール パネルから、画面の上部にあるタブをタッチまたは下にスワイプして <u>ダッシュボードを開き、∛ミミ(【セットアップ】) をタッチして、(【ネットワーク セットアップ】) をタ</u> ッチします。
- **2. [Ethernet 設定]** をタッチします。
- **3. [詳細設定]** を選択します。
- **4. [リンク速度]** をタッチします。
- **5.** お使いのネットワーク ハードウェアに適したオプションを選択します。

# **IP 設定を変更するには**

デフォルトの IP 設定は **[自動]** で、IP 設定を自動的に行いますが、 ネットワーク管理に詳しく、さまざ まな設定 (IP アドレス、サブネット マスク、またはデフォルト ゲートウェイなど) を使用する場合は、 それらの設定を手動で変更できます。

- **ヒント:**手入力 IP アドレスを設定する前に、自動モードを使用してプリンターをネットワークに接続 することを推奨します。 これにより、ルーターがプリンターでその他の必要な設定 (サブネット マス ク、デフォルト ゲートウェイ、DNS アドレスなど ) を行えるようになります。
- **注意:**IP アドレスを手動で割り当てる場合は慎重に行ってください。インストール時入力した IP アド レスが正しくないと、お使いのネットワーク コンポーネントをプリンターに接続できなくなります。
- **1.** プリンターのコントロール パネルから、画面の上部にあるタブをタッチまたは下にスワイプして ダッシュボードを開き、 ( **[セットアップ]** ) をタッチして、(**[ネットワーク セットアップ]**) をタ ッチします。
- **2. [Ethernet 設定]** または **[ワイヤレス設定]** をタッチします。
- **3. [詳細設定]** をタッチします。
- **4. [IP 設定]** をタッチします。
- **5.** IP アドレスを変更するとプリンターがネットワークから削除されることを知らせるメッセージ が表示されます。 **[OK]** をタッチして続行します。
- **6.** 設定を手動で変更するには、**[手動 (静的)]** をタッチし、次の設定に対する適切な情報を入力しま す。
	- **[IP アドレス]**
	- **[サブネットマスク]**
	- **[デフォルト ゲートウェイ]**
	- **[DNS アドレス]**
- **7.** 変更を入力し、 **[完了]** をタッチします。
- **8. [OK]** をタッチします。

# **Wi-Fi Direct の使用**

Wi-Fi Direct では、コンピューター、スマートフォン、タブレット、その他のワイヤレス対応デバイス から、既存のワイヤレス ネットワークに接続せずにワイヤレス印刷を実行できます。

# **Wi-Fi Direct 使用のガイドライン**

- コンピューターまたはモバイル デバイスに必要なソフトウェアが存在することを確認します。
	- コンピューターを使用する場合、HP プリンター ソフトウェアがインストールされている必 要があります。

コンピューターに HP プリンター ソフトウェアをインストールしていない場合は、最初に Wi-Fi Direct に接続し、次にプリンター ソフトウェアをインストールしてください。 プリン ター ソフトウェアによって接続タイプの入力を求められたら、**[ワイヤレス]** を選択します。

- モバイル デバイスを使用する場合、互換性のある印刷アプリケーションがインストールさ れている必要があります。 詳細については、HP モバイル印刷 Web サイト ([www.hp.com/go/](http://www.hp.com/go/mobileprinting) [mobileprinting](http://www.hp.com/go/mobileprinting)) を参照してください。 お住まいの国/地域または言語向けに、この Web サイ トのローカル バージョンが用意されていない場合、別の国/地域または言語の HP モバイル 印刷 Web サイトが表示されることがあります。
- プリンターの Wi-Fi Direct がオンであることを確認します。
- 最大 5 台のコンピューターとモバイルデバイスが、同じ Wi-Fi Direct 接続を使用できます。
- Wi-Fi Direct は、プリンターが USB ケーブルでコンピューターに接続されている場合や、ワイヤレ ス接続を使用してネットワークに接続されている場合も使用できます。
- Wi-Fi Direct を使用して、コンピューター、モバイル デバイス、またはプリンターをインターネッ トに接続することはできません。

### **Wi-Fi Direct をオンにするには**

- **1.** プリンターのコントロール パネルから、画面の上部にあるタブをタッチまたは下にスワイプして ダッシュボードを開き、 (Wi-Fi Direct) をタッチします。
- **2.** ( **[設定]** ) にタッチします。
- **3.** ディスプレイに Wi-Fi Direct が **[オフ]** であることが表示される場合は、**[Wi-Fi Direct]** をタッチして オンにします。
- **ヒント:**EWS から Wi-Fi Direct をオンにすることもできます。 EWS の使用の詳細については[、内蔵](#page-155-0) Web [サーバー](#page-155-0) を参照してください。

#### **接続方法を変更するには**

- **1.** プリンターのコントロール パネルから、画面の上部にあるタブをタッチまたは下にスワイプして ダッシュボードを開き、 (Wi-Fi Direct) をタッチします。
- **2.** ( **[設定]** ) にタッチします。
- **3. [接続方法]** をタッチし、**[自動]** または **[手動]** を選択します。
- プリンターで Wi-Fi Direct のセットアップ中に **[自動]** を選択した場合、モバイル デバイスが プリンターに自動的に接続します。
- プリンターで Wi-Fi Direct のセットアップ中に **[手動]** を選択した場合、プリンター ディスプ レイで接続を確認するか、モバイル デバイスでプリンターの PIN を入力します。 PIN は、接 続試行時にプリンターから提供されます。

**Wi-Fi Direct をサポートするワイヤレス対応モバイル デバイスから印刷するには**

最新バージョンの HP プリント サービス プラグインがモバイル デバイスにインストールされている ことを確認します。

- **注記:**お使いのモバイル デバイスが Wi-Fi をサポートしていない場合は、Wi-Fi Direct を使用すること はできません。
	- **1.** プリンターで Wi-Fi Direct がオンになっていることを確認します。
	- **2.** ご使用のモバイル デバイスで Wi-Fi Direct をオンにます。 詳細は、モバイル デバイスに付属のマ ニュアルを参照してください。
	- **3.** モバイル デバイスで、印刷が可能なアプリケーションからドキュメントを選択し、そのドキュメ ントを印刷するオプションを選択します。

使用可能なプリンターのリストが表示されます。

- **4.** 表示される使用可能なプリンターのリストから、Wi-Fi Direct 名を選択します。たとえば、 **[DIRECT-\*\*-HP OfficeJet Pro 9010] (ここで、\*\* はプリンターを識別する一意の文字) などです。次** に、プリンターとモバイル デバイスの画面の指示に従います。
- **5.** ドキュメントを印刷します。

**To print from a wireless-capable mobile device that does not support Wi-Fi Direct**

モバイル デバイスに互換性のある印刷アプリケーションがインストールされていることを確認しま す。 詳細は[、www.hp.com/global/us/en/eprint/mobile\\_printing\\_apps.html](http://www.hp.com/global/us/en/eprint/mobile_printing_apps.html) をご覧ください。

- **1.** プリンターで Wi-Fi Direct がオンになっていることを確認します。
- **2.** モバイル デバイスの Wi-Fi 接続をオンにします。 詳細は、モバイル デバイスに付属のマニュアル を参照してください。
- **注記:**お使いのモバイル デバイスが Wi-Fi をサポートしていない場合は、Wi-Fi Direct を使用する ことはできません。
- **3.** モバイル デバイスから新しいネットワークに接続します。 新しいワイヤレス ネットワークまた はホットスポットに接続する際に普段使用している操作を実行してください。 表示されたワイ ヤレス ネットワークの一覧から、 **[DIRECT-\*\*-HP 2ƫLFH-HW Pro 9010]** (\*\* はプリンターを識別する ための固有の文字) などの Wi-Fi Direct 名を選択します。

指示に従って、Wi-Fi Direct のパスワードを入力します。

**4.** ドキュメントを印刷します。

### **ワイヤレス対応コンピューターから印刷するには(Windows)**

- **1.** プリンターで Wi-Fi Direct がオンになっていることを確認します。
- **2.** コンピューターの Wi-Fi 接続をオンにします。 詳細は、コンピューターに付属のマニュアルを参 照してください。
- **注記:**お使いのコンピューターが Wi-Fi をサポートしていない場合は、Wi-Fi Direct を使用するこ とはできません。
- **3.** コンピューターから新しいネットワークに接続します。 新しいワイヤレス ネットワークまたは ホットスポットに接続する際に普段使用している操作を実行してください。 表示されたワイヤ レス ネットワークの一覧から、 **[DIRECT-\*\*-HP 2ƫLFH-HW Pro 9010]** (\*\* はプリンターを識別するた めの固有の文字) などの Wi-Fi Direct 名を選択します。
- **4.** 指示に従って、Wi-Fi Direct のパスワードを入力します。
- **5.** プリンターがインストールされ、ワイヤレス ネットワーク経由でコンピューターに接続されてい る場合は、ステップ 5 に進みます。 プリンターがインストールされ、USB ケーブルでコンピュー ターに接続されている場合、前述の手順を実行して Wi-Fi Direct 接続を使用して プリンター ソフ トウェア をインストールします。
	- **a.** HP プリンター ソフトウェアを開きます。 詳しくは、HP プリンター [ソフトウェアを開きま](#page-44-0) す[\(Windows\)](#page-44-0)を参照してください。
	- **b. [ツール]** をクリックします。
	- **c. [デバイスのセットアップ & ソフトウェア]** をクリックしてから、**[新しいデバイスを接続す る]** をクリックします。
	- **注記:**以前に USB 経由でプリンターをインストールし、Wi-Fi Direct に変換する場合は、**[USB 接続プリンターのワイヤレスへの変換]** オプションを選択しないでください。
	- **d. [[接続オプション]]** 画面が表示されたら、**[[ワイヤレス]]** を選択します。
	- **e.** 検出されたプリンターのリストからお使いの HP プリンターを選択します。
	- **f.** 画面上の指示に従います。
- **6.** ドキュメントを印刷します。

Wi-Fi Direct のオンライン トラブルシューティングを実行する場合や、Wi-Fi Direct の設定に関する 追加のヘルプが必要な場合は、[ここをクリックしてください](https://www.hp.com/embed/sfs/doc?client=IWS-eLP&lc=ja&cc=ja&ProductSeriesOID=23903057&TapasOnline=NETWORK_WIRELESS_DIRECT&OS=Windows)。 (現時点では、この Web サイトはすべ ての言語には対応していません)。

# **8 プリンター管理ツール**

このセクションでは、次のトピックについて説明します。

- [ツールボックス](#page-154-0)(Windows)
- 内蔵 Web [サーバー](#page-155-0)

# <span id="page-154-0"></span>**ツールボックス(Windows)**

ツールボックスでは、プリンターのメンテナンス情報が提供されます。

### **ツールボックスを開くには**

- **1.** HP プリンター ソフトウェアを開きます。 詳しくは、HP プリンター [ソフトウェアを開きます](#page-44-0) [\(Windows\)](#page-44-0)を参照してください。
- **2. [印刷、スキャン、ファクス]** をクリックします。
- **3. [プリンタのメンテナンス]** をクリックします。

# <span id="page-155-0"></span>**内蔵 Web サーバー**

プリンターがネットワークに接続されている場合、内蔵 Web サーバー (EWS) を使用してコンピュータ からステータス情報の表示、設定の変更、およびプリンターの管理などを行うことができます。

- **注記:**一部の設定を表示または変更するには、パスワードが必要です。
- **注記:**内蔵 Web サーバーは、インターネットに接続しなくても、開いて使用できます。ただし、一部 の機能が使用できません。

このセクションでは、次のトピックについて説明します。

- Cookie について
- 内蔵 Web サーバーを開く
- 内蔵 Web [サーバーを開けない](#page-156-0)

# **Cookie について**

内蔵 Web サーバー (EWS) は、ブラウザからページを表示したときに小さいテキスト ファイル (Cookie) をハード ディスクに作成します。 これらのファイルにより EWS は次回アクセス時にユーザーのコン ピューターを認識することができます。 例えば、EWS 言語を設定した場合、選択した言語が Cookie に 記憶されるので、次に EWS を開いたときに、ページがその言語で表示されます。 一部の Cookie (ユー ザー固有の設定を記憶する Cookie など) は手動で消去するまでコンピューターに保存されています。

ブラウザの設定によって、すべての Cookie を受け入れることも、Cookie が書き込まれる前に警告する こともできます。これにより、どの Cookie を受け入れ、どれを拒否するかを選択できます。 また、ブ ラウザを使用して不要な Cookie を削除することもできます。

デバイスによっては、Cookie を無効にすると、以下の機能のどれかが使用できなくなる場合がありま す。

- 一部のセットアップ ウィザードの使用
- EWS ブラウザ言語設定の記憶
- EWS ホーム ページのパーソナライズ

プライバシーおよび Cookie 設定の変更方法と、Cookie の表示または削除方法については、Web ブラウ ザで利用できるドキュメントを参照してください。

# **内蔵 Web サーバーを開く**

ネットワークまたは Wi-Fi Direct 経由で内蔵 Web サーバーにアクセスできます。

#### **ネットワーク経由で内蔵 Web サーバーを開く**

1. プリンターの IP アドレスまたはホスト名を確認するには、(ヤi) (ワイヤレス) または <del>- 8.</del> (Ethernet) をタッチするか、ネットワーク設定ページを印刷します。

<span id="page-156-0"></span>**注記:**プリンターがネットワークに接続され、IP アドレスが指定されている必要があります。

**2.** コンピューターでサポートされている Web ブラウザで、プリンターに割り当てられている IP ア ドレスまたはホスト名を入力します。

例えば、IP アドレスが 123.123.123.123 の場合、以下のアドレスを Web ブラウザに入力します。 http://123.123.123.123

### **Wi-Fi Direct から内蔵 Web サーバーを開くには**

- **1.** プリンターのコントロール パネルから、画面の上部にあるタブをタッチまたは下にスワイプして ダッシュボードを開き、 (Wi-Fi Direct) をタッチします。
- **2.** ( **[設定]** ) にタッチします。
- **3.** ディスプレイに Wi-Fi Direct が **[オフ]** であることが表示される場合は、**[Wi-Fi Direct]** をタッチして オンにします。
- **4.** ワイヤレス コンピューターから、ワイヤレスをオンにし、Wi-Fi Direct 名 (例: **[DIRECT-\*\*-HP OfficeJet Pro 9010]** (\*\* はプリンターを識別する固有の文字)。
- **5.** 指示に従って、Wi-Fi Direct のパスワードを入力します。
- **6.** コンピューターのサポートされた Web ブラウザーで、次のアドレスを入力します。 http:// 192.168.223.1.

# **内蔵 Web サーバーを開けない**

**ネットワーク設定の確認**

- 電話コードまたはクロスオーバー ケーブルを使用してプリンターをネットワークに接続してい ないことを確認します。
- ネットワーク ケーブルがプリンター本体にしっかりと接続されていることを確認します。
- ネットワーク ハブ、スイッチ、またはルーターがオンになり、正しく作動していることを確認し ます。

#### **コンピューターの確認**

● お使いのコンピュータがプリンターと同じネットワークに接続されていることを確認します。

#### **Web ブラウザの確認**

- Web ブラウザがシステム最小要件を満たしていることを確認します。
- お使いの Web ブラウザーでインターネットに接続するためにプロキシ設定を使用している場合 は、これらの設定をオフに設定してみてください。詳細については、使用している Web ブラウザ で使用可能なマニュアルを参照してください。
- お使いの Web ブラウザで JavaScript と cookies が有効になっていることを確認してください。詳 細については、使用している Web ブラウザで使用可能なマニュアルを参照してください。

### **プリンターの IP アドレスの確認**

● プリンターの IP アドレスが正しいことを確認してください。

プリンターの IP アドレスを確認するには、プリンターのコントロール パネルから、画面の上部 にあるタブをタッチまたは下にスワイプしてダッシュボードを開き、 (ワイヤレス) または (Ethernet).をタッチします。

ネットワーク構成ページを印刷してプリンターの IP アドレスを確認するには、プリンターのコン トロール パネルから、画面の上部にあるタブをタッチまたは下にスワイプしてダッシュボードを 開き、 ( **[セットアップ]** ) をタッチして、 **[レポート]** をタッチし、**[ネットワーク構成ページ]** を タッチします。

● プリンターの IP アドレスが有効であることを確認します。 プリンターの IP アドレスの形式は、 ルーターの IP アドレスの形式と類似している必要があります。 たとえば、ルーターの IP アドレ スが 192.168.0.1 または 10.0.0.1 の場合、プリンターの IP アドレスは 192.168.0.5 または 10.0.0.5 のようになります。

プリンターの IP アドレスが 169.254.XXX.XXX または 0.0.0.0 と類似している場合、プリンターはネ ットワークに接続されていません。

**ヒント:**Windows を実行しているコンピューターを使用している場合、HP オンライン サポート Web サイト [www.support.hp.com](https://h20180.www2.hp.com/apps/Nav?h_pagetype=s-001&h_product=23903057&h_client&s-h-e002-1&h_lang=ja&h_cc=ja) にアクセスしてください。この Web サイトには、プリンターに関する多 くの一般的な問題の解決に役立つ情報とユーティリティが用意されています。

# **9 問題の解決法**

このセクションでは、一般的な問題のソリューションを示します。 お使いのプリンターが正しく動作 しないときに、ここに記載された提案にしたがっても問題が解決できなかった場合は、HP サポートに 一覧されるサポート サービスのいずれかを問題の解決にお役立てください。

このセクションでは、次のトピックについて説明します。

- HP オンライン [トラブルシューティングでヘルプを参照](#page-159-0)
- [プリンターのコントロール](#page-160-0) パネルからのヘルプの参照
- HP Smart [アプリのヘルプを参照してください](#page-161-0)
- [本ガイドのヘルプの参照](#page-162-0)
- プリンター[レポートの確認](#page-189-0)
- Web [サービスの使用に関する問題を解決する](#page-191-0)
- [プリンターの保守](#page-192-0)
- [工場出荷時のデフォルトの設定の復元](#page-196-0)
- HP [サポート](#page-198-0)

# <span id="page-159-0"></span>**HP オンライン トラブルシューティングでヘルプを参照**

HP オンライン トラブルシューティング ツールを使用してプリンターの問題を解決できます。 以下の 表を参考にして問題を特定し、該当するリンクをクリックします。

**注記:**HP オンライン トラブルシューティング ツールがお客様の言語で利用できない場合があります。

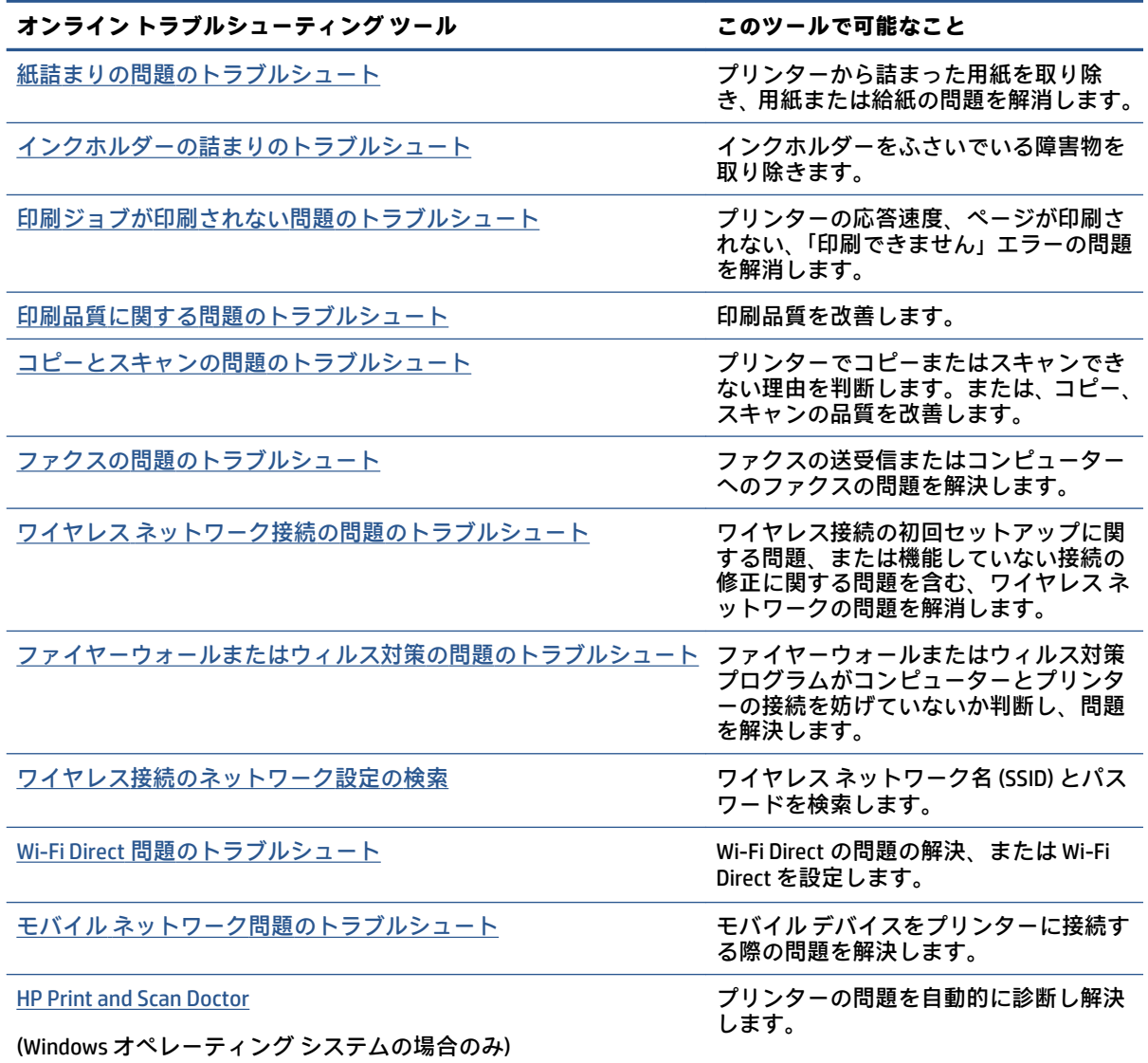

# <span id="page-160-0"></span>**プリンターのコントロール パネルからのヘルプの参照**

プリンターのヘルプ トピックを参照すると、プリンターについてさらに詳しく知ることができます。 一部のヘルプ トピックでは、用紙のセットなどの操作手順を示すアニメーションが用意されていま す。

ホーム画面または画面の状況に応じたヘルプからヘルプ メニューにアクセスするには、プリンターの コントロール パネルの?をタッチします。

# <span id="page-161-0"></span>**HP Smart アプリのヘルプを参照してください**

HP Smart アプリでは、プリンターの問題 (紙詰まりやその他の問題) に関するアラートを送信できま す。また、ヘルプコンテンツへのリンクにアクセスしたり、追加の支援を得るためにサポートに連絡 するためのオプションを利用できます。

# <span id="page-162-0"></span>**本ガイドのヘルプの参照**

このセクションでは、次のトピックについて説明します。

- 紙詰まりと給紙の問題
- [印刷問題](#page-171-0)
- [コピーとスキャンの問題](#page-177-0)
- [ファクスの問題](#page-177-0)
- [ネットワークおよび接続問題](#page-186-0)
- [プリンターのハードウェアに関する問題](#page-188-0)

# **紙詰まりと給紙の問題**

何を実行しますか?

- 紙詰まりの解消
- [インクホルダーの詰まりの解消](#page-169-0)
- [紙詰まりを防止する方法](#page-169-0)
- [給紙の問題の解決](#page-170-0)

# **紙詰まりの解消**

紙詰まりは、プリンター内部の複数の箇所で発生する可能性があります。

**注意:**プリントヘッドの損傷を避けるため、できるだけ早く紙詰まりを解消します。

### **給紙トレイから紙詰まりを取り除くには**

**1.** 排紙トレイの両側にある 2 個のボタンを押しながら、排紙トレイをプリンターから取り出しま す。

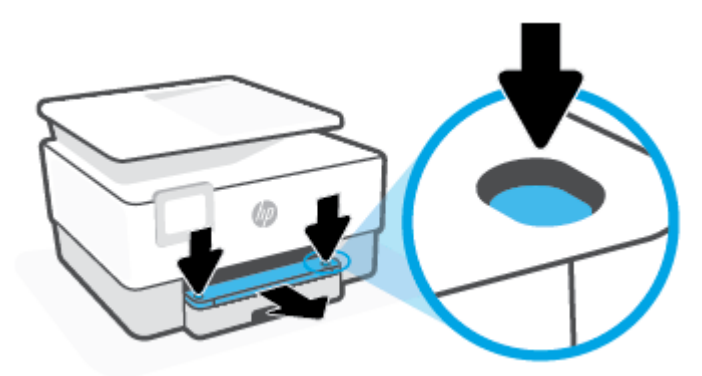

**.** 給紙トレイをプリンターから引き出して取り外します。

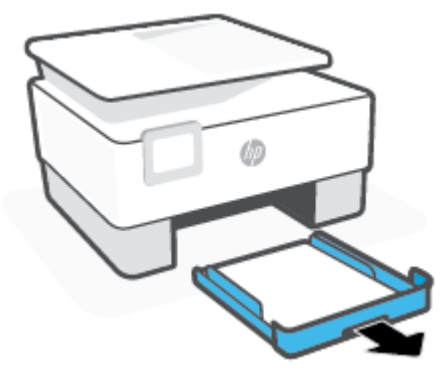

**.** プリンター下部の給紙トレイ エリアを確認します。 詰まった用紙を取り除きます。

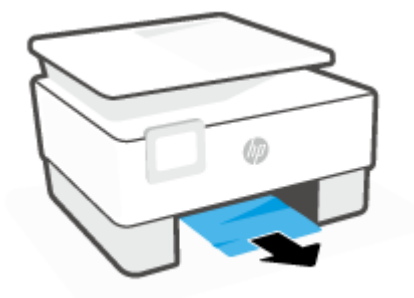

**.** 給紙トレイをカチッと音がするまで押し込んで戻します。

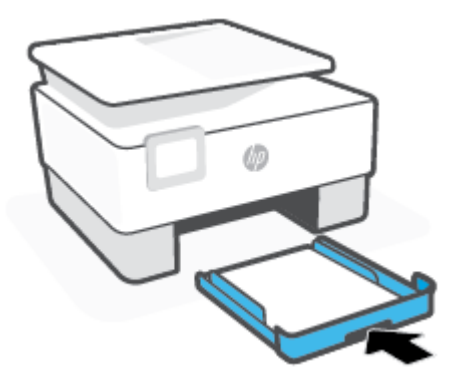

**.** 排紙トレイをプリンターに差し込んで戻します。

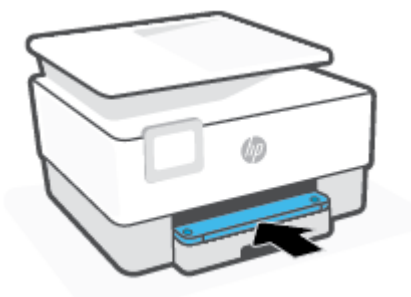

# **プリント ゾーンから詰まった用紙を取り除くには**

**1.** 前部カバーを開けます。

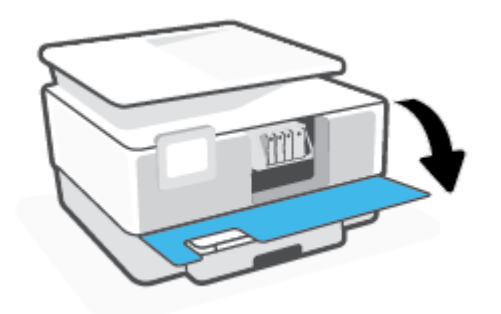

**2.** カートリッジ アクセス ドアを開きます。

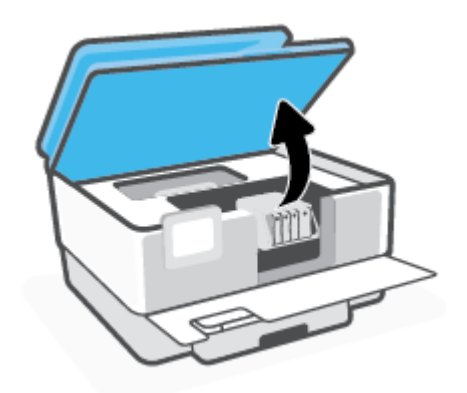

**3.** インクホルダーの動きが妨げられていない場合、インクホルダーをプリンターの左端に移動し、 詰まった用紙を取り除きます。

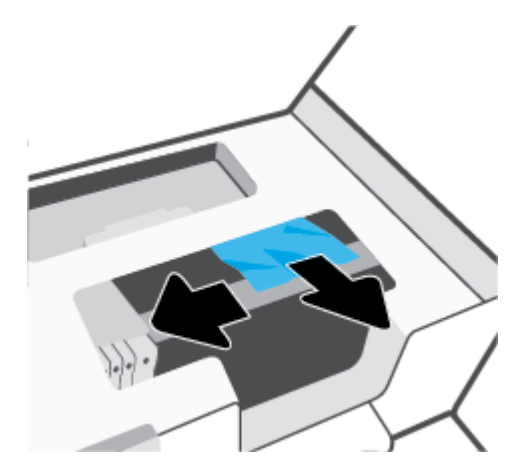

**4.** 必要に応じて、インクホルダーをプリンターの右端に移動し、詰まった用紙または用紙の切れ端 を取り除きます。

**5.** 用紙経路カバーのハンドルを持ち上げて、カバーを取り外します。

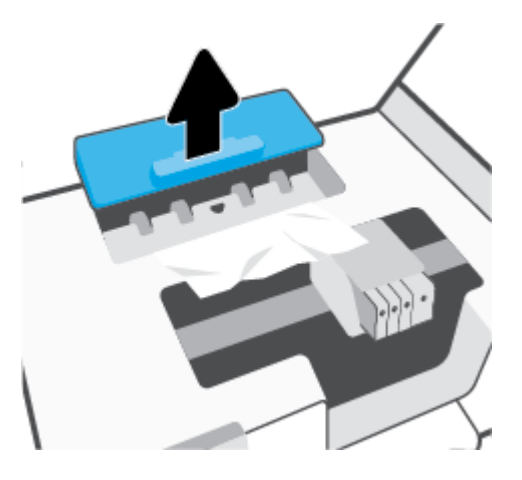

- **6.** プリンター内に詰まった用紙がないか探して、詰まった用紙があればそれを両手で手前につかみ 出します。
	- **注意:**ローラーから引き出している途中に用紙が破れてしまった場合、ローラーとホイールを点 検して、プリンターの中に紙切れが残っていないか確認してください。

プリンターに紙切れが残っていると、紙詰まりが起こりやすくなります。

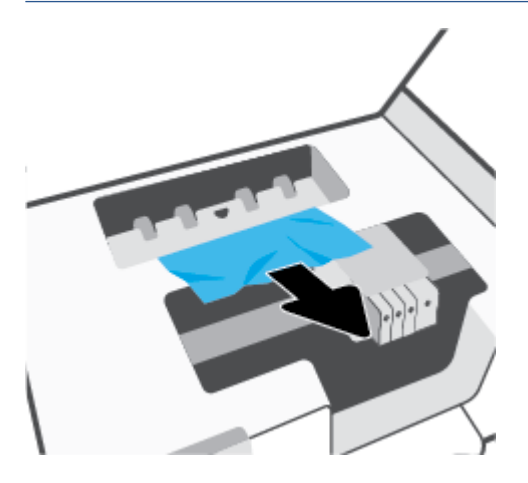

**7.** 用紙経路カバーをカチッとはまるまでスライドさせて、再度取り付けます。

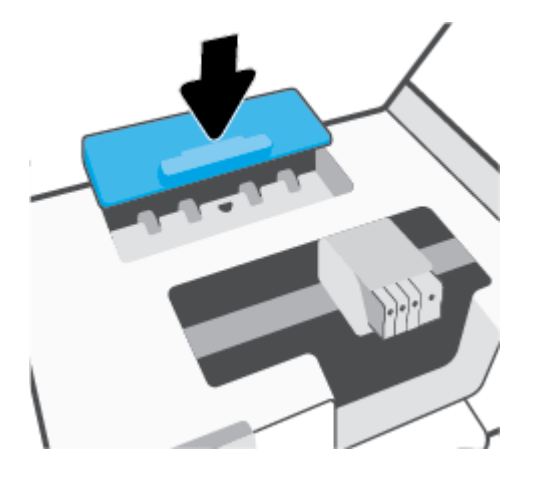

**8.** カートリッジ アクセス ドアを閉じます。

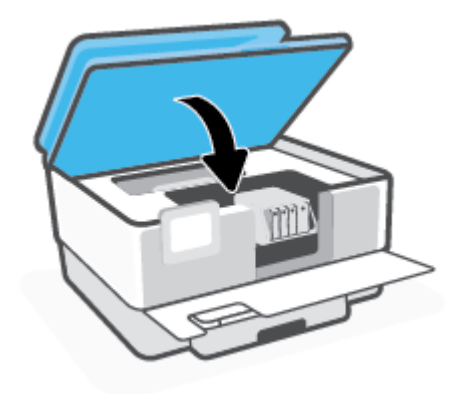

**9.** 前部カバーを閉じます。

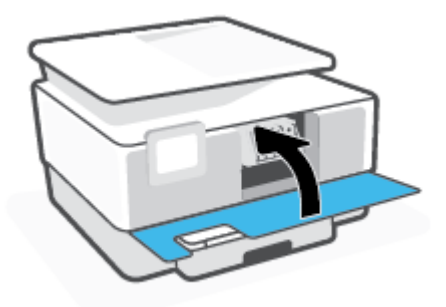

**ドキュメント フィーダーから詰まった紙を取り除くには**

**1.** ドキュメント フィーダーのカバーを持ち上げます。

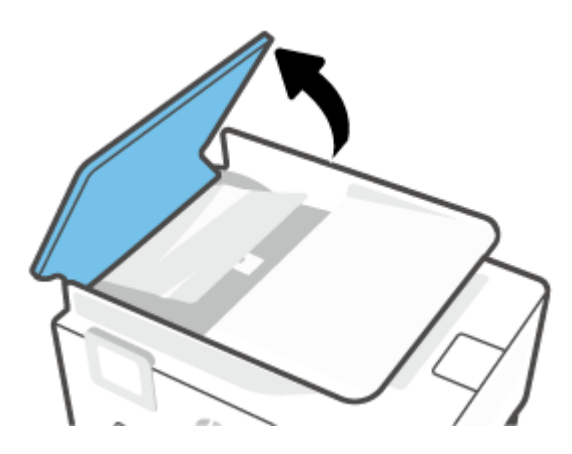

**.** 詰まっている用紙をローラーから引っ張り出します。

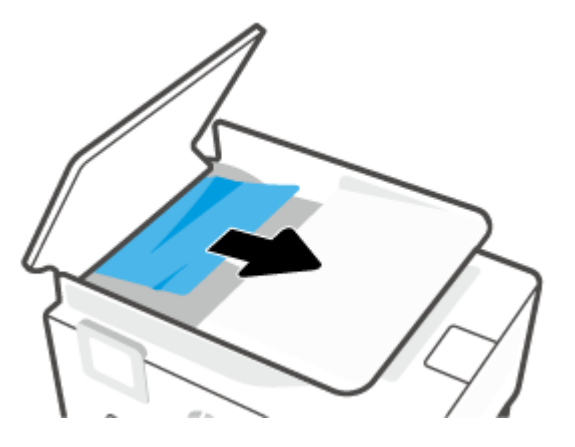

**.** ドキュメント フィーダー タブを側面から上げます。

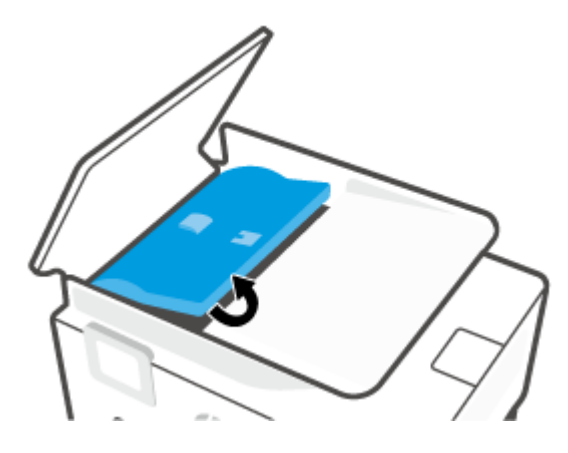

**.** 詰まっている用紙をローラーの下から引っ張り出します。

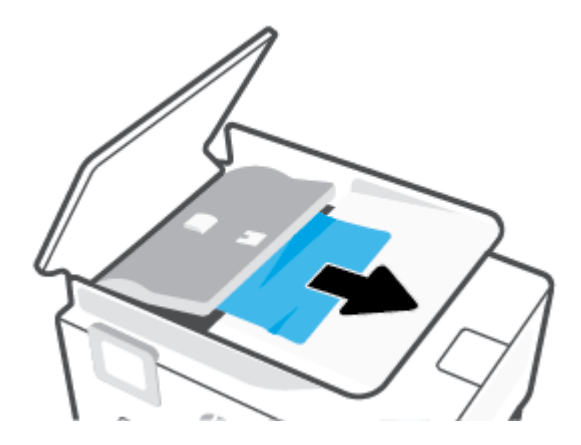

**.** ドキュメント フィーダー タブを閉じます。

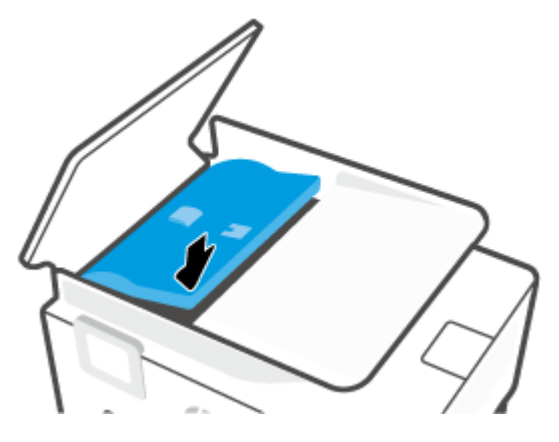

**.** カチッと音がするまでドキュメント フィーダーのカバーを閉じます。

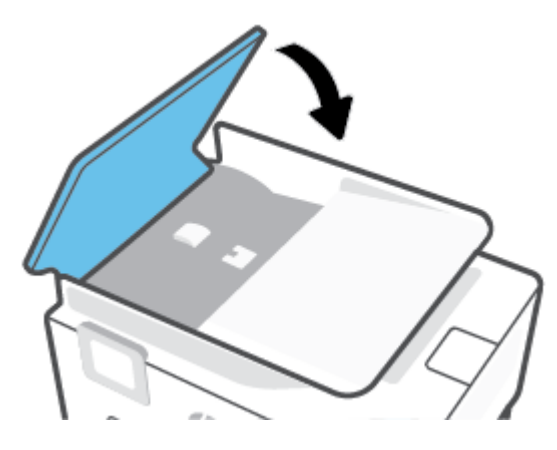

**.** ドキュメント フィーダー トレイを持ち上げます。

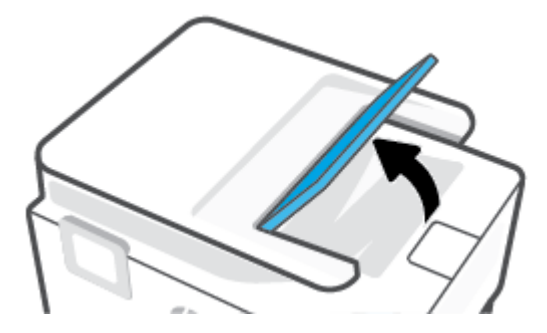

<span id="page-169-0"></span>**8.** トレイから詰まった用紙を取り除きます。

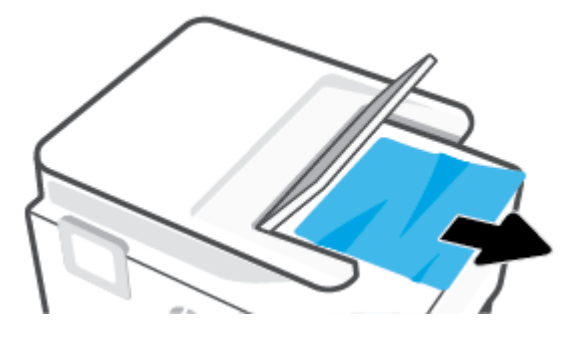

**9.** ドキュメント フィーダー トレイを押し下げます。

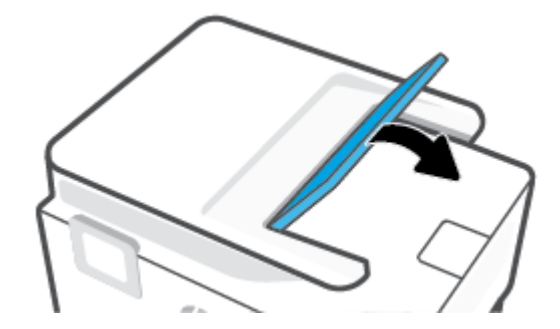

# **インクホルダーの詰まりの解消**

用紙など、インク ホルダーをふさいでいる障害物を取り除きます。

**注記:**紙詰まりを取り除くために、工具やその他の道具を使用しないでください。 プリンター内部か ら紙詰まりの用紙を取り除くときには、常に注意してください。

# **紙詰まりを防止する方法**

紙詰まりを起こさないようにするには、以下の注意に従ってください。

- 排紙トレイから印刷された用紙を頻繁に取り除くようにしてください。
- しわが寄っていたり、折れ曲がっていたり、傷んでいる用紙を使用していないことを確認しま す。
- 未使用の用紙はジッパー付きの袋に平らに入れ、用紙が波打ったり、しわが寄ったりしないよう に保管してください。
- プリンターで厚すぎたり薄すぎたりする用紙を使用しないでください。
- トレイにメディアが正しくセットされていること、セットされているメディアの数が多すぎない ことを確認します。詳細については、[用紙のセットを](#page-29-0)参照してください。
- 用紙を給紙トレイに平らに置き、端が折れたり破れたりしないようにセットしてください。
- ドキュメント フィーダー トレイに紙を入れすぎないでください。 ドキュメント フィーダにセ ット可能な原稿の最大数については、[仕様を](#page-201-0)参照してください。
- 給紙トレイに種類やサイズの異なる用紙を一緒にセットしないでください。 給紙トレイにセッ トした用紙は、すべて同じサイズと種類でなければなりません。
- <span id="page-170-0"></span>● 用紙がぴったり収まるように、給紙トレイの横方向用紙ガイドを調整してください。 横方向用紙 ガイドで給紙トレイの用紙を折らないようにしてください。
- 用紙がぴったり収まるように、給紙トレイの縦方向用紙ガイドを調整してください。 縦方向用紙 ガイドで給紙トレイの用紙を折らないようにしてください。
- 用紙を給紙トレイの奥に入れすぎないでください。
- ページの両面に印刷している場合、飽和画像を薄い用紙に印刷しないでください。
- ご使用のプリンターで推奨している用紙の種類をお使いください。
- プリンターが用紙切れの状態で動作しようとしている場合、プリンターが用紙切れの状態で動作 した後に用紙を追加してください。 印刷中は、用紙をセットしないでください。
- 給紙トレイを取り出す場合、トレイの後部に用紙が詰まっていないことを確認するため、トレイ をプリンターから完全に取り出すことをお勧めします。 プリンター内のトレイが差し込まれて いた空間をチェックし、隙間に用紙があれば除去します。

# **給紙の問題の解決**

どのような問題がありますか?

- **用紙がトレイから供給されない** 
	- 用紙がトレイにセットされていることを確認します。 詳細は[、用紙のセット](#page-29-0) を参照してく ださい。 用紙をセットする前に、扇状に広げます。
	- セットしている用紙サイズに対して、用紙ガイドがトレイの正しい位置に設定されているこ とを確認します。 用紙ガイドが用紙の束にきつすぎずにぴったりと合っていることも確認 します。
	- 用紙の束が、給紙トレイの底部にある適切な用紙サイズ線に沿っており、給紙トレイの側面 または横方向用紙ガイド上の 1 つ以上のラベルで示された積載制限を超えていないことを 確認します。
	- トレイの用紙が丸まっていないことを確認します。 丸まっている紙は反対に丸めて、平ら にします。
- **ページが曲がっている**
	- 給紙トレイにセットされた用紙が横方向用紙ガイドにぴったり収まっていることを確認し ます。 必要に応じて、プリンターから給紙トレイを引き出して用紙を正しくセットし直し て、用紙ガイドが正しく調整されていることを確認してください。
	- 印刷中はプリンターに用紙をセットしないでください。
	- 後部アクセス ドアが完全に装着されていることを確認してください。
- **一度に 2 枚以上給紙される**
	- セットしている用紙サイズに対して、用紙ガイドがトレイの正しい位置に設定されているこ とを確認します。 横方向用紙ガイドが用紙の束にきつすぎずにぴったりと合っていること も確認します。
	- 用紙の束が、給紙トレイの底部にある適切な用紙サイズ線に沿っており、給紙トレイの側面 または横方向用紙ガイド上の 1 つ以上のラベルで示された積載制限を超えていないことを 確認します。
- トレイに用紙がセットされすぎていないことを確認します。
- 最高のパフォーマンスと効率を実現するには、HP 用紙を使用してください。

# <span id="page-171-0"></span>**印刷問題**

何を実行しますか?

- ページが印刷されない (印刷できない) 問題の解決
- [印刷品質の問題の解決](#page-174-0)

**ページが印刷されない (印刷できない) 問題の解決**

### **印刷の問題を解決するには(Windows)**

プリンターの電源がオンであり、トレイに用紙があることを確認します。 それでも印刷できない場合 は、次の手順に従ってください。

- **1.** プリンター ディスプレイのエラー メッセージを確認し、画面上の指示に従ってエラーを解決し ます。
- **2.** コンピューターが USB ケーブルでプリンターに接続されている場合は、USB ケーブルをいったん 外し、再度接続します。 コンピューターがワイヤレス接続でプリンターに接続されている場合 は、接続が機能していることを確認します。
- **3.** プリンターが一時停止していないこと、またはオフラインでないことを確認します。

**プリンターが一時停止していないこと、またはオフラインでないことを確認するには**

- **a.** オペレーティング システムに応じて、以下のいずれかを実行します。
	- **[Windows 10]**: Windows の**[スタート]**メニューのアプリケーションのリストから **[Windows システム]**、**[コントロール パネル]**の順に選択し、**[ハードウェアとサウンド]** メニューで**[デバイスとプリンタの表示]**をクリックします。
	- **[Windows 8.1]** および**[Windows 8]**: 画面の右上をポイントまたはタップしてチャーム バーを開き、**[[設定]]** アイコンをクリックします。**[[コントロール パネル]]** をクリック またはタップし、**[[デバイスとプリンターの表示]]** をクリックまたはタップします。
	- **Windows 7**: Windows の **[スタート]** メニューから、**[デバイスとプリンター]** をクリック します。
- **b.** プリンターのアイコンをダブルクリックするか、プリンターのアイコンを右クリックして **[印刷内容の表示]** を選択し、印刷キューを開きます。
- **c. [プリンタ]** メニューで **[一時停止]** または **[プリンタをオフラインで使用する]** の横にチェッ クマークがないことを確認します。
- **d.** 何らかの変更を行なった場合は、もう一度印刷を実行します。
- **4.** プリンターがデフォルト プリンターに設定されていることを確認します。

**プリンターがデフォルト プリンターに設定されていることを確認するには**

**a.** オペレーティング システムに応じて、以下のいずれかを実行します。

- **[Windows 10]**: Windows の**[スタート]**メニューのアプリケーションのリストから **[Windows システム]**、**[コントロール パネル]**の順に選択し、**[ハードウェアとサウンド]** メニューで**[デバイスとプリンタの表示]**をクリックします。
- **[Windows 8.1]** および**[Windows 8]**: 画面の右上をポイントまたはタップしてチャーム バーを開き、**[[設定]]** アイコンをクリックします。**[[コントロール パネル]]** をクリック またはタップし、**[[デバイスとプリンターの表示]]** をクリックまたはタップします。
- **Windows 7**: Windows の **[スタート]** メニューから、**[デバイスとプリンター]** をクリック します。
- **b.** 正しいプリンターがデフォルト プリンターとして設定されていることを確認します。 デフォルト プリンターは横の黒または緑の丸内にチェックマークが付いています。
- **c.** 間違ったプリンターがデフォルト プリンターとして設定されている場合は、正しいプリン ターを右クリックし、**[通常使うプリンタに設定]** を選択します。
- **d.** プリンターを再度使ってみます。
- **5.** 印刷スプーラーを再起動して、印刷キューに保持されている印刷ジョブにプリンターが応答でき るようにします。

**印刷スプーラーを再起動するには**

**a.** オペレーティング システムに応じて、以下のいずれかを実行します。

**Windows 10**

- **i.** Windows の**[スタート]**メニューで、アプリケーションのリストから**[Windows 管理ツー ル]**を選択して、**[サービス]**を選択します。
- **ii. [印刷スプーラ]**を右クリックし、**[プロパティ]**をクリックします。
- **iii. [スタートアップの種類]**の横の**[全般]**タブで、**[自動]**が選択されていることを確認しま す。
- **iv.** サービスがまだ起動していなければ、**[サービスの状態]**の下で、**[開始]**をクリックして、 **[OK]** の順にクリックします。

**Windows 8.1 および Windows 8:**

- **i.** 画面の右上隅をポイントまたはタップして Charms バーを開いて、**[設定]** アイコンをク リックします。
- **ii. [コントロール パネル]** をクリックまたはタップして、**[システムとセキュリティ]** をク リックまたはタップします。
- **iii. [管理ツール]** をクリックまたはタップして、**[サービス]** をダブルクリックまたはダブル タップします。
- **iv. [印刷スプーラ]**を右クリックまたはタッチし続け、**[プロパティ]**をクリックします。
- **v. [スタートアップの種類]**の横の**[全般]**タブで、**[自動]**が選択されていることを確認しま す。
- **vi.** サービスがまだ起動していなければ、**[サービスの状態]**の下で、**[開始]** をクリックまた はタップして、**[OK]** をクリックまたはタップします。

#### **Windows 7**

- **i.** Windows の**[スタート]** メニューから、**[コントロール パネル]**、**[システムとセキュリテ ィ]**、**[管理ツール]**の順にクリックします。
- **ii. [サービス]** をダブルクリックします。
- **iii. [印刷スプーラ]**を右クリックし、**[プロパティ]**をクリックします。
- **iv. [スタートアップの種類]**の横の**[全般]**タブで、**[自動]**が選択されていることを確認しま す。
- **v.** サービスがまだ起動していなければ、**[サービスの状態]**の下で、**[開始]**をクリックして、 **[OK]** の順にクリックします。
- **b.** 正しいプリンターがデフォルト プリンターとして設定されていることを確認します。 デフォルト プリンターは横の黒または緑の丸内にチェックマークが付いています。
- **c.** 間違ったプリンターがデフォルト プリンターとして設定されている場合は、正しいプリン ターを右クリックし、**[通常使うプリンタに設定]** を選択します。
- **d.** プリンターを再度使ってみます。
- **6.** コンピューターを再起動します。
- **7.** 印刷キューをクリアします。

**印刷キューをクリアするには**

- **a.** オペレーティング システムに応じて、以下のいずれかを実行します。
	- **[Windows 10]**: Windows の**[スタート]**メニューのアプリケーションのリストから **[Windows システム]**、**[コントロール パネル]**の順に選択し、**[ハードウェアとサウンド]** メニューで**[デバイスとプリンタの表示]**をクリックします。
	- **[Windows 8.1]** および**[Windows 8]**: 画面の右上をポイントまたはタップしてチャーム バーを開き、**[[設定]]** アイコンをクリックします。**[[コントロール パネル]]** をクリック またはタップし、**[[デバイスとプリンターの表示]]** をクリックまたはタップします。
	- **Windows 7**: Windows の **[スタート]** メニューから、**[デバイスとプリンター]** をクリック します。
- **b.** 印刷キューを開くためにプリンターのアイコンをダブルクリックします。
- **c. [プリンタ]** メニューで、**[すべてのドキュメントの取り消し]** または **[ドキュメントの削除]** を クリックし、**[はい]** をクリックして確定します。
- **d.** それでもまだキューに文書が残っている場合は、コンピューターを再起動し、再起動後にも う一度印刷を実行します。
- **e.** 印刷キューを再度チェックしてクリアされていることを確認し、もう一度印刷を実行しま す。

#### **プリンターの電源の接続状態を確認し、プリンターをリセットするには**

**1.** 電源コードがプリンターにきちんと差し込まれていることを確認してください。

<span id="page-174-0"></span>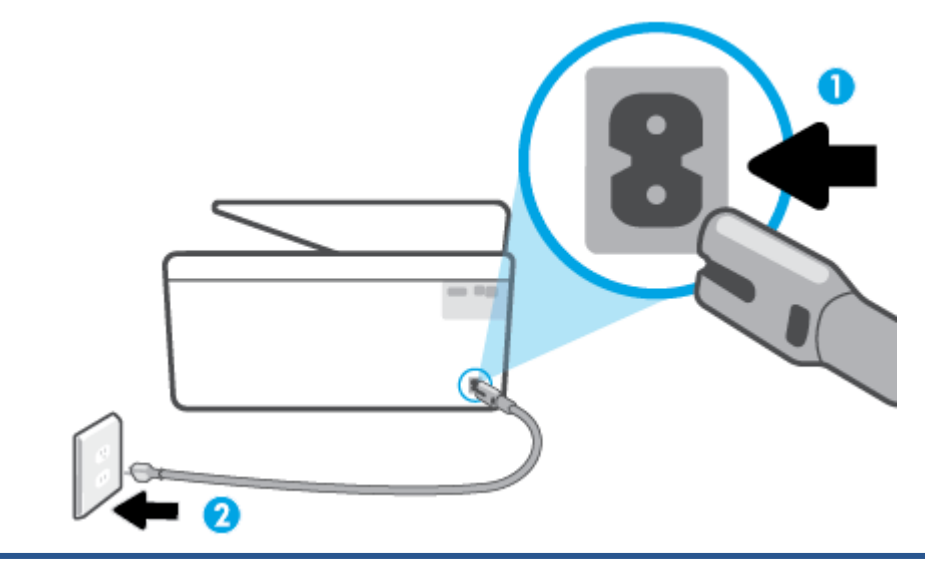

1 **1** フリンターと電源との接続 2 2 コンセントへの差し込み

> **2.** プリンターの正面にある 電源 ボタンを確認してください。 点灯していない場合、プリンターは オフになっています。 電源 ボタンを押して、プリンターの電源をオンにします。

**注記:**プリンターに電力が供給されていない場合は、別のコンセントに接続します。

- **3.** プリンターをオンにした状態で、プリンターの背面から電源コードを抜きます。
- **4.** 電源コードをコンセントから抜きます。
- **5.** 15 秒以上待ちます。
- **6.** 電源コードをコンセントに再び接続します。
- **7.** プリンターの背面に電源コードを再び差し込みます。
- **8.** プリンターの電源が自動的に入らないときは、電源 ボタンを押し、プリンターの電源をオンにし ます。
- **9.** プリンターをもう一度使ってみます。

# **印刷品質の問題の解決**

**注記:**印刷品質の問題が発生しないようにするには、常に 電源 ボタンを押してプリンターをオフに し、電源 ボタンのランプが消えるのを待ってから電源コードを抜くようにしてください。 これによ り、プリンターのカートリッジはホーム ポジションに移動でき、乾燥から保護されます。

### **印刷品質を改善するには(Windows)**

- **1.** HP 製カートリッジを使用していることを確認します。
- **2.** プリンター ソフトウェアで、**メディア** ドロップダウン リストから適切な用紙タイプが選択され ていること、さらに**品質設定**ドロップダウン リストから印刷品質が選択されていることを確認し ます。
- プリンター ソフトウェア の **[印刷、スキャンおよびファクス]** をクリックしてから **[基本設 定]** をクリックすると、プリントのプロパティにアクセスできます。
- **3.** 推定インク レベルを確認し、カートリッジのインクが不足していないか調べます。 詳しくは、 推定インク [レベルの確認](#page-135-0)を参照してください。 カートリッジでインク残量が不足している場合 は、カートリッジを交換してください。
- **4.** プリントヘッドを調整します。

**プリンター ソフトウェア からプリントヘッドを調整するには**

### **注記:**プリントヘッドを調整することで高品質の出力が得られます。 カートリッジを交換すると きにプリントヘッドを再び位置合わせする必要はありません。

- **a.** 給紙トレイに、レターまたは A4 の未使用の白い普通紙をセットします。
- **b.** HP プリンター ソフトウェアを開きます。 詳しくは、HP プリンター [ソフトウェアを開きま](#page-44-0) す[\(Windows\)](#page-44-0)を参照してください。
- **c.** プリンター ソフトウェア の **[印刷、スキャンおよびファクス]** をクリックしてから **[プリンタ のメンテナンス]** をクリックすると、**[プリンタ ツールボックス]** にアクセスできます。
- **d. [プリンタ ツールボックス]** の **[プリンタ サービス]** タブで、**[プリントヘッドの調整]** をクリ ックします。 調整シートが印刷されます。
- **5.** カートリッジのインクが少なくなっていない場合は、診断ページを印刷します。

**プリンター ソフトウェアから診断ページを印刷するには**

- **a.** 給紙トレイに、レター、A4、またはリーガル サイズの未使用の白い普通紙をセットします。
- **b.** HP プリンター ソフトウェアを開きます。 詳しくは、HP プリンター [ソフトウェアを開きま](#page-44-0) す[\(Windows\)](#page-44-0)を参照してください。
- **c.** プリンター ソフトウェア の **[印刷、スキャンおよびファクス]** をクリックしてから **[プリンタ のメンテナンス]** をクリックすると、プリンタ ツールボックスにアクセスできます。
- **d. [デバイス レポート]** タブの **[診断情報の印刷]** をクリックして、診断ページを印刷します。
- **6.** 診断ページで青、マゼンタ、黄色、および黒のカラーボックスを確認します。 カラーおよび黒の ボックスに線が入っている場合、またはボックス内に印刷されていない箇所がある場合は、プリ ントヘッドの自動クリーニングを実行します。

**プリンター ソフトウェア からプリントヘッドをクリーニングするには**

- **a.** 給紙トレイに、レター、A4、またはリーガル サイズの未使用の白い普通紙をセットします。
- **b.** HP プリンター ソフトウェアを開きます。 詳しくは、HP プリンター [ソフトウェアを開きま](#page-44-0) す[\(Windows\)](#page-44-0)を参照してください。
- **c.** プリンター ソフトウェア の **[印刷、スキャンおよびファクス]** をクリックしてから **[プリンタ のメンテナンス]** をクリックすると、**[プリンタ ツールボックス]** にアクセスできます。
- **d. [プリンター サービス]** タブの **[プリントヘッドのクリーニング]** をクリックします。 画面上 の指示に従います。
- **7.** プリントヘッドをクリーニングしても問題が解決しない場合は、HP サポートまでご連絡くださ い。 [www.support.hp.com](https://h20180.www2.hp.com/apps/Nav?h_pagetype=s-001&h_product=23903057&h_client&s-h-e002-1&h_lang=ja&h_cc=ja) にアクセスしてください。 この Web サイトには、プリンターに関する

多くの一般的な問題の解決に役立つ情報とユーティリティが用意されています。 情報の入力を 要求された場合は、国または地域を選択して、 **[すべての HP の連絡先]** をクリックして情報を参 照し、テクニカル サポートにお問い合せください。

#### **プリンターのディスプレイから印刷品質を向上させるには**

- **1.** HP 製カートリッジを使用していることを確認します。
- **2.** 適切な用紙の種類および印刷品質を選択していることを確認します。
- **3.** 推定インク レベルを確認し、カートリッジのインクが不足していないか調べます。 詳しくは、 推定インク [レベルの確認](#page-135-0)を参照してください。 カートリッジでインク残量が不足している場合 は、カートリッジを交換してください。
- **4.** プリントヘッドを調整します。

**プリンター ディスプレイからプリントヘッドを調整するには**

- **a.** 給紙トレイに、レター、A4、またはリーガル サイズの未使用の白い普通紙をセットします。
- **b.** プリンターのコントロール パネルから、画面の上部にあるタブをタッチまたは下にスワイ プしてダッシュボードを開き、 ( **[セットアップ]** ) をタッチします。
- **c. [プリンターのメンテナンス]** にタッチして **[プリントヘッドの調整]** をタッチし、画面上の指 示に従います。
- **5.** カートリッジのインクが少なくなっていない場合は、診断ページを印刷します。

**プリンター ディスプレイから診断ページを印刷するには**

- **a.** 給紙トレイに、レター、A4、またはリーガル サイズの未使用の白い普通紙をセットします。
- **b.** プリンターのコントロール パネルから、画面の上部にあるタブをタッチまたは下にスワイ プしてダッシュボードを開き、 ( **[セットアップ]** ) をタッチします。
- **c. [レポート]** をタッチします。
- **d. [印刷品質レポート]** をタッチします。
- **6.** 診断ページで青、マゼンタ、黄色、および黒のカラーボックスを確認します。 カラーおよび黒の ボックスに線が入っている場合、またはボックス内に印刷されていない箇所がある場合は、プリ ントヘッドの自動クリーニングを実行します。

**プリンター ディスプレイからプリントヘッドをクリーニングするには**

- **a.** 給紙トレイに、レター、A4、またはリーガル サイズの未使用の白い普通紙をセットします。
- **b.** プリンターのコントロール パネルから、画面の上部にあるタブをタッチまたは下にスワイ プしてダッシュボードを開き、 ( **[セットアップ]** ) をタッチします。
- **c. [プリンターのメンテナンス]** にタッチして **[プリントヘッドのクリーニング]** を選択し、画面 上の指示に従います。
- **7.** プリントヘッドをクリーニングしても問題が解決しない場合は、HP サポートまでご連絡くださ い。 [www.support.hp.com](https://h20180.www2.hp.com/apps/Nav?h_pagetype=s-001&h_product=23903057&h_client&s-h-e002-1&h_lang=ja&h_cc=ja) にアクセスしてください。 この Web サイトには、プリンターに関する 多くの一般的な問題の解決に役立つ情報とユーティリティが用意されています。 情報の入力を

要求された場合は、国または地域を選択して、 **[すべての HP の連絡先]** をクリックして情報を参 照し、テクニカル サポートにお問い合せください。

# <span id="page-177-0"></span>**コピーとスキャンの問題**

次のトラブルシューティング オプションのいずれかを選択します。

- HP オンライン トラブルシューティング ツールを使用してコピーとスキャンの問題を解決しま す。HP オンライン [トラブルシューティングでヘルプを参照を](#page-159-0)参照してください。
- [HP 印刷 & スキャン](https://www.hp.com/support/PSDr) ドクター (Windows のみ) を使用して、問題を自動的に診断し、解決します。
- **注記:**HP Print and Scan Doctor と HP オンライン トラブルシューティング ウィザードがお客様の言語で 利用できない場合があります。

詳細は、[コピーとスキャン完了のヒント](#page-73-0) を参照してください。

# **ファクスの問題**

ファクスの設定に問題がないか確認するために、最初にファクス テスト レポートを実行します。 テ ストに合格してもファクスの問題が解消されない場合は、レポートに記載されているファクス設定を 調べて、正しく設定されていることを確認します。

# **ファクス テストの実行**

プリンターの状態を確認し、ファクスを使用できるようにプリンターが正しくセットアップされてい ることを確認するために、ファクス セットアップをテストできます。 このテストは、プリンターでフ ァクスのセットアップが完了した後にのみ実行します。 テストの内容は次のとおりです。

- ファクスのハードウェアをテストする
- 正しい種類の電話コードがプリンターに接続されていることを確認する
- 電話線が正しいポートに接続されていることを確認する
- ダイヤル トーンを検出する
- 電話回線の接続状態をテストする
- アクティブな電話回線を検出する

### **プリンターのコントロール パネルからファクス設定をテストするには**

- **1.** ご家庭や職場に適した設定方法で、プリンターのファクス設定を行います。
- **2.** テストを行う前に、カートリッジを取り付け、給紙トレイに普通紙をセットします。
- **3. [ファクス]** 画面で右にフリックして **[セットアップ]** にタッチし、**[セットアップ ウィザード]** にタ ッチして、画面の指示に従います。

プリンターのディスプレイにテストの状態が表示され、レポートが印刷されます。

**4.** レポートの内容を確認します。

- ファクス テストに不合格の場合、下のソリューションを確認します。
- ファクス テストに合格してもファクスの問題が解消されない場合は、レポートに記載され ているファクス設定を調べて、正しく設定されていることを確認します。 HP のオンライン トラブルシューティング ウィザードも使用できます。

# **ファクス テストに不合格の場合**

ファクス テストを実行して失敗した場合、レポートを調べてエラーの基本情報を確認します。詳細に ついては、レポートでテストのどの部分で失敗したか確認し、このセクションの該当トピックで対処 方法をご確認ください。

# **「ファクス ハードウェア テスト」に失敗した**

- プリンターの左前面の (1) (電源ボタン) を押して、プリンターの電源をオフにし、プリンターの 背面から電源コードを抜きます。 数秒経ってから、再度電源コードを差し込んで、電源をオンに します。 もう一度テストを実行します。 またテストに失敗した場合、引き続きこのセクション のトラブルシューティング情報を調べてください。
- テスト ファクスを送信または受信してみてください。ファクスの送信または受信に成功したら、 問題ない可能性があります。
- **[ファクス セットアップ ウィザード]** (Windows) からテストを実行している場合、プリンターが、 ファクスの受信やコピー作成など別のタスクを完了しようとしてビジーになっていないことを 確認します。コントロール パネル ディスプレイのメッセージで、プリンターがビジー状態であ るか確認してください。ビジー状態の場合、タスクが終了してアイドル状態になってからテスト を実行します。
- 電話スプリッターを使用していると、ファクスの問題の原因になる場合があります。(スプリッ ターとは、壁側のモジュラージャックに接続する 2 コード コネクタです)。スプリッターを取り 除き、プリンターを壁側のモジュラージャックに直接接続してください。

問題が見つかったら解決してからもう一度ファクス テストを実行して、テストが成功したら、プリン タでファクスを利用する準備ができています。 **[ファクス ハードウェア テスト]** の失敗が続き、ファク スを使用できない場合は、HP サポートにお問い合わせください。 [www.support.hp.com](https://h20180.www2.hp.com/apps/Nav?h_pagetype=s-001&h_product=23903057&h_client&s-h-e002-1&h_lang=ja&h_cc=ja) にアクセスし てください。 この Web サイトには、プリンターに関する多くの一般的な問題の解決に役立つ情報とユ ーティリティが用意されています。 情報の入力を要求された場合は、国または地域を選択して、 **[す べての HP の連絡先]** をクリックして情報を参照し、テクニカル サポートにお問い合せください。

### **「ファクスが壁側電話ジャックに接続完了」テストに失敗した**

- 電話の壁側のモジュラージャックとプリンターの接続を確認して、電話コードがしっかり接続さ れていることを確認してください。
- 電話コードの一端を壁の電話ジャックに接続してから、もう一端をプリンター背面の「△□」と 書かれているポートに接続します。
- 電話スプリッターを使用していると、ファクスの問題の原因になる場合があります。(スプリッ ターとは、壁側のモジュラージャックに接続する 2 コード コネクタです)。スプリッターを取り 除き、プリンターを壁側のモジュラージャックに直接接続してください。
- 正常に機能する電話機と電話コードを、製品に使用している壁側のモジュラージャックに接続 し、発信音の有無を確認します。ダイヤル トーンが聞こえない場合、電話会社に連絡して、回線 の検査を依頼してください。

● テスト ファクスを送信または受信してみてください。ファクスの送信または受信に成功したら、 問題ない可能性があります。

問題が見つかったら解決してからもう一度ファクス テストを実行して、テストが成功したら、プリン ターでファクスを利用する準備ができています。

**「電話コードがファクスの正しいポートに接続完了」テストに失敗した**

電話スプリッターを使用していると、ファクスの問題の原因になる場合があります。(スプリッターと は、壁側のモジュラージャックに接続する 2 コード コネクタです)。スプリッターを取り除き、プリン ターを壁側のモジュラージャックに直接接続してください。

### **電話コードを正しいポートに接続する**

- 1. 電話コードの一端を壁の電話ジャックに接続してから、もう一端をプリンター背面の「△」と 書かれているポートに接続します。
- $\overrightarrow{c}$  **注記:**  $\overrightarrow{c}$  **と書かれているポートを使用して壁側のモジュラージャックに接続する場合、ファク** スの送受信ができません。アマと書かれているポートは、留守番電話などの他の機器に接続する 場合にのみ使用します。

**図 9-1** プリンターの背面図

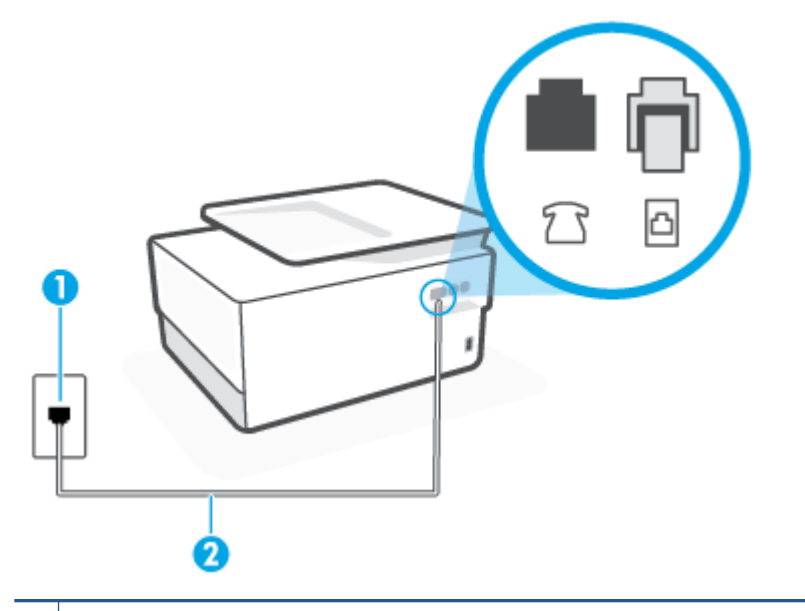

- **1 ■壁側のモジュラージャック**
- <mark>2</mark> | 最小の 26 AWG 電話コードを使用して、プリンターの 2 ポートに接続します。
- 2. □△と書かれたラベルのポートに電話コードを接続したら、もう一度ファクス テストを実行しま す。テストが成功したら、プリンターでファクスを利用する準備ができています。
- **3.** テスト ファクスを送信または受信してみてください。
#### **「ファクスで正しい電話コード使用中」テストに失敗した**

電話コードの一端を壁の電話ジャックに接続してから、もう一端をプリンター背面の「△□」と 書かれているポートに接続します。

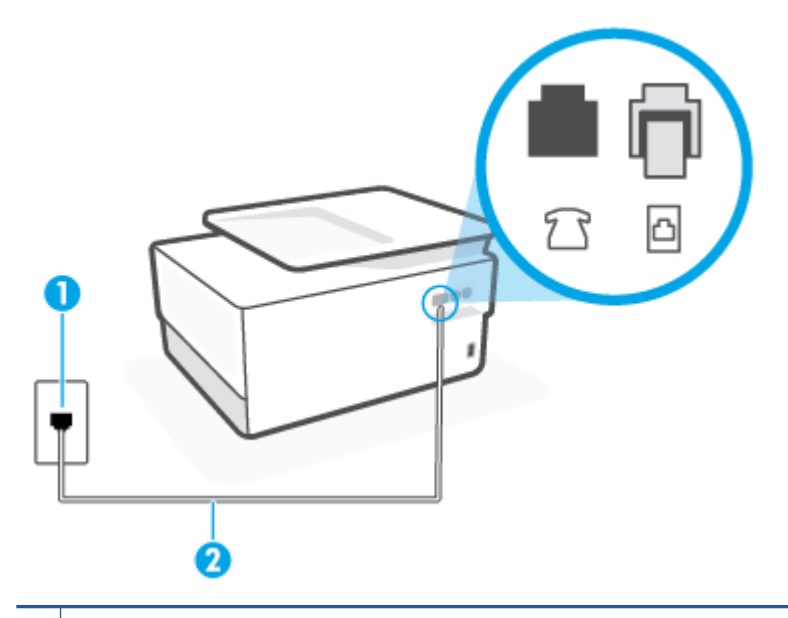

**1** 壁側のモジュラージャック

2 | 最小の 26 AWG 電話コードを使用して、プリンターの 2 ポートに接続します。

- 電話の壁側のモジュラージャックとプリンターの接続を確認して、電話コードがしっかり接続さ れていることを確認してください。
- 電話スプリッターを使用していると、ファクスの問題の原因になる場合があります。(スプリッ ターとは、壁側のモジュラージャックに接続する 2 コード コネクタです)。スプリッターを取り 除き、プリンターを壁側のモジュラージャックに直接接続してください。

#### **「ダイヤルトーン検出」テストに失敗した**

- プリンターと同じ電話回線を使用している他の機器がテスト失敗の原因となっている可能性が あります。他の機器が原因になっているかどうかを確認するために、電話回線からすべての機器 を外し、もう一度テストを実行します。他の機器がないときに **[ダイヤルトーン検出テスト]** に合 格した場合、1 つ以上の機器が問題の原因である可能性があります。どの機器が問題の原因であ るかわかるまで、機器を一度に 1 つずつ戻し、そのつどテストを再実行します。
- 正常に機能する電話機と電話コードを、製品に使用している壁側のモジュラージャックに接続 し、発信音の有無を確認します。ダイヤル トーンが聞こえない場合、電話会社に連絡して、回線 の検査を依頼してください。
- 電話コードの一端を壁の電話ジャックに接続してから、もう一端をプリンター背面の「 」と 書かれているポートに接続します。
- 電話スプリッターを使用していると、ファクスの問題の原因になる場合があります。(スプリッ ターとは、壁側のモジュラージャックに接続する 2 コード コネクタです)。スプリッターを取り 除き、プリンターを壁側のモジュラージャックに直接接続してください。
- 構内交換機 (PBX) システムなど、ご使用の電話システムが通常のダイヤル トーンを使用していな い場合、テストに失敗する原因になる可能性があります。 これは、ファクス送受信の問題の原因 にはなりません。 テスト ファクスを送信または受信してみてください。
- お住まいの国/地域に対して、国/地域の設定が適切に設定されていることを確認してください。 国/地域が設定されてないか、間違って設定されていると、テストに失敗し、ファクスの送受信 に問題が発生することがあります。
- プリンターをアナログ回線に接続していることを確認します。その以外の場合、ファクスの送受 信はできません。電話回線がデジタルであるかどうかを確認するには、回線に通常のアナログ電 話を接続してダイヤルトーンを聞きます。通常のダイヤル音が聞こえない場合は、デジタル電話 用に設定された電話回線の場合があります。プリンターをアナログ回線に接続し、ファクスの送 受信を試します。

問題が見つかったら解決してからもう一度ファクス テストを実行して、テストが成功したら、プリン ターでファクスを利用する準備ができています。**[ダイヤル トーン検出]** テストの失敗が続く場合は、 電話会社に連絡して回線の検査を依頼してください。

#### **「ファクス回線状態」テストに失敗した**

- プリンターをアナログ回線に接続していることを確認します。その以外の場合、ファクスの送受 信はできません。電話回線がデジタルであるかどうかを確認するには、回線に通常のアナログ電 話を接続してダイヤルトーンを聞きます。通常のダイヤル音が聞こえない場合は、デジタル電話 用に設定された電話回線の場合があります。プリンターをアナログ回線に接続し、ファクスの送 受信を試します。
- 電話の壁側のモジュラージャックとプリンターの接続を確認して、電話コードがしっかり接続さ れていることを確認してください。
- 電話コードの一端を壁の電話ジャックに接続してから、もう一端をプリンター背面の「 」と 書かれているポートに接続します。
- プリンターと同じ電話回線を使用している他の機器がテスト失敗の原因となっている可能性が あります。他の機器が原因になっているかどうかを確認するために、電話回線からすべての機器 を外し、もう一度テストを実行します。
	- 他の機器を外したときに **[ファクス回線状態テスト]** に成功する場合、他の 1 つ以上の機器が 問題の原因になっている可能性があります。問題の原因になっている機器を特定できるま で、機器を一度に 1 つずつ戻し、そのたびにテストを実行します。
	- 他の機器が無くても、 **[ファクス回線状態テスト]** に失敗する場合は、正常に機能している電 話回線にプリンターを接続して、引き続きこのセクションのトラブルシューティング情報を 調べてください。
- 電話スプリッターを使用していると、ファクスの問題の原因になる場合があります。(スプリッ ターとは、壁側のモジュラージャックに接続する 2 コード コネクタです)。スプリッターを取り 除き、プリンターを壁側のモジュラージャックに直接接続してください。

問題が見つかったら解決してからもう一度ファクス テストを実行して、テストが成功したら、プリン ターでファクスを利用する準備ができています。**[ファクス回線状態]** テストに引き続き失敗し、ファ クスができない場合、電話会社に連絡して電話回線の検査を依頼してください。

#### **ファクス問題のトラブルシューティング**

どのようなファクスの問題がありますか?

[ディスプレイに常に「受話器が外れています」と表示される](#page-182-0)

- <span id="page-182-0"></span>● ファックスの送受信がうまくできない
- [ファックスを受信できないが、送信はできる](#page-184-0)
- [ファックスを送信できないが、受信はできる](#page-185-0)
- ファクス [トーンが留守番電話に録音される](#page-186-0)
- [コンピュータでファクスを受信できません](#page-186-0) (HP デジタル ファクス)

#### **ディスプレイに常に「受話器が外れています」と表示される**

- 2線式電話コードを使用することをお勧めします。
- プリンターと同じ電話回線の他の機器が使用中である可能性があります。内線電話 (同じ電話回 線上にあるがプリンターには接続されていない電話) や他の機器などが使用されていないこと、 また受話器が外れていないことを確認してください。内線電話の受話器が外れている場合や、コ ンピューターのモデムを経由して電子メールの送信やインターネットへのアクセスを実行して いる場合、ファクス機能は使用できません。

#### **ファックスの送受信がうまくできない**

● プリンターの電源がオンであることを確認します。 プリンターのディスプレイを見てくださ い。 ディスプレイに何も表示されず、(1)(電源ボタン) ランプが点灯していない場合は、プリン ターの電源が入っていません。 電源ケーブルがプリンターに接続され、電源コンセントにきちん と差し込まれていることを確認します。(1)(電源ボタン)を押して、プリンターの電源をオンに します。

プリンターの電源をオンにしたら、5 分ほど待ってから、ファクスの送受信を行うようお勧めし ます。電源をオンにしても、初期化中はファクスを送受信できません。

● [HP デジタル ファクス] が有効になっていると、ファクス メモリがいっぱいである場合 (プリンタ ー メモリによって制限) ファクスの送受信ができない場合があります。

● プリンター付属の電話コードを使用して、壁側のモジュラージャックに接続していることを確認 してください。図に示すように、電話コードの一方の端をプリンターの後部にある △△と書かれ たポートに接続し、もう一方の端を壁側のモジュラージャックに接続します。

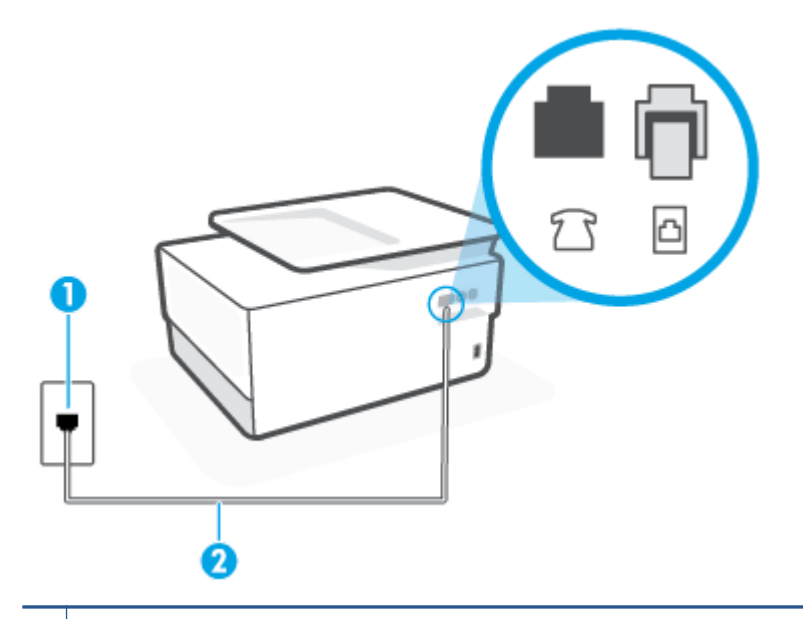

1 壁側のモジュラージャック

- **2 萬小の 26 AWG 電話コードを使用して、プリンターの △ ポートに接続します。**
- 正常に機能する電話機と電話コードを、製品に使用している壁側のモジュラージャックに接続 し、発信音の有無を確認します。発信音が聞こえない場合、電話会社にお問い合わせください。
- プリンターと同じ電話回線の他の機器が使用中である可能性があります。内線電話の受話器が 外れている場合や、コンピューターのモデムを経由して電子メールの送信やインターネットへの アクセスを実行している場合、ファクス機能は使用できません。
- 別の処理が原因でエラーが発生していないかどうかを確認します。ディスプレイまたはコンピ ューターで、問題とその解決法のエラー メッセージを確認してください。エラーが解決するま で、ファクスの送受信をすることができません。
- 電話回線の接続ノイズが発生している可能性があります。 電話回線の音質が悪い (ノイズがあ る) と、ファクスの使用時に問題が発生することがあります。 電話を壁側のモジュラー ジャック に接続し、静電ノイズなどのノイズに注意して、電話線の音質をチェックしてください。 ノイズ が聞こえたら、 **[エラー補正モード]** (ECM) をオフにして、もう一度ファクスしてみてください。 問題が解決しない場合、電話会社に連絡してください。
- デジタル加入者線 (DSL) サービスの使用時は、DSL フィルターが接続されていることを確認して ください。そうしないと、ファクスを使用することができません。
- ブリンターが、デジタル電話用にセットアップされた壁側のモジュラージャックに接続されてい ないことを確認します。電話回線がデジタルであるかどうかを確認するには、回線に通常のアナ ログ電話を接続してダイヤルトーンを聞きます。通常のダイヤル音が聞こえない場合は、デジタ ル電話用に設定された電話回線の場合があります。
- PBX (構内交換機) または ISDN コンバータ/ターミナル アダプタを使用している場合は、プリンタ ーが正しいポートに接続され、ターミナル アダプタがお住まいの国または地域に適した種類のス イッチに設定されていることを確認してください。
- <span id="page-184-0"></span>プリンターが DSL サービスと同じ電話回線を共有している場合、DSL モデムが正しく接地されて いない可能性があります。DSL モデムが正しく接地されていない場合、電話回線にノイズが発生 することがあります。電話回線の音質が悪い (ノイズがある) と、ファクスの使用時に問題が発生 することがあります。電話機を壁側のモジュラージャックに接続して、静的ノイズなどのノイズ の有無を聞き取ると、電話回線の音質を確認できます。ノイズが聞こえる場合は、DSL モデムを オフにして、少なくとも 15 分間電力を完全に除去します。DSL モデムをもう一度オンにして、発 信音を聞いてください。
	- **注記:**今後、電話回線で再び雑音が聞こえる場合があります。プリンターでファクスの送受信が できない場合は、この手順を繰り返してください。

電話回線のノイズが消えない場合、電話会社に連絡してください。DSL モデムをオフにする方法 については、DSL プロバイダにお問い合わせください。

● 電話スプリッターを使用していると、ファクスの問題の原因になる場合があります。(スプリッ ターとは、壁側のモジュラージャックに接続する 2 コード コネクタです)。スプリッターを取り 除き、プリンターを壁側のモジュラージャックに直接接続してください。

#### **ファックスを受信できないが、送信はできる**

- 着信識別サービスを使用していない場合は、プリンターの **[応答呼出し音のパターン]** 機能が **[す べての標準呼出し]** になっていることを確認します。
- **[自動応答]** が **[オフ]** の場合は、手動でファクスを受信する必要があります。 そうしないと、プリ ンターはファクスを受信できません。
- ファクスと同じ電話番号でボイス メール サービスを使用している場合は、ファクスを自動では なく手動で受信しなければなりません。 ファクスの着信に応答するためにその場にいる必要が あります。
- プリンターと同じ電話回線上にコンピューター モデムがある場合は、モデムに付属のソフトウェ アが、ファクスを自動受信するような設定になっていないことを確認してください。ファクスを 自動受信するよう設定されたモデムは、すべての受信ファクスを受け取るため、自動的に電話回 線を引き継ぐので、プリンターがファクスを受信できなくなります。
- プリンター本体と同じ電話回線上に留守番電話がある場合は、以下のいずれかの問題が発生して いる可能性があります。
	- 留守番電話がプリンターに対して適切にセットアップされていない。
	- 発信メッセージが長すぎる、または発信メッセージの音量が大きすぎるためにプリンターが ファクス トーンを検出できず、それが原因で送信元のファクス機が切断される。
	- プリンターがファクス トーンを検出できるだけの充分な時間が、留守番電話の発信メッセ ージの後にない。この問題は、デジタル留守番電話の場合に最もよく発生します。

以下のアクションを実行すると、これらの問題が解決される場合があります。

- ファクスと同じ電話回線で留守番電話を使用する場合、留守番電話をプリンター本体に直接 接続してください。
- プリンターが自動的にファクスを受信するように設定されていることを確認します。
- **[応答呼出し回数]** 設定を留守番電話よりも多い回数に設定していることを確認します。
- <span id="page-185-0"></span>– 留守番電話の接続を解除し、ファクスを受信してみます。この状態でファクスの受信に成功 した場合は、留守番電話が原因である可能性があります。
- 留守番電話をもう一度接続し、発信メッセージを録音し直します。約 10 秒の長さのメッセ ージを録音します。メッセージを録音するときには、低い音量で、ゆっくりと話してくださ い。音声メッセージの後、沈黙した状態で 5 秒以上録音を続けます。この沈黙時間を録音す るときには、バックグラウンド ノイズが入らないよう注意します。もう一度ファクスを受 信してください。
- **注記:**デジタル留守番電話には、外出メッセージの最後に録音した無音部分を保持しないも のもあります。外出メッセージを再生して確認してください。
- プリンターが、留守番電話やコンピューター モデム、マルチポート スイッチ ボックスなど、そ の他のタイプの電話機器と同じ電話回線を共有している場合は、ファクスの信号レベルが減衰す ることがあります。スプリッターを使ったり、別のケーブルをつないで電話コードを延長しても 信号レベルは低下します。ファクスの信号レベルが低下すると、ファクスの受信に問題が発生す る場合があります。

他の機器が問題の原因となっているかどうかを確認するため、本プリンター以外の機器すべてを 電話回線から取り外し、ファクスを受信してみてください。他の機器を接続しないでファクスを 正常に受信できた場合は、他の機器のいずれかが問題の原因になっています。機器を 1 つずつ追 加し、問題の原因となっている機器を特定してください。

● ファクス用電話番号の呼び出し音のパターンが特殊な場合 (電話会社を通じて着信識別サービス を使用している場合) は、それに合致するようにプリンターの **[応答呼出し音のパターン]** 設定を 確認してください。

#### **ファックスを送信できないが、受信はできる**

● プリンターのダイヤルする速度が速すぎるか、またはダイヤルの間隔が短すぎます。 ファクス番 号の途中に間隔の挿入が必要になることがあります。 たとえば、電話番号をダイヤルする前に外 線にアクセスする必要がある場合、外線番号の後ろに間隔を挿入してください。 ダイヤルする番 号が 95555555 で、9 が外線へのアクセス番号である場合、9-555-5555 のように間隔を挿入しま す。 入力するファクス番号間に一定の間隔を入れるには、ディスプレイにダッシュ記号 (**[-]**) が表 示されるまで **[\*]** をタッチします。

ダイヤルのモニタ機能を使用してファクスを送信できます。 これにより、ダイヤル時に電話回線 の音を聞くことができます。 ダイヤルのペースを設定し、ダイヤル時にプロンプトに応答できま す。

● ファクス送信の際に入力したファクス番号の形式が正しくないか、受信中のファクス機に問題が 発生しています。電話機からファクス番号をダイヤルし、ファクス トーンを聞いてください。フ ァクス トーンが聞こえない場合は、受信側のファクス機の電源が入っていなかったり、接続され ていなかったりする場合があります。また、ボイス メール サービスが、受信側の電話回線を妨 害している場合もあります。受信者に、受信側のファクス機に問題がないか確認するように依頼 してください。

#### <span id="page-186-0"></span>**ファクス トーンが留守番電話に録音される**

- ファクスと同じ電話回線で留守番電話を使用する場合、留守番電話をプリンター本体に直接接続 してください。 留守番電話を推奨される方法で接続しないと、ファクス トーンが留守番電話に 録音される場合があります。
- プリンターが自動的にファクスを受信するように設定されていること、さらに **[応答呼出し回数]**  設定が正しいことを確認します。プリンターの応答呼出し回数を、留守番電話が応答する回数よ りも多く設定する必要があります。留守番電話の応答回数と応答呼び出し回数が同じ回数に設 定されていると、電話とファクスの両方が着信に応答してしまうため、ファクス トーンが留守番 電話に録音されます。
- 留守番電話の呼出し回数を少なくし、サポートするプリンターの呼出し回数を最大数に設定しま す (呼び出しの最大回数は、国/地域によって異なります。) この設定では、留守番電話が電話に応 答し、プリンターが電話回線を監視します。 プリンターがファクス受信音を検出した場合、プリ ンターはファクスを受信します。 着信が電話の場合は、留守番電話が着信のメッセージを録音し ます。

#### **コンピュータでファクスを受信できません (HP デジタル ファクス)**

- ファクスの受信用として選択したコンピューターがオフです。 ファクス受信用として選択した コンピューターが常にオンであるようにしてください。
- セットアップ用とファクス受信用に設定したコンピューターが異なり、いずれかの電源がオフで す。 ファクスを受信するコンピューターがセットアップに使用したコンピューターと異なる場 合、両方のコンピューターの電源が常に入っている必要があります。
- [HP デジタル ファクス] が無効になっているか、コンピューターがファクスを受信するように設 定されていません。 [HP デジタル ファクス] を有効にし、コンピューターがファクスを受信する ように設定されていることを確認します。

### **ネットワークおよび接続問題**

何を実行しますか?

- ワイヤレス接続の解決
- [Wi-Fi Direct](#page-187-0) 接続の解決
- Ethernet [接続の解決](#page-187-0)

#### **ワイヤレス接続の解決**

次のトラブルシューティング オプションのいずれかを選択します。

- ネットワーク設定を復元し、プリンターを再接続します。[工場出荷時のデフォルトの設定の復元](#page-196-0) を参照してください。
- ネットワーク設定を確認したり、ワイヤレス テスト レポートを印刷して、ネットワーク接続問 題の診断に役立てることができます。
	- **1.** [ホーム] 画面で (ワイヤレス) をタッチし、 ( **[設定]** ) をタッチします。
	- **2. [レポートの印刷]** をタッチしてから、**[ネットワーク設定ページ]** または **[ワイヤレス テスト レポート]** をタッチします。

<span id="page-187-0"></span>ワイヤレス ネットワーク テスト レポートの先頭を見て、テストに不合格の項目があったか どうかを確認します。

- 実行されたすべてのテストの **[診断結果]** セクションを見て、プリンターが合格したか どうかを確認します。
- [現在の設定] セクションで、プリンターの現在の接続先となっているネットワーク名 (SSID) を探します。 プリンターがコンピューターまたはモバイル デバイスと同じネッ トワークに接続されていることを確認します。
- HP オンライン トラブルシューティング ツールを使用してプリンターの問題を解決します。 [HP](#page-159-0) オンライン [トラブルシューティングでヘルプを参照](#page-159-0)を参照してください。

#### **Wi-Fi Direct 接続の解決**

- **1.** プリンターで Wi-Fi Direct がオンになっていることを確認します。
	- **▲** プリンターのコントロール パネルから、画面の上部にあるタブをタッチまたは下にスワイ プしてダッシュボードを開き、 (Wi-Fi Direct) をタッチします。
- **2.** ワイヤレス コンピューターまたはモバイル デバイスで、Wi-Fi 接続をオンにし、プリンターの Wi-Fi Direct 名を検索して接続します。
- **3.** 指示に従って、Wi-Fi Direct のパスワードを入力します。
- **4.** モバイル デバイスを使用する場合、互換性のある印刷アプリケーションがインストールされてい る必要があります。 モバイル印刷に関する詳細は[、www.hp.com/global/us/en/eprint/](http://www.hp.com/global/us/en/eprint/mobile_printing_apps.html) [mobile\\_printing\\_apps.html](http://www.hp.com/global/us/en/eprint/mobile_printing_apps.html) をご覧ください。

#### **Ethernet 接続の解決**

次の点を確認します。

- ネットワークが使用できる状態で、ネットワーク ハブ、スイッチ、またはルーターがオンになっ ている。
- Ethernet ケーブルがプリンターとルーターに正しく接続されていることを確認します。 Ethernet ケーブルは、プリンターの Ethernet ポートに接続され、接続されているときにはコネクター ラン プの近くにあるランプが点灯します。
- スパイウェア保護プログラムを含むウイルス対策プログラムが、プリンターへのネットワーク接 続に影響を与えていない。 コンピューターがプリンターに接続できない原因がウイルス対策ま たはファイアウォール ソフトウェアにあることがわかっている場合[、HP オンライン](https://www.hp.com/embed/sfs/doc?client=IWS-eLP&lc=ja&cc=ja&ProductSeriesOID=23903057&TapasOnline=NETWORK_FIREWALL&OS=Windows) ファイアウ ォール [トラブルシューティングを使用して](https://www.hp.com/embed/sfs/doc?client=IWS-eLP&lc=ja&cc=ja&ProductSeriesOID=23903057&TapasOnline=NETWORK_FIREWALL&OS=Windows)問題を解決します。
- **[HP Print and Scan Doctor](https://www.hp.com/support/PSDr)**

HP Print and Scan Doctor を実行して問題を自動的にトラブルシューティングします。ユーティリ ティが問題の診断と解決を試みます。HP Print and Scan Doctor は、すべての言語には対応してい ません。

### **プリンターのハードウェアに関する問題**

#### **プリンターの電源が突然切れる**

- 電源と電源接続を確認します。
- プリンターが電源コードでコンセントにしっかりと接続されていることを確認します。

#### **プリントヘッドの調整に失敗**

- 調整プロセスに失敗した場合は、給紙トレイに未使用の普通紙がセットされていることを確認し てください。 プリントヘッドを調整するときに、色付きの用紙が給紙トレイにセットされている と、調整に失敗します。
- 引き続き調整に失敗する場合は、プリントヘッドのクリーニングを行う必要があるか、またはセ ンサーが故障している可能性があります。 プリントヘッドをクリーニングするには[、プリントヘ](#page-194-0) [ッドとカートリッジのメンテナンス](#page-194-0)を参照してください。
- プリントヘッドをクリーニングしても問題が解決しない場合は、HP サポートまでご連絡くださ い。 [www.support.hp.com](https://h20180.www2.hp.com/apps/Nav?h_pagetype=s-001&h_product=23903057&h_client&s-h-e002-1&h_lang=ja&h_cc=ja) にアクセスしてください。 この Web サイトには、プリンターに関する 多くの一般的な問題の解決に役立つ情報とユーティリティが用意されています。 情報の入力を 要求された場合は、国または地域を選択して、 **[すべての HP の連絡先]** をクリックして情報を参 照し、テクニカル サポートにお問い合せください。

#### **プリンターの障害を解決する**

次の手順に従って、プリンターの問題を解決してください。

- 1. (<sup>1</sup>)(電源ボタン)を押して、プリンターの電源をオフにします。
- **2.** 電源コードを抜き、再度差し込みます。
- **3.** (電源ボタン) を押して、プリンターの電源をオンにします。

問題が解決しない場合は、メッセージ画面のエラー コードを書き取り、HP サポートにご連絡くださ い。HP サポートへのお問い合わせについては、HP [サポート](#page-198-0)を参照してください。

# **プリンター レポートの確認**

プリンターに関する問題の解決に役立てるために、次のレポートを印刷できます。

- プリンター ステータス レポート
- ネットワーク設定ページ
- [印刷品質レポート](#page-190-0)
- [ワイヤレス](#page-190-0) テスト レポート
- Web [アクセス](#page-190-0) テスト レポート

#### **プリンター レポートを印刷するには**

- **1.** プリンターのコントロール パネルから、画面の上部にあるタブをタッチまたは下にスワイプして <u>ダッシュボードを開き、∛</u>◎(【セットアップ】)をタッチします。
- **2. [レポート]** をタッチします。
- **3.** 印刷するプリンター レポートを選択します。

#### **プリンター ステータス レポート**

プリンター ステータス レポートを使用して、現在のプリンター情報およびカートリッジの状態を表示 します。 プリンター ステータス レポートは、プリンターの問題のトラブルシューティングに役立て ることもできます。

プリンター ステータス レポートには、最新イベントのログも含まれます。

HP に問い合わせるとき、事前にプリンター ステータス レポートを印刷しておくと、問題の解決に役 立ちます。

### **ネットワーク設定ページ**

プリンターをネットワークに接続すると、ネットワーク設定ページを印刷してプリンターのネットワ ーク設定、およびプリンターによって検出されたネットワークのリストを確認できます。 レポートの 最後のページに、エリア内で検出可能なすべてのワイヤレス ネットワーク一覧、信号強度、使用され ているチャネルが表示されます。 これを参照することで、他のネットワークであまり使用されていな いネットワークのチャネルを選択でき、ネットワークのパフォーマンスを向上させることができま す。

**注記:**そのエリアで検出されたワイヤレス ネットワークのリストを表示するには、プリンターのワイ ヤレス通信がオンになっている必要があります。 オフになっている場合または Ethernet を使ってプ リンターを接続している場合は、リストは表示されません。

ネットワーク接続に関する問題の解決に役立てるために、ネットワーク設定ページを使用できます。 HP に問い合わせるとき、事前にこのページを印刷しておくと、問題の解決に役立ちます。

### <span id="page-190-0"></span>**印刷品質レポート**

印刷品質問題には、ソフトウェア設定、低画質の画像ファイル、印刷システム自体など、さまざまな 原因があります。 印刷の質に不満がある場合は、印刷品質レポート ページを印刷すると、印刷システ ムが正常に機能しているかどうかを簡単に判断できます。

### **ワイヤレス テスト レポート**

ワイヤレス テスト レポートを印刷すると、いくつかのテストが実行され、プリンターのワイヤレス接 続のさまざまな条件が確認されます。 テスト結果は、レポートとして印刷されます。 問題が検出され た場合は、その解決方法を含むメッセージがレポートの上部に表示されます。 レポートの下部のセク ションには、いくつかの主要なワイヤレス設定の詳細が表示されます。

### **Web アクセス テスト レポート**

Web サービスに影響する可能性があるインターネット接続に関する問題の特定に役立つ Web アクセ ス レポートを印刷します。

# **Web サービスの使用に関する問題を解決する**

**[HP ePrint]** 、Print Apps などの Web サービスを使用するときに問題が発生する場合、次の点を確認し てください。

- プリンターが Ethernet 接続またはワイヤレス接続でインターネットに接続されていることを確 認します。
- **注記:**プリンターが USB ケーブルを使用して接続されている場合、これらの Web 機能を使用する ことはできません。
- プリンターに製品の最新のアップデートがインストールされていることを確認します。
- プリンターで Web サービスが有効になっていることを確認します。 詳しくは、Web [サービスの](#page-127-0) [設定](#page-127-0)を参照してください。
- ネットワーク ハブ、スイッチ、またはルーターがオンになり、正しく作動していることを確認し ます。
- Ethernet ケーブルを使用してプリンターを接続している場合、電話コードまたはクロスオーバー ケーブルを使用してプリンターをネットワークに接続していないこと、および Ethernet ケーブル がプリンター本体にしっかりと接続されていることを確認します。 詳しくは[、ネットワークおよ](#page-186-0) [び接続問題](#page-186-0)を参照してください。
- ワイヤレス接続を使用してプリンターを接続している場合、ワイヤレス ネットワークが正しく機 能していることを確認します。 詳しくは[、ネットワークおよび接続問題](#page-186-0)を参照してください。
- **[HP ePrint]** を使用している場合、以下を確認してください。
	- プリンターの電子メール アドレスが正しいことを確認してください。
	- 電子メール メッセージの [宛先] 行に、プリンターの電子メール アドレスのみが表示されて いることを確認します。 [宛先] 行に他の電子メール アドレスが表示されていると、送信す る添付ファイルが印刷されないことがあります。
	- 送信するドキュメントが **[HP ePrint]** 要件を満たしていることを確認します。 詳細について は、 [HP Connected](http://www.hpconnected.com) (このサイトは国/地域によってはご利用になれない場合があります)を参 照してください。
- お使いのネットワークでインターネットに接続するためにプロキシ設定を使用している場合は、 入力しているプロキシ設定が正しいことを確認します。
	- Internet Explorer、Firefox、Safari など、使用している Web ブラウザで使用されている設定を 確認します。
	- IT 管理者またはファイアウォールを設定した人物に確認します。

ファイアウォールによって使用されているプロキシ設定を変更した場合は、プリンターのコ ントロール パネルまたは内蔵 Web サーバーでこれらのプロキシ設定を更新する必要があり ます。 これらの設定を更新しないと、Web サービスを使用できなくなります。

詳しくは、Web [サービスの設定を](#page-127-0)参照してください。

**ヒント:**Web サービスの設定および使用方法についての追加のヘルプについては[、 HP Connected](http://www.hpconnected.com) (この サイトは国/地域によってはご利用になれない場合があります)をご覧ください。

# **プリンターの保守**

何を実行しますか?

- スキャナー ガラスをクリーニングする
- 外側のクリーニング
- ドキュメント [フィーダーのクリーニング](#page-193-0)
- [プリントヘッドとカートリッジのメンテナンス](#page-194-0)

### **スキャナー ガラスをクリーニングする**

スキャナ ガラス、スキャナの保護シート、またはスキャナ フレームのほこりや汚れにより、パフォー マンスが低下したり、スキャンの品質が低下したり、コピーを特定のページ サイズに合わせるなどの 特殊機能の正確さが損なわれたりすることがあります。

#### **スキャナ ガラスをクリーニングするには**

<u>A</u> 警告 ! プリンターのクリーニングを行う前に、(<sup>1</sup>) (電源 ボタン) を押してプリンターをオフにした後、 電源コードをコンセントから抜きます。

**1.** スキャナのカバーを持ち上げます。

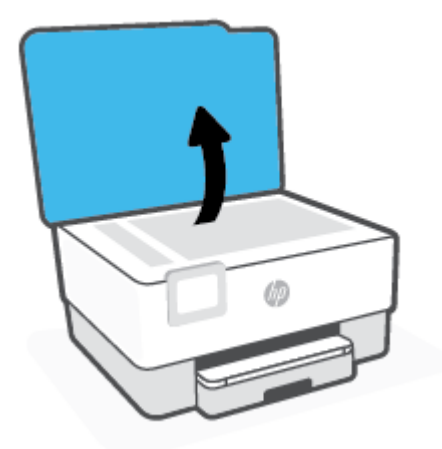

<span id="page-193-0"></span>**2.** あまり強くないガラス用洗剤を吹き付けた、柔らかい、糸くずのない布でスキャナーのガラス面 と保護シートをクリーニングします。

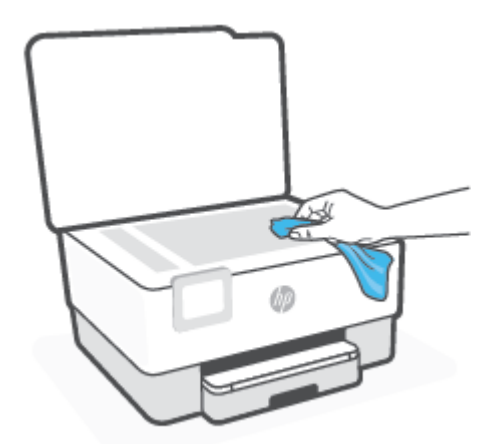

**注意:**スキャナーのガラス面のクリーニングにはガラス用洗剤以外使用しないでください。 研磨 剤、アセトン、ベンゼン、四塩化炭素などを含む洗剤は使用しないでください。これらの成分 は、スキャナーのガラス面を傷める可能性があります。 また、イソプロピル アルコールの使用 も避けてください。スキャナーのガラス面に縞模様が残ることがあります。

**注意:**ガラス用洗剤をスキャナーのガラス面に直接吹き付けないでください。 ガラス用洗剤を吹 き付け過ぎると、洗剤が本体内に入り、スキャナーを傷めることがあります。

**3.** スキャナのカバーを閉じて、プリンターの電源を入れます。

### **外側のクリーニング**

**警告!**プリンターのクリーニングを行う前に、電源ボタン を押してプリンターをオフにした後、電 源コードをコンセントから抜きます。

ほこりや汚れ、しみなどは、水分を少し含ませた、糸くずのでない柔らかい布で拭きとってくださ い。プリンターのコントロール パネルやプリンターの内部には、液体などをかけないようにしてくだ さい。

#### **ドキュメント フィーダーのクリーニング**

ドキュメント フィーダーが一度に用紙をまとめて給紙してしまったり、普通紙をまったく給紙しない 場合、ローラーやセパレータ パッドをクリーニングしてください。

#### **ローラーやセパレータ パッドをクリーニングするには**

 $\bigtriangleup$  警告!プリンターのクリーニングを行う前に、(<sup>1</sup>) (電源 ボタン) を押してプリンターをオフにした後、 電源コードをコンセントから抜きます。

**1.** ドキュメント フィーダー トレイから原稿をすべて取り除きます。

<span id="page-194-0"></span>**2.** ドキュメント フィーダーのカバーを持ち上げます。

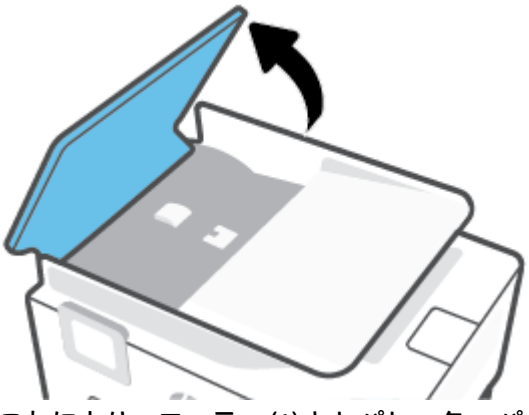

これにより、ローラー (1) とセパレーター パッド (2) に簡単にアクセスできるようになります。

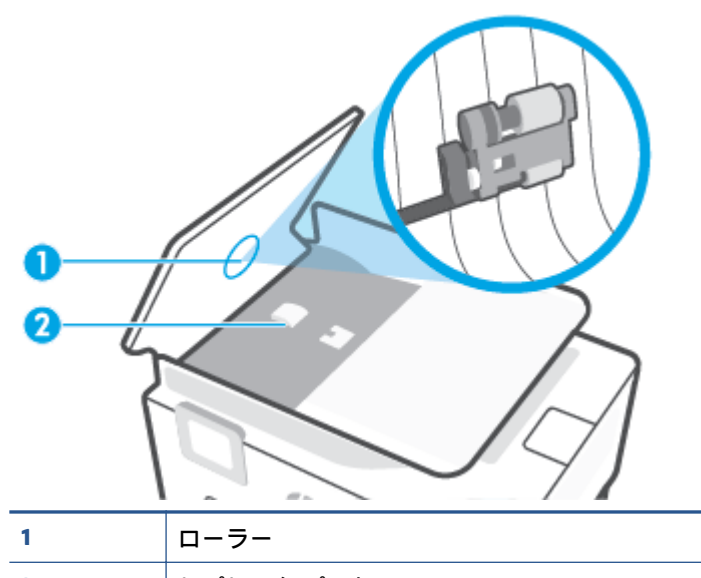

**2** セパレータ パッド

- **3.** きれいな糸くずの出ない布を蒸留水に浸し、余分な水分を絞ります。
- **4.** 湿った布を使用して、ローラーやセパレータ パッドからカスを拭き取ります。

**注記:**蒸留水でカスが取れない場合は、イソプロピル (消毒用) アルコールを使用してみます。

**5.** ドキュメント フィーダーのカバーを閉めます。

### **プリントヘッドとカートリッジのメンテナンス**

印刷時に問題が発生した場合は、プリントヘッドに問題がある可能性があります。 次のセクションで 書かれた手順は、印刷品質を改善するために指示された場合のみ実行してください。

不必要な調整やクリーニングは、インクを無駄に使い、カートリッジの寿命を縮めます。

印刷結果に縞模様、または色の間違いや欠損がある場合は、プリントヘッドのクリーニングが必 要です。

クリーニングは、3 段階で行われます。 各段階は 2 分程続き、この間、1 枚の紙とインクを使用 します。 インクの使用量は段階を追うごとに増えていきます。 各段階の後、印刷ページの品質 を確認してください。 印刷品質が満足できるレベルでなかった場合のみ、クリーニングの次の段 階を開始するようにしてください。

すべての段階のクリーニングを実行しても印刷品質が改善されない場合は、プリントヘッドの調 整を行ってください。 クリーニングや調整を行っても印刷品質の問題が解決しない場合は、HP サポートに連絡してください。 詳しくは、HP [サポートを](#page-198-0)参照してください。

● プリンターの状態ページの色ブロックに縞模様や白い線が現れている場合、または印刷品質に問 題がある場合、プリントヘッドを調整してください。

プリンターは初期設定の際、自動的にプリントヘッドの位置調整を行います。

**注記:**クリーニングにはインクが使用されるため、プリントヘッドのクリーニングは必要な場合しか 行わないでください。 数分でクリーニングが完了します。 処理中に雑音が発生することがあります。

常に電源ボタンを押して、プリンターの電源をオフにします。 プリンターの電源を正しくオフにしな いと、印刷品質問題が発生する可能性があります。

**プリントヘッドのクリーニングまたは調整を行うには**

- **1.** 給紙トレイに、レターまたは A4 の未使用の白い普通紙をセットします。 詳しくは、[用紙のセッ](#page-29-0) [ト](#page-29-0)を参照してください。
- **2.** プリンターのコントロール パネルから、画面の上部にあるタブをタッチまたは下にスワイプして <u>ダッシュボードを開き、۞</u> (【セットアップ】) をタッチします。
- **3. [プリンターのメンテナンス]** にタッチして目的のオプションを選択し、画面上の指示に従いま す。
- **注記:**HP プリンター ソフトウェアまたは内蔵 Web サーバー (EWS) からも同じ処理を実行するこ とができます。 ソフトウェアまたは EWS にアクセスするには、HP プリンター [ソフトウェアを開](#page-44-0) きます[\(Windows\)](#page-44-0) または 内蔵 Web [サーバーを開く](#page-155-0) を参照してください。

# <span id="page-196-0"></span>**工場出荷時のデフォルトの設定の復元**

無効にした機能や変更した設定を元に戻す場合は、プリンターを出荷時の設定またはネットワーク設 定に復元することができます。

**選択したプリンターの機能を出荷時の設定に復元するには**

- **1.** プリンターのコントロール パネルから、画面の上部にあるタブをタッチまたは下にスワイプして **ダッシュボードを開き、 ۞ (【セットアップ】) をタッチします。**
- **2. [プリンターのメンテナンス]** をタッチします。
- **3. [復元]** をタッチします。
- **4. [設定の復元]** をタッチします。
- **5.** 以下から機能から出荷時の設定に戻す機能を 1 つ選択します。
	- コピー
	- スキャン
	- ファクス
	- ネットワーク

**[復元]** をタッチします。

出荷時の設定に戻すことを示すメッセージが表示されます。

**6. [復元]** をタッチします。

#### **プリンターを出荷時のデフォルト設定に戻すには**

- **1.** プリンターのコントロール パネルから、画面の上部にあるタブをタッチまたは下にスワイプして **ダッシュボードを開き、 ۞ (【セットアップ】) をタッチします。**
- **2. [プリンターのメンテナンス]** をタッチします。
- **3. [復元]** をタッチします。
- **4. [出荷時デフォルト値に戻す]** をタッチします。

出荷時のデフォルト設定に戻すことを示すメッセージが表示されます。

**5. [続行]** をタッチします。

#### **プリンターを元のネットワーク設定に復元するには**

- **1.** プリンターのコントロール パネルから、画面の上部にあるタブをタッチまたは下にスワイプして ダッシュボードを開き、 ( **[セットアップ]** ) をタッチします。
- **2. [ネットワーク セットアップ]** にタッチします。
- **3. [ネットワーク設定の復元]** をタッチします。

ネットワークのデフォルト設定に戻すことを示すメッセージが表示されます。

- **4. [はい]** をタッチします。
- **5.** ネットワーク設定ページを印刷し、ネットワーク設定がリセットされているかどうかを確認しま す。
- **注記:**プリンターのネットワーク設定をリセットすると、以前に設定されたワイヤレスおよび Ethernet の設定 (リンク速度、IP アドレスなど) が削除されます。 IP アドレスは、再び自動モードに設定されま す。
- **ヒント:**プリンターに関する多くの一般的な問題の解決に役立つ情報とユーティリティについては、 HP オンライン サポートの Web サイト [www.support.hp.com](https://h20180.www2.hp.com/apps/Nav?h_pagetype=s-001&h_product=23903057&h_client&s-h-e002-1&h_lang=ja&h_cc=ja) をご覧ください。

(Windows) [HP Print and Scan Doctor](https://www.hp.com/support/PSDr) を実行して、印刷の問題を診断し、自動的に修正します。 アプリケ ーションは、一部の言語にのみ対応しています。

#### **コールド リセットを使用して設定を復元するには**

コールド リセットを実行すると、保存されている管理者パスワード、ネットワーク設定、保存されて いるジョブ、選択された国/地域と言語、アドレス帳、Web サービスのアカウント情報など、すべての ユーザー設定が削除されます。

この機能を使用すると、プリンターを売却または譲渡する場合に、すべての個人情報を確実に消去で きます。

- **1.** プリンターのコントロール パネルから、画面の上部にあるタブをタッチまたは下にスワイプして <u>ダッシュボードを開き、</u>۞ ( 【セットアップ】) をタッチします。
- **2. [プリンターのメンテナンス]** をタッチします。
- **3. [復元]** をタッチします。
- **4. [コールド リセット]** をタッチします。

どの設定が復元されるかを示すメッセージが表示されます。

**5. [続行]** をタッチします。

# <span id="page-198-0"></span>**HP サポート**

最新の製品の更新とサポート情報については、プリンター サポート Web サイト([www.support.hp.com](https://h20180.www2.hp.com/apps/Nav?h_pagetype=s-001&h_product=23903057&h_client&s-h-e002-1&h_lang=ja&h_cc=ja)) をご覧ください。 HP オンライン サポートでは、プリンターの使用をサポートするためのさまざまな オプションを提供しています。

- **トラブルシューティング**:一般的な問題をトラブルシュートします。
- **ソフトウェア、ドライバー、ファームウェア**:プリンターに必要なソフトウェア、ドライバー、 ファームウェアをダウンロードします。
- **操作方法**および**ビデオ チュートリアル**:プリンターを使用する方法。
- 製品情報、ユーザー ガイド、重要な注意、その他のサポート オプション。

### **お問い合わせ**

問題を解決するために、HP 技術サポート担当者からのサポートが必要な場合は、[日本 HP へのお問い](https://h20180.www2.hp.com/apps/Nav?h_pagetype=s-017&h_product=23903057&h_client&s-h-e002-1&h_lang=ja&h_cc=ja) [合わせ](https://h20180.www2.hp.com/apps/Nav?h_pagetype=s-017&h_product=23903057&h_client&s-h-e002-1&h_lang=ja&h_cc=ja)にアクセスしてください。保証期間中のお客様は、次のお問い合わせのオプションを無料で利 用できます (保証期間外のお客様に対する HP エンジニアのサポートには、料金が発生する場合があり ます)。

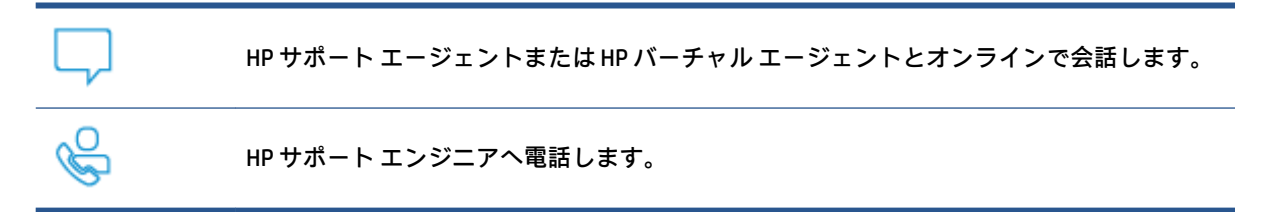

HP サポートへお問い合わせになる際には、次の情報をご用意ください。

- 製品名 (プリンターに記載されています)
- 製品番号 (カートリッジ アクセス エリア付近)

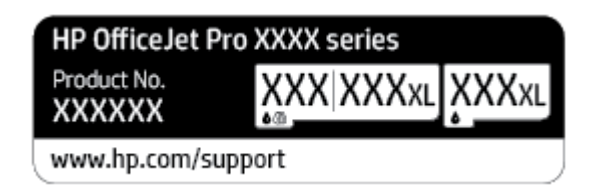

● シリアル番号 (プリンターの背面または底部に記載)

### **プリンターの登録**

登録に数分かけるだけで、迅速なサービス、効果的なサポート、製品サポートの通知を得ることがで きます。 ソフトウェアのインストール中にプリンターを登録しなかった場合、 <http://www.register.hp.com> で登録できます。

# **追加の保証オプション**

追加料金でプリンターのサービス プランを拡張できます。 [www.support.hp.com](https://h20180.www2.hp.com/apps/Nav?h_pagetype=s-001&h_product=23903057&h_client&s-h-e002-1&h_lang=ja&h_cc=ja) にアクセスして、国/ 地域、言語を選択し、ご使用のプリンターで利用可能な延長保証のオプションを参照してください。

# **10 技術情報**

このセクションでは、次のトピックについて説明します。

- [仕様](#page-201-0)
- [規制に関する告知](#page-204-0)
- [環境保全のためのプロダクト](#page-212-0)スチュワードプログラム

# <span id="page-201-0"></span>**仕様**

詳細については、 [www.support.hp.com](https://h20180.www2.hp.com/apps/Nav?h_pagetype=s-001&h_product=23903057&h_client&s-h-e002-1&h_lang=ja&h_cc=ja) 国または地域を選択します。 **[製品サポートとトラブル シュー ティング]** をクリックします。 プリンターの前面に表示される名前を入力し、**[検索]** を選択します。 **[製品情報]**、**[製品仕様]** の順にクリックします。

#### **システム要件**

● ソフトウェアとシステム要件または将来的なオペレーティングシステムのリリースおよびサポ ートについての情報は、HP のオンラインサポート Web [www.support.hp.com](https://h20180.www2.hp.com/apps/Nav?h_pagetype=s-001&h_product=23903057&h_client&s-h-e002-1&h_lang=ja&h_cc=ja) を参照してください。

#### **環境仕様**

- 動作温度:摂氏 5°~ 40°C (華氏 41°~ 104°F)
- 動作時湿度: 15 ~ 80% RH (結露しないこと)
- 動作時推奨条件:摂氏 15°~ 32°C (華氏 59°~ 90°F)
- 推奨相対湿度: 20 ~ 80% 結露しないこと

#### **給紙トレイの容量**

- 普通紙 (60 ~ 105 g/m² [16 ~ 28 lb]): 最高 250 枚
- 封筒: 最高 30 枚
- インデックス カード: 最高 80 枚
- フォト用紙の枚数: 最高 50 枚

#### **排紙トレイ容量**

- 普通紙 (60 ~ 105 g/m2 [16 ~ 28 lb]):最高 60 枚
- 封筒: 最高 30 枚
- インデックスカード: 最高80枚
- フォト用紙の枚数: 最高 100 枚

#### **ドキュメント フィーダーの容量**

● 普通紙 (60 ~ 90 g/m² [16 ~ 24 lb]):最高 35 枚

#### **用紙のサイズと重さ**

対応用紙サイズについては、HP プリンター ソフトウェアで確認してください。

- 普通紙: 60 ~ 105 g/m<sup>2</sup> (16 ~ 12.70 kg)
- 封筒: 75 ~ 90 g/m<sup>2</sup> (20 ~ 24 lb)
- カード:163 ~ 200 g/m<sup>2</sup> (90 ~ 110 lb)
- フォト用紙:220 ~ 300 g/m² (60 ~ 80 lb)

#### **印刷の仕様**

- 印刷速度はドキュメントの複雑さ、およびプリンター モデルによって異なる
- 方式: オンデマンド型サーマル インクジェット
- 言語: PCL3 GUI
- 印字解像度:

サポートされている印刷解像度リストについては、プリンター [サポート Web サイト](https://www.hp.com/embed/sfs/doc?client=IWS-eLP&lc=ja&cc=ja&ProductNameOID=23903057&TapasOnline=PRODUCT_SPECS) [\(www.support.hp.com\)](https://www.hp.com/embed/sfs/doc?client=IWS-eLP&lc=ja&cc=ja&ProductNameOID=23903057&TapasOnline=PRODUCT_SPECS) をご覧ください。

● 印刷余白:

さまざまなメディアの余白設定のリストについては、プリンター [サポート Web サイト](https://www.hp.com/embed/sfs/doc?client=IWS-eLP&lc=ja&cc=ja&ProductNameOID=23903057&TapasOnline=PRODUCT_SPECS) [\(www.support.hp.com\)](https://www.hp.com/embed/sfs/doc?client=IWS-eLP&lc=ja&cc=ja&ProductNameOID=23903057&TapasOnline=PRODUCT_SPECS) をご覧ください。

#### **コピーの仕様**

- デジタルイメージ処理
- コピー速度はドキュメントの複雑さ、およびプリンター モデルによって異なる

**スキャンの仕様**

- 解像度: 最大で 1200×1200 ppi (光学) スキャン解像度についての詳細は、HP プリンター ソフトウェアを参照してください。
- カラー :24 ビットカラー、8 ビット グレースケール (256 階調)
- スキャナーのガラス面からの最大スキャン サイズ :
	- U.S. レター (A): 215.9 x 279.4 mm (8.5 インチ x 11 インチ)
	- ISO (A4): 210 x 297mm (8.27 インチ x 11.7 インチ)
- ドキュメント フィーダーの最大スキャン サイズ :
	- 両面 (デュープレックス): 210 x 297 mm (8.27 x 11.69 インチ)
	- 片面: 216 x 356 mm (8.5 x 14 インチ)

#### **ファクスの仕様**

- Walk-up 方式のモノクロおよびカラー ファクス機能。
- 手動ファクス送受信。
- 最大5回のビジー自動リダイヤル (モデルによって異なります)
- 1回までの応答なし自動リダイヤル (モデルによって異なります)
- 確認レポートおよびアクティビティ レポート。
- CCITT/ITU Group 3 ファクス (エラー訂正モード対応)。
- 伝送速度 33.6 Kbps。
- 33.6 Kbps の場合の伝送速度は 4 秒/枚 (ITU-T Test Image #1 を標準解像度で受信した場合)。複雑 なページまたは高解像度の場合は、長くかかり、メモリの消費が増えます。
- 呼び出しの自動検出とそれに伴うファクス/留守番電話の自動切り替え。
- ファクス解像度:

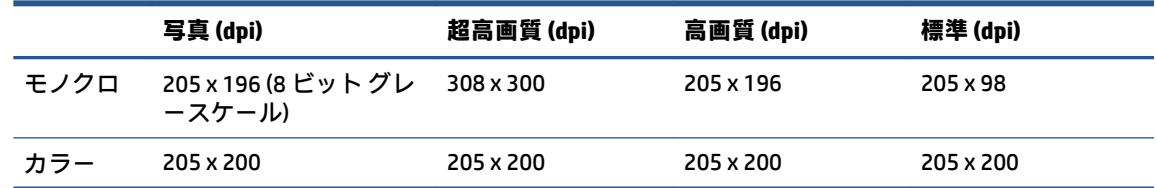

● PC ファクス受信仕様

- サポートされているファイル形式: 非圧縮 TIFF
- サポートされるファクス形式:モノクロ ファクス

#### **カートリッジの印刷可能枚数**

● カートリッジの印刷可能枚数の詳細については、[www.hp.com/go/learnaboutsupplies](http://www.hp.com/go/learnaboutsupplies) をご覧くだ さい。

# <span id="page-204-0"></span>**規制に関する告知**

プリンターは、お住まいの国/地域の規制当局からの製品要件に適合しています。 このセクションでは、次のトピックについて説明します。

- 規制モデル番号
- FCC 準拠声明
- [韓国のユーザーに対する告知](#page-205-0)
- [日本のユーザーに対する](#page-205-0) VCCI (クラス B) 基準に関する告知
- [電源コードに関する指示](#page-205-0)
- [日本のユーザーに対する告知](#page-205-0) (電源コードについて)
- [ドイツの騒音放出に関する告知](#page-205-0)
- EU [の規制に関する告知](#page-206-0)
- [ドイツのユーザーに対する視覚的表示画面に関する告知](#page-206-0)
- [米国電話網ユーザーへの告知:](#page-207-0) FCC の要件
- [カナダ電話網ユーザーへの告知](#page-208-0)
- [ドイツ電話網ユーザーへの告知](#page-208-0)
- [オーストラリアでの有線ファクスの接続について](#page-209-0)
- [ワイヤレス製品の規制情報](#page-209-0)

### **規制モデル番号**

規制識別の目的で、製品には規制モデル番号が割り当てられています。 この規制モデル番号をマーケ ティング名や製品番号と混同しないようにしてください。

### **FCC 準拠声明**

The United States Federal Communications Commission (in 47 CFR 15.105) has specified that the following notice be brought to the attention of users of this product.

This equipment has been tested and found to comply with the limits for a Class B digital device, pursuant to Part 15 of the FCC Rules. These limits are designed to provide reasonable protection against harmful interference in a residential installation. This equipment generates, uses and can radiate radio frequency energy and, if not installed and used in accordance with the instructions, may cause harmful interference to radio communications. However, there is no guarantee that interference will not occur in a particular installation. If this equipment does cause harmful interference to radio or television reception, which can be determined by turning the equipment off and on, the user is encouraged to try to correct the interference by one or more of the following measures:

- Reorient or relocate the receiving antenna.
- Increase the separation between the equipment and the receiver.
- <span id="page-205-0"></span>Connect the equipment into an outlet on a circuit different from that to which the receiver is connected.
- Consult the dealer or an experienced radio/TV technician for help.

**[3] [NOTE:]** If the product has an Ethernet / LAN port with metallic casing then use of a shielded interface cable is required to comply with the Class B limits of Part 15 of FCC rules.

Modifications (part 15.21)

Any changes or modifications made to this device that are not expressly approved by HP may void the user's authority to operate the equipment.

For further information, contact: Manager of Corporate Product Regulations, HP Inc. 1501 Page Mill Road, Palo Alto, CA 94304, U.S.A.

This device complies with Part 15 of the FCC Rules. Operation is subject to the following two conditions: (1) this device may not cause harmful interference, and (2) this device must accept any interference received, including interference that may cause undesired operation.

# **韓国のユーザーに対する告知**

해당 무선설비는 운용 중 전파혼신 가능성이 있음으로 인명안전과 관련된 서비스는 할 수 없음.

B급 기기

(가정용 방송통신기자재)

이 기기는 가정용(B급) 전자파적합기기로서 주로 가정에서 사용하는 것을 목적으로 하며, 모든 지역에서 사용할 수 있습니다.

# **日本のユーザーに対する VCCI (クラス B) 基準に関する告知**

この装置は、クラス B 機器です。この装置は、住宅環境で使用することを目的としていますが、この装置がラ ジオやテレビジョン受信機に近接して使用されると、受信障害を引き起こすことがあります。取扱説明書に従 って正しい取り扱いをして下さい。

VCCI-B

### **電源コードに関する指示**

使用する電源が、プリンターの定格電圧に適しているか確認してください。 定格電圧は、プリンター のラベルに記載されています。 プリンターで使用する電圧は 100~240VAC または 200~240VAC、周波 数は 50/60Hz です。

**注意:**プリンターの損傷を防ぐため、プリンターに付属の電源コードのみを使用してください。

### **日本のユーザーに対する告知 (電源コードについて)**

製品には、同梱された電源コードをお使い下さい。

同梱された電源コードは、他の製品では使用出来ません。

### **ドイツの騒音放出に関する告知**

Geräuschemission

LpA < 70 dB am Arbeitsplatz im Normalbetrieb nach DIN 45635 T. 19

<span id="page-206-0"></span>**EU の規制に関する告知**

 $\epsilon$ 

CE マークがついている製品は、該当する EU 指令および関連する欧州統一規格に準拠しています。 適 合宣言の全文は、次の Web サイトで入手できます。

[www.hp.eu/certificates](http://www.hp.eu/certificates) (製品モデル名または規制ラベル上のその RMN (Regulatory Model Number) を使 用して検索します)。

規制に関する連絡窓口は、HP Deutschland GmbH, HQ-TRE, 71025, Boeblingen, Germany です。

#### **ワイヤレス機能付きの製品**

**EMF**

● 本製品は、高周波曝露に関する国際ガイドライン (ICNIRP) に適合します。

本製品に無線送受信デバイスが内蔵されている場合、通常の用途では、20 cm 距離を離すと、高 周波曝露レベルが EU 要件に準拠します。

#### **欧州でのワイヤレス機能**

- 802.11 b/g/n または Bluetooth を使用する製品の無線周波数:
	- 本製品は、2400MHz〜2483.5MHz の無線周波数で動作し、20dBm (100 mW) 以下の送信電力 で動作します。
- 802.11 a/b/g/n を使用する製品の無線周波数:
	- 本製品は、2400MHz〜2483.5MHz、5170MHz〜5710MHz の無線周波数で動作し、送信電力は 20dBm (100mW) 以下です。

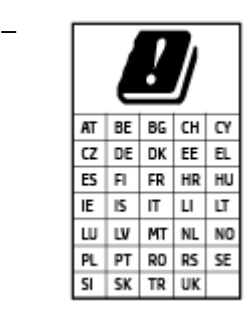

– **注意**: 5.15~5.35 GHz の周波数帯域の IEEE 802.11x ワイヤレス LAN は、こ の表にあるすべての国で**屋内での使用に**制限されています。 この WLAN アプリケーションを屋外で使用すると、既存の無線サービスに干渉する 可能性があります。

### **ドイツのユーザーに対する視覚的表示画面に関する告知**

**[GS-Erklärung (Deutschland)]**

<span id="page-207-0"></span>Das Gerät ist nicht für die Benutzung im unmittelbaren Gesichtsfeld am Bildschirmarbeitsplatz vorgesehen. Um störende Reflexionen am Bildschirmarbeitsplatz zu vermeiden, darf dieses Produkt nicht im unmittelbaren Gesichtsfeld platziert werden.

# **米国電話網ユーザーへの告知: FCC の要件**

This equipment complies with Part 68 of the FCC rules and the requirements adopted by the ACTA. On the rear (or bottom) of this equipment is a label that contains, among other information, a product identifier in the format US:AAAEQ##TXXXX. If requested, this number must be provided to the telephone company.

Applicable connector jack Universal Service Order Codes ("USOC") for the Equipment is: RJ-11C.

A telephone cord, plug and jack used to connect this equipment to the premises wiring and telephone network must comply with the applicable FCC Part 68 rules and requirements adopted by the ACTA. HP recommends a compliant plug, jack and 2-wire telephone cord to connect this product to the premises wiring and telephone network. See installation instructions for details.

The REN is used to determine the quantity of devices, which may be connected to the telephone line. Excessive RENs on the telephone line may result in the devices not ringing in response to an incoming call. In most, but not all, areas, the sum of the RENs should not exceed five (5.0). To be certain of the number of devices that may be connected to the line, as determined by the total RENs, contact the telephone company to determine the maximum REN for the calling area. For products approved after July 23, 2001, the REN for this product is part of the product identifier that has the format US-AAAEQ##TXXXX. The digits represented by ##are the REN without a decimal point (e.g., 01 is a REN of 0.1).

If this equipment causes harm to the telephone network, the telephone company will notify you in advance that temporary discontinuance of service may be required. If advance notice is not practical, the telephone company will notify the customer as soon as possible. Also, you will be advised of your right to file a complaint with the FCC if you believe it is necessary.

The telephone company may make changes in its facilities, equipment, operations, or procedures that could affect the operation of the equipment. If this happens, the telephone company will provide advance notice in order for you to make the necessary modifications in order to maintain uninterrupted service.

If trouble is experienced with this equipment, please contact the manufacturer, or look elsewhere in this manual, for repair and (or) warranty information. If the equipment is causing harm to the telephone network, the telephone company may request that you disconnect the equipment from the network until the problem is resolved.

Connection to Party Line Service is subject to state tariffs. Contact the state public utility commission, public service commission, or corporation commission for information.

**注意:**If your home has specially wired alarm equipment connected to the telephone line, ensure the installation of this equipment does not disable your alarm equipment. If you have questions about what will disable alarm equipment, consult your telephone company or a qualified installer.

WHEN PROGRAMMING EMERGENCY NUMBERS AND (OR) MAKING TEST CALLS TO EMERGENCY NUMBERS:

- **1.** Remain on the line and briefly explain to the dispatcher the reason for the call.
- **2.** Perform such activities in the off-peak hours, such as early morning or late evening.
- **i 注記**: The FCC hearing aid compatibility rules for telephones are not applicable to this equipment.

The Telephone Consumer Protection Act of 1991 makes it unlawful for any person to use a computer or other electronic devices, including FAX machines, to send any message unless such message clearly contains in a margin at the top or bottom of each transmitted page or on the first page of the transmission, the date and

<span id="page-208-0"></span>time it is sent and an identification of the business or other entity, or other individual sending the message and the telephone number of the sending machine or such business, other entity, or individual. (The telephone number provided may not be a 900 number or any other number for which charges exceed local or long-distance transmission charges.)

In order to program this information into your FAX machine, you should complete the steps described in the software.

# **カナダ電話網ユーザーへの告知**

Cet appareil est conforme aux spécifications techniques des équipements terminaux d'Innovation, Science et Développement Economique Canada. Le numéro d'enregistrement atteste de la conformité de l'appareil. L'abréviation ISED qui précède le numéro d'enregistrement indique que l'enregistrement a été effectué dans le cadre d'une Déclaration de conformité stipulant que les spécifications techniques d'Innovation, Science et Développement Economique Canada ont été respectées. Néanmoins, cette abréviation ne signifie en aucun cas que l'appareil a été validé par Innovation, Science et Développement Economique Canada.

Pour leur propre sécurité, les utilisateurs doivent s'assurer que les prises électriques reliées à la terre de la source d'alimentation, des lignes téléphoniques et du circuit métallique d'alimentation en eau sont, le cas échéant, branchées les unes aux autres. Cette précaution est particulièrement importante dans les zones rurales.

**[REMARQUE:]** Le numéro REN (Ringer Equivalence Number) attribué à chaque appareil terminal fournit une indication sur le nombre maximal de terminaux qui peuvent être connectés à une interface téléphonique. La terminaison d'une interface peut se composer de n'importe quelle combinaison d'appareils, à condition que le total des numéros REN ne dépasse pas 5.

Basé sur les résultats de tests FCC Partie 68, le numéro REN de ce produit est 0.1.

This equipment meets the applicable Innovation, Science and Economic Development Canada Terminal Equipment Technical Specifications. This is confirmed by the registration number. The abbreviation ISED before the registration number signifies that registration was performed based on a Declaration of Conformity indicating that Innovation, Science and Economic Development Canada technical specifications were met. It does not imply that Innovation, Science and Economic Development Canada approved the equipment.

Users should ensure for their own protection that the electrical ground connections of the power utility, telephone lines and internal metallic water pipe system, if present, are connected together. This precaution might be particularly important in rural areas.

**[NOTE:]** The Ringer Equivalence Number (REN) assigned to each terminal device provides an indication of the maximum number of terminals allowed to be connected to a telephone interface. The termination on an interface might consist of any combination of devices subject only to the requirement that the sum of the Ringer Equivalence Numbers of all the devices does not exceed 5.

The REN for this product is 0.1, based on FCC Part 68 test results.

### **ドイツ電話網ユーザーへの告知**

#### **[Hinweis für Benutzer des deutschen Telefonnetzwerks]**

Dieses HP-Fax ist nur für den Anschluss eines analogen Public Switched Telephone Network (PSTN) gedacht. Schließen Sie den TAE N-Telefonstecker, der im Lieferumfang des HP All-in-One enthalten ist, an die Wandsteckdose (TAE 6) Code N an. Dieses HP-Fax kann als einzelnes Gerät und/oder in Verbindung (mit seriellem Anschluss) mit anderen zugelassenen Endgeräten verwendet werden.

# <span id="page-209-0"></span>**オーストラリアでの有線ファクスの接続について**

In Australia, the HP device must be connected to Telecommunication Network through a line cord which meets the requirements of the Technical Standard AS/ACIF S008.

### **ワイヤレス製品の規制情報**

このセクションでは、ワイヤレス製品に関する以下の規制事項について説明します。

- 高周波曝露
- カナダのユーザーに対する告知 (5 GHz)
- [台湾のユーザーに対する告知](#page-210-0) (5 GHz)
- [セルビアのユーザーに対する告知](#page-210-0) (5 GHz)
- クイのユーザーに対する告知 (5 GHz)
- [ブラジルのユーザーに対する告知](#page-210-0)
- [カナダのユーザーに対する告知](#page-210-0)
- [中国のユーザーに対する告知](#page-211-0)
- [台湾のユーザーに対する告知](#page-211-0)
- [メキシコのユーザーに対する告知](#page-211-0)
- [日本のユーザーに対する告知](#page-211-0)

#### **高周波曝露**

**A [CAUTION:]** The radiated output power of this device is far below the FCC radio frequency exposure limits. Nevertheless, the device shall be used in such a manner that the potential for human contact during normal operation is minimized. This product and any attached external antenna, if supported, shall be placed in such a manner to minimize the potential for human contact during normal operation. In order to avoid the possibility of exceeding the FCC radio frequency exposure limits, human proximity to the antenna shall not be less than 20 cm (8 inches) during normal operation.

### **カナダのユーザーに対する告知 (5 GHz)**

**A** [CAUTION:] When using IEEE 802.11a wireless LAN, this product is restricted to indoor use, due to its operation in the 5.15- to 5.25-GHz frequency range. The Innovation, Science and Economic Development Canada requires this product to be used indoors for the frequency range of 5.15 GHz to 5.25 GHz to reduce the potential for harmful interference to co-channel mobile satellite systems. High-power radar is allocated as the primary user of the 5.25- to 5.35-GHz and 5.65- to 5.85-GHz bands. These radar stations can cause interference with and/or damage to this device.

**ATTENTION:** Lors de l'utilisation du réseau local sans fil IEEE 802.11a, ce produit se limite à une utilisation en intérieur à cause de son fonctionnement sur la plage de fréquences de 5,15 à 5,25 GHz. Innovation, Science et Développement Economique Canada stipule que ce produit doit être utilisé en intérieur dans la plage de fréquences de 5,15 à 5,25 GHz afin de réduire le risque d'interférences éventuellement dangereuses avec les systèmes mobiles par satellite via un canal adjacent. Le radar à haute puissance est alloué pour une utilisation principale dans une plage de fréquences de 5,25 à 5,35 GHz et de 5,65 à 5,85 GHz. Ces stations radar peuvent provoquer des interférences avec cet appareil et l'endommager.

### <span id="page-210-0"></span>**台湾のユーザーに対する告知 (5 GHz)**

在 5.25-5.35 秭赫頻帶內操作之無線資訊傳輸設備,限於室內使用。

應避免影響附近雷達系統之操作。

### **セルビアのユーザーに対する告知 (5 GHz)**

Upotreba ovog uredjaja je ogranicna na zatvorene prostore u slucajevima koriscenja na frekvencijama od 5150-5350 MHz.

### **タイのユーザーに対する告知 (5 GHz)**

่ เครื่องวิทยุคมนาคมนี้มีระดับการแผ่คลื่นแม่เหล็กไฟฟ้าสอดคล้องตามมาตรฐานความปลอดภัยต่อสุขภาพของมนุษย์จากการ ้ใช้เครื่องวิทยุคมนาคมที่คณะกรรมการกิจการโทรคมนาคมแห่งชาติประกาศกำหนด

This radio communication equipment has the electromagnetic field strength in compliance with the Safety Standard for the Use of Radio Communication Equipment on Human Health announced by the National Telecommunications Commission.

#### **ブラジルのユーザーに対する告知**

Este equipamento opera em caráter secundário, isto é, não tem direito à proteção contra interferência prejudicial, mesmo de estações do mesmo tipo, e não pode causar interferência em sistemas operando em caráter primário.

### **カナダのユーザーに対する告知**

Under Innovation, Science and Economic Development Canada regulations, this radio transmitter may only operate using an antenna of a type and maximum (or lesser) gain approved for the transmitter by Innovation, Science and Economic Development Canada. To reduce potential radio interference to other users, the antenna type and its gain should be so chosen that the equivalent isotropically radiated power (e.i.r.p.) is not more than that necessary for successful communication.

This device complies with Innovation, Science and Economic Development Canada licence-exempt RSS standard(s). Operation is subject to the following two conditions: (1) this device may not cause interference, and (2) this device must accept any interference, including interference that may cause undesired operation of the device.

WARNING! Exposure to Radio Frequency Radiation. The radiated output power of this device is below the Innovation, Science and Economic Development Canada radio frequency exposure limits. Nevertheless, the device should be used in such a manner that the potential for human contact is minimized during normal operation.

To avoid the possibility of exceeding the Innovation, Science and Economic Development Canada radio frequency exposure limits, human proximity to the antennas should not be less than 20 cm (8 inches).

Conformément au Règlement d'Innovation, Science et Développement Economique Canada, cet émetteur radioélectrique ne peut fonctionner qu'avec une antenne d'un type et d'un gain maximum (ou moindre) approuvé par Innovation, Science et Développement Economique Canada. Afin de réduire le brouillage radioélectrique potentiel pour d'autres utilisateurs, le type d'antenne et son gain doivent être choisis de manière à ce que la puissance isotrope rayonnée équivalente (p.i.r.e.) ne dépasse pas celle nécessaire à une communication réussie.

Cet appareil est conforme aux normes RSS exemptes de licence d'Innovation, Science et Développement Economique Canada. Son fonctionnement dépend des deux conditions suivantes : (1) cet appareil ne doit pas <span id="page-211-0"></span>provoquer d'interférences nuisibles et (2) doit accepter toutes les interférences reçues, y compris des interférences pouvant provoquer un fonctionnement non souhaité de l'appareil.

AVERTISSEMENT relatif à l'exposition aux radiofréquences. La puissance de rayonnement de cet appareil se trouve sous les limites d'exposition de radiofréquences d'Innovation, Science et Développement Economique Canada. Néanmoins, cet appareil doit être utilisé de telle sorte qu'il doive être mis en contact le moins possible avec le corps humain.

\$fin d'éviter le dépassement éventuel des limites d'exposition aux radiofréquences d'Innovation, Science et Développement Economique Canada, il est recommandé de maintenir une distance de plus de 20 cm entre les antennes et l'utilisateur.

#### **中国のユーザーに対する告知**

中国无线电发射设备通告

型号核准代码显示在产品本体的铭牌上。

#### **台湾のユーザーに対する告知**

低功率電波輻射性電機管理辦法

第十二條

經型式認證合格之低功率射頻電機,非經許可,公司、商號或使用者均不得擅自變更頻率、加大功率或 變更設計之特性及功能。

第十四條

低功率射頻電機之使用不得影響飛航安全及干擾合法通信;經發現有干擾現象時,應立即停用,並改善 至無干擾時方得繼續使用。

前項合法通信,指依電信法規定作業之無線電通信。低功率射頻電機須忍受合法通信或工業、科學及醫 藥用電波輻射性電機設備之干擾。

### **メキシコのユーザーに対する告知**

La operación de este equipo está sujeta a las siguientes dos condiciones: (1) es posible que este equipo o dispositivo no cause interferencia perjudicial y (2) este equipo o dispositivo debe aceptar cualquier interferencia, incluyendo la que pueda causar su operación no deseada.

Para saber el modelo de la tarjeta inalámbrica utilizada, revise la etiqueta regulatoria de la impresora.

### **日本のユーザーに対する告知**

この機器は技術基準適合証明又は工事設計認証を受けた無線設備を搭載しています。

# <span id="page-212-0"></span>**環境保全のためのプロダクト スチュワード プログラム**

HP では、優れた製品を環境に対して適切な方法で提供することに積極的に取り組んでいます。 この 製品では、再利用を考慮した設計を取り入れています。 高度な機能と信頼性を確保する一方、素材の 種類は最小限にとどめられています。 素材が異なる部分は、簡単に分解できるように作られていま す。 金具などの接合部品は、作業性を考慮した分かりやすい場所にあるので、一般的な工具を使って 簡単に取り外すことができます。 重要な部品も手の届きやすい場所にあり、取り外しや修理が簡単に 行えます。 詳細については、以下のアドレスの HP の「環境保護」の Web サイトにアクセスしてくだ さい。

[www.hp.com/sustainableimpact](http://www.hp.com/sustainableimpact)

- エコ [ヒント](#page-213-0)
- [用紙](#page-213-0)
- [プラスチック](#page-213-0)
- [欧州連合委員会規則](#page-213-0) 1275/2008
- [安全データシート](#page-213-0)
- [化学物質](#page-213-0)
- [EPEAT](#page-213-0)
- SEPA [エコマークに関するユーザー情報](#page-213-0) (中国)
- [リサイクルプログラム](#page-214-0)
- HP インクジェット [サプライ品リサイクル](#page-214-0) プログラム
- [台湾におけるバッテリの廃棄](#page-214-0)
- [カリフォルニア州過塩素酸塩使用電池に関する通知](#page-214-0)
- EU [バッテリ指令](#page-214-0)
- [ブラジルのバッテリに関する告知](#page-214-0)
- [電力消費](#page-215-0)
- [プリンター、ファクス、コピー機用中国エネルギー効率ラベル](#page-215-0)
- [お客様による廃棄機器の処理](#page-216-0)
- [ブラジルの廃棄物処理方法](#page-216-0)
- 有害物質/[元素とその内容](#page-217-0) (中国) の表
- 廃棄電気/[電子機器の管理に関する規制](#page-217-0) (トルコ)
- [有害物質規制](#page-217-0) (インド)
- [規制物質の存在状態のマーキング宣言](#page-219-0) (台湾)

### <span id="page-213-0"></span>**エコ ヒント**

HP は、お客様の環境に対する負荷の削減に取り組んでいます。HP の環境への取り組みの詳細につい ては、HP エコソリューション Web サイトをご覧ください。

[www.hp.com/sustainableimpact](http://www.hp.com/sustainableimpact)

### **用紙**

本製品は DIN 19309 と EN 12281:2002 に従ったリサイクル用紙の使用に適しています。

### **プラスチック**

25 グラム以上のプラスチックのパーツには、国際規格に基づく材料識別マークが付いているため、プ リンターを処分する際にプラスチックを正しく識別することができます。

### **欧州連合委員会規則 1275/2008**

すべての有線ネットワーク ポートが接続されている場合またはすべてのワイヤレス ネットワーク ポ ートがアクティブな場合、ネットワーク スタンバイ状態の製品における消費電力など、製品の電力デ ータについては、製品の IT ECO 宣言 ([www.hp.com/hpinfo/globalcitizenship/environment/productdata/](http://www.hp.com/hpinfo/globalcitizenship/environment/productdata/itecodesktop-pc.html) [itecodesktop-pc.html](http://www.hp.com/hpinfo/globalcitizenship/environment/productdata/itecodesktop-pc.html)) の 15 ページ「Additional Information」(その他の情報) セクションを参照してくだ さい。

### **安全データシート**

安全データシート、製品安全情報、環境情報については[、www.hp.com/go/ecodata](http://www.hp.com/go/ecodata) を参照するか、お 問い合わせください。

### **化学物質**

HP では、REACH *(*欧州議会および理事会の規則 *(EC) No 1907/2006)* などの法的要件に準拠するため、弊 社製品に含まれる化学物質に関する情報を、必要に応じてお客様に提供することに努めています。 こ の製品の化学物質に関するレポートは、次の Web サイトに掲載されています。 [www.hp.com/go/reach。](http://www.hp.com/go/reach)

### **EPEAT**

Most HP products are designed to meet EPEAT. EPEAT is a comprehensive environmental rating that helps identify greener electronics equipment. For more information on EPEAT go to [www.epeat.net](http://www.epeat.net). For information on HP's EPEAT registered products go to [www.hp.com/hpinfo/globalcitizenship/environment/pdf/](http://www.hp.com/hpinfo/globalcitizenship/environment/pdf/epeat_printers.pdf) [epeat\\_printers.pdf](http://www.hp.com/hpinfo/globalcitizenship/environment/pdf/epeat_printers.pdf).

### **SEPA エコマークに関するユーザー情報 (中国)**

#### **中国**环**境**标识认证产**品用**户说**明**

噪声大于 63.0 dB(A) 的办公设备不宜放置于办公室内,请在独立的隔离区域使用。

如需长时间使用本产品或打印大量文件,请确保在通风良好的房间内使用。

如您需要确认本产品处于零能耗状态,请按下电源关闭按钮,并将插头从电源插座断开。

您可以使用再生纸,以减少资源耗费。

# <span id="page-214-0"></span>**リサイクルプログラム**

HP は世界中の国/地域で、大規模なエレクトロニクス リサイクルセンターと提携して、さまざまな製 品回収およびリサイクル プログラムを次々に実施しております。 また、弊社の代表的製品の一部を再 販することで、資源を節約しています。 HP 製品のリサイクルについての詳細は、下記サイトをご参 照ください。

[www.hp.com/recycle](http://www.hp.com/recycle)

### **HP インクジェット サプライ品リサイクル プログラム**

HP では、環境の保護に積極的に取り組んでいます。 HP のインクジェット消耗品リサイクル プログラ ムは多くの国/地域で利用可能であり、これを使用すると使用済みのプリント カートリッジおよびイ ンク カートリッジを無料でリサイクルすることができます。 詳細については、次の Web サイトを参 照してください。

[www.hp.com/recycle](http://www.hp.com/recycle)

### **台湾におけるバッテリの廃棄**

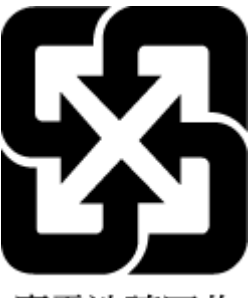

廢電池請回收

### **カリフォルニア州過塩素酸塩使用電池に関する通知**

Perchlorate material - special handling may apply. See: [www.dtsc.ca.gov/hazardouswaste/perchlorate](http://www.dtsc.ca.gov/hazardouswaste/perchlorate)

This product's real-time clock battery or coin cell battery may contain perchlorate and may require special handling when recycled or disposed of in California.

### **EU バッテリ指令**

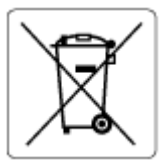

この製品にはバッテリが含まれています。バッテリは、クロックまたは製品のリアルタイム設定でデ ータの整合性を保持するために使用され、製品寿命の間、持続するように設計されています。 このバ ッテリのサービスまたは交換は、資格を持つサービス技術者が実施する必要があります。

# **ブラジルのバッテリに関する告知**

A bateria deste equipamento nao foi projetada para ser removida pelo cliente.

## <span id="page-215-0"></span>**電力消費**

ENERGY STAR® ロゴがマーキングされた HP 印刷/イメージング機器は、U.S. Environmental Protection Agency (米国環境保護庁) より認定されています。 ENERGY STAR 認定のイメージング製品には、以下の マークが付きます。

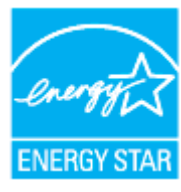

追加の ENERGY STAR 認定イメージング製品モデルに関する情報については、以下をご覧ください。 [www.hp.com/go/energystar](http://www.hp.com/go/energystar)

### **プリンター、ファクス、コピー機用中国エネルギー効率ラベル**

#### **复印机、打印机和**传**真机能源效率**标识实**施**规则

依据"复印机、打印机和传真机能源效率标识实施规则",该打印机具有中国能效标识。标识上显示的 能效等级和操作模式值根据"复印机、打印机和传真机能效限定值及能效等级"标准("GB 21521")来 确定和计算。

**1.** 能效等级

产品能效等级分 3 级,其中 1 级能效最高。能效限定值根据产品类型和打印速度由标准确定。能效 等级则根据基本功耗水平以及网络接口和内存等附加组件和功能的功率因子之和来计算。

**2.** 能效信息

喷墨打印机

操作模式功率

睡眠状态的能耗按照 GB 21521 的标准来衡量和计算。该数据以瓦特 (W) 表示。

– 待机功率

待机状态是产品连接到电网电源上功率最低的状态。该状态可以延续无限长时间,且使用者无 法改变此状态下产品的功率。对于"成像设备"产品,"待机"状态通常相当于"关闭"状态, 但也可能相当于"准备"状态或者"睡眠"状态。该数据以瓦特 (W) 表示。

睡眠状态预设延迟时间

出厂前由制造商设置的时间决定了该产品在完成主功能后进入低耗模式(例如睡眠、自动关 机)的时间。该数据以分钟表示。

– 附加功能功率因子之和

网络接口和内存等附加功能的功率因子之和。该数据以瓦特 (W) 表示。

标识上显示的能耗数据是根据典型配置测量得出的数据,此类配置包含登记备案的打印机依据复印机、 打印机和传真机能源效率标识实施规则所选的所有配置。因此,该特定产品型号的实际能耗可能与标识 上显示的数据有所不同。

要了解规范的更多详情,请参考最新版的 GB 21521 标准。
# **お客様による廃棄機器の処理**

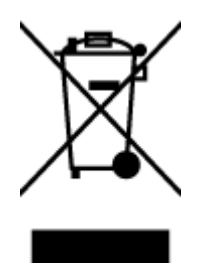

この記号は、お客様の製品を他の家庭ごみと一緒に廃棄してはならないこと を示すものです。 家庭ごみと一緒に廃棄せずに、お客様の責任で電気・電子 廃棄物のリサイクル用に指定された収集場所に持ち込むことで、人の健康を 保護し、生活環境を保全するようにしてください。 詳細については、一般廃 棄物収集運搬業者にご連絡いただくか、<u>http://www.hp.com/recycle</u> をご覧く ださい。

# **ブラジルの廃棄物処理方法**

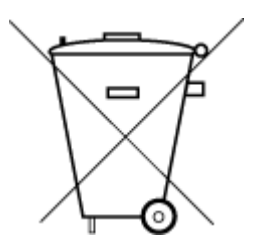

Não descarte o produto eletronico em lixo comum

Este produto eletrônico e seus componentes não devem ser descartados no lixo comum, pois embora estejam em conformidade com padrões mundiais de restrição a substâncias nocivas, podem conter, ainda que em quantidades mínimas, substâncias impactantes ao meio ambiente. Ao final da vida útil deste produto, o usuário deverá entregá-lo à HP. A não observância dessa orientação sujeitará o infrator às sanções previstas em lei.

Após o uso, as pilhas e/ou baterias dos produtos HP deverão ser entregues ao estabelecimento comercial ou rede de assistência técnica autorizada pela HP.

Para maiores informações, inclusive sobre os pontos de recebimento, acesse:

[www.hp.com.br/reciclar](http://www.hp.com.br/reciclar)

# **有害物質/元素とその内容 (中国) の表**

# 产**品中有害物**质**或元素的名称及含量**

根据中国《电器电子产品有害物质限制使用管理办法》

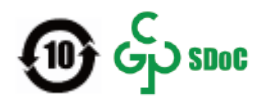

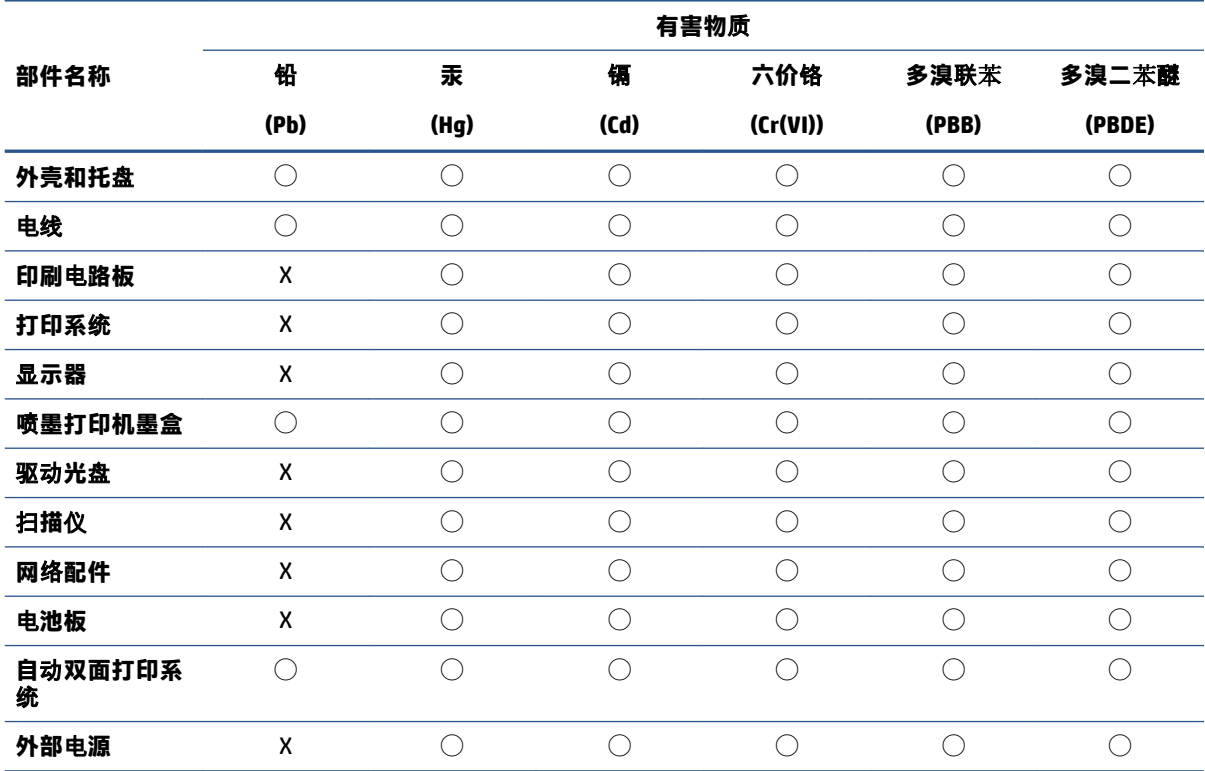

本表格依据 SJ/T 11364 的规定编制。

◯:表示该有害物质在该部件所有均质材料中的含量均在 GB/T 26572 规定的限量要求以下。

X:表示该有害物质至少在该部件的某一均质材料中的含量超出 GB/T 26572 规定的限量要求。

此表中所有名称中含 "X" 的部件均符合中国 RoHS 达标管理目录限用物质应用例外清单的豁免。

此表中所有名称中含 "X" 的部件均符合欧盟 RoHS 立法。

注:环保使用期限的参考标识取决于产品正常工作的温度和湿度等条件。

# **廃棄電気/電子機器の管理に関する規制 (トルコ)**

Türkiye Cumhuriyeti: AEEE Yönetmeliğine uygundur

# **有害物質規制 (インド)**

This product, as well as its related consumables and spares, complies with the reduction in hazardous substances provisions of the "India E-waste (Management and Handling) Rule 2016." It does not contain lead, mercury, hexavalent chromium, polybrominated biphenyls or polybrominated diphenyl ethers in

concentrations exceeding 0.1 weight % and 0.01 weight % for cadmium, except for where allowed pursuant to the exemptions set in Schedule 2 of the Rule.

# **規制物質の存在状態のマーキング宣言 (台湾)**

## **台灣 限用物質含有情況標示聲明書**

#### **Taiwan Declaration of the Presence Condition of the Restricted Substances Marking**

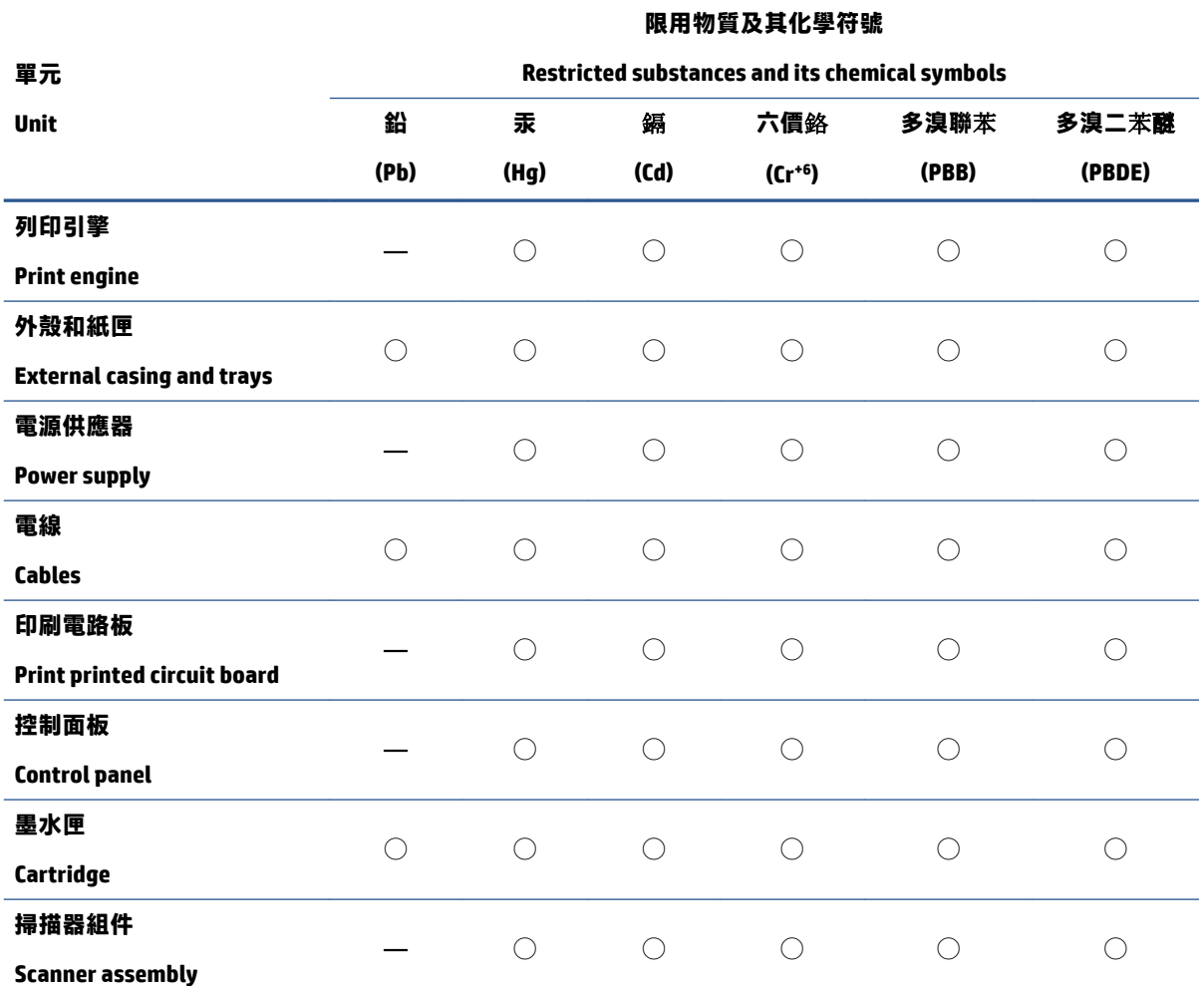

備考 1. "超出 0.1 wt %"及"超出 0.01 wt %"係指限用物質之百分比含量超出百分比含量基準值。

Note 1: "Exceeding 0.1 wt %" and "exceeding 0.01 wt %" indicate that the percentage content of the restricted substance exceeds the reference percentage value of presence condition.

備考 2. 〝◯"係指該項限用物質之百分比含量未超出百分比含量基準值。

Note 2: "◯" indicates that the percentage content of the restricted substance does not exceed the percentage of reference value of presence.

備考 3.〝—〞係指該項限用物質為排除項目。

Note 3: "—" indicates that the restricted substance corresponds to the exemption.

若要存取產品的最新使用指南或手冊,請前往 [www.support.hp.com。](http://www.support.hp.com)選取**[搜尋您的**產**品]**,然後依照 畫 面上的指示繼續執行。

To access the latest user guides or manuals for your product, go to [www.support.hp.com](http://www.support.hp.com). Select **[Find your product]**, and then follow the onscreen instructions.

# **索引**

# **記号/数字**

ガラス版、スキャナ 原稿のセット [35](#page-40-0) 技術情報 コピーの仕様 [197](#page-202-0) スキャンの仕様 [197](#page-202-0) ファクスの仕様 [197](#page-202-0) 自動ファクス縮小 [77](#page-82-0) ダイヤルアップ モデム ファクスおよび電話回線との共 有 (パラレル方式の電話シス テム) [108](#page-113-0) ファクスおよびボイス メール との共有 (パラレル方式の電 話システム) [117](#page-122-0) ファクスとの共有 (パラレル方 式の電話システム) [105](#page-110-0) ダイヤルトーンのテスト、失敗 [175](#page-180-0) ダイヤル方式、設定 [86](#page-91-0) 電源 トラブルシューティング [183](#page-188-0) 電話回線、応答呼び出し音のパター ン [85](#page-90-0) 電話コード 種類のテストに失敗した [175](#page-180-0) 正しいポートに接続完了テスト に失敗した [174](#page-179-0) 電話の壁側のモジュラー ジャッ ク、ファクス [173](#page-178-0) バックアップ ファクス [76](#page-81-0) パラレル方式の電話システム 電話回線と共有するモデムのセ ットアップ [108](#page-113-0) DSL のセットアップ [99](#page-104-0) ISDN セットアップ [100](#page-105-0) PBX セットアップ [100](#page-105-0) 共有回線のセットアップ [102](#page-107-0)

国/地域 [95](#page-100-0) セットアップの種類 [96](#page-101-0) 単独回線のセットアップ [98](#page-103-0) 着信識別のセットアップ [101](#page-106-0) モデムとボイス メールのセッ トアップ [117](#page-122-0) モデムのセットアップ [105](#page-110-0) 留守番電話のセットアップ [112](#page-117-0) パルス ダイヤル [86](#page-91-0) ボイス メール ファクスおよびコンピューター モデムとのセットアップ (パ ラレル方式の電話システム) [117](#page-122-0) ファクスのセットアップ (パラ レル方式の電話システム) [104](#page-109-0) ボタン、コントロール パネル [9](#page-14-0) ボーレート [87](#page-92-0) ガラス面、スキャナー クリーニング [187](#page-192-0) 場所 [6](#page-11-0) ダイヤル モニタリング [72,](#page-77-0) [73](#page-78-0) ドキュメント フィーダー クリーニング [188](#page-193-0) 給紙の問題、トラブルシューテ ィング [188](#page-193-0) 原稿のセット [37](#page-42-0) ブロードキャスト ファクス 送信 [73](#page-78-0) プリンター ステータス レポート 情報 [184](#page-189-0) プリンター ソフトウェア (Windows) 開く [39,](#page-44-0) [149](#page-154-0) 説明 [149](#page-154-0)

プリンターのコントロール パネル ネットワーク設定 [143](#page-148-0) ファクスの送信 [70](#page-75-0) 場所 [6](#page-11-0) プリント ヘッドの調整 [189](#page-194-0) プリントヘッド [189](#page-194-0) クリーニング [190](#page-195-0) プリントヘッド、調整 [189](#page-194-0) ボタン、コントロール パネル [9](#page-14-0) [セットアップ] アイコン [11](#page-16-0) 2 面印刷 [47](#page-52-0)

## **A**

ADSL、ファックスのセットアップ パラレル方式の電話システム [99](#page-104-0)

#### **D**

DSL、ファックスのセットアップ パラレル方式の電話システム [99](#page-104-0)

# **E**

ECM. エラー補正モードを参照 EWS. 内蔵 Web サーバーを参照

## **F**

FoIP [90](#page-95-0)

# **I**

IP 設定 [143](#page-148-0) IP アドレス プリンターの確認 [152](#page-157-0) ISDN 回線、ファクスのセットアッ プ パラレル方式の電話システム [100](#page-105-0)

**OCR** スキャンした文書の編集 [64](#page-69-0)

#### **P**

PBX システム、ファクスのセットア ップ パラレル方式の電話システム [100](#page-105-0)

#### **U**

USB 接続 ポート、位置 [6](#page-11-0), [7](#page-12-0)

#### **W**

Web アクセス テスト レポート [185](#page-190-0) Web サイト アクセシビリティ情報 [2](#page-7-0) Webscan [63](#page-68-0) Windows ブローシャの印刷 [44](#page-49-0) システム要件 [196](#page-201-0)

## **あ**

アクセシビリティ [2](#page-7-0)

## **い**

インク カートリッジ 製品番号 [134](#page-139-0) インク レベル アイコン [11](#page-16-0) インク レベル、確認 [130](#page-135-0) 印刷 ファクス レポート [91,](#page-96-0) [93](#page-98-0) ファクス ログ [92](#page-97-0) ファクス [76](#page-81-0) 両面 [47](#page-52-0) インターネット プロトコル ファクス、使用 [90](#page-95-0)

## **え**

エラー補正モード [74](#page-79-0) エラー レポート、ファクス [92](#page-97-0)

## **お**

応答呼び出し音のパターン パラレル方式の電話システム [101](#page-106-0) 変更 [85](#page-90-0) 応答呼び出し回数 [85](#page-90-0)

温度仕様 [196](#page-201-0) 音量 ファクス音 [87](#page-92-0)

#### **か**

壁側のモジュラー ジャックのテス ト、ファクス [173](#page-178-0) カートリッジ [7](#page-12-0), [134](#page-139-0) インク レベルの確認 [130](#page-135-0) ヒント [128](#page-133-0) 交換 [131](#page-136-0) 場所 [7](#page-12-0) カートリッジ アクセス ドア、位 置 [7](#page-12-0) カートリッジの交換 [131](#page-136-0) 回線状態のテスト、ファクス [176](#page-181-0) 確認レポート、ファクス [91](#page-96-0) カスタマ サポート 保証 [194](#page-199-0) カラー テキスト、および OCR [64](#page-69-0) 環境仕様 [196](#page-201-0) 環境 環境保全のためのプロダクト スチュワード プログラム [207](#page-212-0)

## **き**

規制に関する告知 [199](#page-204-0) 規制モデル番号 [199](#page-204-0) 拒否するファクス番号 設定 [78](#page-83-0)

# **く**

内蔵 Web サーバー トラブルシューティング、開け ない [151](#page-156-0) バージョン情報 [150](#page-155-0) クリーニング ドキュメント フィーダー [188](#page-193-0) プリントヘッド [189](#page-194-0), [190](#page-195-0) スキャナーのガラス面 [187](#page-192-0) 外側 [188](#page-193-0)

# **こ**

コピー 仕様 [197](#page-202-0) コネクタ、位置 [7](#page-12-0) コンピューター モデム ファクスおよび電話回線との共 有 (パラレル方式の電話シス テム) [108](#page-113-0) ファクスおよびボイス メール との共有 (パラレル方式の電 話システム) [117](#page-122-0) ファクスとの共有 (パラレル方 式の電話システム) [105](#page-110-0) コントロール パネル ボタン [9](#page-14-0) ランプ [9](#page-14-0) コントロール パネル ボタン [9](#page-14-0) ランプ [9](#page-14-0) コンピューター モデム ファクスおよび留守番電話との 共有 (パラレル方式の電話シ ステム) [113](#page-118-0)

## **さ**

サブスクライバ識別コード [84](#page-89-0) サポートされているオペレーティ ング システム [196](#page-201-0) 再印刷 メモリ内のファクス [76](#page-81-0)

# **し**

システム要件 [196](#page-201-0) 湿度仕様 [196](#page-201-0) 消去 ファクス ログ [93](#page-98-0) 仕様 システム要件 [196](#page-201-0) シリアル方式の電話システム 国/地域 [95](#page-100-0) セットアップの種類 [96](#page-101-0)

# **す**

スキャナーのガラス面 クリーニング [187](#page-192-0) 場所 [6](#page-11-0) スキャナのガラス面 原稿のセット [35](#page-40-0) スキャン Webscan から [63](#page-68-0) スキャン画像の送信 OCR 用 [64](#page-69-0)

スキャン OCR [64](#page-69-0) スキャンの仕様 [197](#page-202-0)

# **せ**

設定 音量、ファクス [87](#page-92-0) 速度、ファクス [87](#page-92-0) 着信識別音 [85](#page-90-0) ファクスのテスト [119](#page-124-0) セットアップ ボイス メール (パラレル方式の 電話システム) [104](#page-109-0) ボイス メールとコンピュータ ー モデム (パラレル方式の電 話システム) [117](#page-122-0) DSL (パラレル方式の電話システ ム) [99](#page-104-0) ISDN 回線 (パラレル方式の電話 システム) [100](#page-105-0) PBX システム (パラレル方式の 電話システム) [100](#page-105-0) 共有電話回線 (パラレル方式の 電話システム) [102](#page-107-0) コンピューター モデム (パラレ ル方式の電話システム) [105](#page-110-0) コンピューター モデムと電話 回線 (パラレル方式の電話シ ステム) [108](#page-113-0) コンピューター モデムとボイ ス メール (パラレル方式の電 話システム) [117](#page-122-0) 単独のファクス回線 (パラレル 方式の電話システム) [98](#page-103-0) 着信識別 (パラレル方式の電話 システム) [101](#page-106-0) ファクス、パラレル方式の電話 システム [95](#page-100-0) ファックスのシナリオ [96](#page-101-0) 留守番電話 (パラレル方式の電 話システム) [112](#page-117-0) セットアップ コンピューター モデムと留守 番電話 (パラレル方式の電話 システム) [113](#page-118-0) 留守番電話とモデム (パラレル 方式の電話システム) [113](#page-118-0)

# **そ**

ソフトウェア Webscan [63](#page-68-0) ソフトウェア OCR [64](#page-69-0)

## **た**

正しいポートのテスト、ファク ス [174](#page-179-0) ダイヤルアップ モデム ファクスおよび留守番電話との 共有 (パラレル方式の電話シ ステム) [113](#page-118-0)

## **ち**

着信識別音 変更 [85](#page-90-0) 着信識別 パラレル方式の電話システム [101](#page-106-0)

# **て**

テスト、ファクス 失敗 [173](#page-178-0) テスト、ファクス ダイヤルトーン、失敗 [175](#page-180-0) 電話の壁側のモジュラー ジャ ック [173](#page-178-0) ポート接続、失敗 [174](#page-179-0) 設定 [119](#page-124-0) ハードウェア、失敗 [173](#page-178-0) ファクス回線状態 [176](#page-181-0) ファクスに使用している電話コ ードの種類のテストに失敗し た [175](#page-180-0)

# **と**

トラブルシューティング 電源 [183](#page-188-0) ファクス ハードウェア テスト に失敗した [173](#page-178-0) ファクス回線のテストに失敗し た [176](#page-181-0) ファクスに使用している電話コ ードの種類のテストに失敗し た [175](#page-180-0) ファクスのダイヤルトーンのテ ストに失敗した [175](#page-180-0) ファクスの電話コードの接続テ ストに失敗した [174](#page-179-0)

ファクスの壁側のモジュラー ジャックのテスト、失敗 [173](#page-178-0) ファックスの受信 [177](#page-182-0), [179](#page-184-0) ファックスの送信 [177](#page-182-0), [180](#page-185-0) 留守番電話 [181](#page-186-0) トラブルシューティング プリンター ステータス レポー ト [184](#page-189-0) HP Smart [156](#page-161-0) コントロール パネル ヘルプ シ ステム [155](#page-160-0) ネットワーク設定ページ [184](#page-189-0) ファクス [172](#page-177-0) ファクス テスト [173](#page-178-0) ページが曲がっている [165](#page-170-0) 一度に 2 枚以上給紙される [165](#page-170-0) 印刷 [183](#page-188-0) 給紙の問題 [165](#page-170-0) 用紙がトレイから供給されな い [165](#page-170-0) トラブルシューティング 内蔵 Web サーバー [151](#page-156-0) トレイ メディアの供給のトラブルシュ ーティング [165](#page-170-0) 横方向用紙ガイドのイラスト [6](#page-11-0) 紙詰まりの解消 [157](#page-162-0) 場所 [6](#page-11-0) トレイ 用紙のセット [24](#page-29-0) トーン ダイヤル [86](#page-91-0)

# **ね**

ネットワーク IP 設定 [143](#page-148-0) コネクタの図 [7](#page-12-0) リンク速度 [143](#page-148-0) 設定の表示と印刷 [143](#page-148-0) 設定、変更 [143](#page-148-0) 無線設定 [184](#page-189-0) ネットワーク ワイヤレス通信のセットアッ プ [139](#page-144-0)

## **は**

パラレル方式の電話システム モデムと留守番電話のセットア ップ [113](#page-118-0) ハードウェア、ファクス セットア ップ テスト [173](#page-178-0)

## **ふ**

ファクス ダイヤル モニタリング [72,](#page-77-0) [73](#page-78-0) インターネット プロトコル、経 由 [90](#page-95-0) エラー補正モード [74](#page-79-0) テストの失敗 [173](#page-178-0) トラブルシューティング [172](#page-177-0) 手動受信 [75](#page-80-0) 受信 [75](#page-80-0) 送信 [70](#page-75-0) ファクスの受信 自動応答モード [84](#page-89-0) 番号の拒否 [78](#page-83-0) 応答呼び出し回数 [85](#page-90-0) 転送 [77](#page-82-0) ファクスの縮小 [77](#page-82-0) ファクスの転送 [77](#page-82-0) ファクスの受信 自動じどう [75](#page-80-0) 手動 [75](#page-80-0) ファクスの送信 ダイヤル モニタリング [72,](#page-77-0) [73](#page-78-0) メモリから送信 [72](#page-77-0) 基本的なファクス [70](#page-75-0) 電話から [71](#page-76-0) ファクス 自動応答 [84](#page-89-0) ダイヤルトーンのテスト、失 敗 [175](#page-180-0) ダイヤル方式、設定 [86](#page-91-0) 電話コードの種類のテスト、失 敗 [175](#page-180-0) 電話コードの接続テスト、失 敗 [174](#page-179-0) バックアップ ファクス [76](#page-81-0) 番号の拒否 [78](#page-83-0) パラレル方式の電話システム [95](#page-100-0) ボイス メール、セットアップ (パラレル方式の電話システ ム) [104](#page-109-0)

ISDN 回線、セットアップ (パラ レル方式の電話システム) [100](#page-105-0) PBX システム、セットアップ (パ ラレル方式の電話システム) [100](#page-105-0) 印刷、ファクス レポート [93](#page-98-0) エラー レポート [92](#page-97-0) 応答モード [84](#page-89-0) 応答呼び出し回数 [85](#page-90-0) 音量 [87](#page-92-0) 壁側のモジュラー ジャックの テスト、失敗 [173](#page-178-0) 回線状態のテスト、失敗 [176](#page-181-0) 確認レポート [91](#page-96-0) 共有電話回線のセットアップ (パラレル方式の電話システ ム) [102](#page-107-0) 再印刷 [76](#page-81-0) 縮小 [77](#page-82-0) 仕様 [197](#page-202-0) 設定のテスト [119](#page-124-0) 設定、変更 [84](#page-89-0) 速度 [87](#page-92-0) 単独回線のセットアップ (パラ レル方式の電話システム) [98](#page-103-0) 着信識別音、パターンの変更 [85](#page-90-0) 着信識別のセットアップ (パラ レル方式の電話システム) [101](#page-106-0) 転送 [77](#page-82-0) ヘッダー [84](#page-89-0) モデムと電話回線、共有 (パラレ ル方式の電話システム) [108](#page-113-0) モデムとボイス メール、共有 (パラレル方式の電話システ ム) [117](#page-122-0) モデム、共有 (パラレル方式の電 話システム) [105](#page-110-0) リダイヤル オプション [86](#page-91-0) 留守番電話のトラブルシューテ ィング [181](#page-186-0) 留守番電話、セットアップ (パラ レル方式の電話システム) [112](#page-117-0) レポート [91](#page-96-0)

ログ、印刷 [92](#page-97-0) ログ、消去 [93](#page-98-0) ファクス モデムと留守番電話、共有 (パラ レル方式の電話システム) [113](#page-118-0) 留守番電話とモデム、共有 (パラ レル方式の電話システム) [113](#page-118-0) ファックスの受信 トラブルシューティング [177](#page-182-0), [179](#page-184-0) ファックスの送信 トラブルシューティング [177](#page-182-0), [180](#page-185-0) ファックス 受信、トラブルシューティン グ [177](#page-182-0), [179](#page-184-0) DSL、セットアップ (パラレル方 式の電話システム) [99](#page-104-0) セットアップの種類 [96](#page-101-0) 送信、トラブルシューティン グ [177](#page-182-0), [180](#page-185-0)

**へ** ヘッダー、ファクス [84](#page-89-0) 編集 OCR プログラムのテキスト [64](#page-69-0)

# **ほ**

保存 メモリ内のファクス [76](#page-81-0) 保証 [194](#page-199-0) ホルダー インク ホルダーの詰まりの解 消 [164](#page-169-0)

## **め**

メディア 2 面印刷 [47](#page-52-0) 迷惑ファクス モード [78](#page-83-0) メモリ ファクスの再印刷 [76](#page-81-0) ファクスの保存 [76](#page-81-0) メンテナンス プリント ヘッドの調整 [189](#page-194-0) プリントヘッド [189](#page-194-0) プリントヘッドのクリーニン グ [190](#page-195-0)

インク レベルの確認 [130](#page-135-0) カートリッジの交換 [131](#page-136-0) クリーニング [188](#page-193-0) ページの汚れ [189](#page-194-0) 診断ページ [185](#page-190-0)

#### **も**

モデム ファクスおよび電話回線との共 有 (パラレル方式の電話シス テム) [108](#page-113-0) ファクスおよびボイス メール との共有 (パラレル方式の電 話システム) [117](#page-122-0) ファクスとの共有 (パラレル方 式の電話システム) [105](#page-110-0) モデム ファクスおよび留守番電話との 共有 (パラレル方式の電話シ ステム) [113](#page-118-0) モノクロ ページ ファクス [69](#page-74-0)

#### **ゆ**

ゆがみ、トラブルシューティング 印刷 [165](#page-170-0)

## **よ**

用紙 選択 [23](#page-28-0) トレイへのセット [24](#page-29-0)

## **ら**

ランプ、コントロール パネル [9](#page-14-0) ランプ、コントロール パネル [9](#page-14-0)

## **り**

リダイヤル オプション、設定 [86](#page-91-0) リサイクル インク カートリッジ [209](#page-214-0) 両面印刷 [47](#page-52-0) 両面、印刷 [47](#page-52-0) リンク速度、設定 [143](#page-148-0)

**る** 留守番電話 ファクス トーンが録音され る [181](#page-186-0) ファクスのセットアップ (パラ レル方式の電話システム) [112](#page-117-0) 留守番電話 ファクスおよびモデムとのセッ トアップ [113](#page-118-0) **れ**

レポート エラー、ファクス [92](#page-97-0) 確認、ファクス [91](#page-96-0) レポート Web アクセス [185](#page-190-0) ファクステストの失敗 [173](#page-178-0) ワイヤレス テスト [185](#page-190-0) 診断 [185](#page-190-0)

## **ろ**

ログ、ファクス 印刷 [92](#page-97-0)

**わ** ワイヤレス テスト レポート [185](#page-190-0)

ワイヤレス通信 セットアップ [139](#page-144-0) ワイヤレス接続アイコン [11](#page-16-0) ワイヤレス通信 規制情報 [204](#page-209-0)

**ん**

一度に 2 枚以上給紙される、トラブ ルシューティング [165](#page-170-0) 印刷 トラブルシューティング [183](#page-188-0) 診断ページ [185](#page-190-0) 印刷品質 ページの汚れのクリーニング [189](#page-194-0) 印刷品質レポート [185](#page-190-0) 規制情報 [204](#page-209-0) 給紙の問題、トラブルシューティン グ [165](#page-170-0) 後部アクセス パネル 図 [7](#page-12-0)

仕様 物理 [196](#page-201-0) 用紙 [196](#page-201-0) 紙詰まり クリア [157](#page-162-0) 使ってはいけない用紙 [23](#page-28-0) 手動ファクス 受信 [75](#page-80-0) 送信 [71,](#page-76-0) [72](#page-77-0) 状態 ネットワーク設定ページ [184](#page-189-0) 診断ページ [185](#page-190-0) 設定 ネットワーク [143](#page-148-0) 電源入力、位置 [7](#page-12-0) 電話、ファクス 受信 [75](#page-80-0) 送信 [71](#page-76-0) 送信、 [71](#page-76-0) 電話帳 グループの連絡先の設定 [82](#page-87-0) グループの連絡先の変更 [82](#page-87-0) セットアップ [81](#page-86-0) ファクス送信 [70](#page-75-0) 連絡先の削除 [82](#page-87-0) 連絡先の変更 [81](#page-86-0) 内蔵 Web サーバー Webscan [63](#page-68-0) 開く [150](#page-155-0) 排紙トレイ 場所 [6](#page-11-0) 表示 ネットワーク設定 [143](#page-148-0) 無線干渉 規制情報 [204](#page-209-0) 用紙 HP、注文 [22](#page-27-0) ページが曲がっている [165](#page-170-0) メディアの供給のトラブルシュ ーティング [165](#page-170-0) 仕様 [196](#page-201-0) 紙詰まりの解消 [157](#page-162-0)